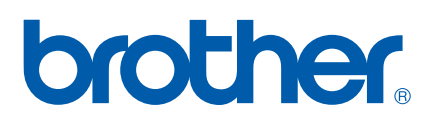

Serveur d'impression multifonction et multi-protocole Ethernet intégré et serveur d'impression multifonction Ethernet sans fil (IEEE 802.11b/g)

# **GUIDE UTILISATEUR** RÉSEAU

Veuillez lire ce manuel attentivement avant d'utiliser cet appareil sur votre réseau. Vous pouvez visualiser ce manuel au format HTML à partir du CD-ROM à tout moment. Conservez ce CD-ROM à portée de la main afin de pouvoir le consulter facilement en cas de besoin. Vous pouvez également télécharger le manuel au format PDF à partir du site Brother Solutions Center (Centre de solutions Brother). [\(http://solutions.brother.com/\)](http://solutions.brother.com/)

Le Brother Solutions Center [\(http://solutions.brother.com/\)](http://solutions.brother.com/) regroupe en une adresse toutes les réponses à vos besoins d'impression. Téléchargez les pilotes et les utilitaires les plus récents pour votre appareil, consultez la foire aux questions (FAQ) et les conseils de dépistage de pannes ou découvrez des solutions d'impression spécifiques.

### **Conventions typographiques**

Ce Guide de l'utilisateur utilise l'icône suivante :

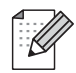

Les notes vous indiquent comment répondre à une situation donnée ou vous donnent des conseils sur le fonctionnement des options disponibles.

### **Marques de commerce**

Le logo Brother est une marque déposée de Brother Industries, Ltd.

Brother est une marque déposée de Brother Industries, Ltd.

Microsoft, Windows, Windows Server et Internet Explorer sont des marques déposées de Microsoft Corporation aux États-Unis et/ou dans d'autres pays.

Windows Vista est une marque déposée ou une marque de commerce de Microsoft Corporation aux États-Unis et dans d'autres pays.

Apple, Macintosh, Safari et TrueType sont des marques de commerce d'Apple Inc. et sont des marques déposées aux États-Unis et dans d'autres pays.

HP, Hewlett-Packard, Jetdirect et PCL sont des marques déposées de Hewlett-Packard Company.

Linux est la marque déposée de Linus Torvalds aux États-Unis et dans d'autres pays.

UNIX est une marque déposée de The Open Group aux États-Unis et dans d'autres pays.

PostScript est une marque déposée et PostScript 3 est une marque de commerce d'Adobe Systems Incorporated.

Firefox est une marque de commerce ou une marque déposée de Mozilla Foundation.

BROADCOM, SecureEasySetup et le logo SecureEasySetup sont des marques de commerce ou des marques déposées de Broadcom Corporation aux États-Unis et/ou dans d'autres pays.

Wi-Fi, WPA, WPA2 et Wi-Fi Protected Setup sont des marques de commerce ou des marques déposées de Wi-Fi Alliance aux États-Unis et/ou dans d'autres pays.

AOSS est une marque de commerce de Buffalo Inc.

Cisco est une marque déposée de Cisco Systems, Inc. aux États-Unis et/ou dans d'autres pays.

OpenLDAP est une marque déposée d'OpenLDAP Foundation.

Chaque société dont le logiciel est mentionné dans le présent manuel dispose d'une licence d'utilisation de logiciel particulière à ses programmes privés.

Toutes les autres marques de commerce sont la propriété de leur détenteur respectif.

### **Note d'édition et de publication**

Le présent guide a été édité et publié sous la direction de Brother Industries Ltd. Il présente les descriptions et les caractéristiques les plus récentes du produit.

Le contenu du présent guide et les caractéristiques de ce produit peuvent être modifiés sans préavis.

Brother se réserve le droit d'apporter, sans préavis, des modifications aux caractéristiques et aux éléments contenus dans le présent guide. Brother ne saurait être tenue responsable d'un dommage quelconque (y compris en cas de dommages indirects) causé par la confiance accordée aux éléments présentés ici, ceci comprenant, sans pour autant s'y limiter, les erreurs typographiques ou autres liées à la publication.

©2008 Brother Industries Ltd.

### **REMARQUE IMPORTANTE**

L'usage de ce produit est approuvé dans le pays d'achat uniquement.

N'utilisez pas ce produit à l'extérieur du pays d'achat, puisqu'il pourrait violer les règlements de télécommunication sans fil et d'alimentation de ce pays.

- Windows<sup>®</sup> XP dans le présent document représente Windows<sup>®</sup> XP Professional, Windows<sup>®</sup> XP Professional x64 Edition et Windows<sup>®</sup> XP Home Edition.
- Windows Server<sup>®</sup> 2003 dans le présent document représente Windows Server<sup>®</sup> 2003 et Windows Server<sup>®</sup> 2003 x64 Fdition
- Windows Vista® dans le présent document représente tous les éditions de Windows Vista<sup>®</sup>.
- Les illustrations d'appareil montrent le modèle MFC-8890DW.
- Tous les modèles ne sont pas offerts dans tous les pays.

### **Pour joindre Brother**

#### **IMPORTANT**

Pour tout problème d'ordre technique ou d'exploitation, vous devez appeler au numéro de téléphone du pays où vous avez acheté l'appareil. Les appels doivent *être effectués à partir* du pays concerné.

#### **Pour le service client**

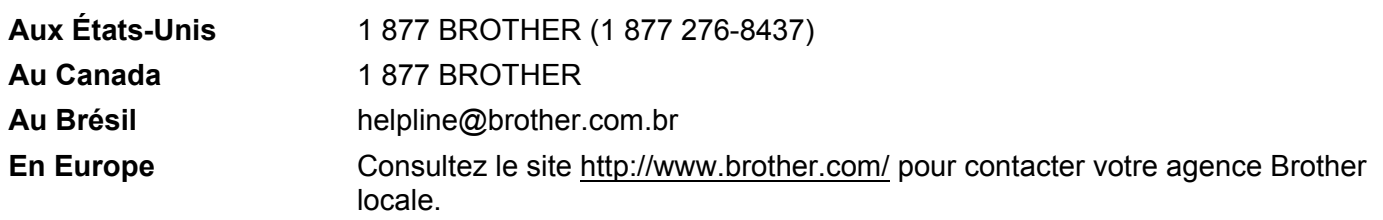

Recherche des centres de service (États-Unis)

Pour obtenir l'adresse d'un centre de service agréé Brother, veuillez composer le 1 877 BROTHER (1 877 276-8437).

Recherche des centres de service (Canada)

Pour obtenir l'adresse d'un centre de service agréé Brother, veuillez composer le 1 877 BROTHER.

Pour nous faire part de vos commentaires ou suggestions, veuillez nous écrire :

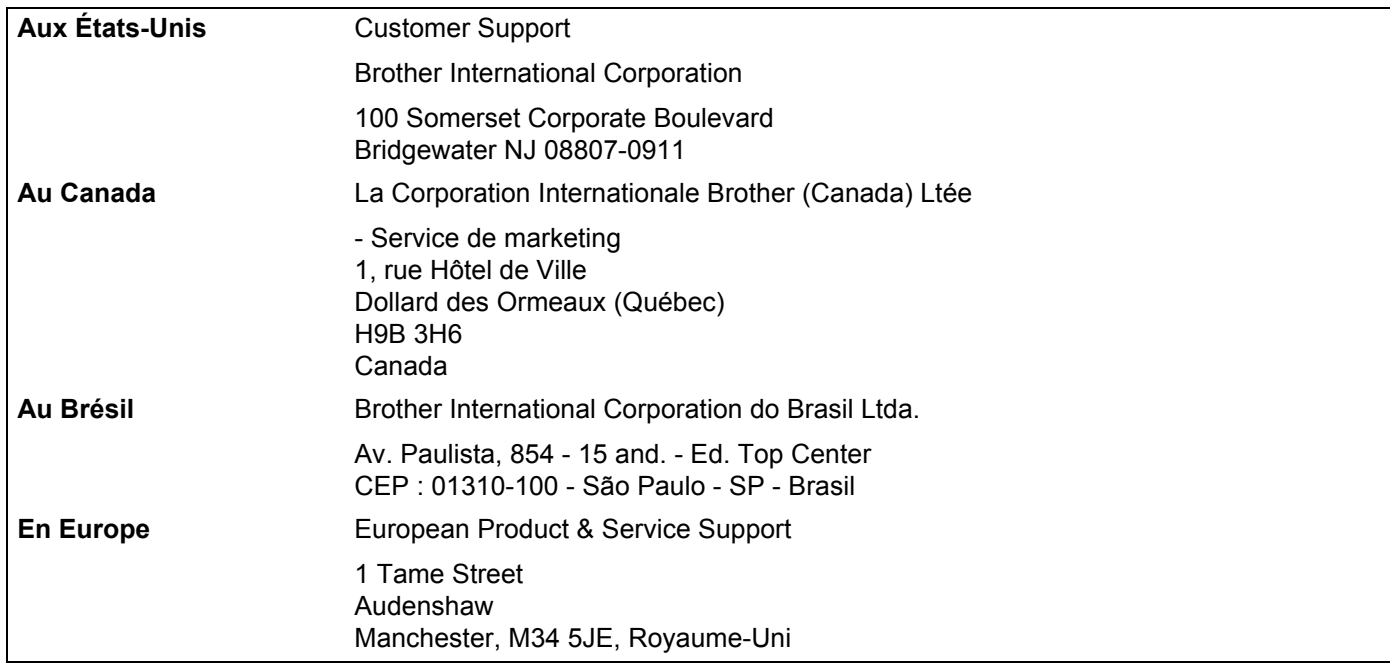

#### **Adresse Internet**

Site Web général de Brother : <http://www.brother.com/>

Pour la foire aux questions (FAQ), le service après-vente, les questions techniques et les mises à jour de pilotes et utilitaires :<http://solutions.brother.com/>

#### **Commander des accessoires et des approvisionnements**

**Aux États-Unis :** 1 877 552-MALL (1 877 552-6255)

1 800 947-1445 (télécopieur)

**<http://www.brothermall.com/>**

**Au Canada :** 1 877 BROTHER

**<http://www.brother.ca/>**

### **Table des matières**

#### **[1 Introduction](#page-10-0) 1**

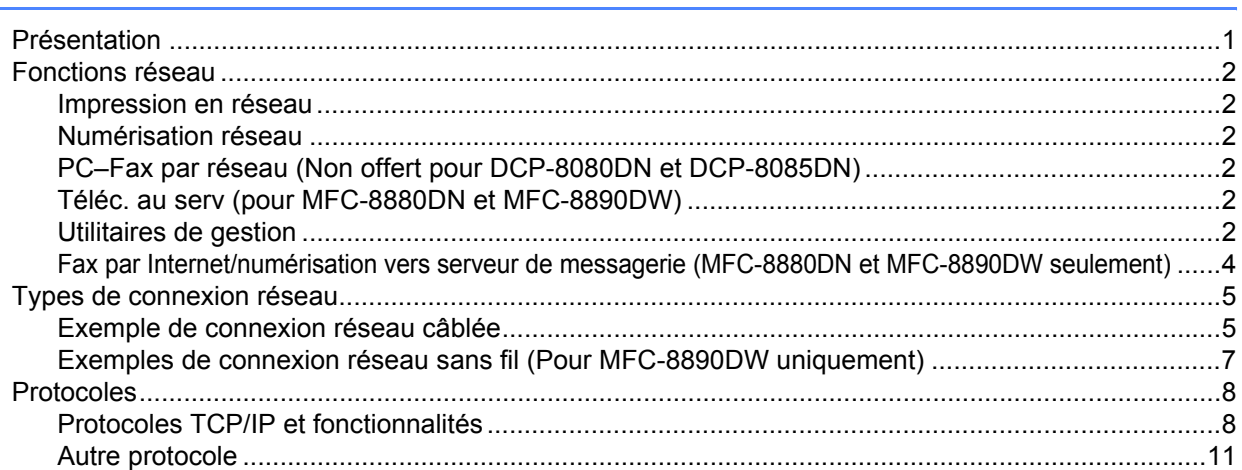

#### **[2 Configuration de votre appareil pour un réseau 12](#page-21-0)**

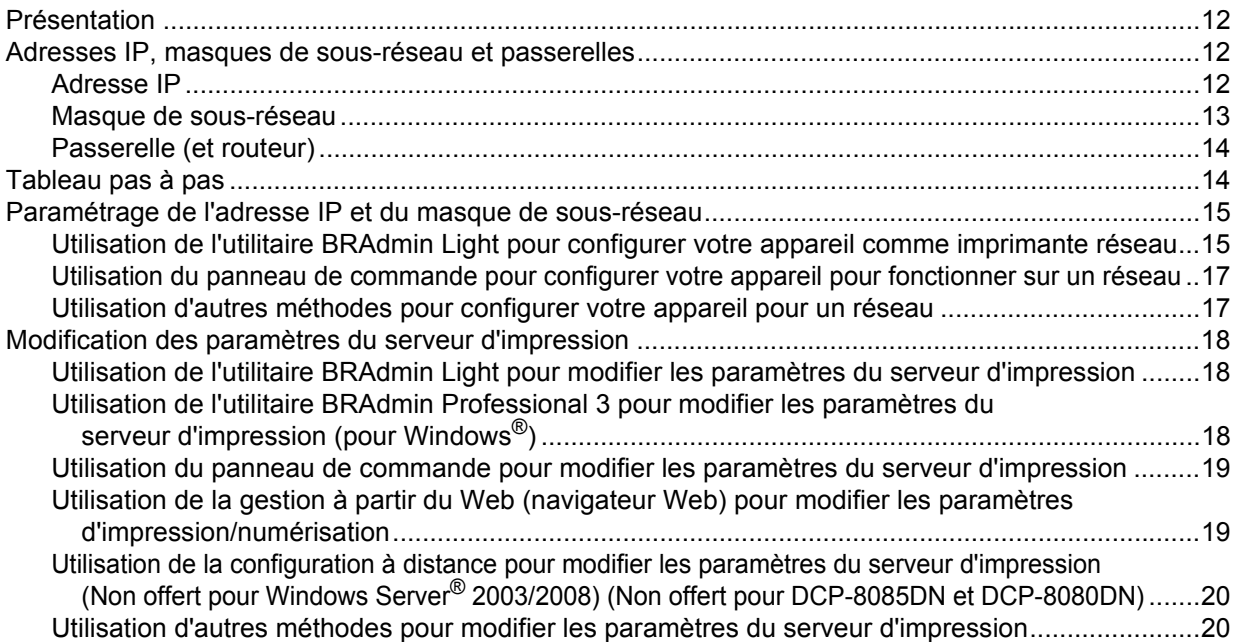

#### **[3 Configuration de votre appareil pour un réseau sans fil \(Pour MFC-8890DW\) 21](#page-30-0)**

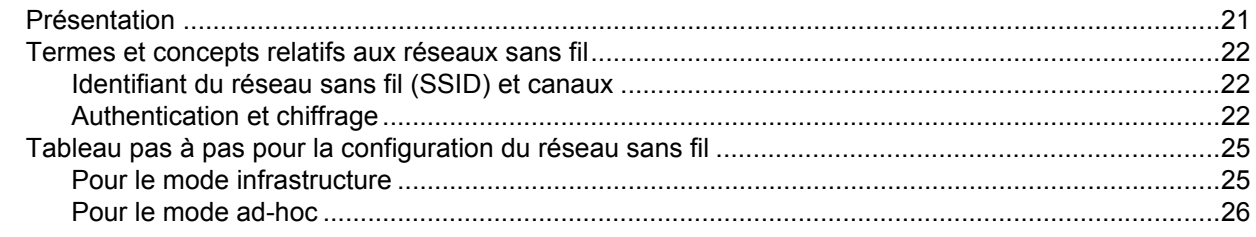

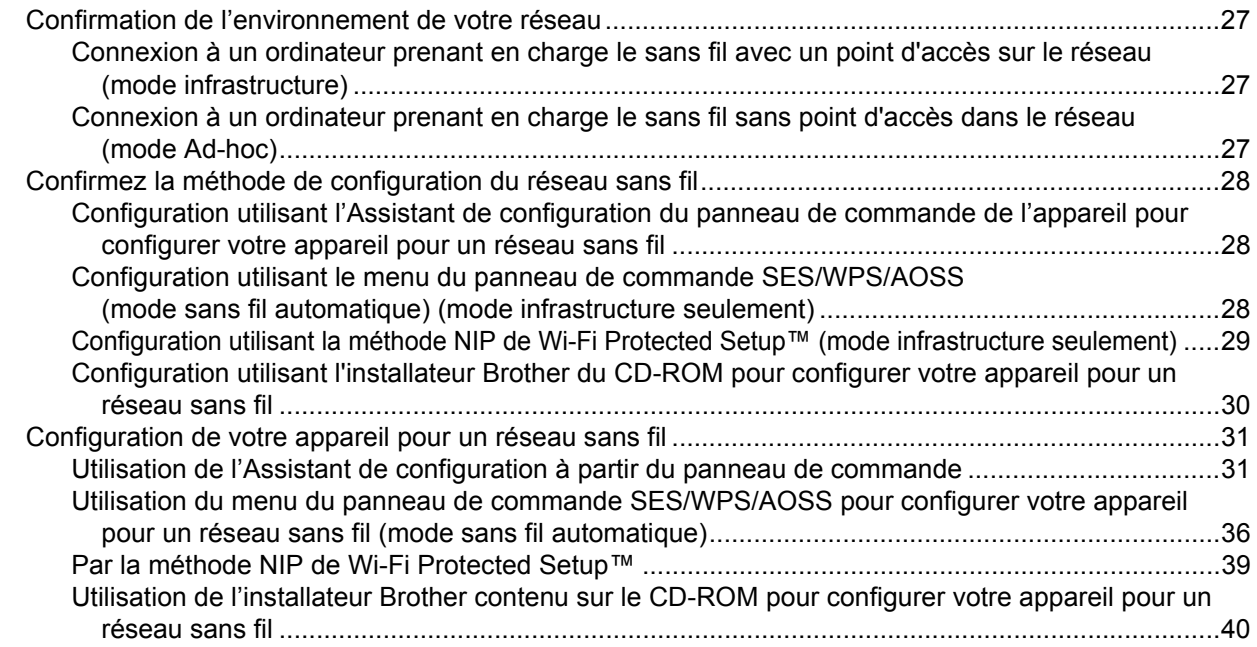

#### **[4 Configuration sans fil pour Windows® utilisant l'installateur Brother](#page-50-0)  (MFC-8890DW uniquement) 41**

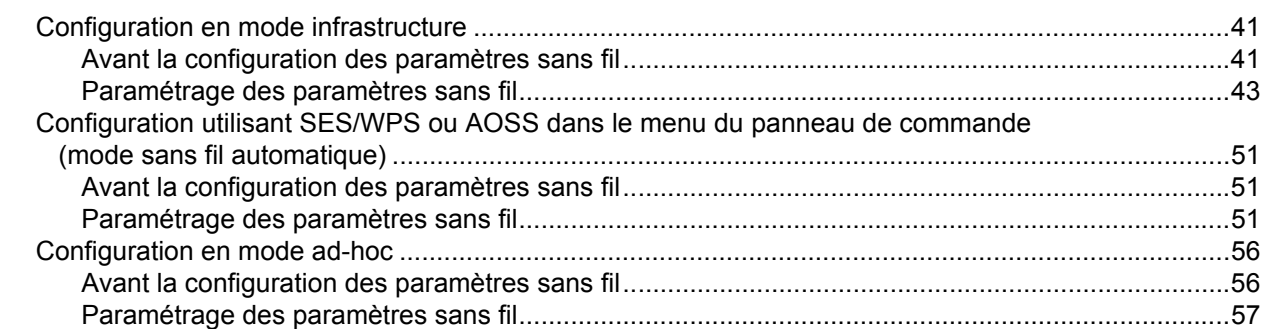

#### **[5 Configuration sans fil pour Macintosh® utilisant l'installateur Brother](#page-76-0)  (MFC-8890DW uniquement) 67**

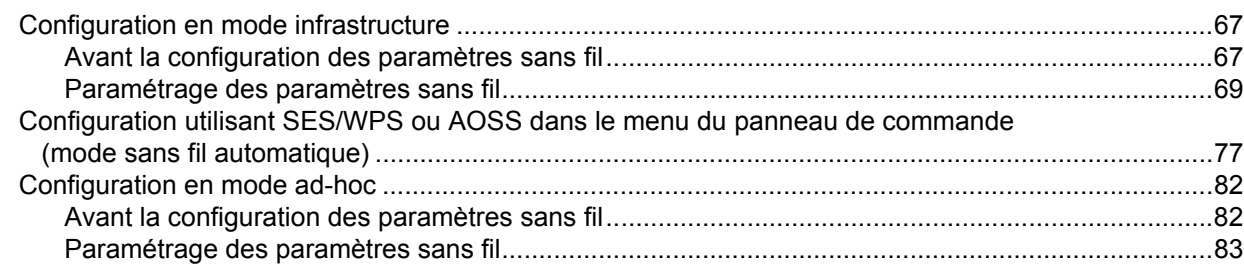

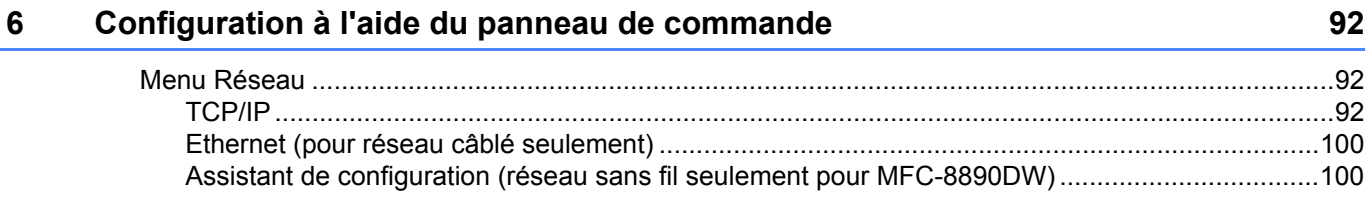

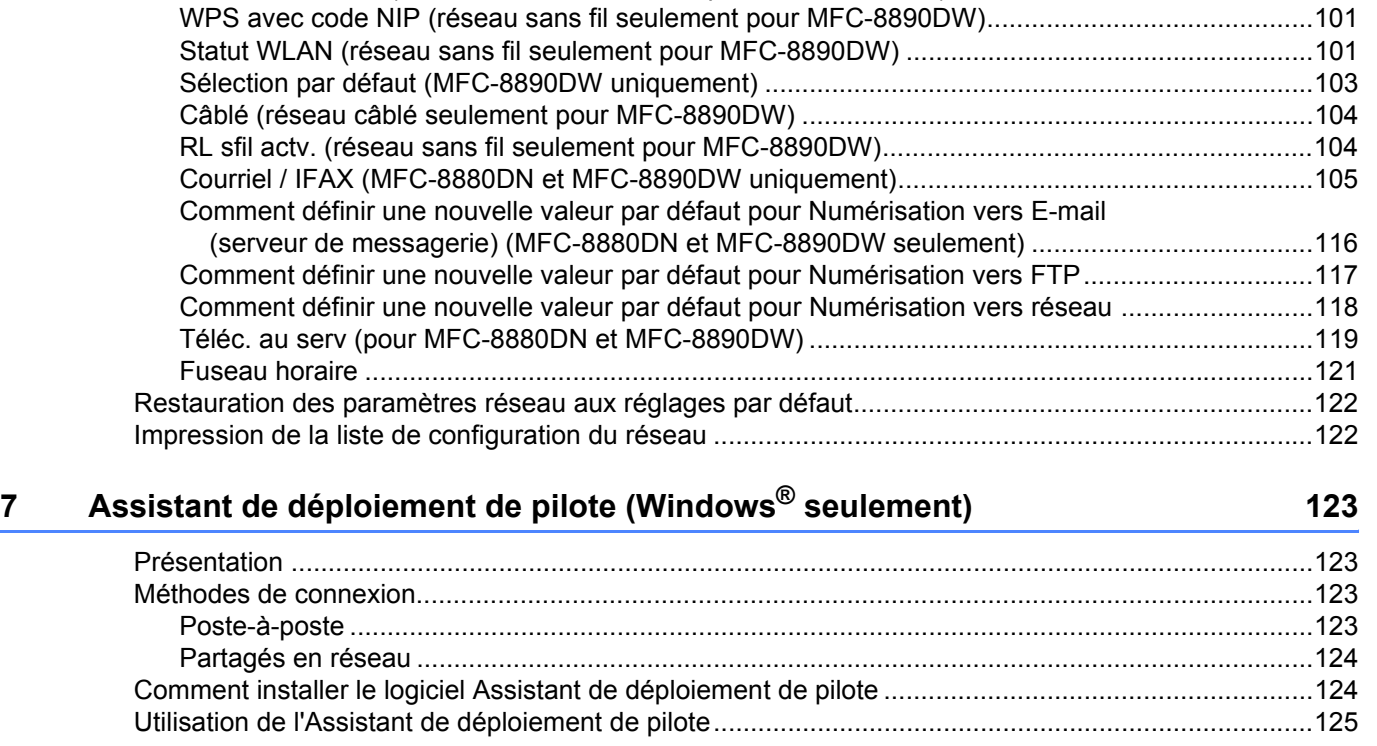

[SES/WPS/AOSS \(réseau sans fil seulement pour MFC-8890DW\).................................................101](#page-110-0)

#### **8 Impression réseau à partir de Windows® : [Impression TCP/IP poste-à-poste de base 128](#page-137-0)**

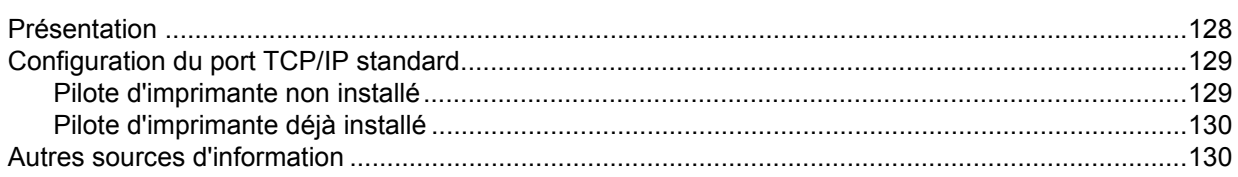

#### **[9 Impression sur Internet sous Windows®](#page-140-0) 131**

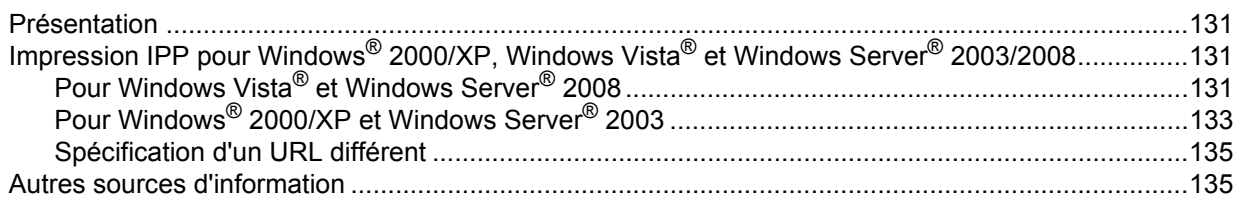

#### **10 Impression réseau à partir d'un Macintosh[® à l'aide du pilote BR-Script 3 136](#page-145-0)**

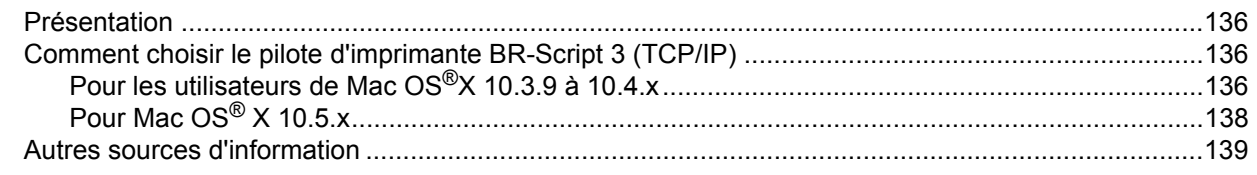

#### **[11 Gestion à partir du Web 140](#page-149-0)**

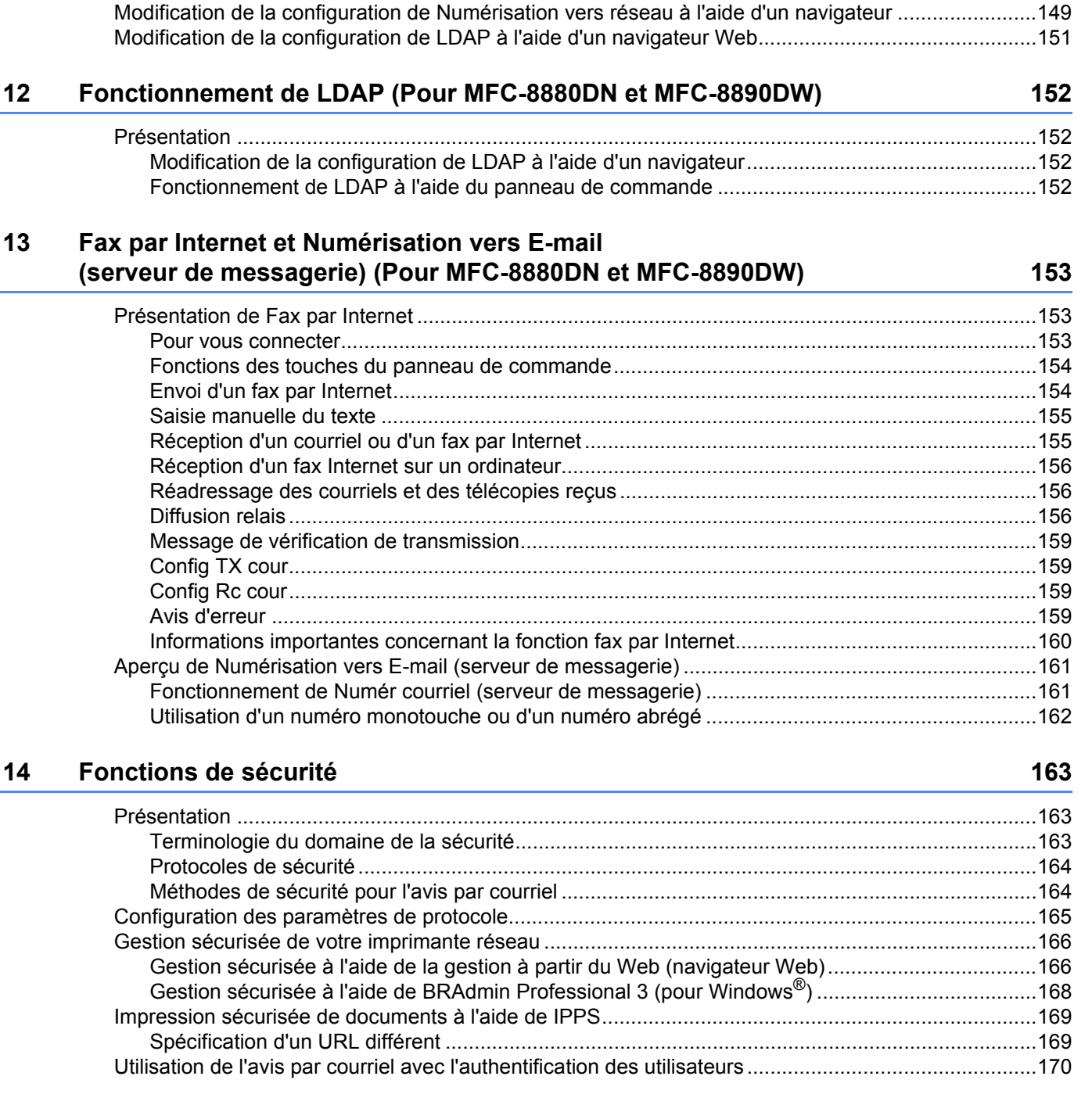

[Présentation ..........................................................................................................................................140](#page-149-1) [Configuration des paramètres de l'appareil à l'aide de la gestion à partir du Web \(navigateur Web\) ...141](#page-150-0) [Informations concernant les mots de passe ..........................................................................................142](#page-151-0) [Secure Function Lock 2.0 .....................................................................................................................143](#page-152-0) Configuration des paramètres de Secure Function Lock 2.0 à l'aide de la gestion à partir du Web [\(navigateur Web\).........................................................................................................................144](#page-153-0) [Modification de la configuration de Numér. vers FTP à l'aide d'un navigateur......................................147](#page-156-0)

**ix**

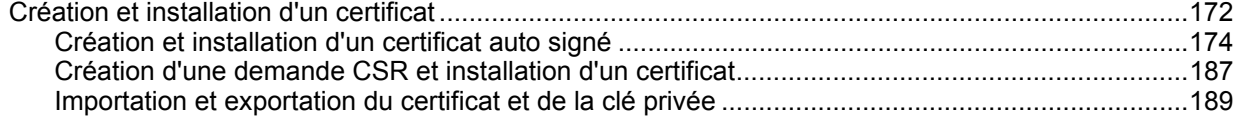

#### **[15 Dépistage des pannes 190](#page-199-0)**

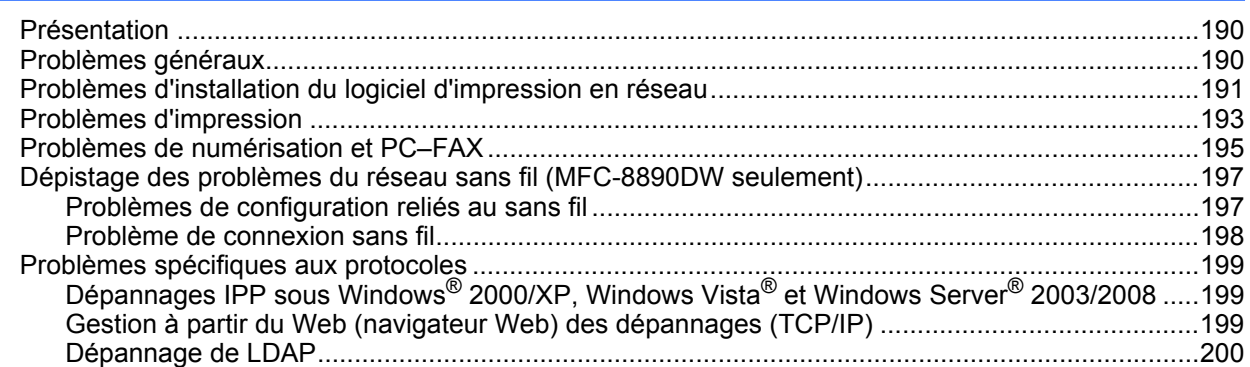

#### **[A Annexe A](#page-210-0) 201**

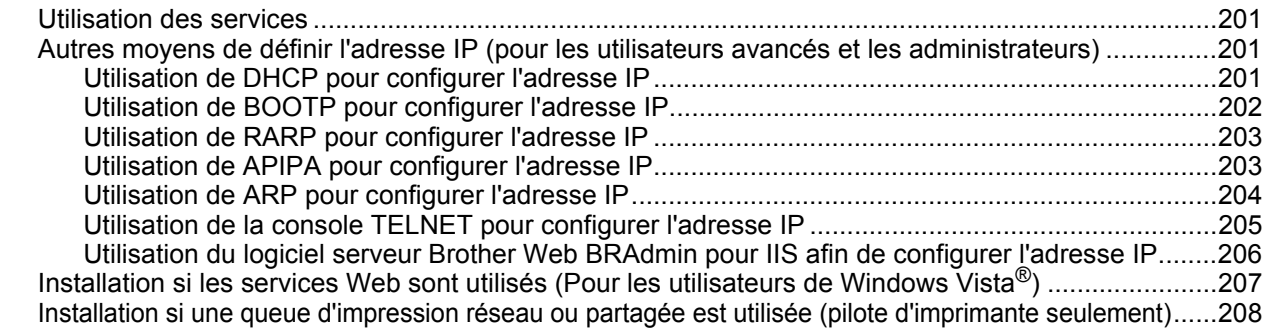

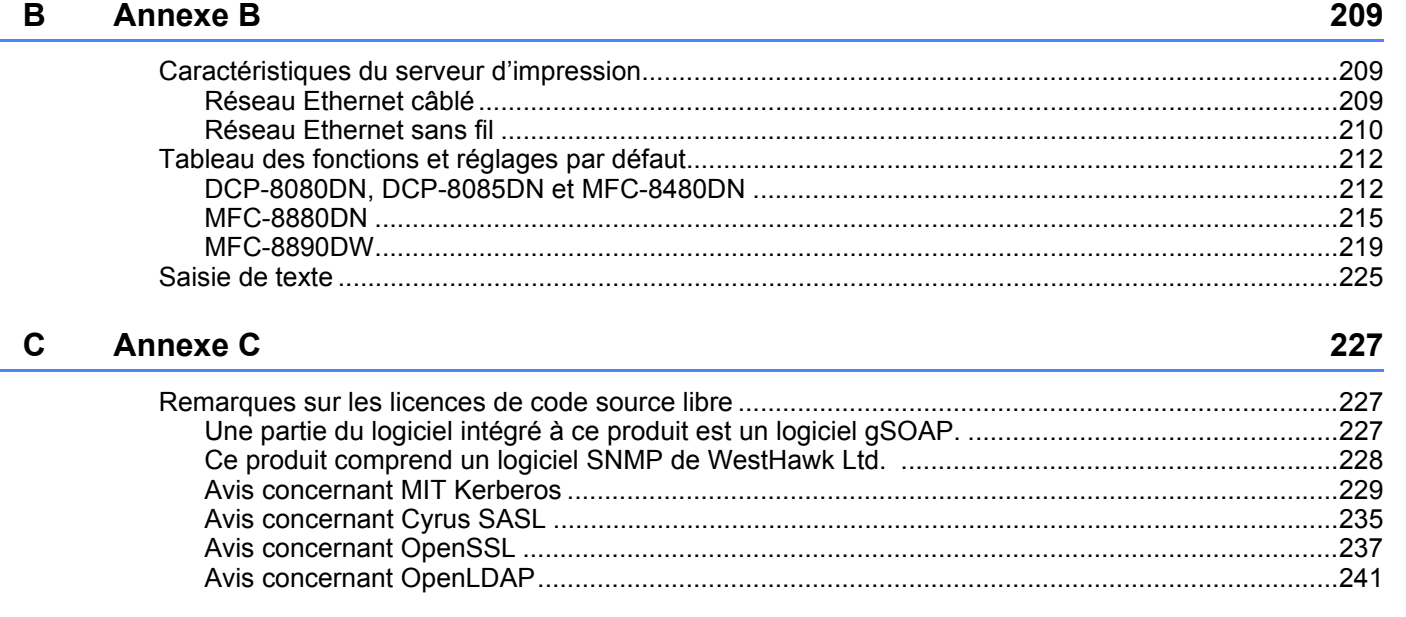

#### **[D Index](#page-256-0) 247**

i.

<span id="page-10-0"></span>**Introduction <sup>1</sup>**

### <span id="page-10-1"></span>**<sup>1</sup> Présentation <sup>1</sup>**

**1**

Votre appareil Brother peut être partagé sur un réseau Ethernet câblé 10/100 Mb ou sans fil IEEE 802.11b/802.11g à l'aide du serveur d'impression en réseau interne. Le serveur d'impression prend en charge diverses fonctions et méthodes de connexion en fonction du système d'exploitation utilisé sur un réseau prenant en charge TCP/IP. Ces fonctions comprennent l'impression, la numérisation, la transmission et la réception par PC–FAX, la configuration à distance et le contrôleur d'état. Le tableau suivant liste les fonctions et les connexions réseau prises en charge par chaque système d'exploitation.

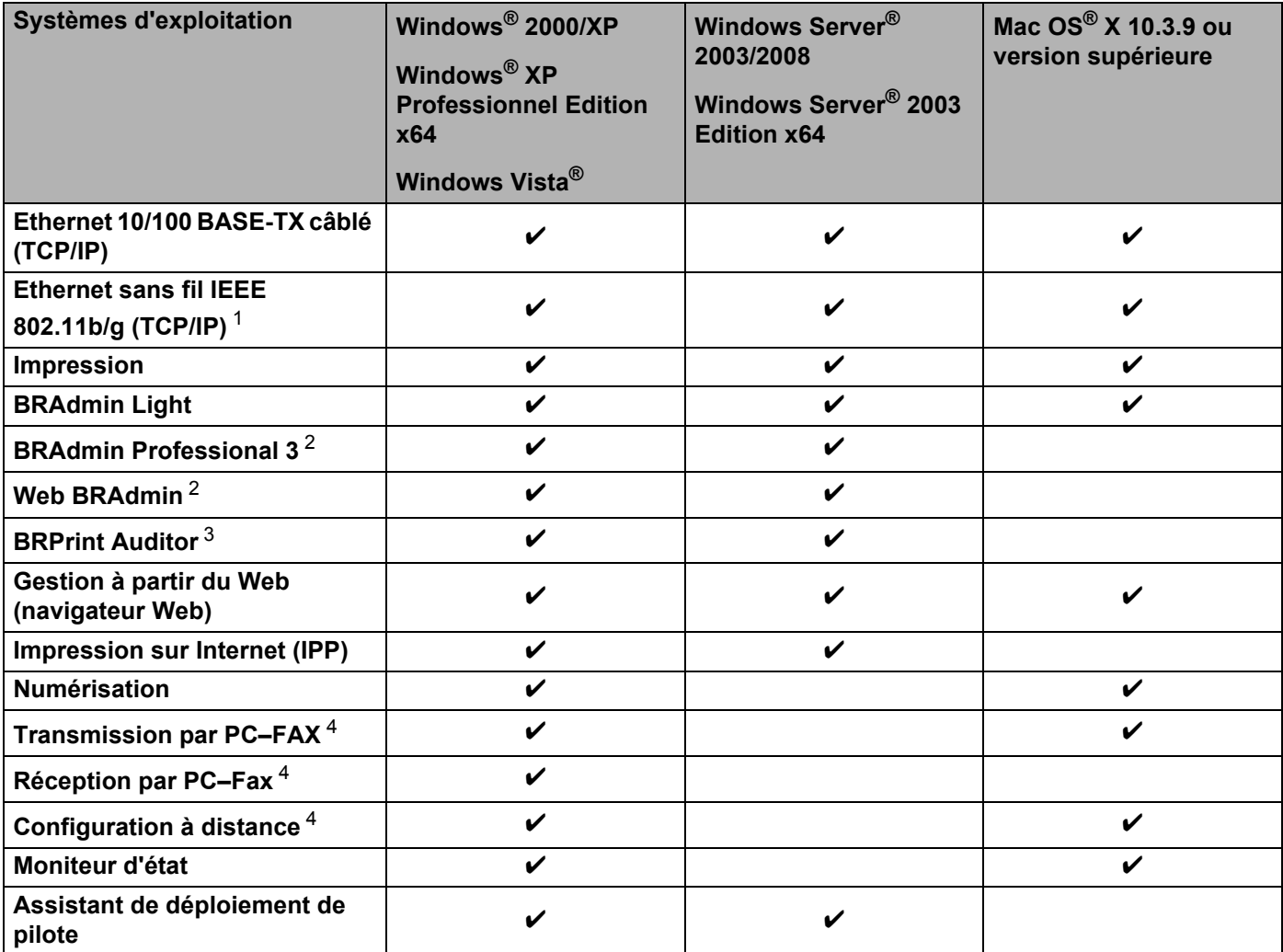

<span id="page-10-2"></span><sup>1</sup> Seul le modèle MFC-8890DW comprend Ethernet sans fil IEEE 802.11b/802.11g (TCP/IP).

<span id="page-10-3"></span><sup>2</sup> Les utilitaires BRAdmin Professional 3 et Web BRAdmin peuvent être téléchargés à partir du site<http://solutions.brother.com/>.

<span id="page-10-4"></span><sup>3</sup> Offert lors de l'utilisation de l'Utilitaire de configuration BRAdmin Professional 3 ou de Web BRAdmin avec des périphériques qui sont connectés à votre PC client par le biais de l'interface USB ou parallèle.

<span id="page-10-5"></span><sup>4</sup> Non offert pour DCP-8080DN et DCP-8085DN

L'utilisation de l'appareil Brother par le biais d'un réseau nécessite la configuration du serveur d'impression et des ordinateurs que vous utilisez.

### <span id="page-11-0"></span>**Fonctions réseau <sup>1</sup>**

Votre appareil Brother comprend les fonctions de réseau de base suivantes.

#### <span id="page-11-1"></span>**Impression en réseau <sup>1</sup>**

Le serveur d'impression offre des fonctions d'impression pour les systèmes exécutant Windows® 2000/XP, Windows Vista<sup>®</sup> et Windows Server<sup>®</sup> 2003/2008 qui prennent en charge les protocoles TCP/IP ainsi que les systèmes Macintosh<sup>®</sup> (Mac OS<sup>®</sup> X 10.3.9 ou version supérieure) qui prennent en charge TCP/IP.

#### <span id="page-11-2"></span>**Numérisation réseau <sup>1</sup>**

Vous pouvez numériser des documents sur le réseau vers votre ordinateur (veuillez consulter la section *Numérisation réseau* du *Guide utilisateur - Logiciel*).

#### <span id="page-11-3"></span>**PC–Fax par réseau (Non offert pour DCP-8080DN et DCP-8085DN) <sup>1</sup>**

Vous pouvez envoyer directement un fichier de votre ordinateur sous forme de PC–Fax sur votre réseau (veuillez consulter les sections *Logiciel PC-FAX de Brother* pour Windows® et *Envoyer une télécopie* pour Macintosh® du *Guide utilisateur - Logiciel* pour obtenir une description complète). Les utilisateurs de Windows® peuvent également recevoir un PC–Fax (veuillez consulter la section *Réception PC-FAX* du *Guide utilisateur - Logiciel*).

#### <span id="page-11-4"></span>**Téléc. au serv (pour MFC-8880DN et MFC-8890DW) <sup>1</sup>**

La fonction Téléc. au serv permet à l'appareil de numériser des documents et de les envoyer par l'entremise d'un serveur de télécopie distinct. Contrairement au fax par Internet, la fonction Téléc. au serv utilise un serveur pour envoyer les documents sous forme de données de télécopie sur des lignes téléphoniques ou des lignes T1.

#### <span id="page-11-5"></span>**Utilitaires de gestion <sup>1</sup>**

#### **BRAdmin Light**

BRAdmin Light est un utilitaire pour la configuration initiale de périphériques Brother connectés en réseau. Il peut rechercher les produits Brother sur votre réseau, afficher leur état et configurer les paramètres réseau de base comme l'adresse IP. L'utilitaire BRAdmin Light est offert pour Windows® 2000/XP, Windows Vista® et Windows Server<sup>®</sup> 2003/2008 ainsi que pour Mac OS<sup>®</sup> X 10.3.9 ou des versions supérieures. Pour installer BRAdmin Light sur Windows®, veuillez consulter le *Guide d'installation rapide* fourni avec l'appareil. Pour les utilisateurs de Macintosh<sup>®</sup>, BRAdmin Light est automatiquement installé quand vous installez le pilote d'imprimante. Si vous avez déjà installé le pilote d'imprimante, vous n'avez pas besoin de l'installer de nouveau.

Pour en savoir plus sur le protocole BRAdmin Light, visitez le site <http://solutions.brother.com/>.

#### **BRAdmin Professional 3 (pour Windows®) <sup>1</sup>**

BRAdmin Professional 3 est un utilitaire permettant une gestion plus avancée des périphériques Brother connectés au réseau. Il peut rechercher les produits Brother sur votre réseau et afficher l'état des périphériques dans une fenêtre de type explorateur facile à lire qui change de couleur pour identifier l'état de chaque périphérique. Vous pouvez définir des paramètres de réseau et de périphérique et mettre à jour le

micrologiciel des périphériques à partir d'un ordinateur Windows<sup>®</sup> sur votre réseau local. BRAdmin Professional 3 peut également consigner dans un journal les activités des périphériques Brother de votre réseau et exporter les données de journal au format HTML, CSV, TXT ou SQL.

Si vous voulez surveiller les imprimantes connectées localement, installez le logiciel Print Auditor Client sur le PC client. Cet utilitaire permet de surveiller les imprimantes connectées à un PC client par le biais de l'interface USB ou parallèle à partir de BRAdmin Professional 3.

Pour en savoir plus et pour télécharger l'utilitaire, visitez le site [http://solutions.brother.com/.](http://solutions.brother.com/)

#### **Web BRAdmin (pour Windows®) <sup>1</sup>**

Web BRAdmin est un utilitaire permettant de gérer les périphériques Brother connectés en réseau. Il peut rechercher les produits Brother sur votre réseau, afficher leur état et configurer les paramètres réseau.

Contrairement à l'utilitaire BRAdmin Professional 3, qui est exclusivement conçu pour les systèmes

Windows<sup>®</sup>, l'utilitaire serveur Web BRAdmin est accessible à partir de n'importe quel PC client disposant d'un navigateur Web prenant en charge JRE (Java Runtime Environment). En installant l'utilitaire serveur Web BRAdmin sur un ordinateur exécutant IIS<sup>1</sup>, les administrateurs peuvent utiliser un navigateur Web pour se connecter au serveur Web BRAdmin qui peut ensuite communiquer avec l'appareil.

Pour en savoir plus et pour télécharger l'utilitaire, visitez le site [http://solutions.brother.com/.](http://solutions.brother.com/)

<span id="page-12-0"></span><sup>1</sup> Internet Information Server 4.0 ou Internet Information Services 5.0/5.1/6.0/7.0

#### **BRPrint Auditor (pour Windows®) <sup>1</sup>**

Le logiciel BRPrint Auditor confère la puissance de surveillance des outils de gestion de réseau de Brother aux appareils connectés localement. Cet utilitaire permet à un ordinateur client de recueillir de l'information d'utilisation et d'état provenant d'un modèle MFC ou DCP connecté par le biais de l'interface USB ou parallèle. BRPrint Auditor peut ensuite transmettre cette information à un autre ordinateur du réseau qui exécute BRAdmin Professional 3 ou Web BRAdmin 1.45 ou une version supérieure. Ceci permet à l'administrateur de vérifier des éléments tels que le nombre de pages, l'état du toner et du tambour ainsi que la version du micrologiciel. En plus de faire rapport aux applications de gestion de réseau de Brother, cet utilitaire peut envoyer par courriel l'information d'utilisation et d'état à une adresse électronique prédéfinie au format de fichier CSV ou XML (prise en charge de SMTP nécessaire). L'utilitaire BRPrint Auditor prend aussi en charge l'avis par courriel pour le signalement des avertissements et des conditions d'erreur.

#### **Gestion à partir du Web (navigateur Web) <sup>1</sup>**

La Gestion à partir du Web vous permet de surveiller l'état des imprimantes Brother ou de changer certains paramètres de configuration à l'aide d'un navigateur Web.

#### **Remarque**

Nous recommandons d'utiliser Microsoft<sup>®</sup> Internet Explorer<sup>®</sup> 6.0 (ou supérieur) ou Firefox<sup>®</sup> 1.0 (ou supérieur) pour Windows® et Safari® 1.3 (ou supérieur) pour Macintosh®. Veuillez également vous assurer que JavaScript et les cookies sont toujours activés dans le navigateur que vous utilisez. Si vous utilisez un autre navigateur Web, assurez-vous qu'il est compatible avec HTTP 1.0 et HTTP 1.1.

#### **Configuration à distance <sup>1</sup>**

Le logiciel de configuration à distance vous permet de configurer les paramètres réseau sous Windows<sup>®</sup> ou Macintosh® (Mac OS® X 10.3.9 ou version supérieure). (Consultez la section *Configuration à distance* du *Guide utilisateur - Logiciel*.)

#### <span id="page-13-0"></span>**Fax par Internet/numérisation vers serveur de messagerie (MFC-8880DN et MFC-8890DW seulement) <sup>1</sup>**

Il est possible d'attribuer un courriel à l'appareil Brother vous permettant ainsi d'envoyer, de recevoir ou de faire suivre des documents sur un réseau local ou de l'Internet vers un ordinateur ou d'autres appareils fax par Internet. Avant l'utilisation de cette fonction, vous devez configurer les paramètres nécessaires de l'appareil au moyen du panneau de commande de l'appareil. (Pour obtenir de plus amples renseignements, veuillez consulter *[Fax par Internet et Numérisation vers E-mail \(serveur de messagerie\) \(Pour MFC-8880DN](#page-162-3)  [et MFC-8890DW\)](#page-162-3)* à la page 153.) Vous pouvez également configurer ces paramètres à l'aide de la gestion à partir du Web (navigateur Web); consultez *[Gestion à partir du Web](#page-149-2)* à la page 140, ou de la configuration à distance; consultez *[Utilisation de la configuration à distance pour modifier les paramètres du serveur](#page-29-0)* 

*d'impression (Non offert pour Windows Server[® 2003/2008\) \(Non offert pour DCP-8085DN et DCP-8080DN\)](#page-29-0)* [à la page 20](#page-29-0).)

### <span id="page-14-0"></span>**Types de connexion réseau <sup>1</sup>**

#### <span id="page-14-1"></span>**Exemple de connexion réseau câblée <sup>1</sup>**

En général, il existe deux sortes de connexions réseau : environnement Poste-à-poste et environnement Partagés en réseau.

#### **Impression poste-à-poste à l'aide de TCP/IP <sup>1</sup>**

Dans un environnement poste-à-poste, chaque ordinateur échange directement les données avec chaque appareil. Il n'y a pas de serveur central contrôlant l'accès aux fichiers ou le partage des imprimantes.

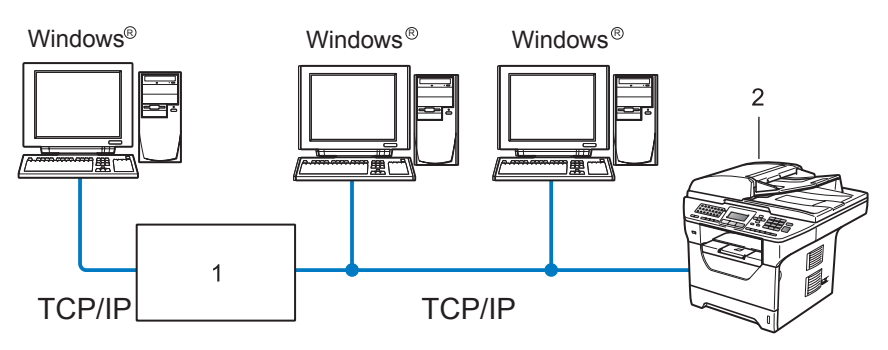

**1 Routeur**

#### **2 Imprimante réseau (votre appareil)**

- Sur un réseau plus petit comprenant 2 ou 3 ordinateurs, nous recommandons la méthode d'impression poste-à-poste, car elle est plus facile à configurer que la méthode d'impression partagée sur réseau décrite à la page suivante. Consultez *[Impression partagée sur réseau](#page-15-0)* à la page 6.
- Chaque ordinateur doit utiliser le protocole TCP/IP.
- Il faut configurer une adresse IP appropriée pour l'appareil Brother.
- Si vous utilisez des routeurs, il faut configurer l'adresse de la passerelle sur les ordinateurs et l'appareil Brother.
- L'appareil Brother peut aussi communiquer avec Macintosh<sup>®</sup> (systèmes d'exploitation compatibles TCP/IP).

#### <span id="page-15-0"></span>**Impression partagée sur réseau <sup>1</sup>**

Dans un environnement partagé en réseau, chaque ordinateur envoie les données par le biais d'un ordinateur contrôlé de façon centrale. Ce type d'ordinateur est souvent appelé un « serveur » ou un « serveur d'impression ». Son rôle consiste à contrôler toutes les tâches d'impression.

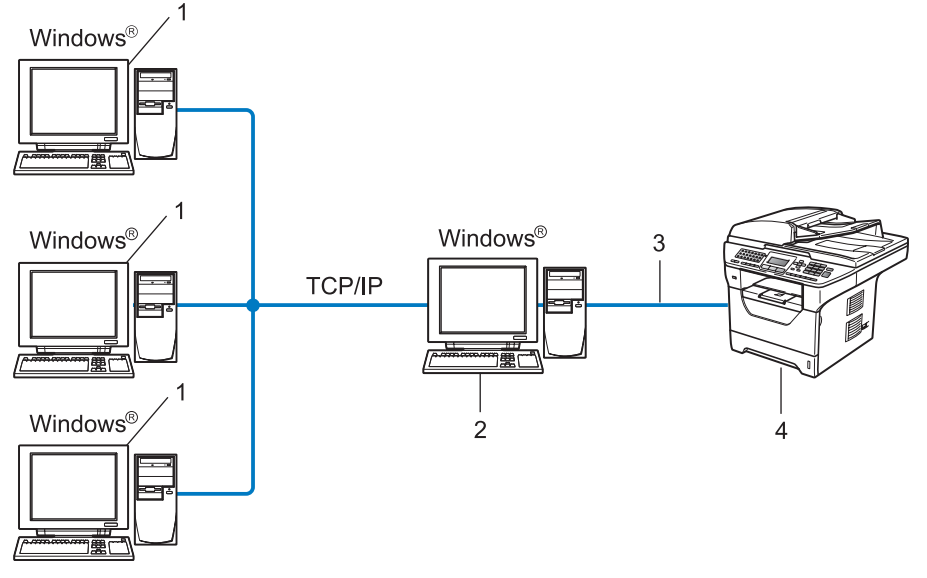

- **1 Ordinateur client**
- **2 Aussi appelé « serveur » ou « serveur d'impression »**
- **3 TCP/IP, USB ou parallèle (le cas échéant)**
- **4 Imprimante (votre appareil)**
- Pour un réseau plus important, nous conseillons un environnement d'impression partagé en réseau.
- Le protocole d'impression TCP/IP doit être utilisé pour le « serveur » ou le « serveur d'impression ».
- Il faut configurer une adresse IP appropriée pour l'appareil Brother, sauf s'il est partagé par le biais de l'interface USB ou parallèle au niveau du serveur.

**6**

#### <span id="page-16-0"></span>**Exemples de connexion réseau sans fil (Pour MFC-8890DW uniquement) <sup>1</sup>**

#### **Connexion à un ordinateur prenant en charge le sans fil avec un point d'accès sur le réseau (mode infrastructure) <sup>1</sup>**

Ce type de réseau possède un point d'accès central au cœur du réseau. Le point d'accès peut également agir à titre de pont ou de passerelle vers un réseau câblé. Quand l'appareil sans fil Brother (votre appareil) fait partie de ce réseau, il reçoit toutes les tâches d'impression par le biais d'un point d'accès.

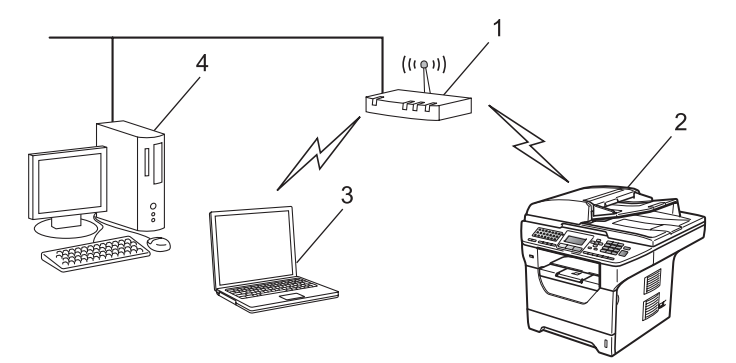

- **1 Point d'accès**
- **2 Imprimante réseau sans fil (votre appareil)**
- **3 Ordinateur compatible sans fil communiquant avec le point d'accès**
- **4 Ordinateur câblé qui ne prend pas en charge le sans fil connecté au point d'accès à l'aide du câble Ethernet**

#### **Connexion à un ordinateur prenant en charge le sans fil sans point d'accès sur le réseau (mode Ad-hoc) <sup>1</sup>**

Ce type de réseau ne possède pas de point d'accès central. Tous les clients sans fil communiquent directement entre eux. Quand l'appareil sans fil Brother (votre appareil) fait partie de ce réseau, il reçoit toutes les tâches d'impression directement de l'ordinateur qui envoie les données d'impression.

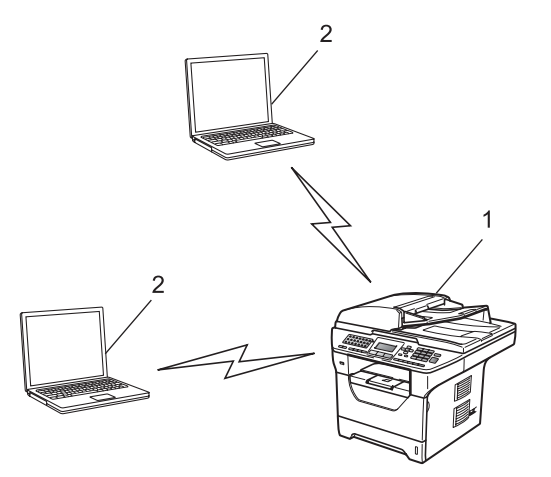

- **1 Imprimante réseau sans fil (votre appareil)**
- **2 Ordinateur compatible sans fil**

### <span id="page-17-0"></span>**Protocoles <sup>1</sup>**

#### <span id="page-17-1"></span>**Protocoles TCP/IP et fonctionnalités <sup>1</sup>**

Les protocoles sont des ensembles de règles normalisées qui permettent de transmettre des données sur un réseau. Grâce aux protocoles, les utilisateurs ont accès aux ressources connectées au réseau.

Le serveur d'impression utilisé sur ce produit Brother fonctionne avec le protocole TCP/IP (Transmission Control Protocol/Internet Protocol).

TCP/IP est l'ensemble de protocoles le plus couramment utilisé pour les communications telles qu'Internet et

les courriels. Ce protocole peut être utilisé sous presque tous les systèmes d'exploitation : Windows®, Windows Server<sup>®</sup>, Macintosh<sup>®</sup> et Linux.

Les protocoles TCP/IP suivants sont disponibles sur ce produit Brother :

#### **Remarque**

- Vous pouvez configurer les paramètres de protocole à l'aide de l'interface HTTP (un navigateur Web). Consultez *[Configuration des paramètres de l'appareil à l'aide de la gestion à partir du Web \(navigateur](#page-150-0)  Web)* [à la page 141.](#page-150-0)
- Pour en savoir plus sur les protocoles de sécurité pris en charge, consultez *[Protocoles de sécurité](#page-173-0)* [à la page 164.](#page-173-0)

#### **DHCP/BOOTP/RARP <sup>1</sup>**

L'utilisation des protocoles DHCP/BOOTP/RARP permet de configurer automatiquement l'adresse IP.

**Remarque**

Pour utiliser les protocoles DHCP/BOOTP/RARP, veuillez contacter votre administrateur de réseau.

#### **APIPA <sup>1</sup>**

Si vous n'attribuez pas une adresse IP manuellement (à l'aide du panneau de commande de l'appareil ou du logiciel BRAdmin) ou automatiquement (à l'aide d'un serveur DHCP/BOOTP/RARP), le protocole APIPA (Automatic Private IP Addressing) attribue automatiquement une adresse IP dans la plage 169.254.1.0 à 169.254.254.255.

#### **ARP <sup>1</sup>**

Le protocole de résolution d'adresse (protocole ARP) établit la correspondance entre une adresse IP et une adresse MAC sur un réseau TCP/IP.

#### **Client DNS <sup>1</sup>**

Le serveur d'impression Brother gère la fonction client DNS (système de noms de domaine). Cette fonction permet au serveur d'impression de communiquer avec d'autres appareils en utilisant son nom DNS.

#### **Résolution de nom NetBIOS <sup>1</sup>**

La résolution de nom NetBIOS (Network Basic Input/Output System) vous permet d'obtenir l'adresse IP de l'autre périphérique à l'aide de son nom NetBIOS pendant la connexion au réseau.

#### **WINS <sup>1</sup>**

Le service WINS (Windows Internet Name Service) fournit de l'information pour la résolution de nom NetBIOS en regroupant une adresse IP et un nom NetBIOS qui se trouve sur le réseau local.

#### **LPR/LPD <sup>1</sup>**

Protocoles d'impression courants sur un réseau TCP/IP.

#### **Client SMTP <sup>1</sup>**

Un client SMTP (protocole de transfert de courriel simple) est utilisé pour envoyer les courriels par Internet ou Intranet.

#### **Custom Raw Port (Le port par défaut est 9100) <sup>1</sup>**

Un autre protocole d'impression couramment employé sur un réseau TCP/IP. Il permet la transmission interactive de données.

#### **IPP** 1999 **IPP** 1999 **IPP**

Le protocole IPP (Internet Printing Protocol version 1.0) vous permet d'imprimer directement sur n'importe quelle imprimante accessible par Internet.

#### **Remarque**

Pour le protocole IPPS, veuillez consulter *[Protocoles de sécurité](#page-173-0)* à la page 164.

#### **mDNS <sup>1</sup>**

mDNS permet à un serveur d'impression de se configurer automatiquement pour fonctionner sur un système Mac OS<sup>®</sup> X avec une configuration de réseau simple. (Mac OS<sup>®</sup> X 10.3.9 ou version supérieure.)

#### **TELNET <sup>1</sup>**

Le serveur d'impression Brother supporte le serveur Telnet pour la configuration par ligne de commande.

#### **SNMP <sup>1</sup>**

Le protocole SNMP (protocole de gestion de réseau simple) permet de gérer des périphériques du réseau tels que des ordinateurs, des routeurs et des appareils réseau Brother. Le serveur d'impression Brother prend en charge SNMPv1, SNMPv2c et SNMPv3.

#### **Remarque**

Pour le protocole SNMPv3, veuillez consulter *[Protocoles de sécurité](#page-173-0)* à la page 164.

#### **LLMNR <sup>1</sup>**

Le Protocole de résolution de noms dans un réseau local (LLMNR) résout les noms des ordinateurs voisins, si le réseau n'a pas de serveur DNS (système de noms de domaine). La fonction de réponse de LLMNR est disponible dans les deux environnements IPv4 et IPv6 si un ordinateur avec une fonction d'émission de LLMNR est utilisé, tel que Windows Vista<sup>®</sup>.

**9**

#### **Services Web**

Le protocole Services Web permet aux utilisateurs de Windows Vista® d'installer le pilote d'imprimante Brother en cliquant avec le bouton droit sur l'icône de l'appareil sélectionné dans **Démarrer** / **Réseau**. Consultez *[Installation si les services Web sont utilisés \(Pour les utilisateurs de Windows Vista](#page-216-0)®)* [à la page 207](#page-216-0).

Les Services Web vous permettent aussi de vérifier l'état courant de l'appareil à partir de votre ordinateur.

#### **Serveur Web (HTTP) <sup>1</sup>**

Le serveur d'impression Brother est équipé d'un serveur Web intégré qui vous permet de surveiller son état ou de changer ses paramètres de configuration à l'aide d'un navigateur Web.

### **Remarque**

- Nous recommandons d'utiliser Microsoft<sup>®</sup> Internet Explorer<sup>®</sup> 6.0 (ou supérieur) ou Firefox<sup>®</sup> 1.0 (ou supérieur) pour Windows® et Safari® 1.3 (ou supérieur) pour Macintosh<sup>®</sup>. Veuillez également vous assurer que JavaScript et les cookies sont toujours activés dans le navigateur que vous utilisez. Si vous utilisez un autre navigateur Web, assurez-vous qu'il est compatible avec HTTP 1.0 et HTTP 1.1.
- Pour le protocole HTTPS, veuillez consulter *[Protocoles de sécurité](#page-173-0)* à la page 164.

#### **FTP <sup>1</sup>**

Le protocole FTP (protocole de transfert de fichier) permet à l'appareil Brother de numériser des documents noir et blanc ou couleur directement vers un serveur FTP situé localement sur votre réseau ou sur Internet.

#### **SNTP** 1988 **SNTP**

Le protocole SNTP (Simple Network Time Protocol) sert à synchroniser des horloges d'ordinateurs sur un réseau TCP/IP. Vous pouvez configurer les paramètres SNTP à l'aide de la gestion à partir du Web (navigateur Web). (Pour obtenir de plus amples renseignements, veuillez consulter *[Gestion à partir du Web](#page-149-2)* [à la page 140](#page-149-2).)

#### **CIFS <sup>1</sup>**

Le protocole CIFS (Common Internet File System) est le moyen standard dont se servent les utilisateurs pour partager des fichiers et des imprimantes sous Windows®.

#### **LDAP (Pour MFC-8880DN et MFC-8890DW uniquement) <sup>1</sup>**

Le protocole LDAP (Lightweight Directory Access Protocol) permet à l'appareil Brother de rechercher de l'information, par exemple des numéros de télécopieur et des adresses électroniques, à partir d'un serveur LDAP.

#### **IPv6 <sup>1</sup>**

Cet appareil est compatible avec IPv6, le protocole Internet de la prochaine génération. Pour en savoir plus sur le protocole IPv6, visitez le site<http://solutions.brother.com/>.

**10**

#### <span id="page-20-0"></span>**Autre protocole <sup>1</sup>**

#### **LLTD <sup>1</sup>**

Le protocole Link Layer Topology Discovery (LLTD) permet de facilement localiser l'appareil Brother dans le mappage réseau de Windows Vista®. Votre appareil Brother sera indiqué par une icône distinctive et le nom du nœud. Ce protocole est désactivé par défaut. Vous pouvez l'activer à l'aide de l'utilitaire BRAdmin Professional 3. Pour télécharger BRAdmin Professional 3, visitez la page de téléchargement de votre modèle sur le site [http://solutions.brother.com/.](http://solutions.brother.com/)

## <span id="page-21-0"></span>**Configuration de votre appareil pour un réseau <sup>2</sup>**

### <span id="page-21-1"></span>**Présentation <sup>2</sup>**

**2**

Avant d'utiliser votre appareil Brother dans un environnement réseau, vous devez d'abord installer le logiciel Brother et configurer les paramètres réseau TCP/IP appropriés sur l'appareil lui-même. Dans le présent chapitre, vous apprendrez les étapes de base nécessaires pour imprimer sur un réseau avec le protocole TCP/IP.

Nous recommandons l'utilisation de l'installateur Brother du CD-ROM Brother pour installer le logiciel Brother qui vous guidera dans l'installation du logiciel et du réseau. Veuillez suivre les directives du *Guide d'installation rapide* fourni.

#### **Remarque**

Si vous ne souhaitez pas ou ne pouvez pas utiliser l'installateur Brother, ou un autre outil logiciel Brother, vous pouvez aussi utiliser le panneau de commande de l'appareil pour modifier les paramètres du réseau. Pour plus d'informations, consultez *[Configuration à l'aide du panneau de commande](#page-101-3)* à la page 92.

### <span id="page-21-2"></span>**Adresses IP, masques de sous-réseau et passerelles <sup>2</sup>**

Pour utiliser l'appareil dans un environnement réseau TCP/IP, vous devez configurer l'adresse IP et le masque de sous-réseau. L'adresse IP que vous attribuerez au serveur d'impression doit se trouver sur le même réseau logique que votre ordinateur hôte. Sinon, vous devrez configurer le masque de sous-réseau et l'adresse de la passerelle en conséquence.

#### <span id="page-21-3"></span>**Adresse IP <sup>2</sup>**

Une adresse IP est une série de nombres qui identifie chaque ordinateur connecté à un réseau. Une adresse IP consiste en quatre numéros séparés par des points. Chaque numéro est compris entre 0 et 255.

- Exemple : sur un petit réseau, vous changez généralement le dernier numéro.
	- 192.168.1.1
	- 192.168.1.2
	- 192.168.1.3

**2**

#### **Comment l'adresse IP est-elle attribuée à votre serveur d'impression : <sup>2</sup>**

Si vous avez un serveur DHCP/BOOTP/RARP sur votre réseau (c'est généralement le cas sur un réseau Unix<sup>®</sup>/Linux ou Windows<sup>®</sup> 2000/XP, Windows Vista<sup>®</sup> ou Windows Server<sup>®</sup> 2003/2008), le serveur d'impression obtient automatiquement son adresse IP du serveur DHCP et enregistre son nom avec tout service de nom dynamique compatible RFC 1001 et 1002.

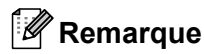

Sur les réseaux plus petits, le serveur DHCP peut aussi être le routeur.

Pour en savoir plus sur DHCP, BOOTP et RARP, veuillez consulter : *[Utilisation de DHCP pour configurer l'adresse IP](#page-210-3)* à la page 201. *[Utilisation de BOOTP pour configurer l'adresse IP](#page-211-0)* à la page 202. *[Utilisation de RARP pour configurer l'adresse IP](#page-212-0)* à la page 203.

Si vous n'avez pas de serveur DHCP/BOOTP/RARP, le protocole APIPA (Automatic Private IP Addressing) attribue automatiquement une adresse IP comprise dans la plage 169.254.1.0 à 169.254.254.255. Pour en savoir plus sur APIPA, veuillez consulter *[Utilisation de APIPA pour configurer l'adresse IP](#page-212-1)* à la page 203.

Si le protocole APIPA est désactivé, l'adresse IP des serveurs d'impression Brother est 192.0.0.192. Cependant, vous pouvez facilement la modifier pour qu'elle corresponde à l'adresse IP de votre réseau. Pour en savoir plus sur la façon de modifier l'adresse IP, veuillez consulter *[Paramétrage de l'adresse IP et du](#page-24-2)  [masque de sous-réseau](#page-24-2)* à la page 15.

#### <span id="page-22-0"></span>**Masque de sous-réseau <sup>2</sup>**

Les masques de sous-réseau limitent les communications sur le réseau.

- Exemple : l'ordinateur 1 peut communiquer avec l'ordinateur 2
	- Ordinateur 1

Adresse IP : 192.168. 1. 2

Masque de sous-réseau : 255.255.255.000

• Ordinateur 2 Adresse IP : 192.168. 1. 3

Masque de sous-réseau : 255.255.255.000

### **Remarque**

0 indique qu'il n'y a pas de restriction de communication au niveau de cette partie de l'adresse.

Dans l'exemple ci-dessus, nous pouvons communiquer avec tous les appareils qui ont une adresse IP commençant par 192.168.1.x. (où x.x. sont des numéros entre 0 et 255.)

#### <span id="page-23-0"></span>**Passerelle (et routeur) <sup>2</sup>**

Une passerelle est un point du réseau qui fait office d'entrée vers un autre réseau et qui envoie les données transmises par le réseau à une destination précise. Le routeur sait où envoyer les données qui arrivent à la passerelle. Si une destination se trouve sur un réseau externe, le routeur transmet les données au réseau externe. Si votre réseau communique avec d'autres réseaux, il vous faudra peut-être configurer l'adresse IP de la passerelle. Si vous ne connaissez pas l'adresse IP de la passerelle, contactez votre administrateur de réseau.

### <span id="page-23-1"></span>**Tableau pas à pas**

#### **4** Configurez les paramètres TCP/IP.

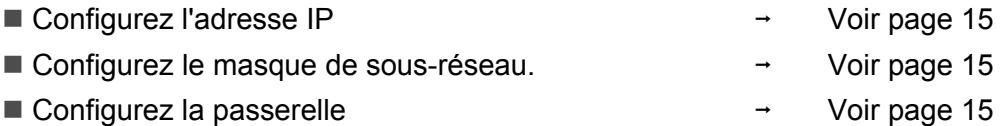

**2** Modifier les paramètres du serveur d'impression.

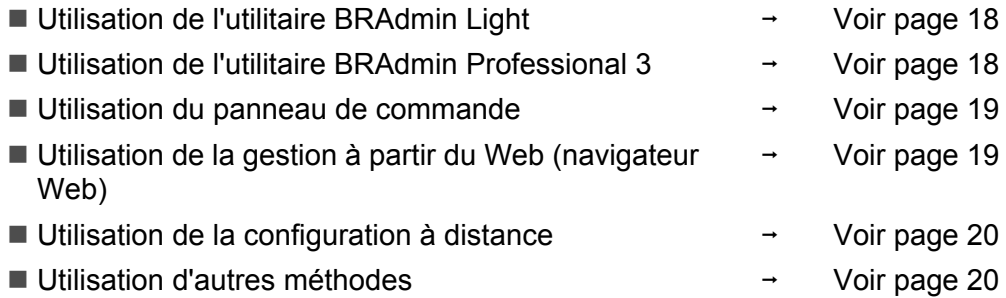

### <span id="page-24-3"></span><span id="page-24-2"></span><span id="page-24-0"></span>**Paramétrage de l'adresse IP et du masque de sous-réseau <sup>2</sup>**

#### <span id="page-24-1"></span>**Utilisation de l'utilitaire BRAdmin Light pour configurer votre appareil comme imprimante réseau <sup>2</sup>**

#### **BRAdmin Light <sup>2</sup>**

BRAdmin Light est conçu pour la configuration initiale des périphériques Brother connectés au réseau. Il peut rechercher des produits Brother dans un environnement TCP/IP, afficher leur état et configurer leurs paramètres réseau de base comme l'adresse IP. L'utilitaire BRAdmin Light est offert pour Windows $^{\circledR}$ 2000/XP, Windows Vista $^{\circledR}$  et Windows Server $^{\circledR}$ 2003/2008 ainsi que pour Mac OS $^{\circledR}$  X 10.3.9 ou des versions supérieures.

#### **Comment configurer votre appareil à l'aide de l'utilitaire BRAdmin Light <sup>2</sup>**

#### **Remarque**

- Veuillez utiliser l'utilitaire BRAdmin Light fourni sur le CD-ROM de votre produit Brother. Vous pouvez également télécharger le plus récent utilitaire BRAdmin Light à partir du site<http://solutions.brother.com/>.
- Si vous avez besoin d'une gestion plus avancée des imprimantes, utilisez la dernière version de l'utilitaire BRAdmin Professional 3 que vous pouvez télécharger à partir du site [http://solutions.brother.com/.](http://solutions.brother.com/) Il est seulement disponible pour les utilisateurs de Windows $^{\circledR}$ .
- Si vous utilisez la fonction pare-feu d'un anti-logiciel espion ou d'un antivirus, désactivez-la temporairement. Vous pourrez configurer de nouveau le logiciel en suivant les instructions quand vous serez sûr de pouvoir imprimer.
- Nom du nœud : le nom du nœud est affiché dans la fenêtre courante de BRAdmin Light. Le nom de nœud par défaut du serveur d'impression dans l'appareil est « BRNxxxxxxxxxxxx » pour un réseau câblé ou « BRWxxxxxxxxxxxx » pour un réseau sans fil. (« xxxxxxxxxxxx » est l'Adresse MAC / Adresse Ethernet de votre ordinateur.)
- Le mot de passe par défaut du serveur d'impression Brother est « **access** ».
- **1** Lancez l'utilitaire BRAdmin Light.
	- Pour les utilisateurs de Windows® 2000/XP, Windows Vista® et Windows Server<sup>®</sup> 2003/2008

Cliquez sur **Démarrer** / **Tous les programmes** [1](#page-24-4) / **Brother** / **BRAdmin Light** / **BRAdmin Light**.

- <sup>1</sup> **Programmes** pour les utilisateurs de Windows® 2000
- <span id="page-24-4"></span>Pour les utilisateurs de Mac OS $^{\circledR}$  X 10.3.9 ou une version supérieure

Double-cliquez sur **Mac OS X** ou **Macintosh HD** (Démarrage) / **Bibliothèque** / **Printers** / **Brother** / **Utilities** / fichier **BRAdmin Light.jar**.

b BRAdmin Light recherche automatiquement les nouveaux périphériques.

**2**

Double-cliquez sur le périphérique non configuré.

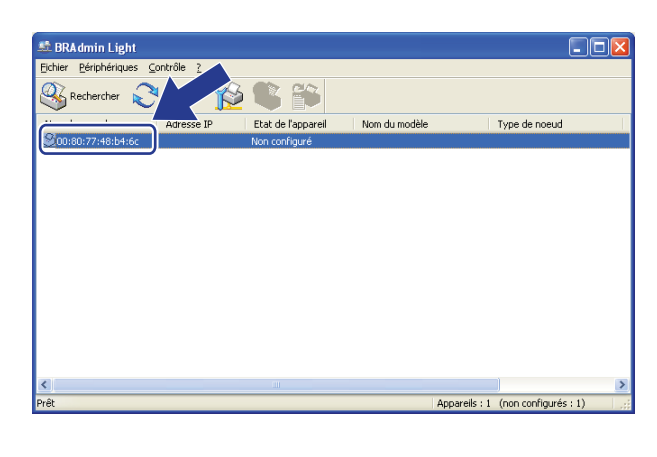

Windows<sup>®</sup> Macintosh<sup>®</sup>

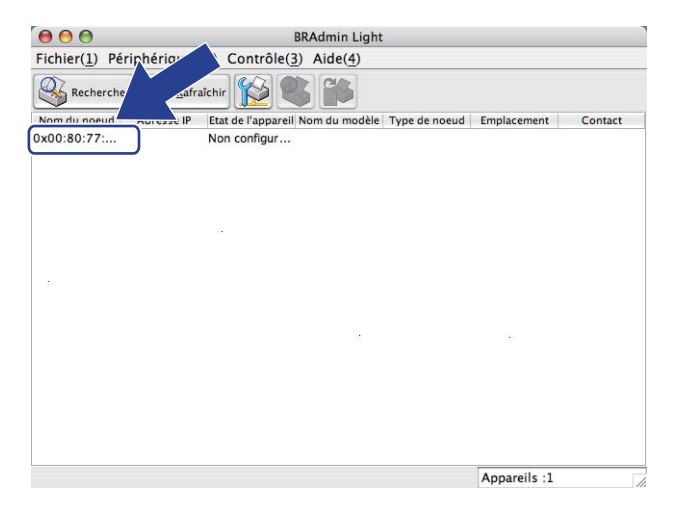

#### **Remarque**

- Si le serveur d'impression est configuré à ses valeurs par défaut (si vous n'utilisez pas de serveur DHCP/BOOTP/RARP), il apparaîtra comme un périphérique **Non configuré** à l'écran de l'utilitaire BRAdmin Light.
- Vous pouvez trouver le nom de nœud etl'adresse MAC (adresse Ethernet) en imprimant la liste de configuration du réseau.

Consultez *[Impression de la liste de configuration du réseau](#page-131-1)* à la page 122.

d Sélectionnez **STATIC** dans **Méthode d'amorçage**. Entrez l'**Adresse IP**, le **Masque de sous-réseau** et la **Passerelle** (le cas échéant) de votre serveur d'impression.

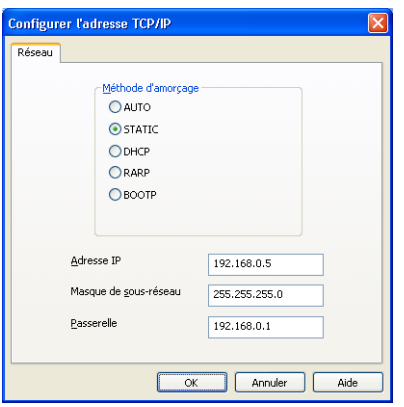

Windows® **Macintosh**<sup>®</sup> Macintosh<sup>®</sup>

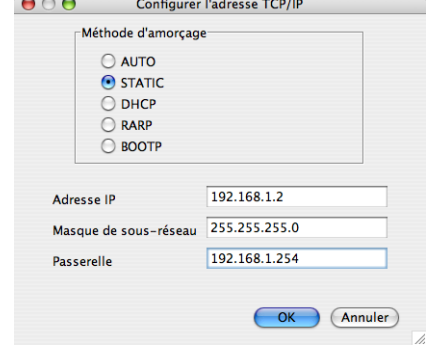

e Cliquez sur **OK**.

Une fois l'adresse IP programmée correctement, vous verrez le serveur d'impression Brother dans la liste des périphériques.

#### <span id="page-26-0"></span>**Utilisation du panneau de commande pour configurer votre appareil pour fonctionner sur un réseau <sup>2</sup>**

Vous pouvez configurer votre appareil pour fonctionner sur un réseau à l'aide du menu Réseau du panneau de commande.

Consultez *[Configuration à l'aide du panneau de commande](#page-101-3)* à la page 92.

#### <span id="page-26-1"></span>**Utilisation d'autres méthodes pour configurer votre appareil pour un réseau <sup>2</sup>**

Vous pouvez configurer votre appareil pour fonctionner sur un réseau par d'autres moyens. Consultez *[Autres moyens de définir l'adresse IP \(pour les utilisateurs avancés et les administrateurs\)](#page-210-2)* [à la page 201](#page-210-2).

**2**

### <span id="page-27-0"></span>**Modification des paramètres du serveur d'impression <sup>2</sup>**

#### **Remarque**

(MFC-8890DW uniquement) Pour les utilisateurs d'un réseau sans fil : vous devez configurer les paramètres sans fil pour modifier les paramètres du serveur d'impression. Consultez *[Configuration de votre appareil pour un réseau sans fil](#page-40-0)* à la page 31.

#### <span id="page-27-3"></span><span id="page-27-1"></span>**Utilisation de l'utilitaire BRAdmin Light pour modifier les paramètres du serveur d'impression <sup>2</sup>**

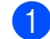

**a Lancez l'utilitaire BRAdmin Light.** 

- Pour les utilisateurs de Windows® 2000/XP, Windows Vista® et Windows Server<sup>®</sup> 2003/2008
	- Cliquez sur **Démarrer** / **Tous les programmes** [1](#page-27-5) / **Brother** / **BRAdmin Light** / **BRAdmin Light**. <sup>1</sup> **Programmes** pour les utilisateurs de Windows® 2000
- <span id="page-27-5"></span>Pour les utilisateurs de Mac OS $^{\circledR}$  X 10.3.9 ou une version supérieure Double-cliquez sur **Mac OS X** ou **Macintosh HD** (Démarrage) / **Bibliothèque** / **Printers** / **Brother** / **Utilities** / fichier **BRAdmin Light.jar**.
- b Sélectionnez le serveur d'impression pour lequel vous voulez modifier les paramètres.
- c Sélectionnez **Configuration réseau** dans le menu **Contrôle**.
- d Entrez un mot de passe. Le mot de passe par défaut est « **access** ».
- e Vous pouvez maintenant modifier les paramètres du serveur d'impression.

**Remarque**

Si vous voulez modifier des paramètres plus avancés, utilisez l'utilitaire BRAdmin Professional 3 que vous pouvez télécharger à partir du site [http://solutions.brother.com/.](http://solutions.brother.com/) (Pour Windows<sup>®</sup> uniquement)

#### <span id="page-27-4"></span><span id="page-27-2"></span>**Utilisation de l'utilitaire BRAdmin Professional 3 pour modifier les paramètres du serveur d'impression (pour Windows®) <sup>2</sup>**

#### **Remarque**

- Veuillez utiliser la dernière version de l'utilitaire BRAdmin Professional 3, qui peut être téléchargée à partir du site<http://solutions.brother.com/>. Il est seulement disponible pour les utilisateurs de Windows<sup>®</sup>.
- Si vous utilisez la fonction pare-feu d'un anti-logiciel espion ou d'un antivirus, désactivez-la temporairement. Vous pourrez configurer de nouveau le logiciel en suivant les instructions quand vous serez sûr de pouvoir imprimer.
- Nom du nœud : Le nom du nœud pour chaque appareil Brother sur le réseau s'affiche dans BRAdmin Professional 3. Le nom du nœud par défaut est « BRNxxxxxxxxxxxx » pour un réseau câblé ou « BRWxxxxxxxxxxxx » pour un réseau sans fil. (« xxxxxxxxxxxx » est l'Adresse MAC / Adresse Ethernet de votre ordinateur.)

**2**

a Démarrez l'utilitaire BRAdmin Professional (de Windows<sup>®</sup> 2000/XP, Windows Vista<sup>®</sup> et Windows Server® 2003/2008) en cliquant sur **Démarrer** / **Tous les programmes** [1](#page-28-4) / **Brother Administrator Utilities** / **Brother BRAdmin Professional 3** / **BRAdmin Professional 3**.

<span id="page-28-4"></span><sup>1</sup> **Programmes** pour les utilisateurs de Windows® 2000

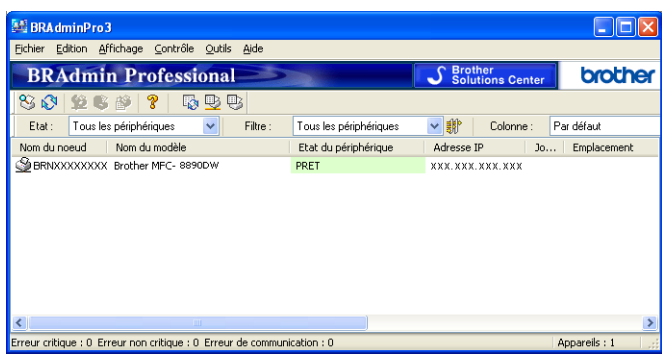

- **2** Sélectionnez le serveur d'impression que vous désirez configurer.
- **(3)** Sélectionnez **Configurez le périphérique** dans le menu **Contrôle**.
- d Entrez le mot de passe si vous en avez défini un. Le mot de passe par défaut est « **access** ».
- 5 Vous pouvez maintenant modifier les paramètres du serveur d'impression.

#### *A* Remarque

- Si le serveur d'impression est configuré à ses valeurs par défaut sans utiliser de serveur DHCP/BOOTP/RARP, il apparaîtra comme un périphérique APIPA dans l'écran de l'utilitaire BRAdmin Professional 3.
- Vous pouvez trouver le nom de nœud et l'adresse MAC/adresse Ethernet en imprimant la liste de configuration du réseau. (Veuillez consulter *[Impression de la liste de configuration du réseau](#page-131-1)* [à la page 122](#page-131-1) pour obtenir de plus amples renseignements sur la façon d'imprimer la liste de configuration du réseau sur votre serveur d'impression.)

#### <span id="page-28-2"></span><span id="page-28-0"></span>**Utilisation du panneau de commande pour modifier les paramètres du serveur d'impression <sup>2</sup>**

Vous pouvez configurer et modifier les paramètres du serveur d'impression au moyen du menu Réseau du panneau de commande.

Consultez *[Configuration à l'aide du panneau de commande](#page-101-3)* à la page 92.

#### <span id="page-28-3"></span><span id="page-28-1"></span>**Utilisation de la gestion à partir du Web (navigateur Web) pour modifier les paramètres d'impression/numérisation <sup>2</sup>**

Vous pouvez vous servir d'un navigateur Web standard pour modifier les paramètres de votre serveur d'impression à l'aide du protocole HTTP (Hyper Text Transfer Protocol). (Voir *[Configuration des paramètres](#page-150-0)  [de l'appareil à l'aide de la gestion à partir du Web \(navigateur Web\)](#page-150-0)* à la page 141.)

#### <span id="page-29-2"></span><span id="page-29-0"></span>**Utilisation de la configuration à distance pour modifier les paramètres du serveur d'impression (Non offert pour Windows Server® 2003/2008) (Non offert pour DCP-8085DN et DCP-8080DN) <sup>2</sup>**

#### **Configuration à distance pour Windows® <sup>2</sup>**

L'application Configuration à distance vous permet de configurer les paramètres du réseau à partir d'une application Windows<sup>®</sup>. Quand vous exécutez cette application, les paramètres de votre appareil sont automatiquement téléchargés en aval sur votre ordinateur et s'affichent à l'écran. À l'inverse, si vous modifiez les paramètres à partir de l'ordinateur, vous pouvez les télécharger directement vers l'appareil.

- **a Cliquez sur le bouton Démarrer**, sur **Tous les programmes** <sup>1</sup>, **Brother, MFC-XXXX LAN**, puis sur **Configuration à distance**.
	- <sup>1</sup> **Programmes** pour les utilisateurs de Windows® 2000
- <span id="page-29-4"></span>b Entrez un mot de passe. Le mot de passe par défaut est « **access** ».
- **3** Cliquez sur **TCP/IP**.
- $\overline{a}$  Vous pouvez maintenant modifier les paramètres du serveur d'impression.

#### **Configuration à distance pour Macintosh® <sup>2</sup>**

L'application Configuration à distance vous permet de configurer de nombreux paramètres du MFC à partir d'une application Macintosh®. Quand vous accédez à cette application, les réglages sur votre appareil sont automatiquement téléchargés en aval vers votre Macintosh® et apparaissent à l'écran de votre Macintosh®. À l'inverse, si vous modifiez les paramètres à partir de l'ordinateur, vous pouvez les télécharger directement vers l'appareil.

- **1** Sur votre bureau, double-cliquez sur l'icône Mac OS X ou Macintosh HD (Démarrage), sur **Bibliothèque**, **Printers**, **Brother**, puis sur **Utilities**.
- **2** Double-cliquez sur l'icône **Configuration à distance**.
- **3** Entrez un mot de passe. Le mot de passe par défaut est « **access** ».
- 4 Cliquez sur **TCP/IP**.
- **6** Vous pouvez maintenant modifier les paramètres du serveur d'impression.

#### <span id="page-29-3"></span><span id="page-29-1"></span>**Utilisation d'autres méthodes pour modifier les paramètres du serveur d'impression <sup>2</sup>**

Vous pouvez configurer votre imprimante réseau par d'autres moyens. Consultez *[Autres moyens de définir l'adresse IP \(pour les utilisateurs avancés et les administrateurs\)](#page-210-2)* [à la page 201](#page-210-2).

# **3**

## <span id="page-30-0"></span>**Configuration de votre appareil pour un réseau sans fil (Pour MFC-8890DW) <sup>3</sup>**

### <span id="page-30-1"></span>**Présentation <sup>3</sup>**

Pour brancher votre appareil à votre réseau sans fil, nous vous recommandons de suivre les étapes présentées dans le *Guide d'installation rapide* en utilisant l'Assistant de configuration à partir du menu Réseau du panneau de commande de l'appareil. Ainsi, vous pourrez facilement brancher votre appareil à votre réseau sans fil.

Consultez ce chapitre pour en savoir plus sur les méthodes supplémentaires de configuration des paramètres du réseau sans fil. Pour en savoir plus sur les paramètres TCP/IP, veuillez consulter *[Paramétrage de l'adresse IP et du masque de sous-réseau](#page-24-0)* à la page 15. Puis, dans *[Impression réseau à](#page-137-2)* 

*partir de Windows® [: Impression TCP/IP poste-à-poste de base](#page-137-2)* à la page 128 ou *[Impression réseau à partir](#page-145-4)  d'un Macintosh[® à l'aide du pilote BR-Script 3](#page-145-4)* à la page 136, vous apprendrez de quelle façon installer le logiciel et les pilotes de réseau sur le système d'exploitation de votre ordinateur.

### **Remarque**

• Pour obtenir des meilleurs résultats lors de l'impression quotidienne de documents, placez l'appareil Brother le plus près possible du point d'accès/routeur avec le moins d'obstructions possibles. De gros objets et des murs entre deux appareils, ainsi que de l'interférence avec d'autres appareils électroniques peuvent affecter la vitesse de transfert des données de vos documents.

En raison de ces facteurs, le sans fil n'est peut-être pas la meilleure méthode de connexion pour tous les types de documents et applications. Si vous imprimez des gros fichiers, tels que des documents à pages multiples avec du texte et des graphiques importants, vous devriez considérer l'utilisation d'Ethernet câblé pour un transfert de données plus rapide, ou USB pour la vitesse de débit la plus rapide.

• Quoique le Brother MFC-8890DW puisse être utilisé en réseau câblé et sans fil, on ne peut utiliser qu'une seule méthode de connexion à la fois.

### <span id="page-31-0"></span>**Termes et concepts relatifs aux réseaux sans fil <sup>3</sup>**

Quand vous configurez l'appareil pour fonctionner sur un réseau sans fil, vous **devez** vous assurer que sa configuration correspond aux paramètres du réseau sans fil existant. Cette section contient certains des termes et des concepts relatifs à ces paramètres qui peuvent se révéler utiles pour configurer l'appareil à associer au réseau sans fil.

#### <span id="page-31-1"></span>**Identifiant du réseau sans fil (SSID) et canaux <sup>3</sup>**

Vous devez configurer le SSID et un canal pour préciser le réseau sans fil auquel vous voulez vous connecter.

■ SSID

Chaque réseau sans fil dispose de son propre nom de réseau que l'on appelle SSID ou ESSID (Extended Service Set Identifier) en langage technique. Le SSID a une valeur de 32 octets ou moins et il est assigné au point d'accès. Les appareils que vous voulez associer au réseau sans fil doivent correspondre au point d'accès. Les appareils liés au point d'accès et au réseau sans fil envoient régulièrement des données sans fil par paquets (communément appelés balises) qui contiennent les informations de SSID. Quand votre appareil lié au réseau sans fil reçoit une balise, vous pouvez en conclure que le réseau sans fil est suffisamment proche pour que les ondes radio atteignent votre appareil.

#### ■ Canaux

Les réseaux sans fil utilisent des canaux. Chaque canal sans fil est associé à une fréquence différente. Vous disposez d'au plus 14 canaux différents quand vous utilisez un réseau sans fil. Toutefois, dans de nombreux pays, le nombre de canaux disponibles est restreint. (Pour en savoir plus, veuillez consulter *[Réseau Ethernet sans fil](#page-219-0)* à la page 210.)

#### <span id="page-31-2"></span>**Authentication et chiffrage <sup>3</sup>**

La plupart des réseaux sans fil utilisent des paramètres de sécurité. Ces derniers définissent l'authentification (la façon dont l'appareil s'identifie au réseau) et le cryptage (la façon dont les données sont encodées lorsqu'elles sont transmises sur le réseau). **Si vous ne spécifiez pas correctement ces options au moment de configurer votre appareil sans fil Brother, il ne pourra pas établir de connexion au réseau**  sans fil. Par conséquent, vous devez configurer ces options avec le plus grand soin. Veuillez consulter les renseignements ci-dessous pour vérifier quelles méthodes d'authentification et de cryptage sont compatibles avec votre appareil sans fil Brother.

#### **Méthodes d'authentification <sup>3</sup>**

L'imprimante Brother prend en charge les méthodes suivantes :

Système ouvert

Les périphériques sans fil peuvent accéder au réseau sans aucune authentification.

■ Clé partagée

Une clé secrète prédéterminée est partagée par tous les périphériques qui auront accès au réseau sans fil.

L'appareil Brother utilise les clés WEP comme clé prédéterminée.

WPA-PSK/WPA2-PSK

Permet l'utilisation d'une clé (touche) WiFi® préalablement partagée à accès protégé (WPA-PSK/WPA2- PSK), qui permet à l'appareil sans fil Brother d'établir des liens avec des points d'accès au moyen d'un cryptage TKIP pour WPA-PSK ou AES pour WPA-PSK et WPA2-PSK (WPA-personnel).

 $\blacksquare$  LEAP

Le protocole Cisco<sup>®</sup> LEAP (Light Extensible Authentication Protocol) a été mis au point par Cisco Systems, Inc. et utilise un ID utilisateur et un mot de passe pour l'authentification.

#### ■ EAP-FAST

Le protocole EAP-FAST (Extensible Authentication Protocol-Flexible Authentication via Secured Tunnel) a été mis au point par Cisco Systems, Inc. et utilise un ID utilisateur et un mot de passe pour l'authentification ainsi que des algorithmes à clé symétrique pour créer un processus d'authentification en tunnel.

L'appareil Brother prend en charge les méthodes d'authentification internes suivantes :

• EAP-FAST/NONE

Authentification EAP-FAST pour réseaux CCXv3. N'utilise aucune méthode d'authentification interne.

• EAP-FAST/MS-CHAPv2

Authentification EAP-FAST pour réseaux CCXv4. Utilise la méthode d'authentification interne MS-CHAPv2.

• EAP-FAST/GTC

Authentification EAP-FAST pour réseaux CCXv4. Utilise la méthode d'authentification interne GTC.

#### **Méthodes de cryptage <sup>3</sup>**

Le cryptage sert à assurer la sécurité des données qui sont transmises sur le réseau sans fil. L'appareil sans fil Brother prend en charge les méthodes de chiffrage suivantes :

Aucune

Aucune méthode de cryptage n'est utilisée.

■ WEP

En utilisant la méthode de cryptage WEP (Wired Equivalent Privacy), les données sont transmises et reçues avec une clé sécurisée.

 $T$ KIP

TKIP (Temporal Key Integrity Protocol) contient une clé par paquet qui combine un contrôle d'intégrité de message et un mécanisme de réencodage.

■ AES

AES (Advanced Encryption Standard) est la norme de chiffrage poussé agréée Wi-Fi $^{\circledR}$ .

 $C$ KIP

Cisco Key Integrity Protocole : protocole exclusif pour LEAP de Cisco Systems, Inc., qui utilise l'intégrité d'un message clé.

**23**

#### **Clé de réseau <sup>3</sup>**

Des règles s'appliquent à chaque méthode de sécurité :

Système ouvert / Clé partagée avec WEP

Cette clé (touche), qui a une valeur de 64 bits ou de 128 bits, doit être entrée sous format ASCII ou Hexadécimal.

• 64 (40) bits en format ASCII :

Utilise 5 caractères de texte, par exemple « WSLAN » (sensible à la casse).

• 64 (40) bits en format hexadécimal :

Utilise 10 chiffres de données hexadécimales, par exemple « 71f2234aba ».

• 128 (104) bits en format ASCII :

Utilise 13 caractères de texte, par exemple « Wirelesscomms » (sensible à la casse).

• 128 (104) bits en format hexadécimal :

Utilise 26 chiffres de données hexadécimales, par exemple « 71f2234ab56cd709e5412aa2ba ».

WPA-PSK/WPA2-PSK et TKIP ou AES

Utilise une clé préalablement partagée (PSK) de 8 à 63 caractères de long.

 $I$  FAP

Utilise un ID utilisateur et un mot de passe.

- ID utilisateur : une longueur maximale de 64 caractères
- Mot de passe : une longueur maximale de 32 caractères
- EAP-FAST

Utilise un ID utilisateur et un mot de passe.

- ID utilisateur : moins de 64 caractères.
- Mot de passe : moins de 32 caractères.

**24**

### <span id="page-34-0"></span>**Tableau pas à pas pour la configuration du réseau sans fil <sup>3</sup>**

#### <span id="page-34-2"></span><span id="page-34-1"></span>**Pour le mode infrastructure <sup>3</sup>**

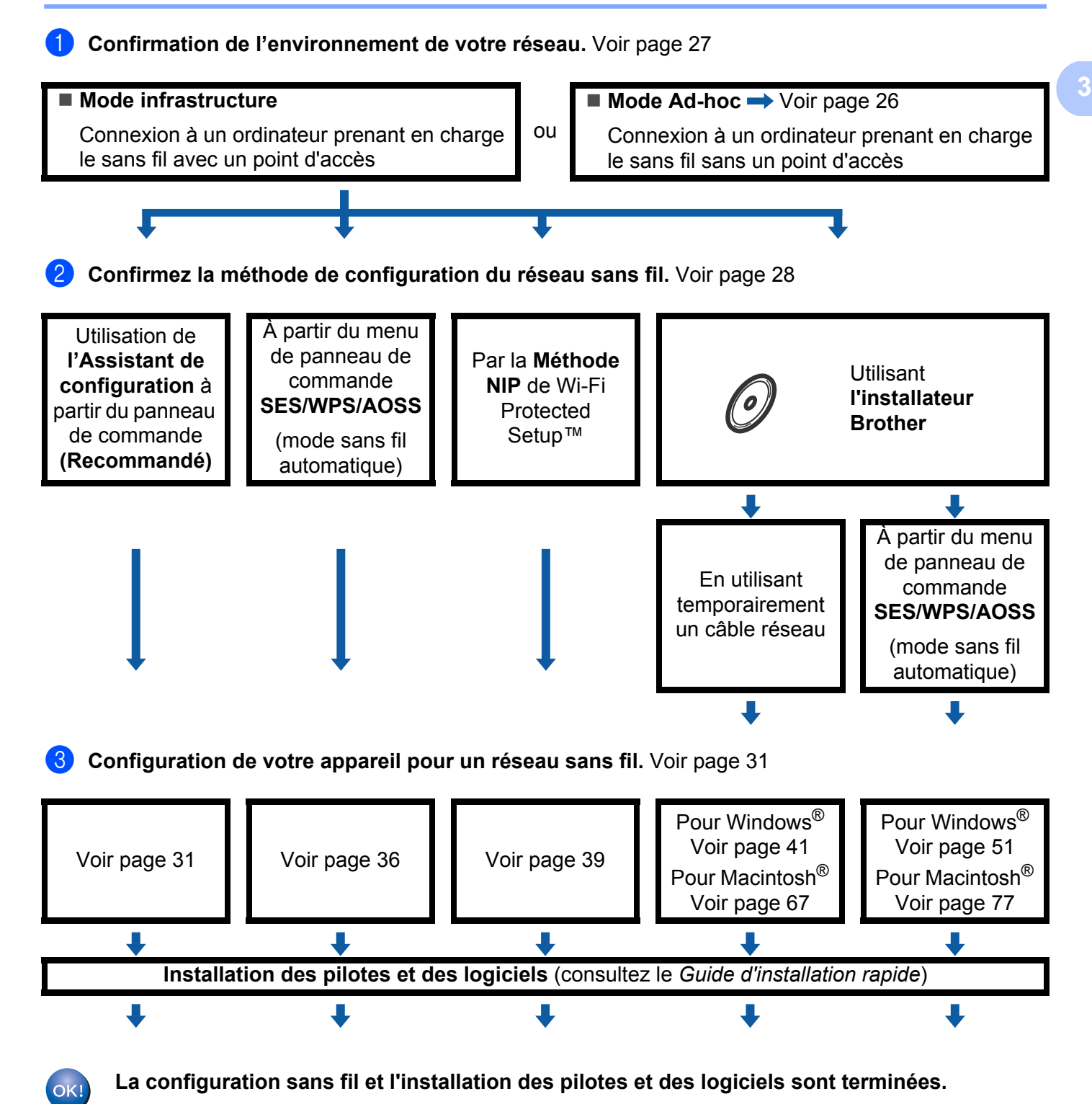

#### <span id="page-35-1"></span><span id="page-35-0"></span>**Pour le mode ad-hoc <sup>3</sup>**

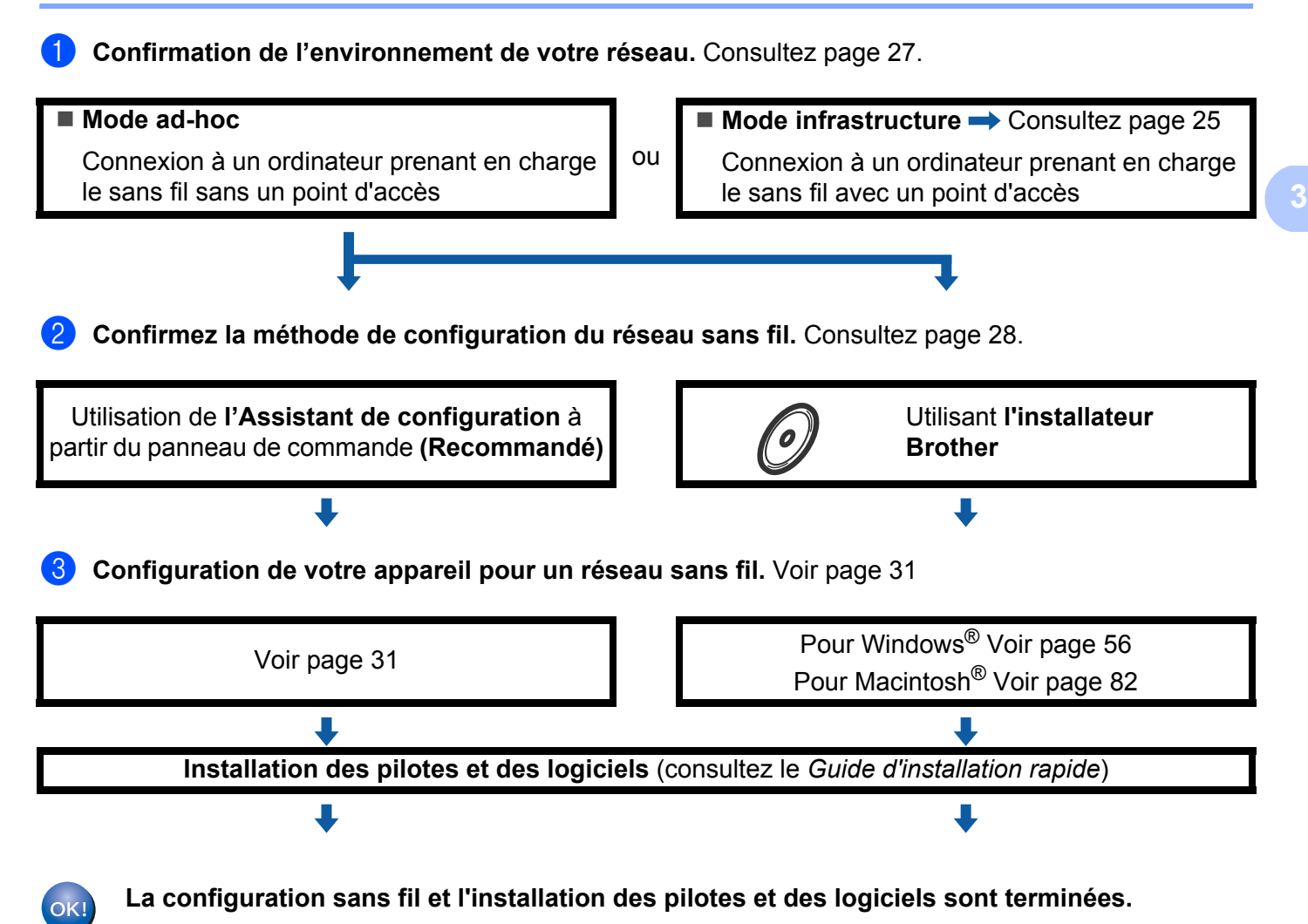
## **Confirmation de l'environnement de votre réseau <sup>3</sup>**

#### **Connexion à un ordinateur prenant en charge le sans fil avec un point d'accès sur le réseau (mode infrastructure) <sup>3</sup>**

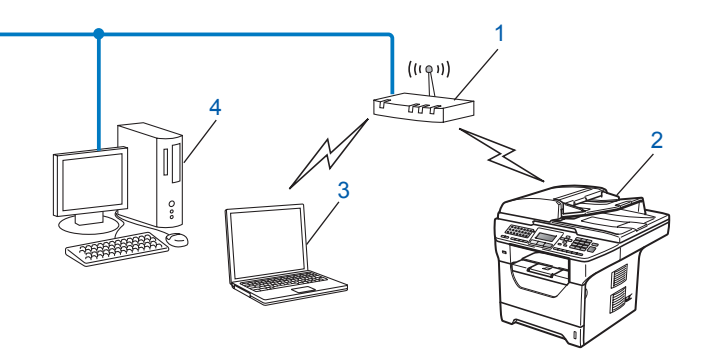

- **1 Point d'accès**
- **2 Imprimante réseau sans fil (votre appareil)**
- **3 Ordinateur compatible sans fil connecté au point d'accès**
- **4 Ordinateur câblé qui ne prend pas en charge le sans fil connecté au point d'accès à l'aide d'un câble Ethernet**

#### **Connexion à un ordinateur prenant en charge le sans fil sans point d'accès dans le réseau (mode Ad-hoc) <sup>3</sup>**

Ce type de réseau ne possède pas de point d'accès central. Tous les clients sans fil communiquent directement entre eux. Quand l'appareil sans fil Brother (votre appareil) fait partie de ce réseau, il reçoit toutes les tâches d'impression directement de l'ordinateur qui envoie les données d'impression.

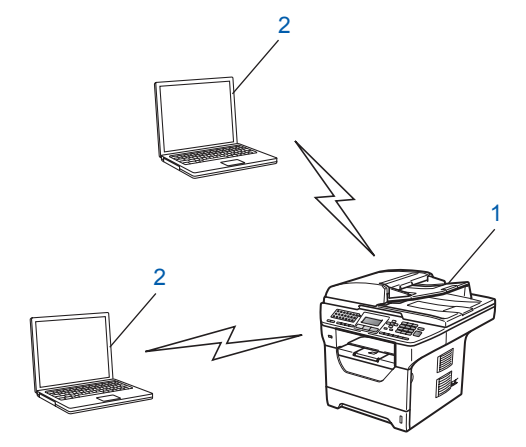

- **1 Imprimante réseau sans fil (votre appareil)**
- **2 Ordinateur compatible sans fil**

## **Remarque**

Nous ne garantissons pas la connexion au réseau sans fil avec les produits Windows Server<sup>®</sup> en mode Ad-hoc.

## **Confirmez la méthode de configuration du réseau sans fil <sup>3</sup>**

Il existe quatre méthodes permettant de configurer votre appareil pour un réseau sans fil : à l'aide du panneau de commande de l'appareil (recommandé), à l'aide de SES/ WPS/ AOSS à partir du menu du panneau de commande, à l'aide de la méthode NIP de Wi-Fi Protected Setup™ ou à l'aide de l'installateur Brother. Le processus de configuration différera en fonction de l'environnement du réseau.

#### **Configuration utilisant l'Assistant de configuration du panneau de commande de l'appareil pour configurer votre appareil pour un réseau sans fil <sup>3</sup>**

Nous vous conseillons d'utiliser le panneau de commande de l'appareil pour configurer vos paramètres du réseau sans fil. En utilisant la fonction Assist config. du panneau de commande, vous pourrez facilement connecter votre appareil Brother à votre réseau sans fil. **Avant de commencer l'installation, vous devez savoir vos paramètres du réseau sans fil.** (Voir *[Utilisation de l'Assistant de configuration à](#page-40-0)  [partir du panneau de commande](#page-40-0)* à la page 31.)

#### **Configuration utilisant le menu du panneau de commande SES/WPS/AOSS (mode sans fil automatique) (mode infrastructure seulement) <sup>3</sup>**

Si votre point d'accès sans fil (A) prend en charge SecureEasySetup™, Wi-Fi Protected Setup™ (PBC <sup>[1](#page-37-0)</sup>) ou AOSS™, vous pouvez configurer l'appareil sans utiliser un ordinateur. (Voir *[Utilisation du menu du panneau](#page-45-0)  [de commande SES/WPS/AOSS pour configurer votre appareil pour un réseau sans fil \(mode sans fil](#page-45-0)  [automatique\)](#page-45-0)* à la page 36.)

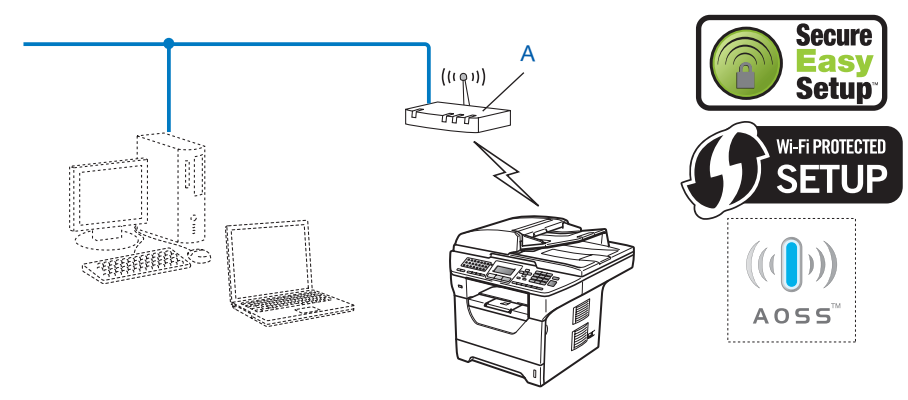

<span id="page-37-0"></span><sup>1</sup> Configuration du bouton-poussoir

#### **Configuration utilisant la méthode NIP de Wi-Fi Protected Setup™ (mode infrastructure seulement) <sup>3</sup>**

Si votre point d'accès sans fil (A) prend en charge Wi-Fi Protected Setup™, vous pouvez configurer l'appareil en utilisant la méthode NIP de Wi-Fi Protected Setup™. (Voir *[Par la méthode NIP de Wi-Fi Protected](#page-48-0)  Setup™* [à la page 39](#page-48-0).)

Connexion en cas où le point d'accès/routeur sans fil (A) est utilisé comme registrar (bureau d'enregistrement)<sup>[1](#page-38-0)</sup>

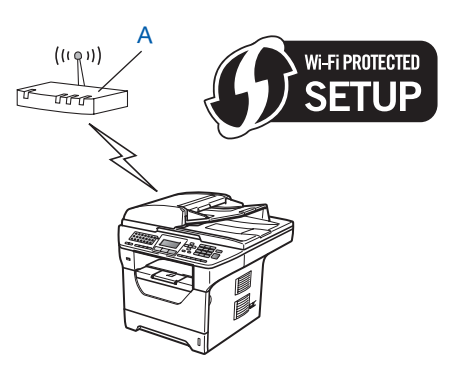

Connection en cas où un autre dispositif (C), par exemple, un ordinateur est utilisé comme registrar  $1$ .

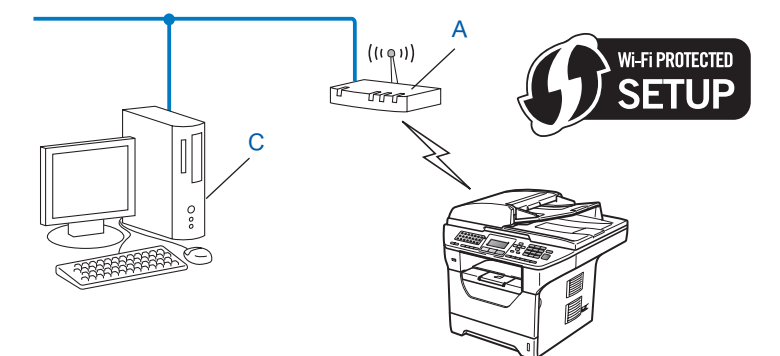

<span id="page-38-0"></span><sup>1</sup> Le registrar est un dispositif qui gère le réseau sans fil.

### **Configuration utilisant l'installateur Brother du CD-ROM pour configurer votre appareil pour un réseau sans fil <sup>3</sup>**

Nous recommandons l'utilisation de l'installateur Brother du CD-ROM qui est fourni avec l'imprimante. Vous serez guidé par les instructions qui s'affichent à l'écran avant que vous puissiez utiliser votre appareil réseau sans fil Brother. Avant de commencer l'installation, vous devez savoir vos paramètres du réseau sans fil. (Voir *[Utilisation de l'installateur Brother contenu sur le CD-ROM pour configurer votre appareil pour un réseau](#page-49-0)  sans fil* [à la page 40.](#page-49-0))

#### **Configuration utilisant temporairement un câble réseau <sup>3</sup>**

Si un concentrateur ou un routeur Ethernet est installé sur le même réseau que le point d'accès sans fil (A) de votre appareil, vous pouvez, de manière temporaire, brancher le concentrateur ou le routeur à l'appareil à l'aide d'un câble Ethernet (B) pour configurer facilement l'appareil. Vous pouvez alors configurer l'appareil à distance à partir d'un ordinateur relié au réseau.

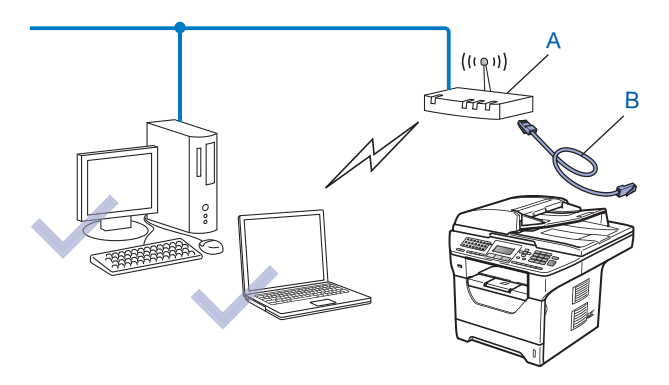

## **Configuration de votre appareil pour un réseau sans fil <sup>3</sup>**

## **IMPORTANT**

• Si vous avez l'intention de connecter l'appareil Brother à votre réseau, nous vous conseillons de consulter votre administrateur système avant l'installation. **Avant de commencer l'installation, vous devez savoir vos paramètres du réseau sans fil.**

• Si vous avez configuré précédemment les paramètres sans fil de l'appareil, vous devez réinitialiser les paramètres de réseau local avant de pouvoir à nouveau configurer les paramètres sans fil. Appuyez sur **Menu**, **7**, **0** pour Réinit. réseau, appuyez sur **1** pour Init., puis sélectionnez **1** pour Oui pour accepter le changement. L'appareil redémarrera automatiquement.

#### <span id="page-40-0"></span>**Utilisation de l'Assistant de configuration à partir du panneau de commande <sup>3</sup>**

Vous pouvez configurer votre appareil Brother à l'aide de la fonction Assist config.. Elle se trouve dans le menu Réseau du panneau de commande de l'appareil. Les étapes ci-dessous expliquent comment procéder.

Notez les paramètres réseau sans fil de votre point d'accès ou de votre routeur sans fil. Si vous ne les connaissez pas, veuillez contacter votre administrateur de réseau ou le fabricant de votre point d'accès/routeur.

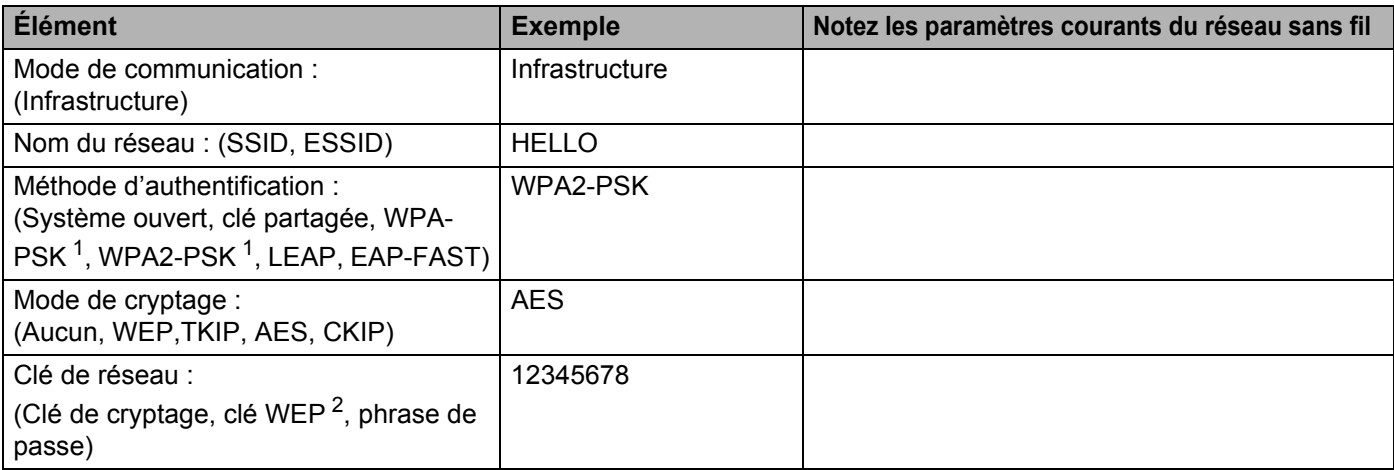

<span id="page-40-1"></span><sup>1</sup> WPA/WPA2-PSK est une clé Wi-Fi® Protected Access préalablement partagée qui permet à l'appareil sans fil Brother d'établir des liens avec des points d'accès au moyen d'un cryptage TKIP ou AES (WPA-personnel). WPA/WPA2-PSK (TKIP ou AES) utilise une clé préalablement partagée (PSK) de 8 à 63 caractères de long.

<span id="page-40-2"></span><sup>2</sup> La clé WEP est destinée aux réseaux cryptés sur 64 bits ou 128 bits et elle peut contenir à la fois des chiffres et des lettres. Si vous ignorez cette information, vous devriez consulter la documentation fournie avec votre point d'accès ou votre routeur sans fil. Cette clé, qui a une valeur de 64 bits ou de 128 bits, doit être entrée sous format ASCII ou HEXADÉCIMAL.

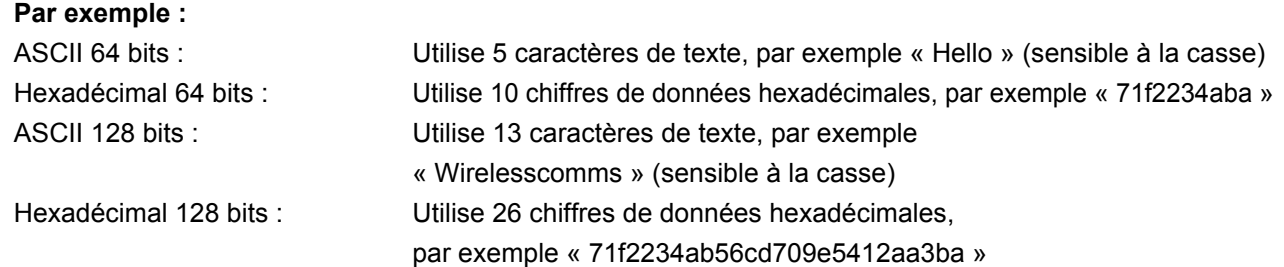

 $\dot{P}$  Branchez le cordon d'alimentation de l'appareil dans la prise de courant c.a. Enclenchez l'interrupteur d'alimentation de l'appareil.

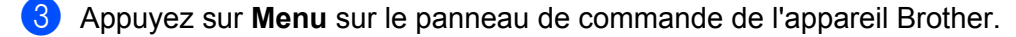

- 4 Appuyez sur  $\blacktriangle$  ou sur  $\nabla$  pour sélectionner Réseau. Appuyez sur **OK**.
- **b** Appuyez sur  $\triangle$  ou sur  $\nabla$  pour sélectionner RL sans fil. Appuyez sur **OK**.
- **6** Appuyez sur  $\triangle$  ou sur  $\nabla$  pour sélectionner Assist config.. Appuyez sur **OK**.
- Si le message suivant s'affiche, appuyez sur  $\blacktriangle$  ou  $\nabla$  pour sélectionner Marche. Ce réglage a pour effet de désactiver l'interface de réseau câblé.

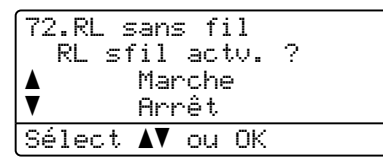

<span id="page-41-2"></span>**8** L'appareil parcourt votre réseau et affiche la liste des SSID disponibles. Vous devriez voir le SSID que vous avez noté auparavant. Si l'appareil trouve plusieurs réseaux, utilisez la touche ▲ ou ▼ pour choisir votre réseau, puis appuyez sur OK. A[l](#page-42-0)lez à l'étape **@**.

Si votre point d'accès est paramétré pour ne pas diffuser le SSID, vous devez l'ajouter manuellement. Allez à l'étape **o**.

<span id="page-41-0"></span> $\bullet$  Sélectionnez <Nouveau SSID> à l'aide de  $\blacktriangle$  ou  $\blacktriangledown$ . Appuyez sur **OK**. Allez à l'étape **@**.

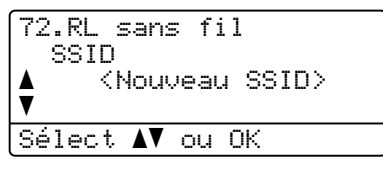

<span id="page-41-1"></span>j Entrez un nouveau SSID. (Pour entrer manuellement le texte, veuillez consulter *[Saisie de texte](#page-234-0)* [à la page 225](#page-234-0).)

Appuyez sur **OK**. 72.RL sans fil SSID:

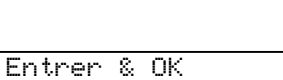

Appuyez sur  $\blacktriangle$  ou sur  $\nabla$  pour sélectionner Infrastructure. Appuyez sur **OK**. Allez à l'étape [l](#page-42-0)

Si vous avez sélectionné  $Ad-hoc$ , passez à l'étape  $\circledR$ .

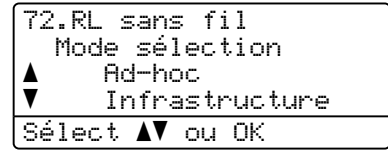

Configuration de votre appareil pour un réseau sans fil (Pour MFC-8890DW)

<span id="page-42-0"></span>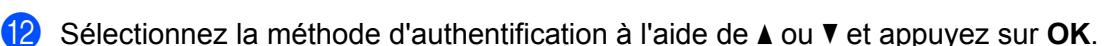

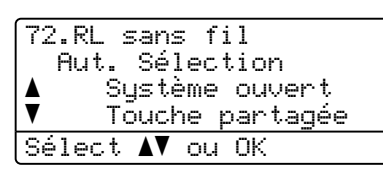

Si vous avez sélectionné Systè[m](#page-42-1)e ouvert, passez à l'étape ®.

Si vous avez sélectio[n](#page-42-2)né Touche partagée, passez à l'étape  $\bullet$ .

Si vous avez sélectionné  $WPA/WPA2-PSK$ , passez à l'étape  $\circled{b}$ .

Si vous avez sélectionné LEAP, passez à l'étape  $\circledR$  $\circledR$  $\circledR$ .

Si vous avez sélectionné EAP-FAST/AUCUN, EAP-FAST/MSCHAP <sup>[1](#page-42-3)</sup> ou EAP-FAST/GTC, passez à l'étape **m**.

<sup>1</sup> Illustré ici sous la forme EAP-FAST/MSCHAPv2.

<span id="page-42-3"></span>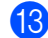

<span id="page-42-1"></span>**13** Sélectionnez le type de cryptage, Aucun ou WEP à l'aide de  $\triangle$  ou  $\nabla$  et appuyez sur OK.

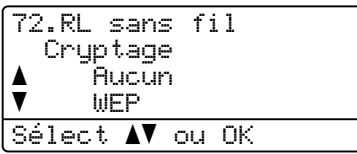

Si vous avez sélec[t](#page-43-2)ionné Aucun, passez à l'étape  $\circledast$ . Si vous avez sélectio[n](#page-42-2)né  $WEP$ , passez à l'étape  $\bullet$ .

<span id="page-42-2"></span><sup>14</sup> Sélectionnez l'option de clé (touche); Touc1, Touc2, Touc3, Touc4 à l'aide de ▲ ou vet appuyez sur **OK**.

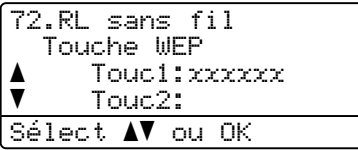

Si v[o](#page-42-4)us sélectionnez la touche qui affiche \*\*\*\*\*\*\*\*\*\*, allez à l'étape **®**. Si vous sélectionnez une touche vierge, allez à  $\circled{b}$ .

<span id="page-42-4"></span>**S** Si vous désirez cha[n](#page-42-2)ger la clé que vous avez sélectionnée à l'étape  $\alpha$ , appuyez sur  $\blacktriangle$  ou  $\nabla$  pour sélectionner Changer. A[p](#page-42-5)puyez sur OK. Allez à l'étape **®**. Si vous désirez co[n](#page-42-2)server la clé que vous avez sélectionnée à l'étape  $\bullet$ , appuyez sur  $\blacktriangle$  ou  $\nabla$  pour

sélec[t](#page-43-2)ionner Garde. Appuyez sur OK. Allez à l'étape **@**.

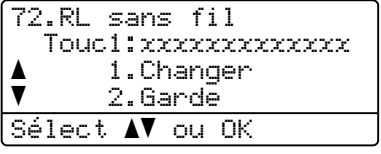

<span id="page-42-5"></span>**16** En[t](#page-43-2)rez une nouvelle touche WEP. Appuyez sur **OK**. Allez à l'étape **@**. (Pour entrer manuellement le texte, veuillez consulter *[Saisie de texte](#page-234-0)* à la page 225.)

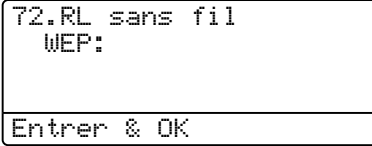

<span id="page-43-0"></span>**17** Sélectionnez le type de cryptage, TKIP ou AES à l'aide de  $\blacktriangle$  ou **V**. Appuyez sur **OK**. Si vous avez sé[l](#page-42-0)ectionné  $WPA/WPA2-PSK$  à l'étape  $\bullet$ , pa[s](#page-43-3)sez à l'étape  $\bullet$ . Si vous avez sé[l](#page-42-0)ectionné EAP-FAST à l'étape  $\bullet$ , passez à l'étape  $\bullet$ .

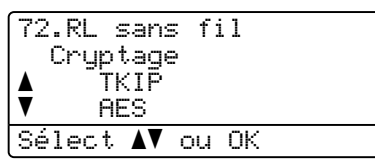

<span id="page-43-1"></span>**18** Entrez le nom d'utili[s](#page-43-3)ateur et appuyez sur OK. Allez à l'étape **®**. (Pour entrer manuellement le texte, veuillez consulter *[Saisie de texte](#page-234-0)* à la page 225.)

72.RL sans fil UTILISATEUR : Entrer & OK

<span id="page-43-3"></span>**S** En[t](#page-43-2)rez le mot de passe et appuyez sur **OK**. Allez à l'étape **@**. (Pour entrer manuellement le texte, veuillez consulter *[Saisie de texte](#page-234-0)* à la page 225.)

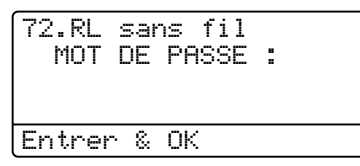

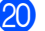

<span id="page-43-2"></span>20 Pour appliquer les paramètres, sélectionnez Oui. Pour annuler, sélectionnez Non.

72.RL sans fil Appl paramètres? a 1.Oui ī 2.Non Sélect AV ou OK

Si vo[u](#page-43-4)s avez sélectionné  $\overline{ou}$ , passez à l'étape  $\overline{a}$ . Si vous avez sélectionné  $Non$ , revenez à l'étape  $\odot$ .

<span id="page-43-4"></span> $\overline{21}$  L'appareil commence à se brancher à l'appareil sans fil que vous avez sélectionné.

22 Si votre appareil sans fil réussit à se connecter, l'afficheur indique Connecté pendant une minute et la configuration est terminée.

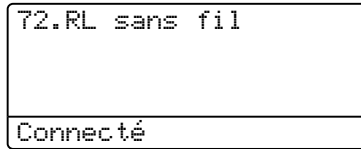

Si la connexion échoue, l'afficheur indique Err. Connexion pendant une minute. Consultez *[Dépistage des problèmes du réseau sans fil \(MFC-8890DW seulement\)](#page-206-0)* à la page 197.

### **(Pour Windows®)**

 $OK!$ 

**Vous avez terminé la configuration de réseau sans fil. Si vous désirez continuer l'installation des pilotes et des logiciels nécessaires au fonctionnement de votre appareil, veuillez sélectionner Installer le logiciel MFL-Pro Suite à partir du menu du CD-ROM.**

#### **(Pour Macintosh®)**

**Vous avez terminé la configuration de réseau sans fil. Si vous désirez continuer l'installation des pilotes et des logiciels nécessaires au fonctionnement de votre appareil, veuillez sélectionner Start Here OSX à partir du menu du CD-ROM.**

#### <span id="page-45-0"></span>**Utilisation du menu du panneau de commande SES/WPS/AOSS pour configurer votre appareil pour un réseau sans fil (mode sans fil automatique) <sup>3</sup>**

Si votre point d'accès/routeur sans fil prend en charge SecureEasySetup™, Wi-Fi Protected Setup™ (PBC <sup>1</sup>) ou AOSS™, vous pouvez facilement configurer l'appareil sans connaître les paramètres de votre réseau sans fil. Votre appareil Brother comprend le menu SES/WPS/AOSS sur son panneau de commande. Cette fonction détecte automatiquement le mode que votre point d'accès utilise : SecureEasySetup™, Wi-Fi Protected Setup™ ou AOSS™. En appuyant sur un bouton du point d'accès/routeur sans fil et de l'appareil, vous pouvez configurer le réseau sans fil et les paramètres de sécurité. Consultez le guide de l'utilisateur de votre point d'accès/routeur sans fil pour obtenir des instructions sur la façon d'utiliser le mode monotouche.

<span id="page-45-1"></span>Configuration du bouton-poussoir

## **Remarque**

Les routeurs ou les points d'accès qui prennent en charge SecureEasySetup™, Wi-Fi Protected Setup™ ou AOSS™ ont les symboles suivants.

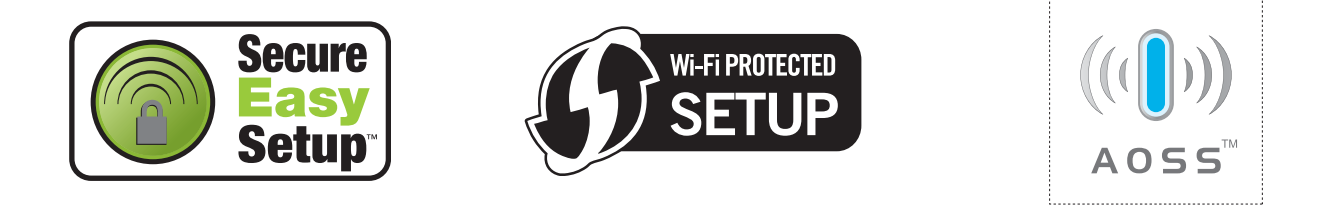

**1** Branchez le cordon d'alimentation de l'appareil dans la prise de courant c.a. Enclenchez l'interrupteur d'alimentation de l'appareil.

b Appuyez sur **Menu**, **7**, **2**, **7**. À l'aide de a ou b, sélectionnez Marche et appuyez sur **OK**. Appuyez sur **Arrêt / Sortie**.

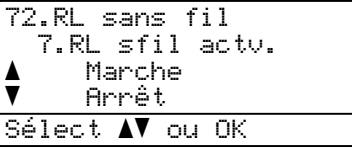

<span id="page-45-2"></span>c Appuyez sur **Menu**, **7**, **2**, **3** pour SES/WPS/AOSS.

Cette fonction détecte automatiquement quel mode (SecureEasySetup™, Wi-Fi Protected Setup™ ou AOSS™) utilise votre point d'accès pour configurer votre appareil.

#### **Remarque**

Si votre point d'accès sans fil prend en charge Wi-Fi Protected Setup™ (Méthode NIP) et vous voulez configurer votre appareil en utilisant la méthode NIP (Numéro d'identification personnel ), voir *[Par la](#page-48-0)  [méthode NIP de Wi-Fi Protected Setup™](#page-48-0)* à la page 39.

<sup>4</sup>. L'appareil cherche un point d'accès qui prend en charge SecureEasySetup™, Wi-Fi Protected Setup™ ou AOSS™ pendant deux minutes.

| 72.RL sans fil<br>3.SES/WPS/AOSS |
|----------------------------------|
| Paramètres WLAN                  |

**5** Mettez votre point d'accès en mode SecureEasySetup™, Wi-Fi Protected Setup™ ou AOSS™, en fonction de ce qui est pris en charge par votre point d'accès. Reportez-vous au manuel d'instructions qui accompagnait votre point d'accès. Connexion AOSS, Connexion SES ou Connexion WPS s'affiche à l'écran ACL pendant que l'appareil recherche votre point d'accès.

6 Si l'écran ACL affiche Connecté, l'appareil a connecté correctement votre point d'accès/routeur. Vous pouvez alors utiliser votre appareil sur un réseau sans fil.

Si l'écran ACL affiche Erreur connexion, un chevauchement des sessions est détecté. L'appareil a détecté plusieurs points d'accès/routeurs sur votre réseau en mode SecureEasySetup™, Wi-Fi Protected Setup™ ou AOSS™ activé. Assurez-vous que le mode SecureEasySetup™, Wi-Fi Protected Setup™ ou AOSS™ est activé sur un seul point d'accès/routeur et reprenez à partir de l'étape  $\bigcirc$  $\bigcirc$  $\bigcirc$ .

Si l'écran ACL affiche Pas point accès, l'appareil n'a pas détecté de point d'accès/routeur sur votre réseau en mode SecureEasySetup™, Wi-Fi Protected Setup™ ou AOSS™ activé. Rapprochez l'appareil de votre point d'a[c](#page-45-2)cès/routeur et réessayez à partir de l'étape  $\bigcirc$ .

Si l'écran ACL affiche Err. Connexion, l'appareil n'a pas connecté correctement votre point d'a[c](#page-45-2)cès/routeur. Reprenez à partir de l'étape  $\bigcirc$ . Si ce message s'affiche à nouveau, réinitialisez l'appareil aux paramètres par défaut et réessayez. (Pour la réinitialisation, consultez *[Restauration des](#page-131-0)  [paramètres réseau aux réglages par défaut](#page-131-0)* à la page 122.)

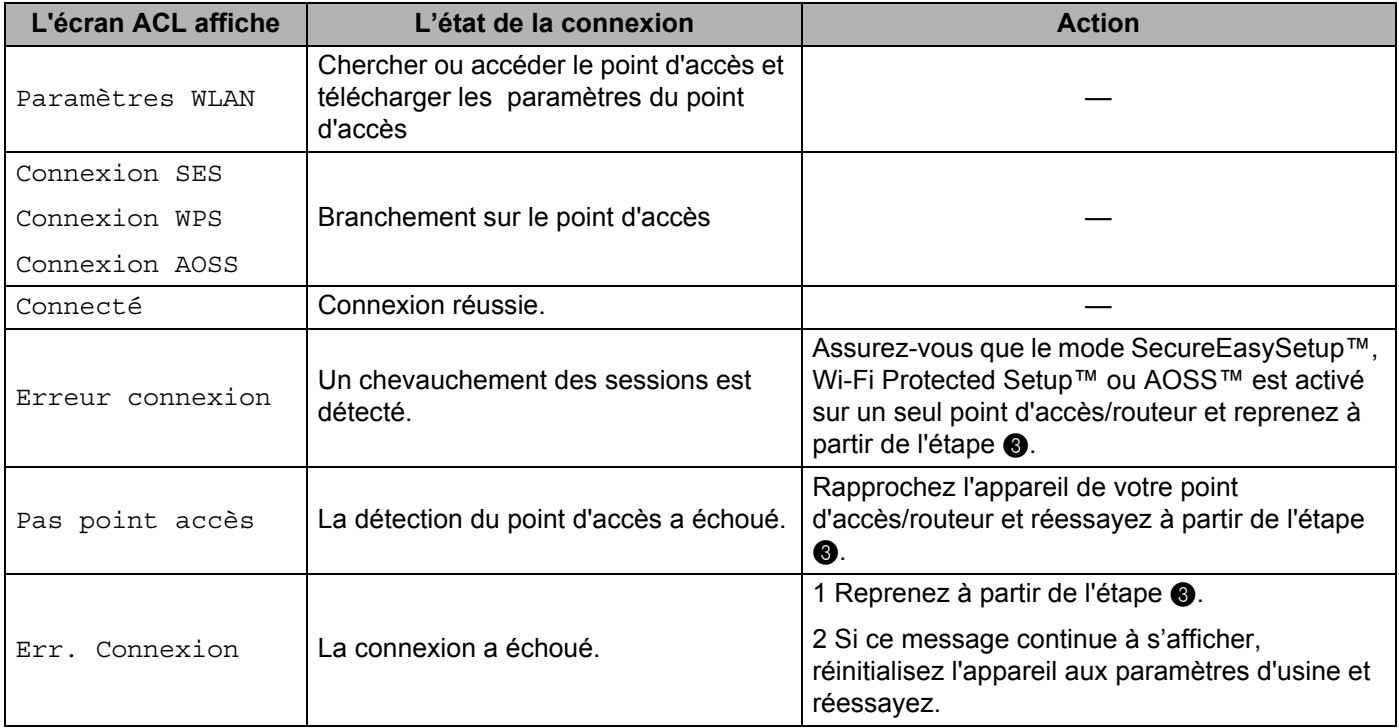

#### **Messages ACL affichés lors de l'utilisation du menu du panneau de commandes SES/WPS/AOSS <sup>3</sup>**

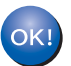

#### **(Pour Windows®)**

**Vous avez terminé la configuration de réseau sans fil. Si vous désirez continuer l'installation des pilotes et des logiciels nécessaires au fonctionnement de votre appareil, veuillez sélectionner Installer le logiciel MFL-Pro Suite à partir du menu du CD-ROM.**

#### **(Pour Macintosh®)**

**Vous avez terminé la configuration de réseau sans fil. Si vous désirez continuer l'installation des pilotes et des logiciels nécessaires au fonctionnement de votre appareil, veuillez sélectionner Start Here OSX à partir du menu du CD-ROM.**

## <span id="page-48-3"></span><span id="page-48-0"></span>**Par la méthode NIP de Wi-Fi Protected Setup™ <sup>3</sup>**

Si votre point d'accès/routeur sans fil prend en chargeWi-Fi Protected Setup™ (méthode NIP), vous pouvez facilement configurer l'appareil sans utiliser un ordinateur. La méthode NIP (numéro d'identification personnel) est une des méthodes de connexion mises au point par Wi-Fi Alliance. En entrant le NIP créé par un enrôlé (votre appareil) dans le Registrar (un dispositif qui gère le réseau sans fil), vous pouvez configurer le réseau sans fil et les paramètres de sécurité. Consultez le guide de l'utilisateur de votre point d'accès/routeur sans fil pour obtenir des instructions sur la façon d'utiliser le mode Wi-Fi Protected Setup™.

#### **Remarque**

Les routeurs ou les points d'accès qui prennent en charge Wi-Fi Protected Setup™ ont le symbole suivant.

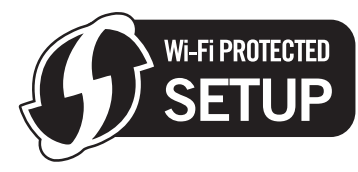

- 1) Branchez le cordon d'alimentation de l'appareil dans la prise de courant c.a. Enclenchez l'interrupteur d'alimentation de l'appareil.
- b Appuyez sur **Menu**, **7**, **2**, **7**. À l'aide de a ou b, sélectionnez Marche et appuyez sur **OK**. Appuyez sur **Arrêt / Sortie**.

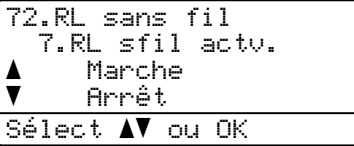

- **3** Appuyez sur Menu, 7, 2, 4 pour WPS a/code NIP.
- <span id="page-48-2"></span>

d L'écran ACL affiche un NIP à 8 chiffres et l'appareil commence à chercher un point d'accès pendant 5 minutes.

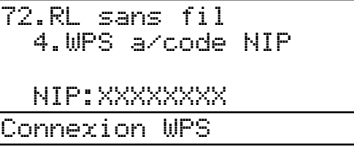

 $\overline{b}$  À partir d'un ordinateur relié au réseau, tapez « http://adresse IP du point d'accès/ » dans le navigateur. (Où « adresse IP du point d'accès » est l'adresse IP du dispositif utilisé comme registrar <sup>[1](#page-48-1)</sup>) Allez à la page de paramétrage de WPS (Wi-Fi Protected Setup) entrez le NIP affiché par l'écran ACL en  $\bullet$  pour le registrar et suivez les instructions affichées à l'écran.

<sup>1</sup> Normalement le registrar est le point d'accès / le routeur.

#### <span id="page-48-1"></span>**Remarque**

La page de paramétrage est différente, en fonction de la marque du point d'accès / du routeur. Consultez le manuel d'instructions qui accompagnait votre point d'accès / routeur.

#### **Pour Windows Vista® <sup>3</sup>**

Si vous utilisez votre ordinateur Windows Vista® comme un registrar, suivez ces trois étapes :

#### **Remarque**

Pour utiliser un ordinateur Windows Vista® comme un registrar, vous devez avant tout l'enregistrer dans votre réseau. Consultez le manuel d'instructions qui accompagnait votre point d'accès / routeur.

- **1** Cliquez sur le bouton **(2)**, puis sur **Réseau**.
- **2** Cliquez sur **Ajouter un périphérique sans fil**.
- **3** Choisissez votre imprimante et cliquez sur **Suivant**.
- **4** Entrez le NIP affiché par l'écran ACL à l'étape **a** à la [page 39,](#page-48-2) puis cliquez sur **Suivant**.
- **5** Choisissez le réseau auquel vous voulez vous connecter, puis cliquez sur **Suivant**.
- **6** Cliquez sur **Fermer**.
- **6)** Si l'écran ACL affiche Connecté, l'appareil a connecté correctement votre point d'accès/routeur. Vous pouvez alors utiliser votre appareil sur un réseau sans fil.

Si l'écran ACL affiche Err. Connexion, l'appareil n'a pas connecté correctement votre point d'a[c](#page-45-2)cès/routeur. Reprenez à partir de l'étape  $\bigcirc$ . Si ce message s'affiche à nouveau, réinitialisez l'appareil aux paramètres par défaut et réessayez. (Pour la réinitialisation, consultez *[Restauration des](#page-131-0)  [paramètres réseau aux réglages par défaut](#page-131-0)* à la page 122.)

Si l'écran ACL affiche Pas point accès, l'appareil n'a pas détecté de point d'accès/routeur sur votre réseau en mode Wi-Fi Protected Setup™ activé. Rapprochez l'appareil de votre point d'accès/routeur et réessayez à partir de l'étape  $\bigcirc$  $\bigcirc$  $\bigcirc$ .

Il se peut aussi qu'un NIP incorrect ait été entré à la page de paramétrage de WPS (Wi-Fi Protected Setup) sur votre routeur ou votre point d'accès. Entrez le bon NIP et réessayez à partir de l'étape **®**.

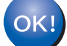

#### **(Pour Windows®)**

**Vous avez terminé la configuration de réseau sans fil. Si vous désirez continuer l'installation des pilotes et des logiciels nécessaires au fonctionnement de votre appareil, veuillez sélectionner Installer le logiciel MFL-Pro Suite à partir du menu du CD-ROM.**

**(Pour Macintosh®)**

**Vous avez terminé la configuration de réseau sans fil. Si vous désirez continuer l'installation des pilotes et des logiciels nécessaires au fonctionnement de votre appareil, veuillez sélectionner Start Here OSX à partir du menu du CD-ROM.**

#### <span id="page-49-0"></span>**Utilisation de l'installateur Brother contenu sur le CD-ROM pour configurer votre appareil pour un réseau sans fil <sup>3</sup>**

Pour l'installation, voir *Configuration sans fil pour Windows[® utilisant l'installateur Brother \(MFC-8890DW](#page-50-0)  uniquement)* [au chapitre 4](#page-50-0) et *[Configuration sans fil pour Macintosh® utilisant l'installateur Brother](#page-76-0)  [\(MFC-8890DW uniquement\)](#page-76-0)* au chapitre 5.

# <span id="page-50-0"></span>**Configuration sans fil pour Windows® utilisant l'installateur Brother (MFC-8890DW uniquement) <sup>4</sup>**

## **Configuration en mode infrastructure <sup>4</sup>**

### <span id="page-50-3"></span>**Avant la configuration des paramètres sans fil <sup>4</sup>**

## **IMPORTANT**

**4**

• Les instructions suivantes vous permettront d'installer votre appareil Brother dans un environnement réseau à l'aide de l'application d'installation automatique Brother pour Windows® qui est sur le CD-ROM accompagnant l'appareil.

- Vous pouvez aussi configurer votre appareil à l'aide de son panneau de commande (recommandé). Veuillez suivre les instructions du *Guide d'installation rapide* ou consulter *[Configuration de votre appareil](#page-30-0)  [pour un réseau sans fil \(Pour MFC-8890DW\)](#page-30-0)* à la page 21.
- **Avant de commencer l'installation, vous devez savoir vos paramètres du réseau sans fil.**

Assurez-vous de noter tous les paramètres actuels de votre environnement de réseau sans fil comme le SSID, l'authentification et le cryptage. Si vous ne les connaissez pas, veuillez contacter votre administrateur de réseau ou le fabricant de votre point d'accès/routeur.

| Élément                                                                                                    | <b>Exemple</b> | Notez les paramètres courants du réseau<br>sans fil |
|----------------------------------------------------------------------------------------------------|----------------|-----------------------------------------------------|
| Mode de communication :<br>(Infrastructure)                                                                                       | Infrastructure |                                                     |
| Nom du réseau : (SSID, ESSID)                                                                                                    | <b>HELLO</b>   |                                                     |
| Méthode d'authentification :<br>(Système ouvert, clé partagée, WPA-<br>PSK <sup>1</sup> , WPA2-PSK <sup>1</sup> , LEAP, EAP-FAST) | WPA2-PSK       |                                                     |
| Mode de cryptage :<br>(Aucun, WEP, TKIP, AES, CKIP)                                                                               | <b>AES</b>     |                                                     |
| Clé de réseau :<br>(Clé de cryptage, clé WEP <sup>2</sup> , phrase de<br>passe)                                                   | 12345678       |                                                     |

<span id="page-50-1"></span><sup>&</sup>lt;sup>1</sup> WPA/WPA2-PSK est une clé Wi-Fi® Protected Access préalablement partagée qui permet à l'appareil sans fil Brother d'établir des liens avec des points d'accès au moyen d'un cryptage TKIP ou AES (WPA-personnel). WPA/WPA2-PSK (TKIP ou AES) utilise une clé préalablement partagée (PSK) de 8 à 63 caractères de long.

<span id="page-50-2"></span>La clé WEP est destinée aux réseaux cryptés sur 64 bits ou 128 bits et elle peut contenir à la fois des chiffres et des lettres. Si vous ignorez cette information, vous devriez consulter la documentation fournie avec votre point d'accès ou votre routeur sans fil. Cette clé, qui a une valeur de 64 bits ou de 128 bits, doit être entrée sous format ASCII ou HEXADÉCIMAL.

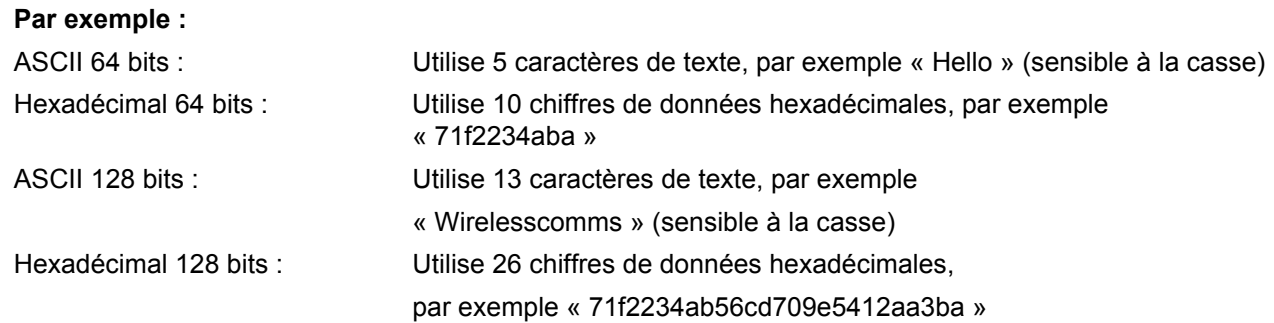

- Si vous avez configuré précédemment les paramètres sans fil de l'appareil, vous devez réinitialiser les paramètres de réseau local avant de pouvoir à nouveau configurer les paramètres sans fil. Appuyez sur **Menu**, **7**, **0** pour Réinit. réseau, appuyez sur **1** pour Init., puis sélectionnez **1** pour Oui pour accepter le changement. L'appareil redémarrera automatiquement.
- Si vous utilisez un pare-feu Windows<sup>®</sup> ou la fonction pare-feu d'un anti-logiciel espion ou d'un antivirus, désactivez-le temporairement. Vous pourrez configurer de nouveau le logiciel en suivant les instructions quand vous serez sûr de pouvoir imprimer.
- Vous devez utiliser de manière temporaire un câble Ethernet pendant la configuration. (Le câble Ethernet n'est pas un accessoire standard.)

### **Paramétrage des paramètres sans fil <sup>4</sup>**

- <sup>1</sup> Branchez le cordon d'alimentation de l'appareil dans la prise de courant c.a. Enclenchez l'interrupteur d'alimentation de l'appareil.
- 2 Allumez votre ordinateur. Fermez toutes les applications en cours d'utilisation avant la configuration.
- <sup>8</sup> Insérez le CD-ROM fourni dans votre lecteur de CD-ROM. L'écran d'installation s'affiche automatiquement. Si l'écran des noms de modèle apparaît, choisissez votre appareil. Si l'écran des langues apparaît, choisissez votre langue.
- Le menu principal du CD-ROM s'affiche. Cliquez sur Installation initiale.

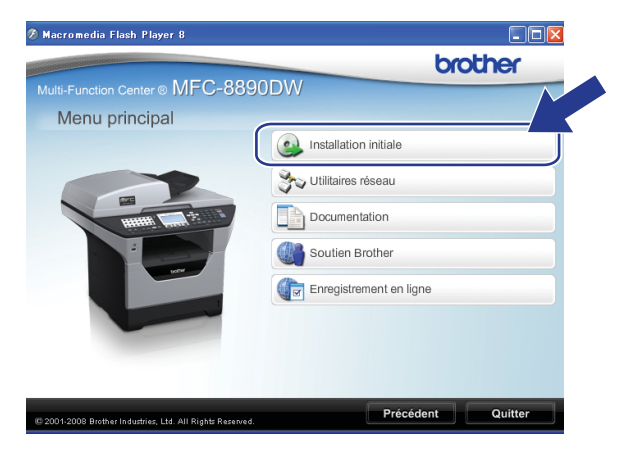

#### **Remarque**

Si cette fenêtre ne s'affiche pas, utilisez Windows® Explorer pour exécuter le programme start.exe à partir du dossier racine du CD-ROM de Brother.

<span id="page-52-0"></span>**6** Cliquez sur Assistant de configuration de la connexion sans fil.

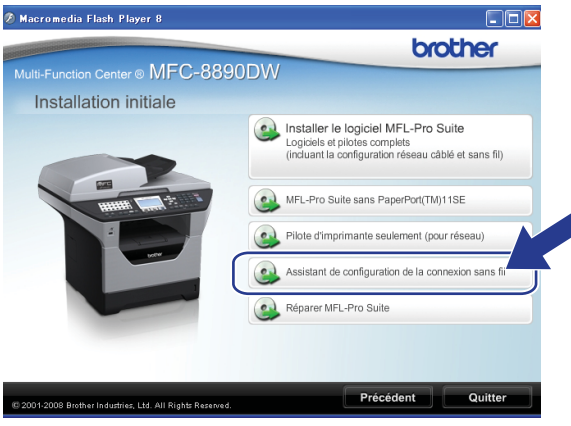

Configuration sans fil pour Windows® utilisant l'installateur Brother (MFC-8890DW uniquement)

f Sélectionnez **Installation étape par étape (recommandé)**, puis cliquez sur **Suivant**.

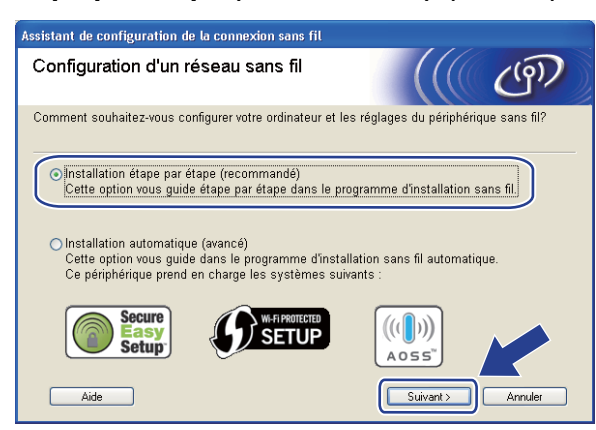

g Sélectionnez **A l'aide d'un câble (recommandé)**, puis cliquez sur **Suivant**.

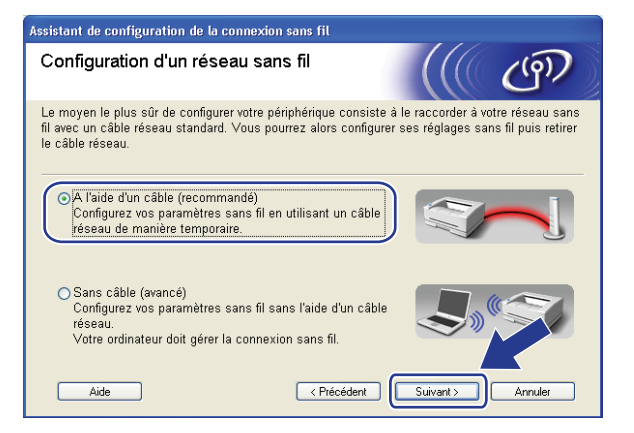

8 Branchez l'appareil sans fil Brother à votre point d'accès à l'aide d'un câble réseau et cliquez sur **Suivant**.

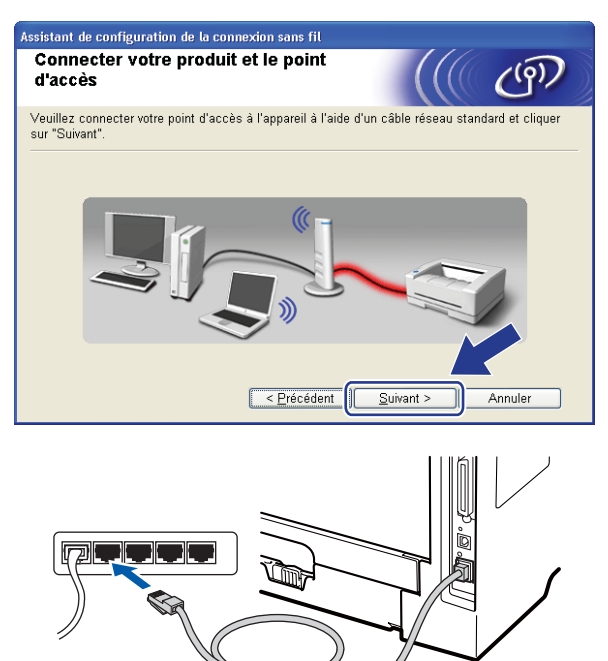

<sup>9</sup> Sélectionnez l'appareil que vous désirez configurer et cliquez sur **Suivant**. Si la liste est vide, vérifiez si le point d'accès et l'appareil sont allumés, puis cliquez sur **Rafraîchir**.

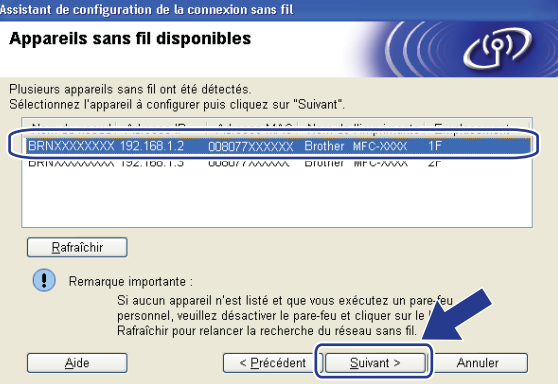

#### **Remarque**

- Le nom de nœud par défaut est « BRNxxxxxxxxxxx ». (« xxxxxxxxxxx » est l'Adresse MAC / Adresse Ethernet de votre ordinateur.)
- Vous pouvez trouver l'adresse MAC/adresse Ethernet de votre appareil en imprimant la liste de configuration du réseau. Consultez *[Impression de la liste de configuration du réseau](#page-131-1)* à la page 122.

j L'assistant cherche les réseaux sans fil disponibles à partir de votre appareil. Choisissez le point d'accès que vous désirez associer à l'appareil, puis cliquez sur **Suivant**.

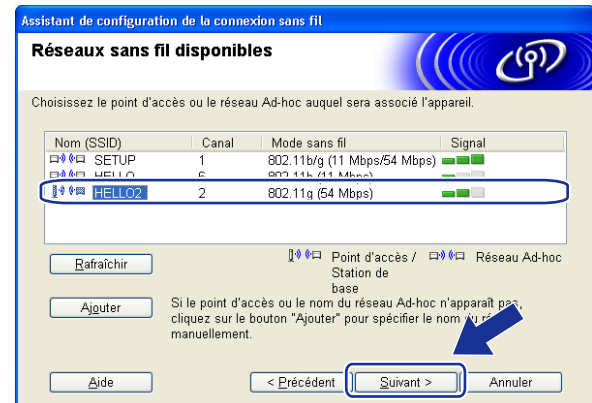

### **Remarque**

- « SETUP » est le SSID par défaut de l'appareil. Ne choisissez pas ce SSID.
- Si la liste est vide, vérifiez que le point d'accès est alimenté et qu'il diffuse le SSID, puis assurez-vous que l'appareil et le point d'accès sont assez proches pour permettre la communication sans fil. Cliquez ensuite sur **Rafraîchir**.
- Si votre point d'accès est paramétré pour ne pas diffuser le SSID, vous pouvez l'ajouter manuellement en cliquant sur le bouton **Ajouter**. Suivez les instructions qui s'affichent à l'écran pour l'entrée du **Nom (SSID)**, puis cliquez sur **Suivant**.

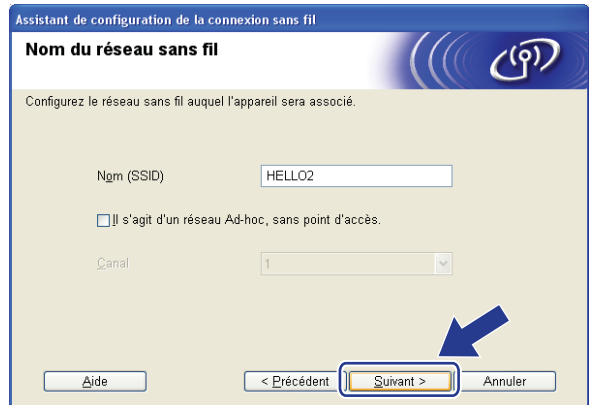

**k Si votre réseau n'est pas configuré pour l'authentification et le cryptage, l'écran suivant s'affiche. Pour** continuer la configuration, cliquez sur OK et passez à l'étape **®**.

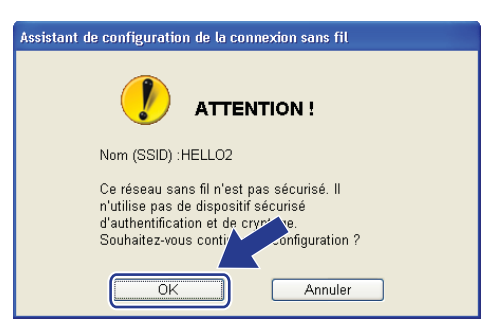

l Si votre réseau est configuré pour l'authentification et le cryptage, l'écran suivant s'affiche. **Vous devez configurer votre appareil sans fil Brother de façon à ce que sa configuration corresponde aux paramètres d'authentification et de cryptage de votre réseau sans fil existant, que vous avez notés à la page [41](#page-50-3).** Sélectionnez la **Méthode d'authentification** et le **Mode de cryptage** dans la liste déroulante de chaque boîte de paramètre. Entrez ensuite la **Clé du réseau** et **Confirmez la clé du réseau**, puis cliquez sur **Suivant**.

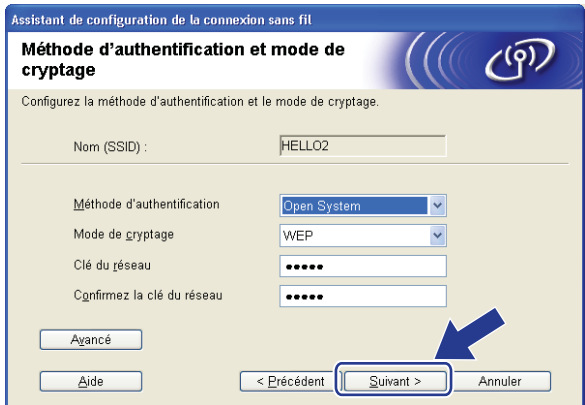

## **Remarque**

- Si vous voulez paramétrer ou configurer les index de la clé WEP supplémentaire autre que WEP clé1, cliquez sur **Avancé**.
- Si vous ne connaissez pas les paramètres d'authentification ou de cryptage du réseau, veuillez contacter votre administrateur de réseau ou le fabricant de votre point d'accès/routeur.
- Si vous utilisez WEP et que la page Configuration réseau i[m](#page-57-0)primée à l'étape ® contient la valeur Link OK dans **Wireless Link Status**, mais que l'appareil n'est pas trouvé sur votre réseau, assurez-vous d'avoir correctement entré la clé WEP. La clé WEP est sensible à la casse.

<span id="page-57-0"></span><sup>13</sup> Cliquez sur Suivant. Les paramètres seront envoyés à votre appareil. Les paramètres ne changeront pas si vous cliquez sur **Annuler**. La page Configuration réseau sera imprimée.

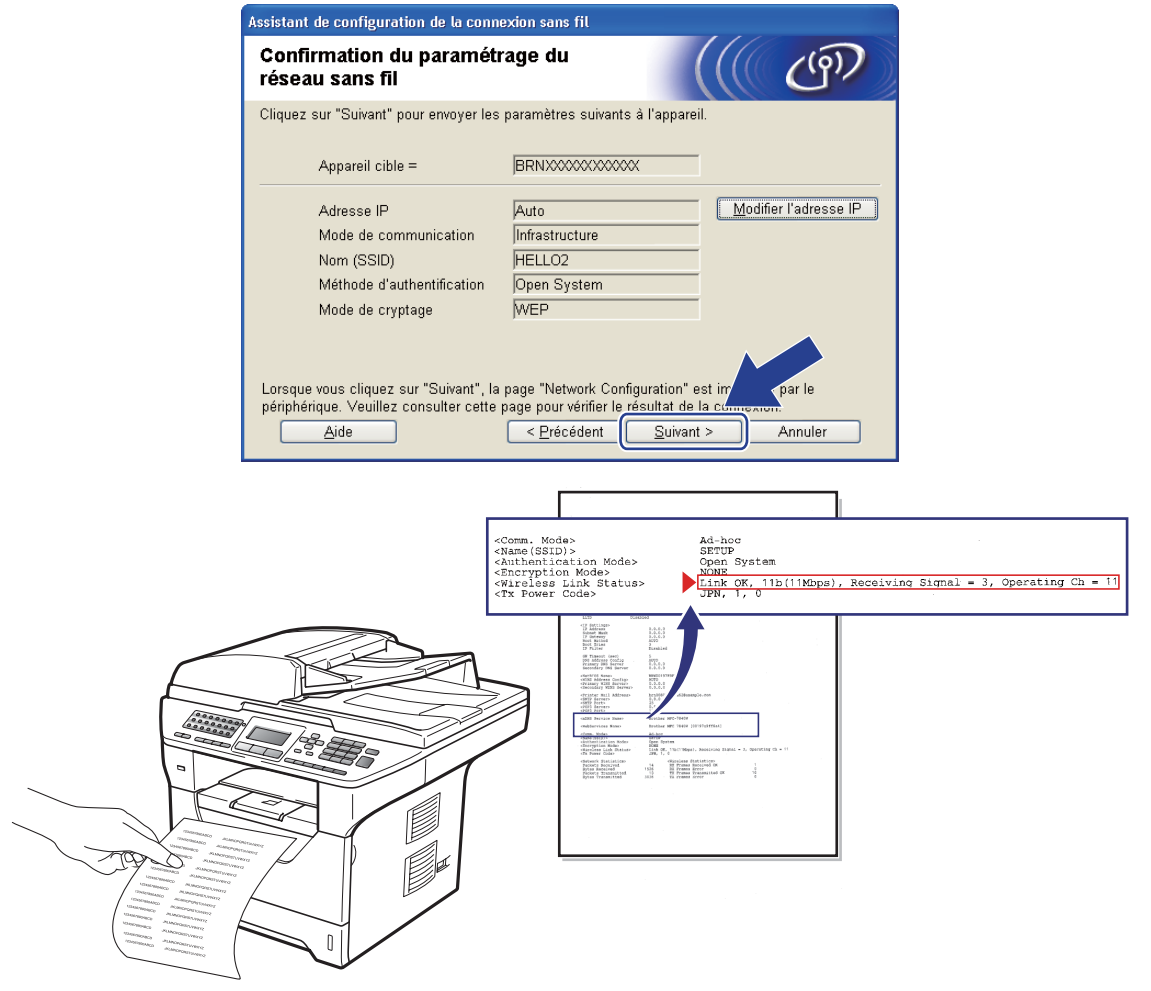

#### *A* Remarque

- Si vous désirez entrer manuellement les paramètres de l'adresse IP de votre appareil, cliquez sur **Modifier l'adresse IP** et entrez les paramètres nécessaires de l'adresse IP pour votre réseau.
- Les paramètres du panneau de commande seront automatiquement remplacés par RL sans fil lorsque les paramètres sans fil seront envoyés à votre appareil.

n Vérifiez la page Configuration réseau imprimée. Sélectionnez l'état tel qu'affiché dans **Wireless Link Status** sur la page Configuration réseau. Cliquez sur **Suivant**. Si l'état est « Link OK. », [p](#page-59-0)assez à l'étape **®**. Si l'état est « **Failed T[o](#page-58-0) Associate** », passez à l'étape **®**.

Assistant de configuration de la connexion sans fil

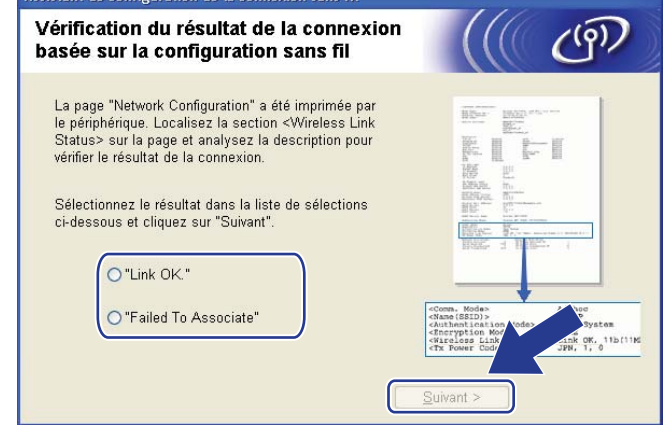

<span id="page-58-0"></span><sup>15</sup> Cliquez sur Terminer. La configuration sans fil a échoué, car elle n'a pas réussi à réaliser l'association à un réseau sans fil. Les paramètres de sécurité sont probablement incorrects. Restaurez les paramètres par défaut du serveur d'impression. (Voir *[Restauration des paramètres réseau aux réglages](#page-131-0)  par défaut* [aux pages 122](#page-131-0)) Vérifiez les paramètres de sécurité de votre réseau sans fil et réessayez à partir d[e](#page-52-0) l'étape  $\bigcirc$ .

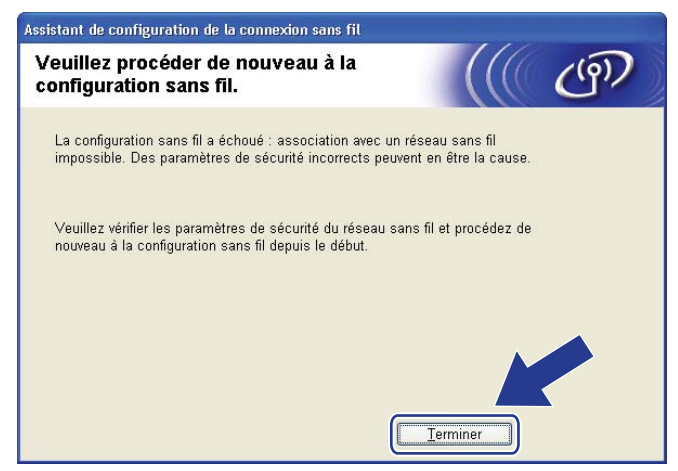

<span id="page-59-0"></span>p Débranchez le câble réseau entre votre point d'accès (concentrateur ou routeur) et l'appareil, puis cliquez sur **Suivant**.

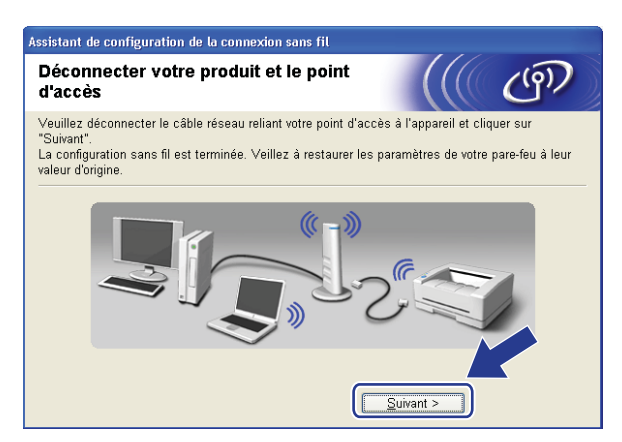

**(7)** Cochez la case après avoir confirmé l'accomplissement des paramètres sans fil, puis cliquez sur **Terminer**.

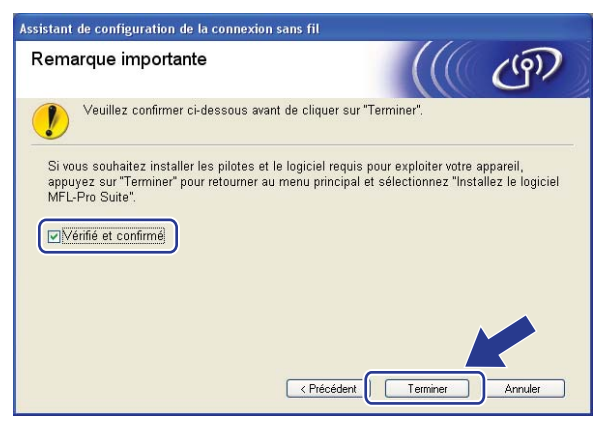

**Vous avez terminé la configuration de réseau sans fil. Si vous désirez continuer l'installation**   $OKI$ **des pilotes et des logiciels nécessaires au fonctionnement de votre appareil, veuillez sélectionner Installer le logiciel MFL-Pro Suite à partir du menu du CD-ROM.**

## **Configuration utilisant SES/WPS ou AOSS dans le menu du panneau de commande (mode sans fil automatique) <sup>4</sup>**

#### **Avant la configuration des paramètres sans fil <sup>4</sup>**

## **IMPORTANT**

- Si vous avez l'intention de connecter l'appareil Brother à votre réseau, nous vous conseillons de consulter votre administrateur système avant l'installation. Avant de commencer l'installation, vous devez savoir vos paramètres du réseau sans fil.
- Si vous avez configuré précédemment les paramètres sans fil de l'appareil, vous devez réinitialiser les paramètres de réseau local avant de pouvoir à nouveau configurer les paramètres sans fil. Appuyez sur **Menu**, **7**, **0** pour Réinit. réseau, appuyez sur **1** pour Init., puis sélectionnez **1** pour Oui pour accepter le changement. L'appareil redémarrera automatiquement.

#### **Paramétrage des paramètres sans fil <sup>4</sup>**

- <sup>1</sup> Branchez le cordon d'alimentation de l'appareil dans la prise de courant c.a. Enclenchez l'interrupteur d'alimentation de l'appareil.
- b Appuyez sur **Menu**, **7**, **2**, **7**. À l'aide de a ou b, sélectionnez Marche et appuyez sur **OK**.

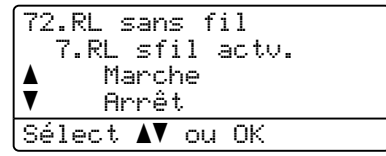

#### **63** Allumez votre ordinateur.

Fermez toutes les applications en cours d'utilisation avant la configuration.

 $\left(4\right)$  Insérez le CD-ROM fourni dans votre lecteur de CD-ROM. L'écran d'installation s'affiche automatiquement.

Si l'écran des noms de modèle apparaît, choisissez votre appareil. Si l'écran des langues apparaît, choisissez votre langue.

#### **6** Le menu principal du CD-ROM s'affiche. Cliquez sur Installation initiale.

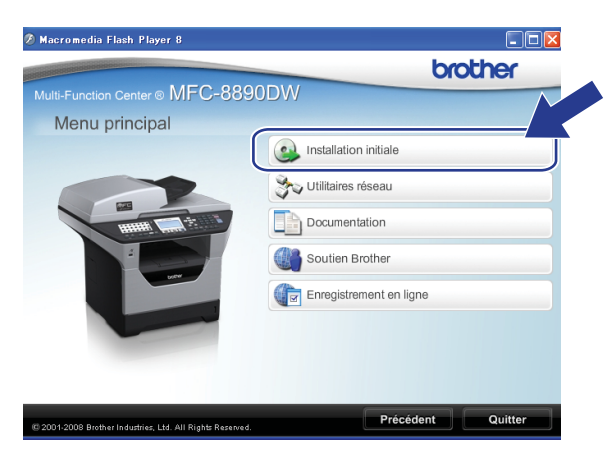

### **Remarque**

Si cette fenêtre ne s'affiche pas, utilisez Windows® Explorer pour exécuter le programme start.exe à partir du dossier racine du CD-ROM de Brother.

**6** Cliquez sur Assistant de configuration de la connexion sans fil.

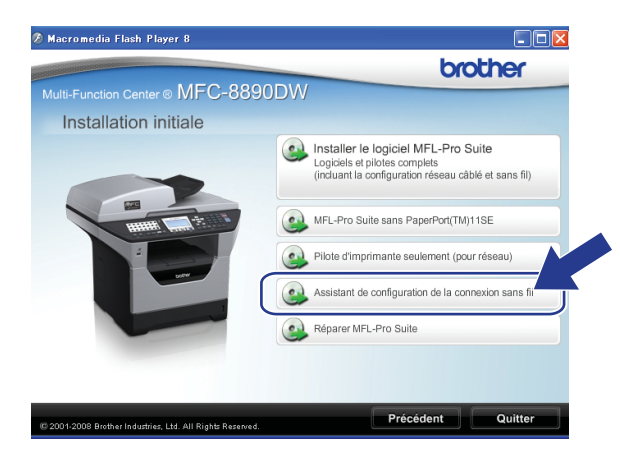

Configuration sans fil pour Windows® utilisant l'installateur Brother (MFC-8890DW uniquement)

g Sélectionnez **Installation automatique (avancé)**, puis cliquez sur **Suivant**.

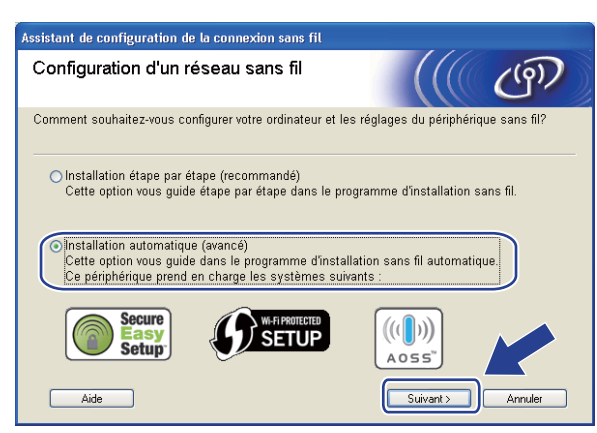

h Faites les vérifications préconisées par le message et cliquez sur **Suivant**.

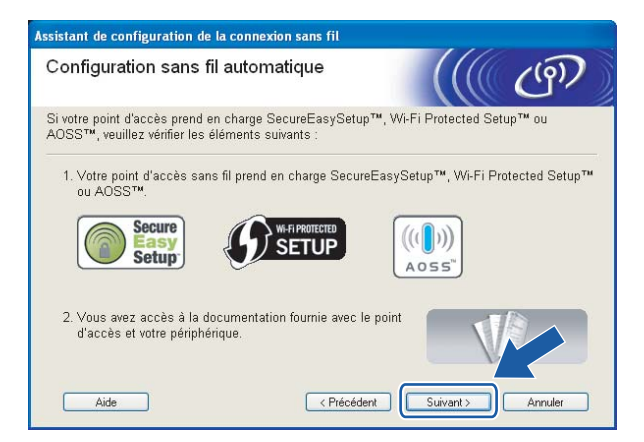

<span id="page-62-0"></span>**8** Appuyez sur Menu, 7, 2, 3 pour SES/WPS/AOSS.

Cette fonction détecte automatiquement quel mode (SecureEasySetup™, Wi-Fi Protected Setup™ ou AOSS™) utilise votre point d'accès pour configurer votre appareil.

#### **Remarque**

Si votre point d'accès sans fil prend en charge Wi-Fi Protected Setup™ (Méthode NIP) et vous voulez configurer votre appareil en utilisant la méthode NIP (Numéro d'identification personnel ), voir *[Par la](#page-48-3)  [méthode NIP de Wi-Fi Protected Setup™](#page-48-3)* à la page 39.

**[0]** L'appareil cherche un point d'accès qui prend en charge SecureEasySetup™, Wi-Fi Protected Setup™ ou AOSS™ pendant deux minutes.

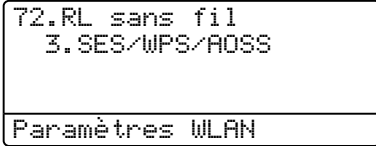

11 Mettez votre point d'accès en mode SecureEasySetup™, Wi-Fi Protected Setup™ ou AOSS™, en fonction de ce qui est pris en charge par votre point d'accès. Reportez-vous au manuel d'instructions qui accompagnait votre point d'accès. Connexion AOSS, Connexion SES ou Connexion WPS s'affiche à l'écran ACL pendant que l'appareil recherche votre point d'accès.

<sup>12</sup> Si l'écran ACL affiche Connecté, l'appareil a connecté correctement votre point d'accès/routeur. Vous pouvez alors utiliser votre appareil sur un réseau sans fil.

Si l'écran ACL affiche Erreur connexion, un chevauchement des sessions est détecté. L'appareil a détecté plusieurs points d'accès/routeurs sur votre réseau en mode SecureEasySetup™, Wi-Fi Protected Setup™ ou AOSS™ activé. Assurez-vous que le mode SecureEasySetup™, Wi-Fi Protected Setup™ ou AOSS™ est activé sur un seul point d'accès/routeur et reprenez à partir de l'étape  $\mathbf{\Theta}$ .

Si l'écran ACL affiche Pas point accès, l'appareil n'a pas détecté de point d'accès/routeur sur votre réseau en mode SecureEasySetup™, Wi-Fi Protected Setup™ ou AOSS™ activé. Rapprochez l'appare[i](#page-62-0)l de votre point d'accès/routeur et réessayez à partir de l'étape  $\odot$ .

Si l'écran ACL affiche Err. Connexion, l'appareil n'a pas connecté correctement votre point d'accès/routeur. Reprenez à part[i](#page-62-0)r de l'étape  $\bullet$ . Si ce message s'affiche à nouveau, réinitialisez l'appareil aux paramètres par défaut et réessayez. (Pour la réinitialisation, consultez *[Restauration des](#page-131-0)  [paramètres réseau aux réglages par défaut](#page-131-0)* à la page 122.)

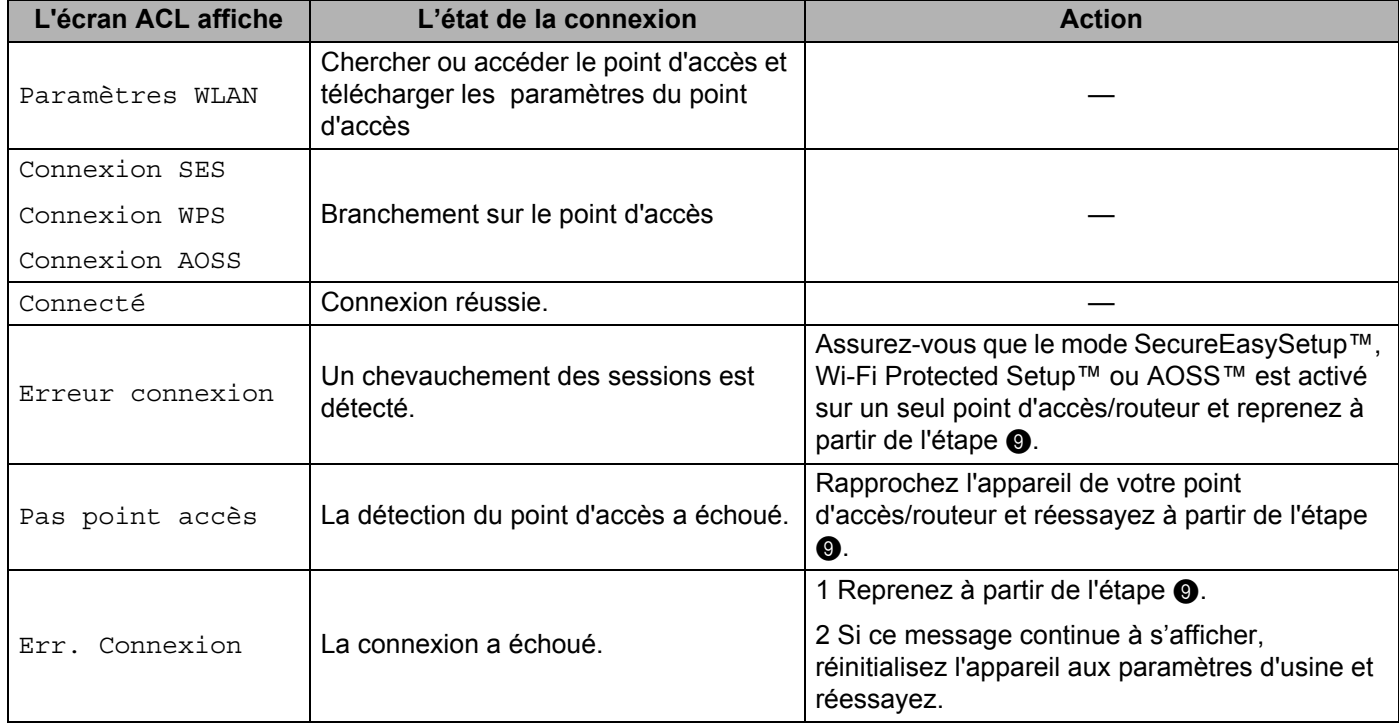

#### **Messages ACL affichés lors de l'utilisation du menu du panneau de commandes SES/WPS/AOSS <sup>4</sup>**

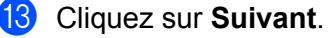

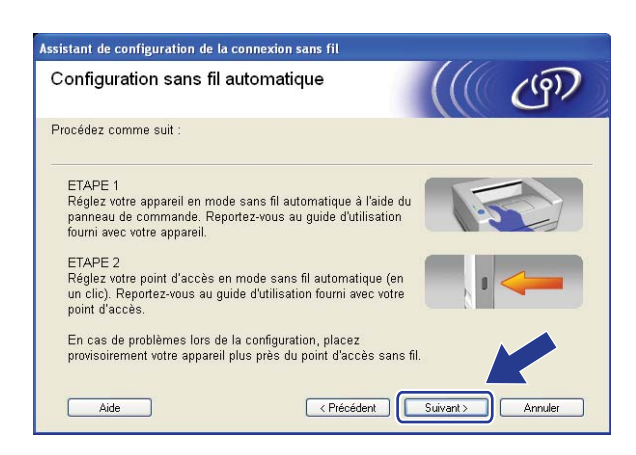

14 Cochez la case après avoir confirmé l'accomplissement des paramètres sans fil, puis cliquez sur **Terminer**.

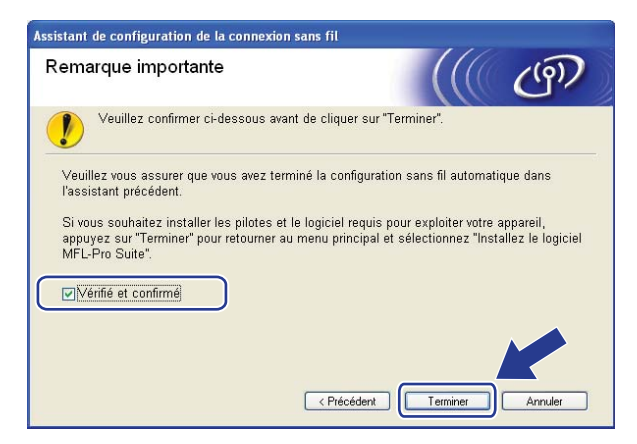

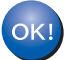

**Vous avez terminé la configuration de réseau sans fil. Si vous désirez continuer l'installation des pilotes et des logiciels nécessaires au fonctionnement de votre appareil, veuillez sélectionner Installer le logiciel MFL-Pro Suite à partir du menu du CD-ROM.**

## **Configuration en mode ad-hoc**

## **Avant la configuration des paramètres sans fil <sup>4</sup>**

## **IMPORTANT**

**Par exemple :**

- Les instructions suivantes vous permettront d'installer votre appareil Brother dans un environnement réseau à l'aide de l'application d'installation automatique Brother pour Windows<sup>®</sup> qui est sur le CD-ROM accompagnant l'appareil.
- Vous pouvez aussi configurer votre appareil à l'aide de son panneau de commande (recommandé). Consultez *[Configuration de votre appareil pour un réseau sans fil \(Pour MFC-8890DW\)](#page-30-0)* à la page 21.
- **Avant de commencer l'installation, vous devez savoir vos paramètres du réseau sans fil.** Assurez-vous de noter tous les paramètres actuels de votre environnement de réseau sans fil comme le SSID, l'authentification et le cryptage. Si vous ne les connaissez pas, veuillez contacter votre administrateur de réseau ou le fabricant de votre point d'accès/routeur.

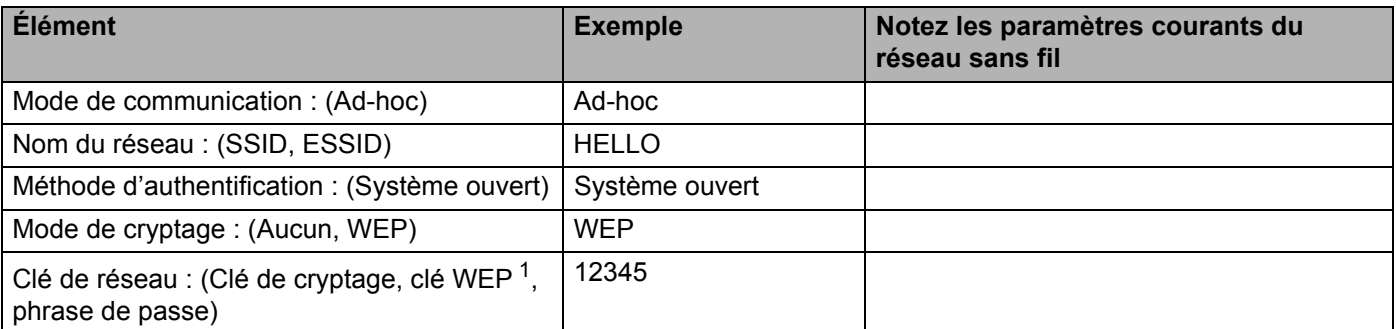

<span id="page-65-0"></span>La clé WEP est destinée aux réseaux cryptés sur 64 bits ou 128 bits et elle peut contenir à la fois des chiffres et des lettres. Si vous ignorez cette information, vous devriez consulter la documentation fournie avec votre point d'accès ou votre routeur sans fil. Cette clé, qui a une valeur de 64 bits ou de 128 bits, doit être entrée sous format ASCII ou HEXADÉCIMAL.

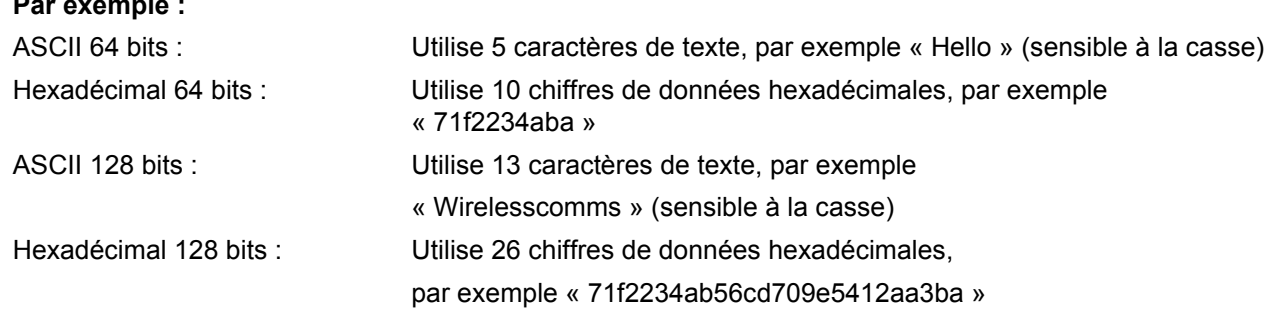

- Si vous avez configuré précédemment les paramètres sans fil de l'appareil, vous devez réinitialiser les paramètres de réseau local avant de pouvoir à nouveau configurer les paramètres sans fil. Appuyez sur **Menu**, **7**, **0** pour Réinit. réseau, appuyez sur **1** pour Init., puis sélectionnez **1** pour Oui pour accepter le changement. L'appareil redémarrera automatiquement.
- Si vous utilisez un pare-feu Windows® ou la fonction pare-feu d'un anti-logiciel espion ou d'un antivirus, désactivez-le temporairement. Vous pourrez configurer de nouveau le logiciel en suivant les instructions quand vous serez sûr de pouvoir imprimer.

Configuration sans fil pour Windows® utilisant l'installateur Brother (MFC-8890DW uniquement)

### **Paramétrage des paramètres sans fil <sup>4</sup>**

<sup>1</sup> Branchez le cordon d'alimentation de l'appareil dans la prise de courant c.a. Enclenchez l'interrupteur d'alimentation de l'appareil.

b Appuyez sur **Menu**, **7**, **2**, **7**. À l'aide de a ou b, sélectionnez Marche et appuyez sur **OK**.

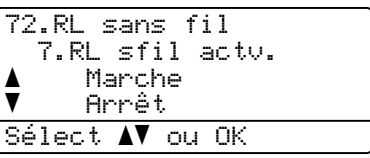

**8** Allumez votre ordinateur. Fermez toutes les applications en cours d'utilisation avant la configuration.

<span id="page-66-0"></span>4 Insérez le CD-ROM fourni dans votre lecteur de CD-ROM. L'écran d'installation s'affiche automatiquement.

Si l'écran des noms de modèle apparaît, choisissez votre appareil. Si l'écran des langues apparaît, choisissez votre langue.

**5** Le menu principal du CD-ROM s'affiche. Cliquez sur **Installation initiale**.

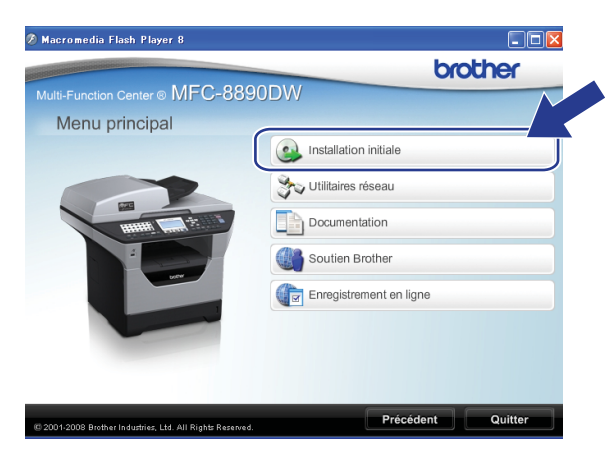

#### **Remarque**

Si cette fenêtre ne s'affiche pas, utilisez Windows® Explorer pour exécuter le programme start.exe à partir du dossier racine du CD-ROM de Brother.

Configuration sans fil pour Windows® utilisant l'installateur Brother (MFC-8890DW uniquement)

#### f Cliquez sur **Assistant de configuration de la connexion sans fil**.

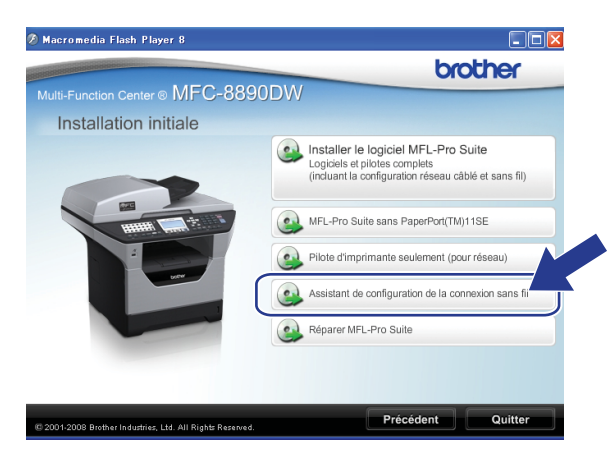

g Sélectionnez **Installation étape par étape (recommandé)**, puis cliquez sur **Suivant**.

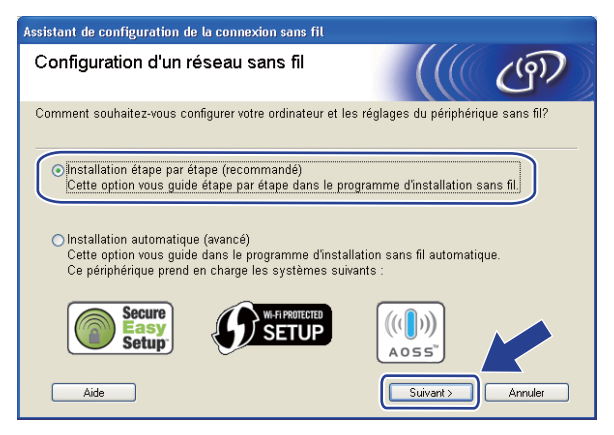

h Sélectionnez **Sans câble (avancé)**, puis cliquez sur **Suivant**.

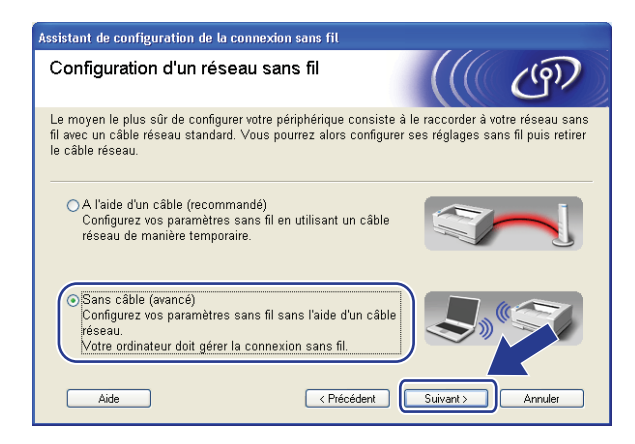

**19** Lisez la Remarque importante. Cochez la case après avoir confirmé que les paramètres sans fil sont activés, puis cliquez sur **Suivant**.

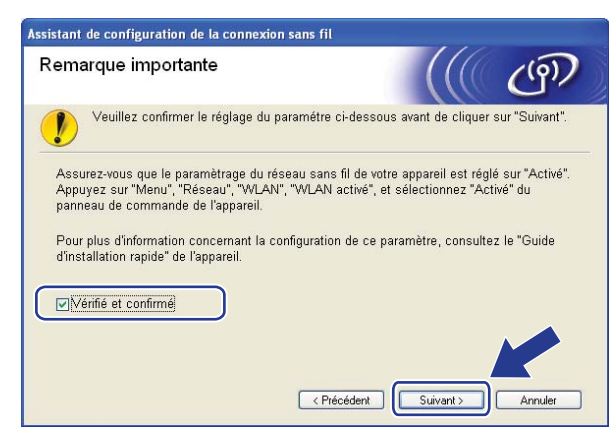

<span id="page-68-0"></span>(10) Vous devez modifier temporairement les paramètres sans fil de votre ordinateur. Suivez les instructions sur l'écran. Assurez-vous de prendre en note tous les paramètres de votre ordinateur, tels que le SSID, le canal, l'authentification et le cryptage. Vous devrez remettre votre ordinateur à ses paramètres sans fil d'origine et puis cliquer sur **Suivant**.

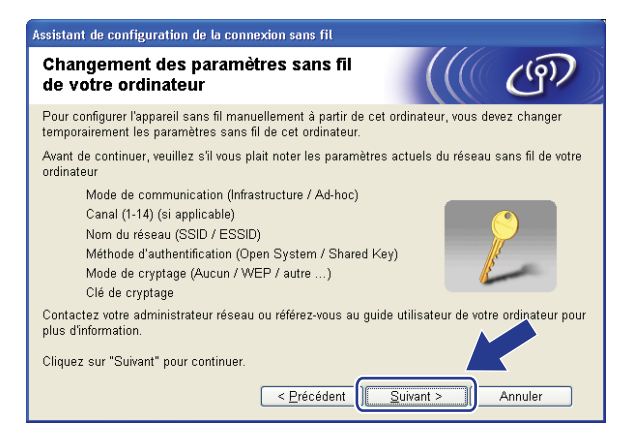

<span id="page-68-1"></span>**(1)** Pour communiquer avec un appareil sans fil non configuré, modifiez temporairement les paramètres sans fil de votre ordinateur pour qu'ils correspondent aux paramètres par défaut de l'appareil affichés à l'écran. Cochez la case après avoir confirmé ces paramètres, puis cliquez sur **Suivant**.

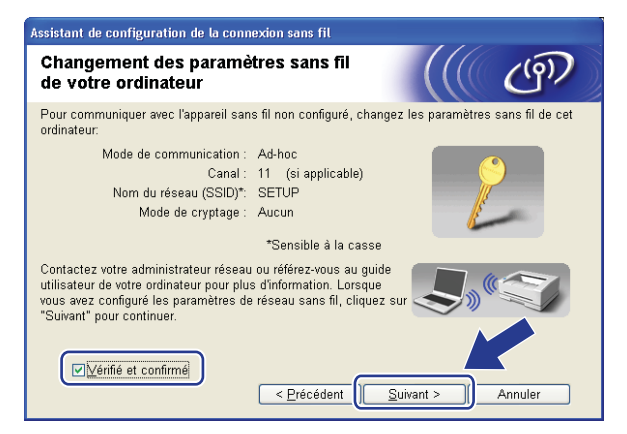

## **Remarque**

- Si un message vous demandant de redémarrer votre ordinateur s'affiche après la modification des paramètres sans fil, re[d](#page-66-0)émarrez votre ordinateur, retournez à l'étape @ puis continuez l'installation en sautant les étapes  $\mathbf{\odot}$  et  $\mathbf{\odot}$ .
- Pour les utilisateurs de Windows Vista $^{\circledR}$  :

Vous pouvez modifier temporairement les paramètres sans fil de votre ordinateur en suivant les étapes ci-dessous :

- **1** Cliquez sur le bouton  $\bigoplus$ , puis sur **Panneau de configuration**.
- **2** Cliquez sur **Réseau et Internet**, puis sur l'icône **Centre Réseau et partage**.
- **3** Cliquez sur **Connexion à un réseau**.
- **4** Le SSID de l'imprimante sans fil apparaît dans la liste. Sélectionnez **SETUP**, puis cliquez sur **Connexion**.
- **5** Cliquez sur **Je confirme la demande de connexion**, puis sur **Fermer**.
- **6** Cliquez sur **Voir le statut** de la **Connexion réseau sans fil (SETUP)**.
- **7** Cliquez sur **Détails...** et vérifiez les **Détails de connexion réseau**. Quelques minutes peuvent s'écouler avant que s'affiche à l'écran l'adresse IP qui change de 0.0.0.0 à 169.254.x.x (où x.x. sont des nombres entre 1 et 254).
- Utilisateurs de Windows $^{\circledR}$  XP SP2 :

Vous pouvez modifier temporairement les paramètres sans fil de votre ordinateur en suivant les étapes ci-dessous :

- **1** Cliquez sur **Démarrer**, puis sur **Panneau de configuration**.
- **2** Cliquez sur l'icône **Connexions réseau et Internet**.
- **3** Cliquez sur l'icône **Connexions réseau**.
- **4** Sélectionnez **Connexion réseau sans fil** et cliquez avec le bouton droit de la souris. Cliquez sur **Afficher les réseaux sans fil disponibles**.
- **5** Le SSID de l'imprimante sans fil apparaît dans la liste. Sélectionnez **SETUP**, puis cliquez sur **Connexion**.
- **6** Vérifiez l'état de la **Connexion réseau sans fil**. Quelques minutes peuvent s'écouler avant que s'affiche à l'écran l'adresse IP qui change de 0.0.0.0 à 169.254.x.x (où x.x. sont des nombres entre 1 et 254).

<sup>12</sup> Sélectionnez l'appareil que vous désirez configurer et cliquez sur **Suivant**. Si la liste est vide, vérifiez si l'appareil est allumé, puis cliquez sur **Rafraîchir**.

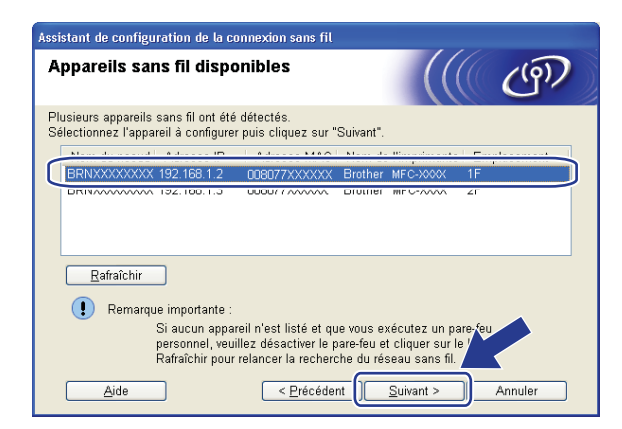

### *A* Remarque

- Le nom de nœud par défaut est « BRWxxxxxxxxxxx ». (« xxxxxxxxxxxx » est l'Adresse MAC / Adresse Ethernet de votre ordinateur.)
- Vous pouvez trouver l'adresse MAC/adresse Ethernet de votre appareil en imprimant la liste de configuration du réseau. Consultez *[Impression de la liste de configuration du réseau](#page-131-1)* à la page 122.

<sup>13</sup> L'assistant cherche les réseaux sans fil disponibles à partir de votre appareil. Choisissez le réseau Adhoc que vous désirez associer à l'appareil, puis cliquez sur **Suivant**.

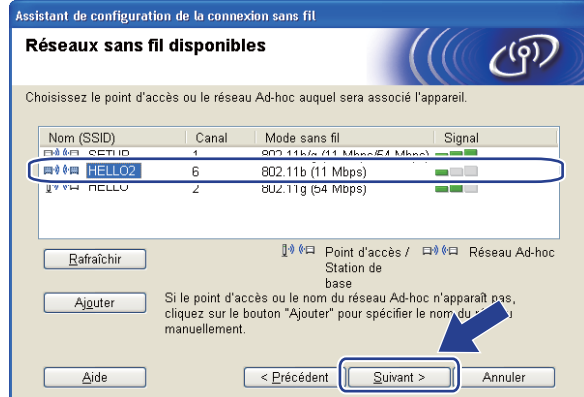

### **Remarque**

- Si la liste est vide, vérifiez si l'appareil se trouve à portée des communications sans fil. Cliquez ensuite sur **Rafraîchir**.
- Si votre réseau Ad-hoc cible ne figure pas sur la liste, vous pouvez l'ajouter manuellement en cliquant sur le bouton **Ajouter**. Cochez la case **II s'agit d'un réseau Ad-hoc, sans point d'accès.**, entrez le **Nom (SSID)** et le numéro de **Canal**, puis cliquez sur **Suivant**.

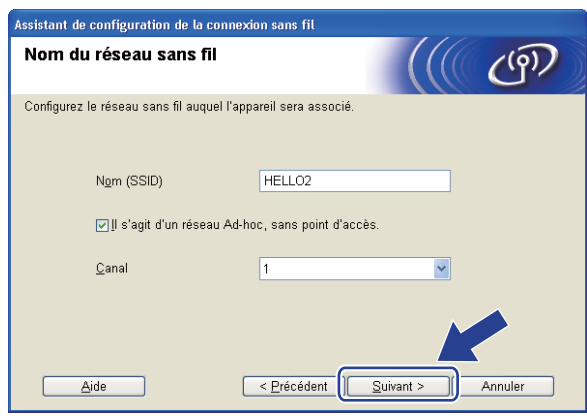

n Si votre réseau n'est pas configuré pour l'authentification et le cryptage, l'écran suivant s'affiche. Pour continuer la configuration, cliquez sur OK et [p](#page-73-0)assez à l'étape **®**.

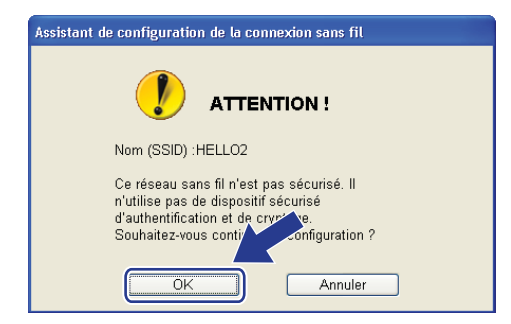
<sup>15</sup> Si votre réseau est configuré pour l'authentification et le cryptage, l'écran suivant s'affiche. Vous devez **configurer votre appareil sans fil Brother de façon à ce que sa configuration corresponde aux paramètres d'authentification et de cryptage de votre réseau sans fil existant, que vous avez notés à la page [56](#page-65-0).** Sélectionnez la **Méthode d'authentification** et le **Mode de cryptage** dans la liste déroulante de chaque boîte de paramètre. Entrez ensuite la **Clé du réseau** et **Confirmez la clé du réseau**, puis cliquez sur **Suivant**.

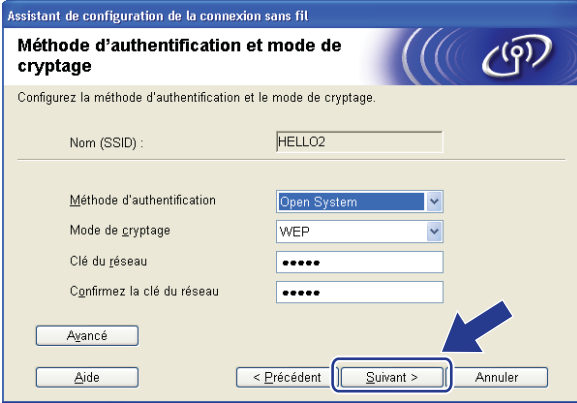

## **Remarque**

- Si vous voulez paramétrer ou configurer les index de la clé WEP supplémentaire autre que WEP clé1, cliquez sur **Avancé**.
- Si vous ne connaissez pas les paramètres d'authentification ou de cryptage du réseau, veuillez contacter votre administrateur de réseau ou le fabricant de votre point d'accès/routeur.
- Si vous utilisez WEP et que la [p](#page-73-0)age Configuration réseau imprimée à l'étape @ contient la valeur Link OK dans **Wireless Link Status**, mais que l'appareil n'est pas trouvé, assurez-vous d'avoir correctement entré la clé WEP. La clé WEP est sensible à la casse.

<span id="page-73-0"></span><sup>6</sup> Cliquez sur Suivant. Les paramètres seront envoyés à votre appareil. Les paramètres ne changeront pas si vous cliquez sur **Annuler**. La page Configuration réseau sera imprimée.

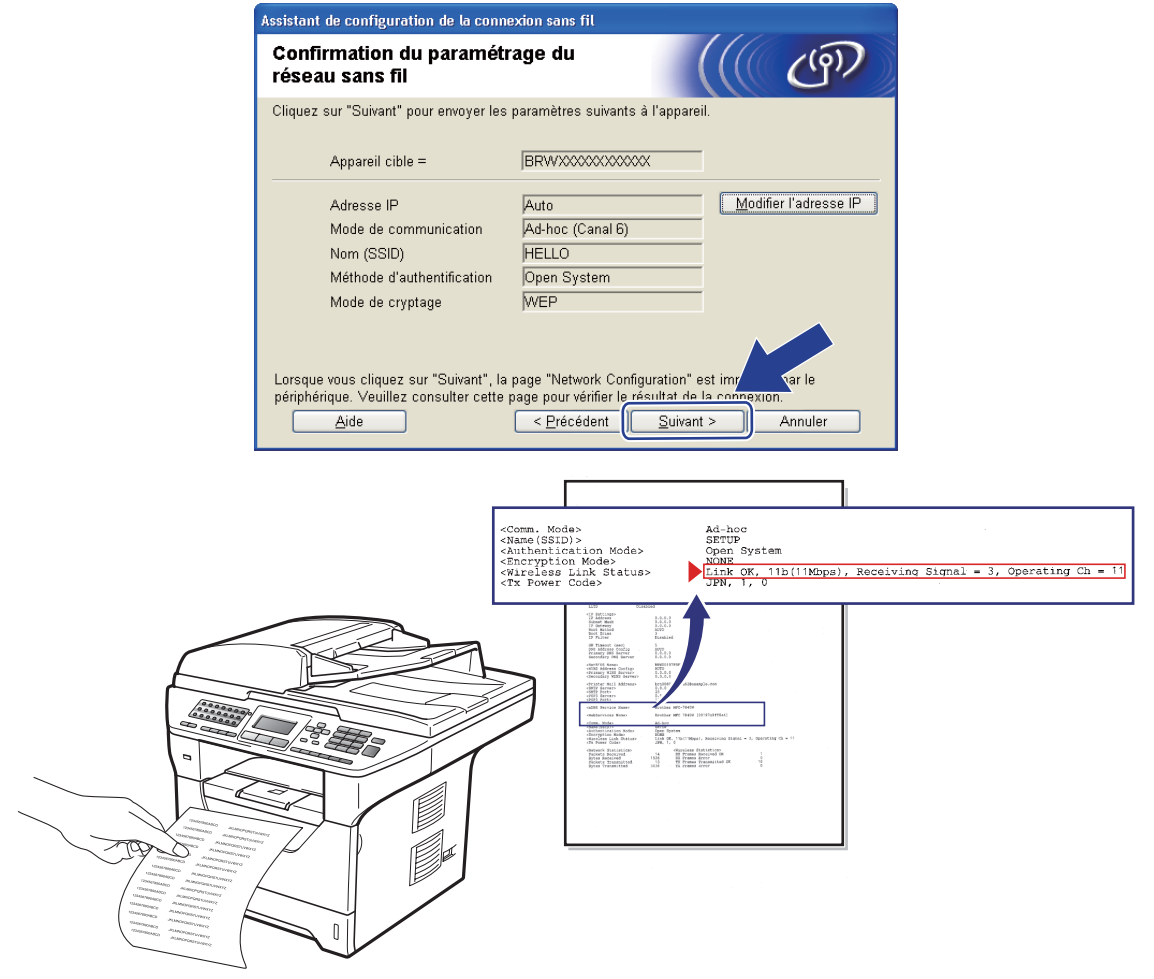

## **Remarque**

Si vous désirez entrer manuellement les paramètres de l'adresse IP de votre appareil, cliquez sur **Modifier l'adresse IP** et entrez les paramètres nécessaires de l'adresse IP pour votre réseau.

**(7)** Vérifiez la page Configuration réseau imprimée. Sélectionnez l'état tel qu'affiché dans **Wireless Link Status** sur la page Configuration réseau. Cliquez sur **Suivant**. Si l'état e[s](#page-75-0)t « Link OK. », passez à l'étape **®**. Si l'état est « **Failed To Associate** », passez à l'étape **®**.

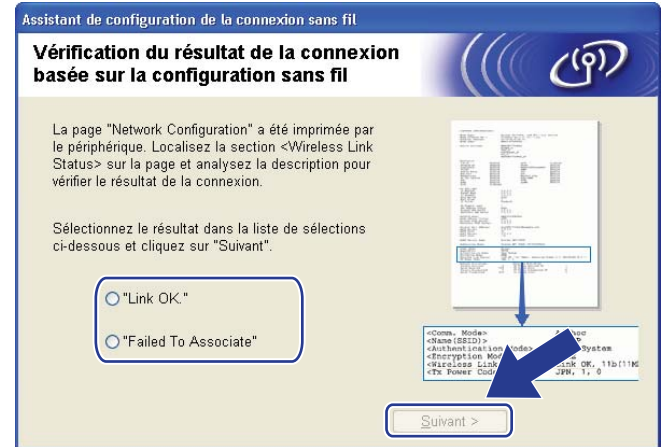

<span id="page-74-0"></span><sup>18</sup> Cliquez sur **Terminer**. La configuration sans fil n'a pas réussi à réaliser l'association à un réseau sans fil. Les paramètres de sécurité sont probablement incorrects. Restaurez les paramètres par défaut du serveur d'impression. (Voir *[Restauration des paramètres réseau aux réglages par défaut](#page-131-0)* aux [pages 122\)](#page-131-0) Vérifiez les paramètres de sécurité de votre réseau sans fil et réessayez à partir de l'étape 6.

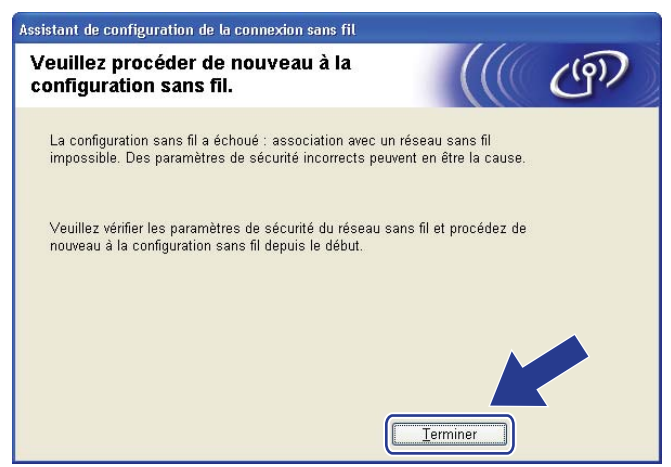

<span id="page-75-0"></span><sup>19</sup> Pour communiquer avec l'appareil sans fil configuré, vous devez configurer votre ordinateur pour qu'il utilise les mêmes paramètres sans fil. Modifiez manuellement les paramètres sans fil de votre ordinateur pour qu'ils correspondent à ceux de l'appareil affichés à cet écran. Cochez la case après avoir confirmé ces paramètres, puis cliquez sur **Suivant**.

(Les paramètres affichés sur cet écran ne sont donnés qu'à titre d'exemple. Vos paramètres ne seront pas les mêmes.)

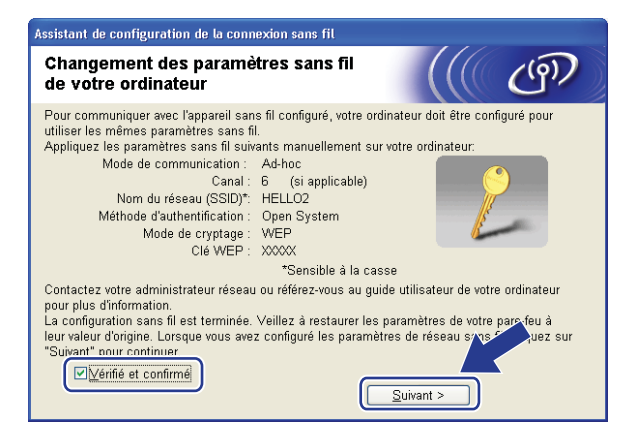

Cochez la case après avoir confirmé l'accomplissement des paramètres sans fil, puis cliquez sur **Terminer**.

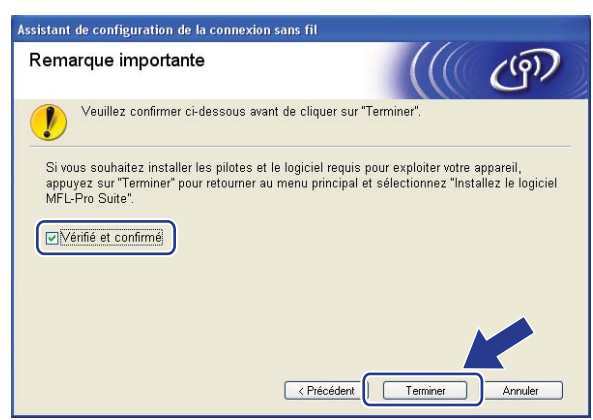

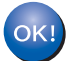

**Vous avez terminé la configuration de réseau sans fil. Si vous désirez continuer l'installation des pilotes et des logiciels nécessaires au fonctionnement de votre appareil, veuillez sélectionner Installer le logiciel MFL-Pro Suite à partir du menu du CD-ROM.**

# **Configuration en mode infrastructure <sup>5</sup>**

## <span id="page-76-2"></span>**Avant la configuration des paramètres sans fil <sup>5</sup>**

# **IMPORTANT**

**5**

- Les instructions suivantes vous permettront d'installer votre appareil Brother dans un environnement réseau à l'aide de l'installateur Brother pour Macintosh<sup>®</sup> qui se trouve sur le CD-ROM accompagnant l'appareil.
- Vous pouvez aussi configurer votre appareil à l'aide de son panneau de commande (recommandé). Veuillez suivre les instructions du *Guide d'installation rapide* ou consulter *[Configuration de votre appareil](#page-30-0)  [pour un réseau sans fil \(Pour MFC-8890DW\)](#page-30-0)* à la page 21.
- **Avant de commencer l'installation, vous devez savoir vos paramètres du réseau sans fil.**

Assurez-vous de noter tous les paramètres actuels de votre environnement de réseau sans fil comme le SSID, l'authentification et le cryptage. Si vous ne les connaissez pas, veuillez contacter votre administrateur de réseau ou le fabricant de votre point d'accès/routeur.

| <b>Élément</b>                                                                                                    | <b>Exemple</b> | Notez les paramètres courants du réseau<br>sans fil |
|----------------------------------------------------------------------------------------------------|----------------|-----------------------------------------------------|
| Mode de communication :<br>(Infrastructure)                                                                                       | Infrastructure |                                                     |
| Nom du réseau : (SSID, ESSID)                                                                                                    | <b>HELLO</b>   |                                                     |
| Méthode d'authentification :<br>(Système ouvert, clé partagée, WPA-<br>PSK <sup>1</sup> , WPA2-PSK <sup>1</sup> , LEAP, EAP-FAST) | WPA2-PSK       |                                                     |
| Mode de cryptage :<br>(Aucun, WEP, TKIP, AES, CKIP)                                                                               | <b>AES</b>     |                                                     |
| Clé de réseau :<br>(Clé de cryptage, clé WEP <sup>2</sup> , phrase de                                                             | 12345678       |                                                     |
| passe)                                                                                                    |                |                                                     |

<span id="page-76-0"></span><sup>&</sup>lt;sup>1</sup> WPA/WPA2-PSK est une clé Wi-Fi® Protected Access préalablement partagée qui permet à l'appareil sans fil Brother d'établir des liens avec des points d'accès au moyen d'un cryptage TKIP ou AES (WPA-personnel). WPA/WPA2-PSK (TKIP ou AES) utilise une clé préalablement partagée (PSK) de 8 à 63 caractères de long.

<span id="page-76-1"></span>La clé WEP est destinée aux réseaux cryptés sur 64 bits ou 128 bits et elle peut contenir à la fois des chiffres et des lettres. Si vous ignorez cette information, vous devriez consulter la documentation fournie avec votre point d'accès ou votre routeur sans fil. Cette clé, qui a une valeur de 64 bits ou de 128 bits, doit être entrée sous format ASCII ou HEXADÉCIMAL.

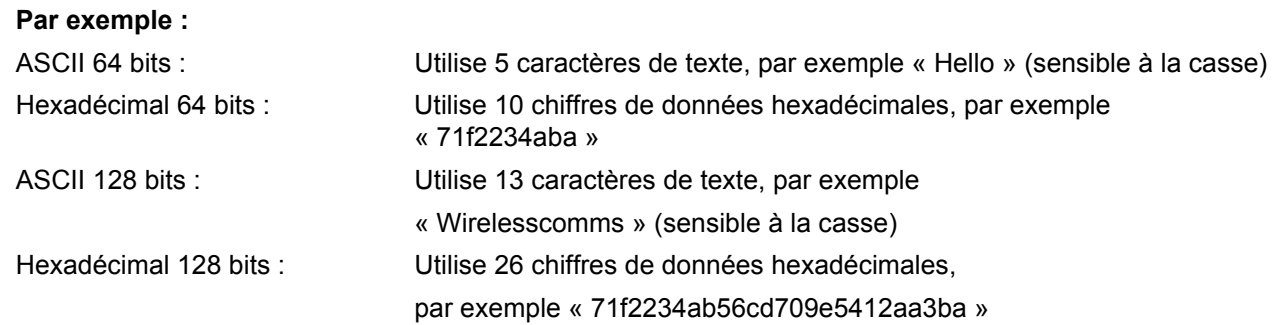

- Si vous avez configuré précédemment les paramètres sans fil de l'appareil, vous devez réinitialiser les paramètres de réseau local avant de pouvoir à nouveau configurer les paramètres sans fil. Appuyez sur **Menu**, **7**, **0** pour Réinit. réseau, appuyez sur **1** pour Init., puis sélectionnez **1** pour Oui pour accepter le changement. L'appareil redémarrera automatiquement.
- Si vous utilisez la fonction pare-feu d'un anti-logiciel espion ou d'un antivirus, désactivez-la temporairement. Vous pourrez configurer de nouveau le logiciel en suivant les instructions quand vous serez sûr de pouvoir imprimer.
- Vous devez utiliser de manière temporaire un câble Ethernet pendant la configuration. (Le câble Ethernet n'est pas un accessoire standard.)

## **Paramétrage des paramètres sans fil <sup>5</sup>**

- <sup>1</sup> Branchez le cordon d'alimentation de l'appareil dans la prise de courant c.a. Enclenchez l'interrupteur d'alimentation de l'appareil.
- Allumez votre Macintosh<sup>®</sup>.
- c Insérez le CD-ROM fourni dans votre lecteur de CD-ROM. Double-cliquez sur l'icône **MFL-Pro Suite** sur le bureau.
- d Double-cliquez sur l'icône **Utilities**.

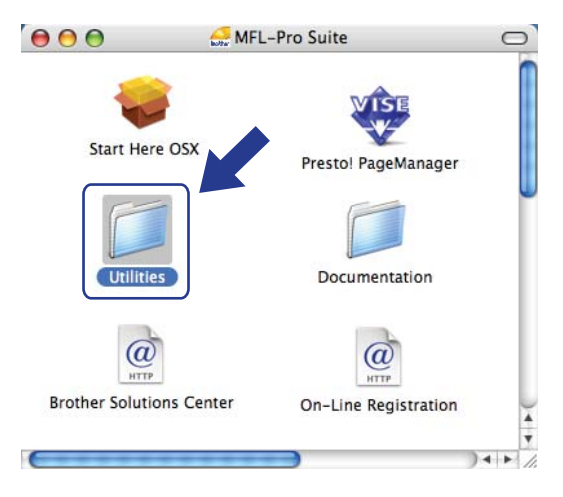

<span id="page-78-0"></span>e Double-cliquez sur l'**Assistant de configuration de la connexion sans fil**.

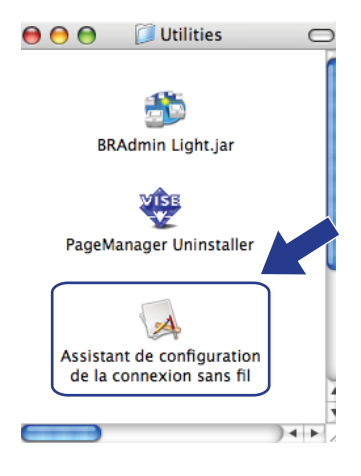

### f Sélectionnez **Installation étape par étape (recommandé)**, puis cliquez sur **Suivant**.

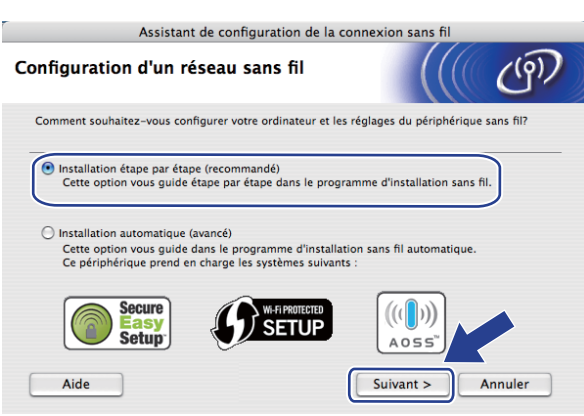

g Sélectionnez **A l'aide d'un câble (recommandé)**, puis cliquez sur **Suivant**.

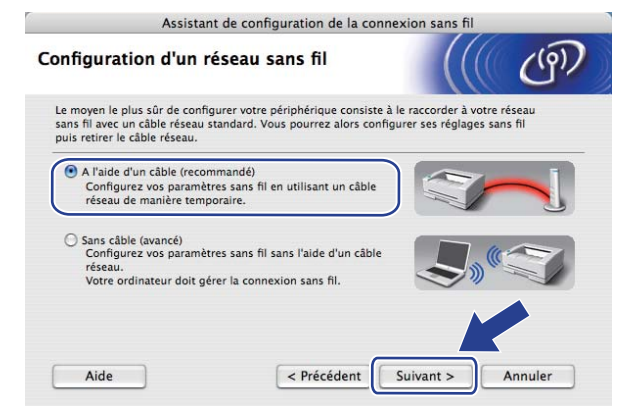

h Branchez l'appareil sans fil Brother à votre point d'accès à l'aide d'un câble réseau et cliquez sur **Suivant**.

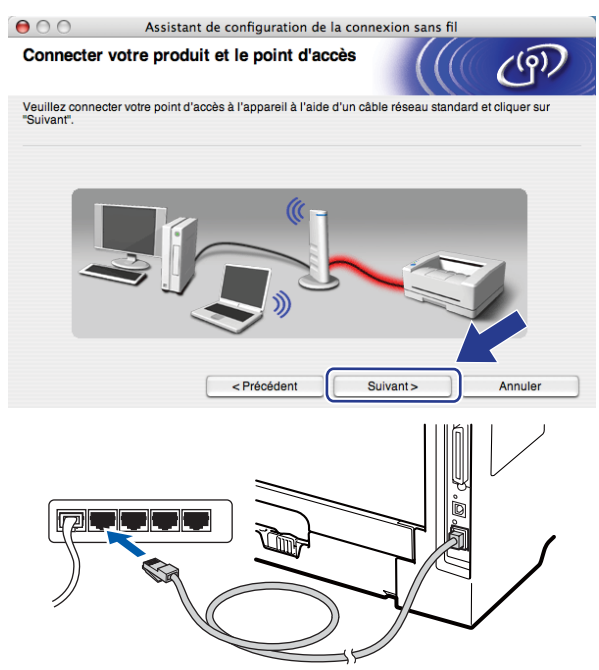

<sup>(9</sup>) Sélectionnez l'appareil que vous désirez configurer et cliquez sur **Suivant**. Si la liste est vide, vérifiez si le point d'accès et l'imprimante sont allumés, puis cliquez sur **Rafraîchir**.

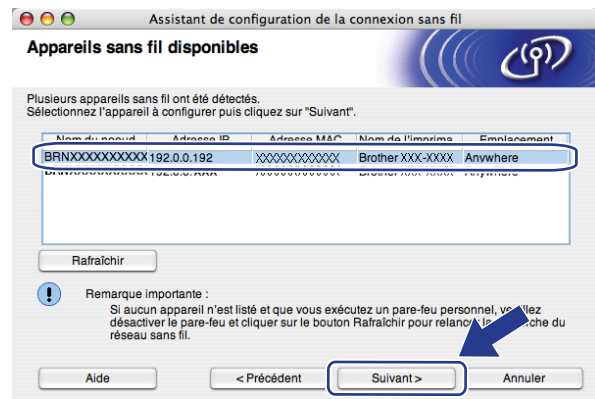

## **Remarque**

- Le nom de nœud par défaut est « BRNxxxxxxxxxxx ». (« xxxxxxxxxxx » est l'Adresse MAC / Adresse Ethernet de votre ordinateur.)
- Vous pouvez trouver l'adresse MAC/adresse Ethernet de votre appareil en imprimant la liste de configuration du réseau. Consultez *[Impression de la liste de configuration du réseau](#page-131-1)* à la page 122.

j L'assistant cherche les réseaux sans fil disponibles à partir de votre appareil. Choisissez le point d'accès que vous désirez associer à l'appareil, puis cliquez sur **Suivant**.

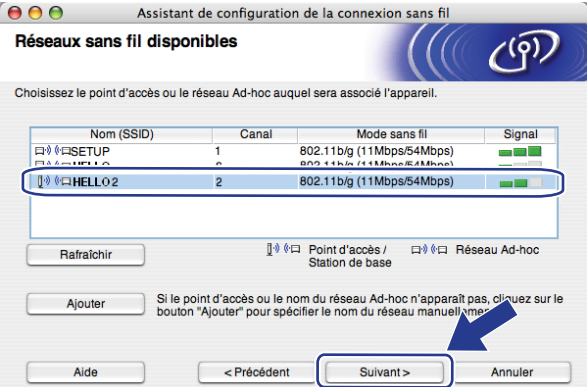

## **Remarque**

- « SETUP » est le SSID par défaut de l'appareil. Ne choisissez pas ce SSID.
- Si la liste est vide, vérifiez que le point d'accès est alimenté et qu'il diffuse le SSID, puis assurez-vous que l'appareil et le point d'accès sont assez proches pour permettre la communication sans fil. Cliquez ensuite sur **Rafraîchir**.
- Si votre point d'accès est paramétré pour ne pas diffuser le SSID, vous pouvez l'ajouter manuellement en cliquant sur le bouton **Ajouter**. Suivez les instructions qui s'affichent à l'écran pour l'entrée du **Nom (SSID)**, puis cliquez sur **Suivant**.

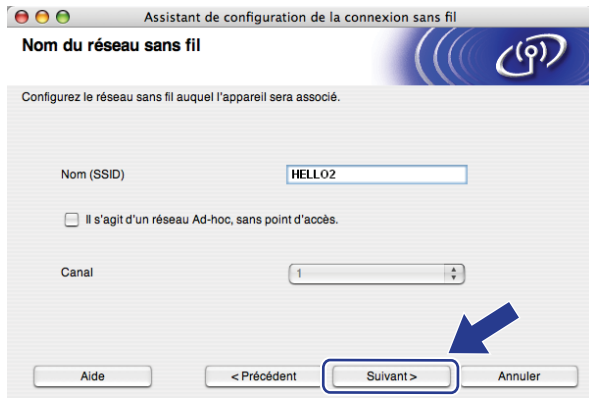

k Si votre réseau n'est pas configuré pour l'authentification et le cryptage, l'écran suivant s'affiche. Pour continuer la configuration, cliquez sur OK et passez à l'étape **®**.

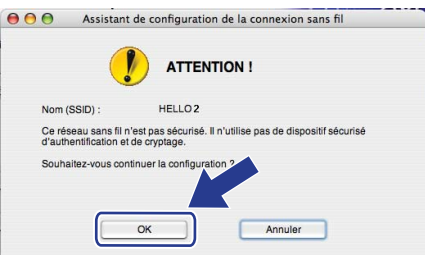

l Si votre réseau est configuré pour l'authentification et le cryptage, l'écran suivant s'affiche. **Vous devez configurer votre appareil sans fil Brother de façon à ce que sa configuration corresponde aux paramètres d'authentification et de cryptage de votre réseau sans fil existant, que vous avez notés à la page [67](#page-76-2).** Sélectionnez la **Méthode d'authentification** et le **Mode de cryptage** dans le menu contextuel de chaque boîte de paramètre. Entrez ensuite la **Clé du réseau** et **Confirmez la clé du réseau**, puis cliquez sur **Suivant**.

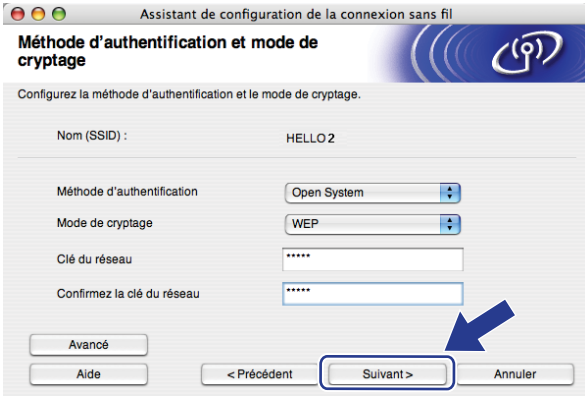

## **Remarque**

- Si vous voulez paramétrer ou configurer les index de la clé WEP supplémentaire autre que WEP clé1, cliquez sur **Avancé**.
- Si vous ne connaissez pas les paramètres d'authentification ou de cryptage du réseau, veuillez contacter votre administrateur de réseau ou le fabricant de votre point d'accès/routeur.
- Si vous utilisez WEP et que la page Configuration réseau i[m](#page-83-0)primée à l'étape ® contient la valeur Link OK dans **Wireless Link Status**, mais que l'appareil n'est pas trouvé sur votre réseau, assurez-vous d'avoir correctement entré la clé WEP. La clé WEP est sensible à la casse.

<span id="page-83-0"></span><sup>13</sup> Cliquez sur Suivant. Les paramètres seront envoyés à votre appareil. Les paramètres ne changeront pas si vous cliquez sur **Annuler**. La page Configuration réseau sera imprimée.

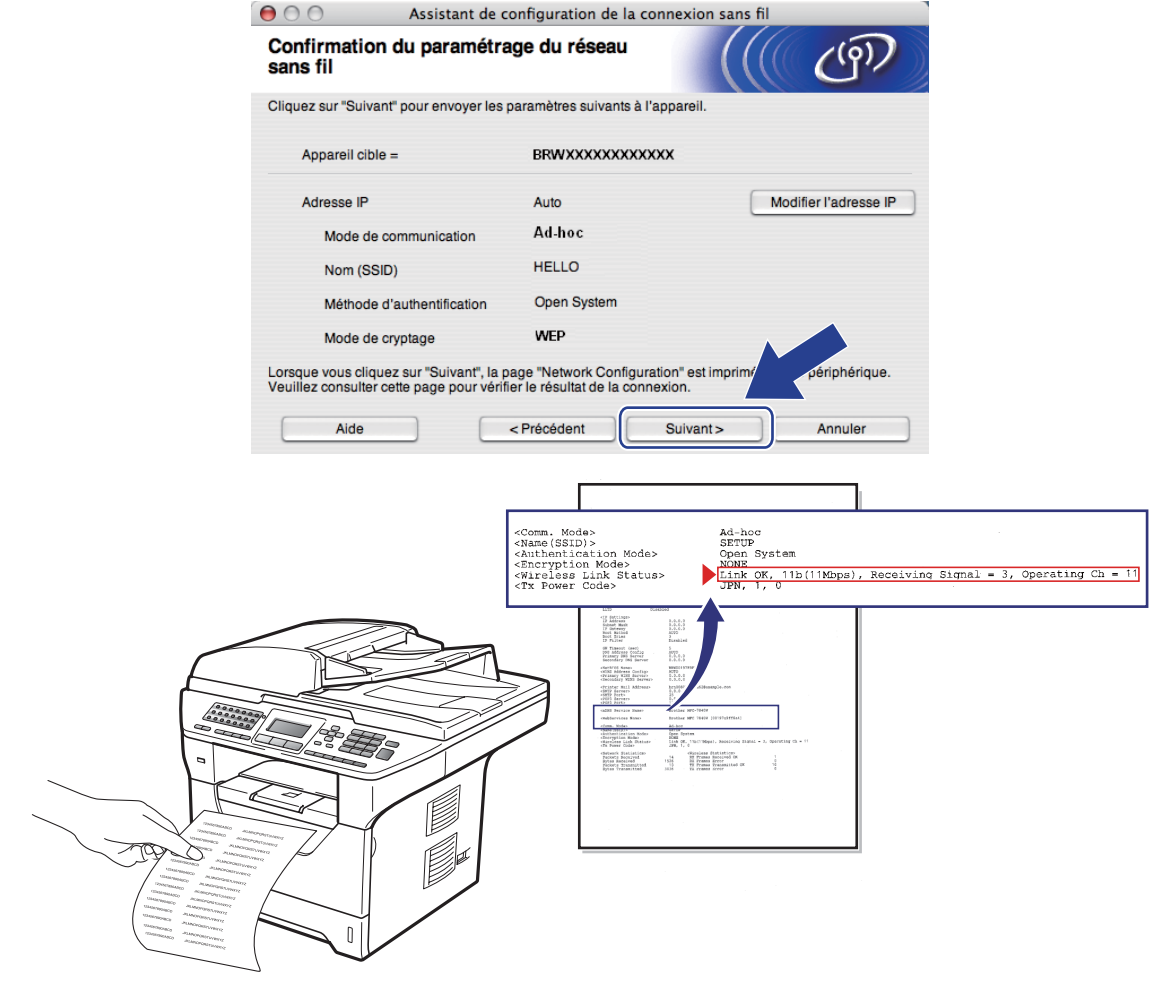

## **Remarque**

- Si vous désirez entrer manuellement les paramètres de l'adresse IP de votre appareil, cliquez sur **Modifier l'adresse IP** et entrez les paramètres nécessaires de l'adresse IP pour votre réseau.
- Les paramètres du panneau de commande seront automatiquement remplacés par RL sans fil lorsque les paramètres sans fil seront envoyés à votre appareil.

n Vérifiez la page Configuration réseau imprimée. Sélectionnez l'état tel qu'affiché dans **Wireless Link Status** sur la page Configuration réseau. Cliquez sur **Suivant**. Si l'état est « Link OK. », [p](#page-85-0)assez à l'étape **®**.

Si l'état est « **Failed T[o](#page-84-0) Associate** », passez à l'étape **®**.

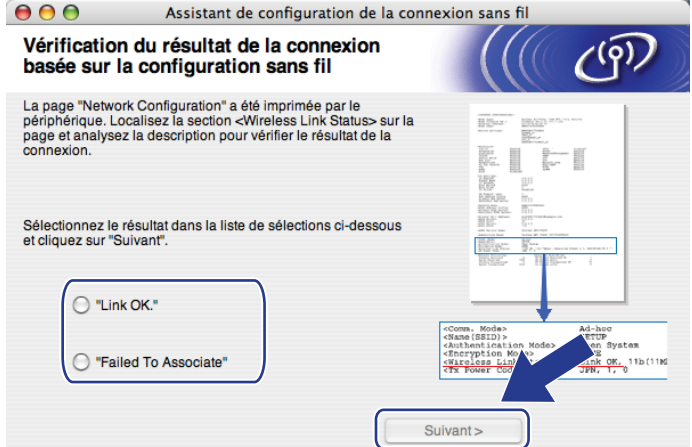

<span id="page-84-0"></span><sup>6</sup> Cliquez sur **Terminer**. La configuration sans fil n'a pas réussi à réaliser l'association à un réseau sans fil. Les paramètres de sécurité sont probablement incorrects. Restaurez les paramètres par défaut du serveur d'impression. (Voir *[Restauration des paramètres réseau aux réglages par défaut](#page-131-0)* aux [pages 122\)](#page-131-0) Vérifiez les paramètres de sécurité de votre réseau sans fil et réessayez à partir de l'étape [e](#page-78-0).

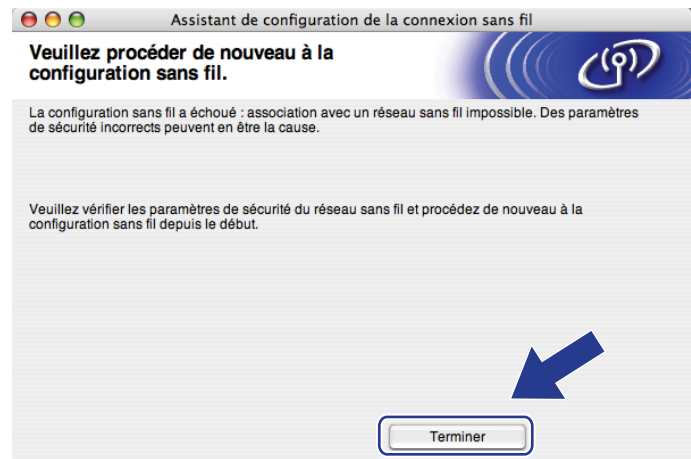

<span id="page-85-0"></span>p Débranchez le câble réseau entre votre point d'accès (concentrateur ou routeur) et l'appareil, puis cliquez sur **Suivant**.

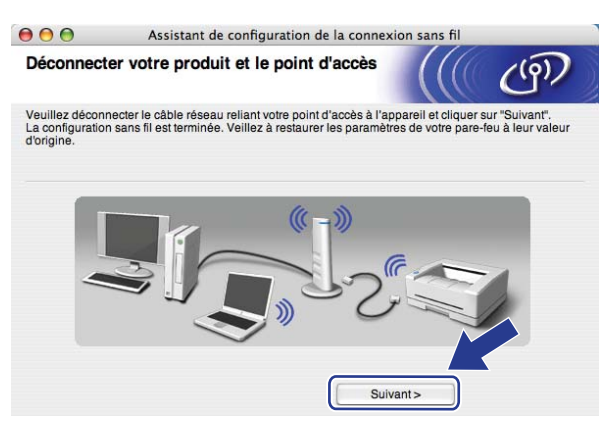

**(7)** Cochez la case après avoir confirmé l'accomplissement des paramètres sans fil, puis cliquez sur **Terminer**.

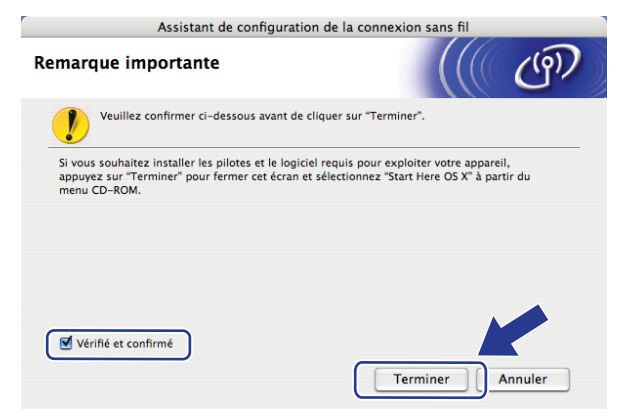

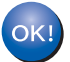

**Vous avez terminé la configuration de réseau sans fil. Si vous désirez continuer l'installation des pilotes et des logiciels nécessaires au fonctionnement de votre appareil, veuillez sélectionner Start Here OSX à partir du menu du CD-ROM.**

# **Configuration utilisant SES/WPS ou AOSS dans le menu du panneau de commande (mode sans fil automatique) <sup>5</sup>**

# **IMPORTANT**

- Si vous avez l'intention de connecter l'appareil Brother à votre réseau, nous vous conseillons de consulter votre administrateur système avant l'installation.
- Si vous avez configuré précédemment les paramètres sans fil de l'appareil, vous devez réinitialiser les paramètres de réseau local avant de pouvoir à nouveau configurer les paramètres sans fil. Appuyez sur **Menu**, **7**, **0** pour Réinit. réseau, appuyez sur **1** pour Init., puis sélectionnez **1** pour Oui pour accepter le changement. L'appareil redémarrera automatiquement.
- a Branchez le cordon d'alimentation de l'appareil dans la prise de courant c.a. Enclenchez l'interrupteur d'alimentation de l'appareil.
- b Appuyez sur **Menu**, **7**, **2**, **7**. À l'aide de a ou b, sélectionnez Marche et appuyez sur **OK**.

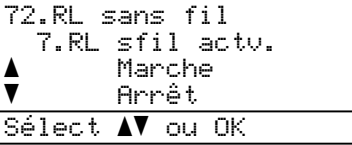

- <span id="page-86-0"></span>Allumez votre Macintosh<sup>®</sup>
- d Insérez le CD-ROM fourni dans votre lecteur de CD-ROM. Double-cliquez sur l'icône **MFL-Pro Suite** sur le bureau.
- **b** Double-cliquez sur l'icône Utilities.

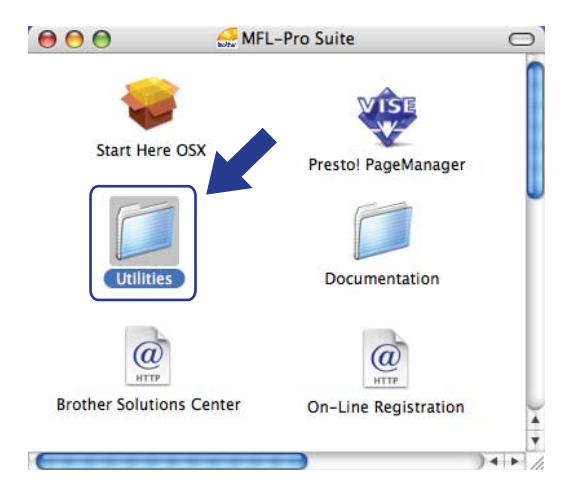

**5**

**77**

### f Double-cliquez sur l'**Assistant de configuration de la connexion sans fil**.

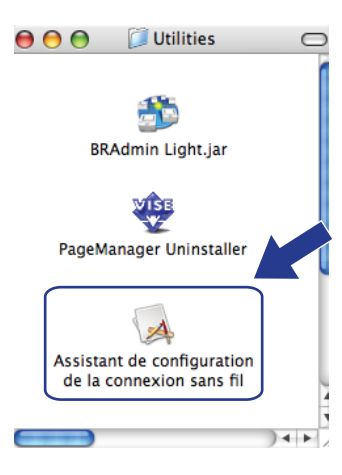

g Sélectionnez **Installation automatique (avancé)**, puis cliquez sur **Suivant**.

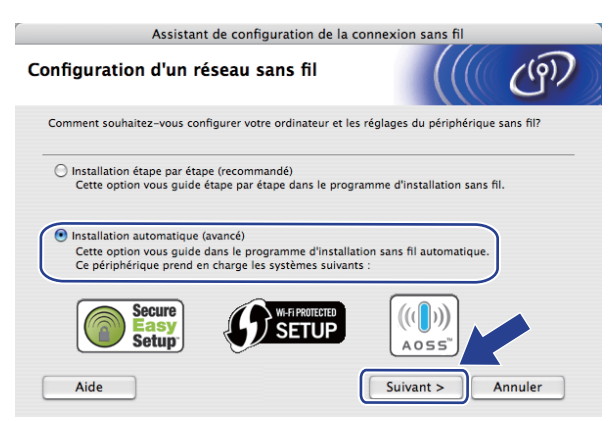

8 Faites les vérifications préconisées par le message et cliquez sur Suivant.

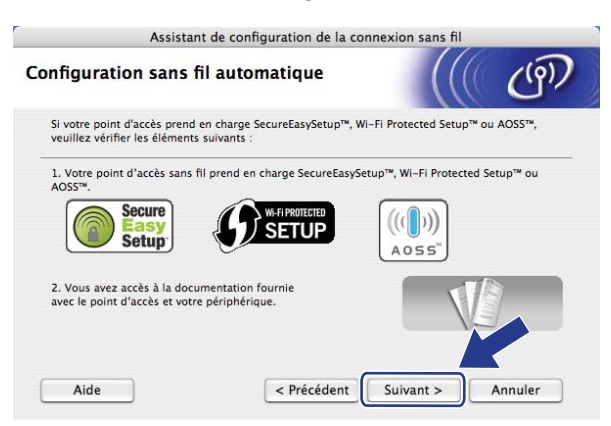

#### **19** Appuyez sur Menu, **7, 2, 3** pour SES/WPS/AOSS.

Cette fonction détecte automatiquement quel mode (SecureEasySetup™, Wi-Fi Protected Setup™ ou AOSS™) utilise votre point d'accès pour configurer votre appareil.

## **Remarque**

Si votre point d'accès sans fil prend en charge Wi-Fi Protected Setup™ (Méthode NIP) et vous voulez configurer votre appareil en utilisant la méthode NIP (Numéro d'identification personnel ), voir *[Par la](#page-48-0)  [méthode NIP de Wi-Fi Protected Setup™](#page-48-0)* à la page 39.

10 L'appareil cherche un point d'accès qui prend en charge SecureEasySetup™, Wi-Fi Protected Setup™ ou AOSS™ pendant deux minutes.

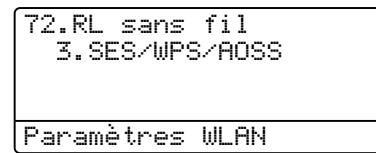

- **K** Mettez votre point d'accès en mode SecureEasySetup™, Wi-Fi Protected Setup™ ou AOSS™, en fonction de ce qui est pris en charge par votre point d'accès. Reportez-vous au manuel d'instructions qui accompagnait votre point d'accès. Connexion AOSS, Connexion SES ou Connexion WPS s'affiche à l'écran ACL pendant que l'appareil recherche votre point d'accès.
- <sup>12</sup> Si l'écran ACL affiche Connecté, l'appareil a connecté correctement votre point d'accès/routeur. Vous pouvez alors utiliser votre appareil sur un réseau sans fil.

Si l'écran ACL affiche Erreur connexion, un chevauchement des sessions est détecté. L'appareil a détecté plusieurs points d'accès/routeurs sur votre réseau en mode SecureEasySetup™, Wi-Fi Protected Setup™ ou AOSS™ activé. Assurez-vous que le mode SecureEasySetup™, Wi-Fi Protected Setup™ ou AOSS™ est activé sur un seul point d'accès/routeur et reprenez à partir de l'étape **®**.

Si l'écran ACL affiche Pas point accès, l'appareil n'a pas détecté de point d'accès/routeur sur votre réseau en mode SecureEasySetup™, Wi-Fi Protected Setup™ ou AOSS™ activé. Rapprochez l'appareil de votre point d'a[c](#page-86-0)cès/routeur et réessayez à partir de l'étape  $\bigcirc$ .

Si l'écran ACL affiche Err. Connexion, l'appareil n'a pas connecté correctement votre point d'a[c](#page-86-0)cès/routeur. Reprenez à partir de l'étape  $\bigcirc$ . Si ce message s'affiche à nouveau, réinitialisez l'appareil aux paramètres par défaut et réessayez. (Pour la réinitialisation, consultez *[Restauration des](#page-131-0)  [paramètres réseau aux réglages par défaut](#page-131-0)* à la page 122.)

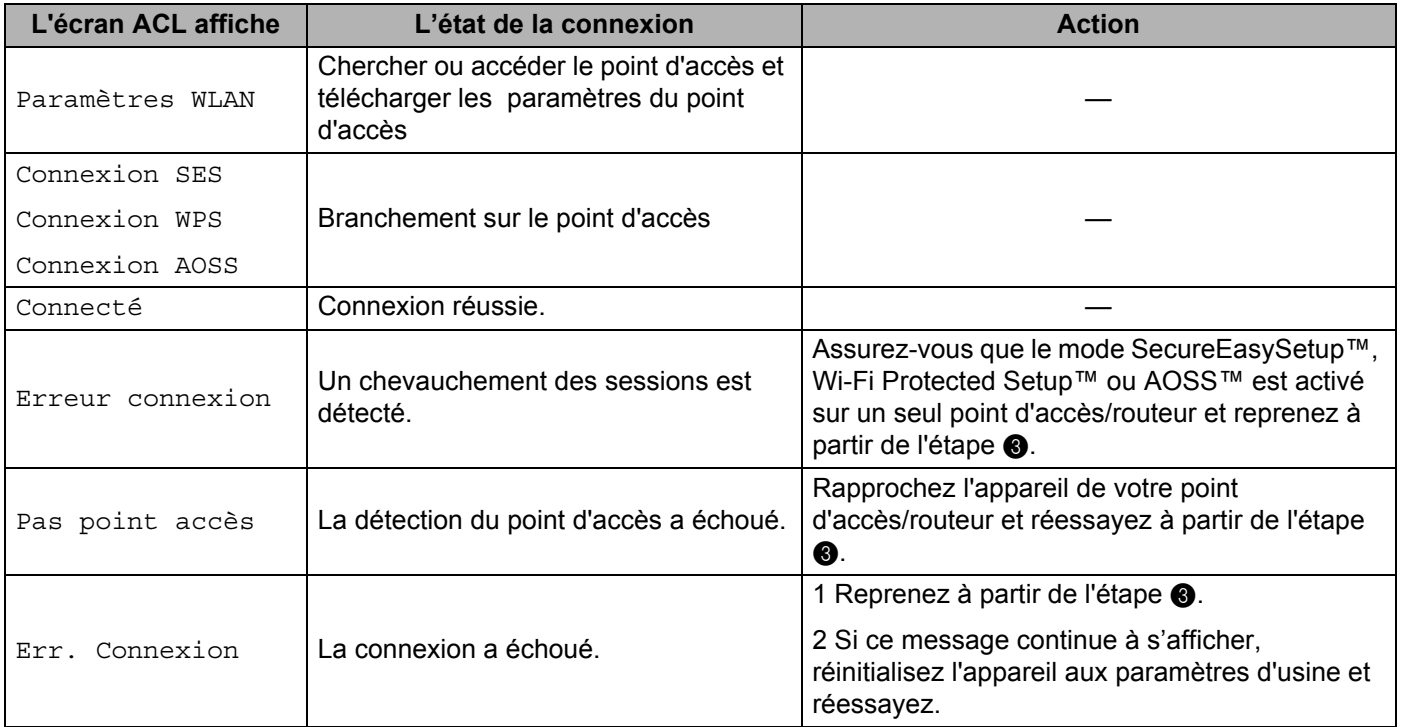

### **Messages ACL affichés lors de l'utilisation du menu du panneau de commandes SES/WPS/AOSS <sup>5</sup>**

## **13** Cliquez sur **Suivant**.

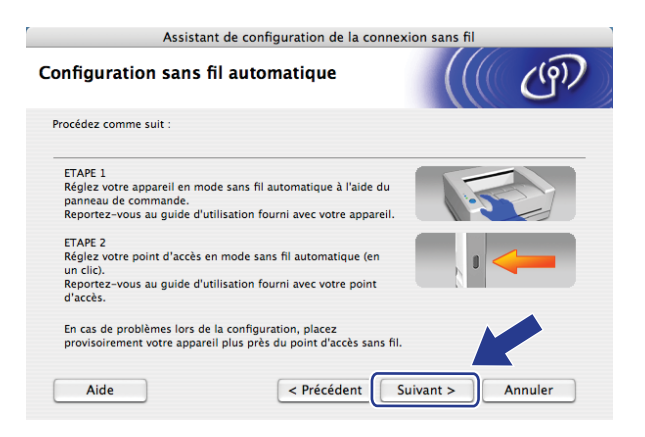

14 Cochez la case après avoir confirmé l'accomplissement des paramètres sans fil, puis cliquez sur **Terminer**.

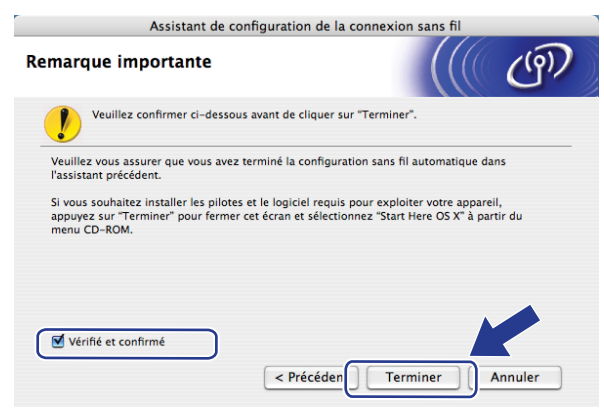

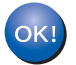

**Vous avez terminé la configuration de réseau sans fil. Si vous désirez continuer l'installation des pilotes et des logiciels nécessaires au fonctionnement de votre appareil, veuillez sélectionner Start Here OSX à partir du menu du CD-ROM.**

# **Configuration en mode ad-hoc <sup>5</sup>**

## <span id="page-91-1"></span>**Avant la configuration des paramètres sans fil <sup>5</sup>**

## **IMPORTANT**

- Les instructions suivantes vous permettront d'installer votre appareil Brother dans un environnement réseau à l'aide de l'installateur Brother pour Macintosh<sup>®</sup> qui se trouve sur le CD-ROM accompagnant l'appareil.
- Vous pouvez aussi configurer votre appareil à l'aide de son panneau de commande (recommandé). Consultez *[Configuration de votre appareil pour un réseau sans fil \(Pour MFC-8890DW\)](#page-30-0)* à la page 21.
- **Avant de commencer l'installation, vous devez savoir vos paramètres du réseau sans fil.** Assurez-vous de noter tous les paramètres actuels de votre environnement de réseau sans fil comme le SSID, l'authentification et le cryptage. Si vous ne les connaissez pas, veuillez contacter votre administrateur de réseau ou le fabricant de votre point d'accès/routeur.

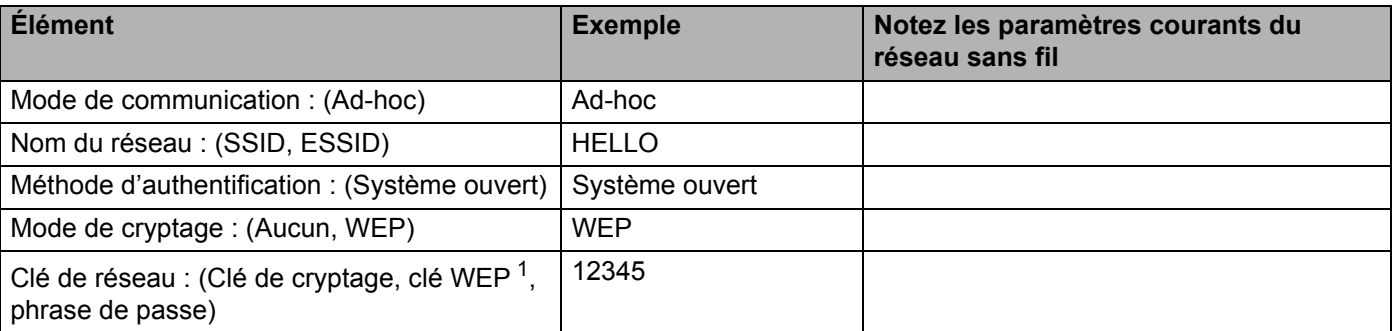

<span id="page-91-0"></span> $1$  La clé WEP est destinée aux réseaux cryptés sur 64 bits ou 128 bits et elle peut contenir à la fois des chiffres et des lettres. Si vous ignorez cette information, vous devriez consulter la documentation fournie avec votre point d'accès ou votre routeur sans fil. Cette clé, qui a une valeur de 64 bits ou de 128 bits, doit être entrée sous format ASCII ou HEXADÉCIMAL.

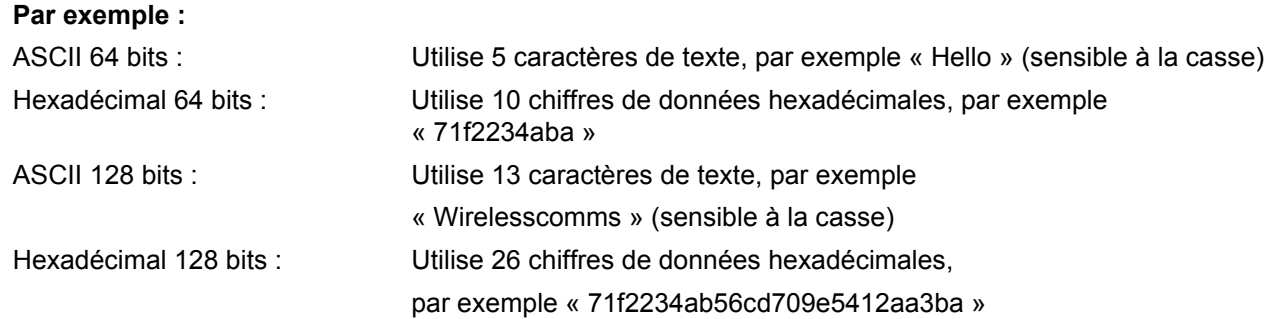

- Si vous avez configuré précédemment les paramètres sans fil de l'appareil, vous devez réinitialiser les paramètres de réseau local avant de pouvoir à nouveau configurer les paramètres sans fil. Appuyez sur **Menu**, **7**, **0** pour Réinit. réseau, appuyez sur **1** pour Init., puis sélectionnez **1** pour Oui pour accepter le changement. L'appareil redémarrera automatiquement.
- Si vous utilisez la fonction pare-feu d'un anti-logiciel espion ou d'un antivirus, désactivez-la temporairement. Vous pourrez configurer de nouveau le logiciel en suivant les instructions quand vous serez sûr de pouvoir imprimer.

## **Paramétrage des paramètres sans fil <sup>5</sup>**

- <sup>1</sup> Branchez le cordon d'alimentation de l'appareil dans la prise de courant c.a. Enclenchez l'interrupteur d'alimentation de l'appareil.
- b Appuyez sur **Menu**, **7**, **2**, **7**. À l'aide de a ou b, sélectionnez Marche et appuyez sur **OK**.

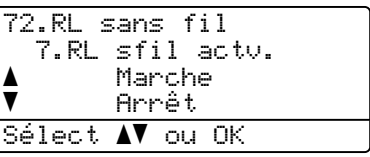

- <span id="page-92-0"></span>**3** Allumez votre Macintosh<sup>®</sup>.
- d Insérez le CD-ROM fourni dans votre lecteur de CD-ROM. Double-cliquez sur l'icône **MFL-Pro Suite** sur le bureau.
- e Double-cliquez sur l'icône **Utilities**.

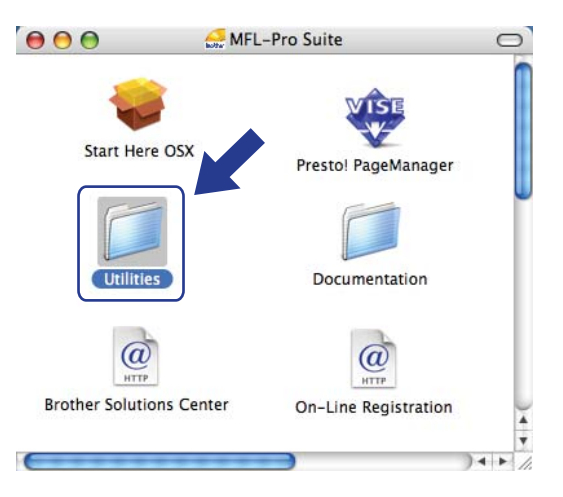

<span id="page-92-1"></span>f Double-cliquez sur l'**Assistant de configuration de la connexion sans fil**.

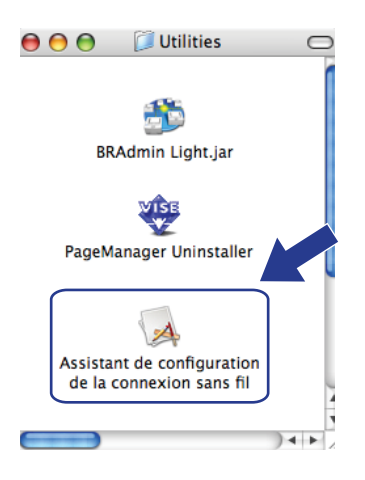

### g Sélectionnez **Installation étape par étape (recommandé)**, puis cliquez sur **Suivant**.

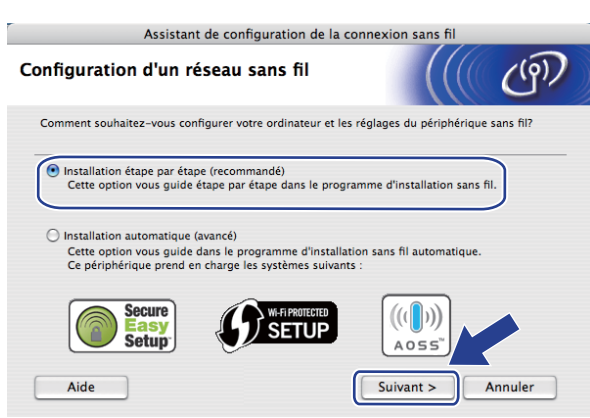

h Sélectionnez **Sans câble (avancé)**, puis cliquez sur **Suivant**.

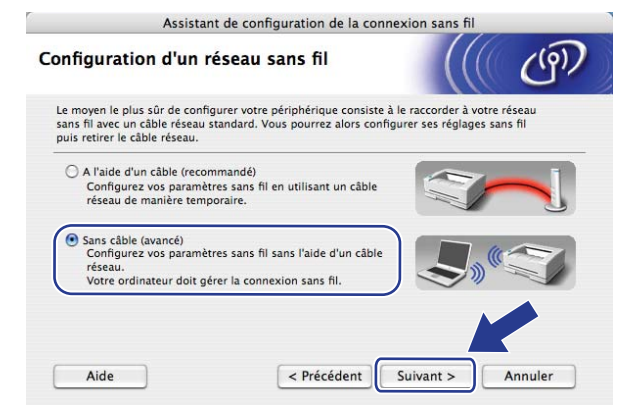

<sup>9</sup> Lisez la **Remarque importante**. Cochez la case après avoir confirmé que les paramètres sans fil sont activés, puis cliquez sur **Suivant**.

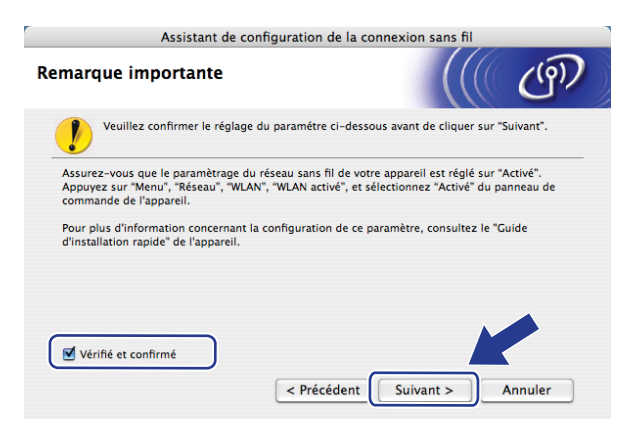

**10** Vous devez modifier temporairement les paramètres sans fil de votre ordinateur. Suivez les instructions sur l'écran. Assurez-vous de prendre en note tous les paramètres de votre ordinateur, tels que le SSID, le canal, l'authentification et le cryptage. Vous devrez remettre votre ordinateur à ses paramètres sans fil d'origine et puis cliquer sur **Suivant**.

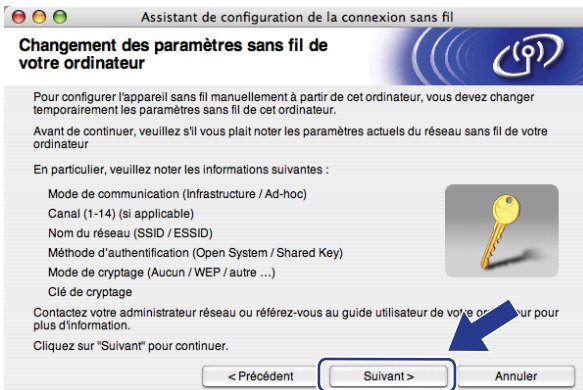

k Pour communiquer avec un appareil sans fil non configuré, modifiez temporairement les paramètres sans fil de votre ordinateur pour qu'ils correspondent aux paramètres par défaut de l'appareil affichés à l'écran. Cochez la case après avoir confirmé ces paramètres, puis cliquez sur **Suivant**.

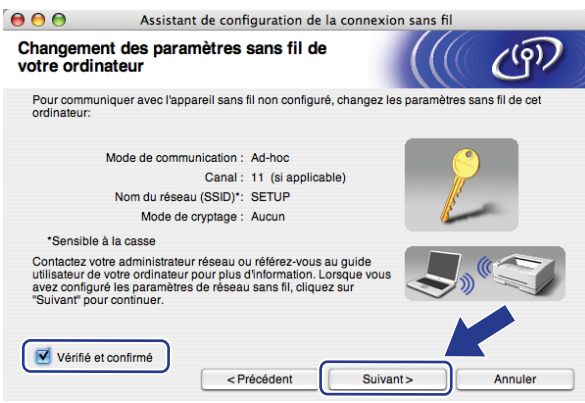

#### **Remarque**

Vous pouvez modifier temporairement les paramètres sans fil de votre ordinateur en suivant les étapes ci-dessous :

- **1** Cliquez sur l'icône de l'état d'AirPort et sélectionnez **Connexion Internet ouvrerte...**.
- **2** Cliquez sur l'onglet Réseau pour voir les dispositifs sans fil qui sont disponibles. Vous pouvez voir le serveur d'impression sans fil Brother dans l'option **Réseau**. Sélectionnez **SETUP**.
- **3** Votre réseau sans est connecté correctement.

12 Sélectionnez l'appareil que vous désirez configurer et cliquez sur **Suivant**. Si la liste est vide, vérifiez si l'appareil est allumé, puis cliquez sur **Rafraîchir**.

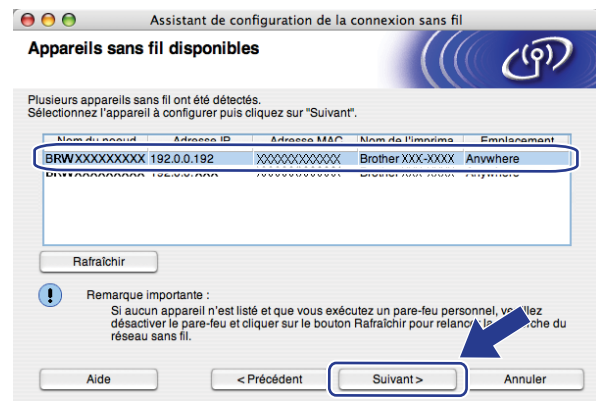

## *A* Remarque

- Le nom de nœud par défaut est « BRWxxxxxxxxxxx ». (« xxxxxxxxxxx » est Adresse MAC / Adresse **Ethernet**
- Vous pouvez trouver l'adresse MAC/adresse Ethernet de votre appareil en imprimant la liste de configuration du réseau. Consultez *[Impression de la liste de configuration du réseau](#page-131-1)* à la page 122.

<sup>13</sup> L'assistant cherche les réseaux sans fil disponibles à partir de votre appareil. Choisissez le réseau Adhoc que vous désirez associer à l'imprimante, puis cliquez sur **Suivant**.

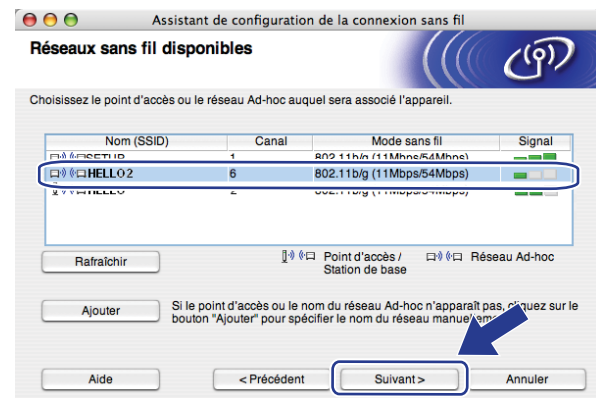

## **Remarque**

- Si la liste est vide, vérifiez si l'appareil se trouve à portée des communications sans fil. Cliquez ensuite sur **Rafraîchir**.
- Si votre réseau Ad-hoc cible ne figure pas sur la liste, vous pouvez l'ajouter manuellement en cliquant sur le bouton **Ajouter**. Cochez la case **II s'agit d'un réseau Ad-hoc, sans point d'accès.**, entrez le **Nom (SSID)** et le numéro de **Canal**, puis cliquez sur **Suivant**.

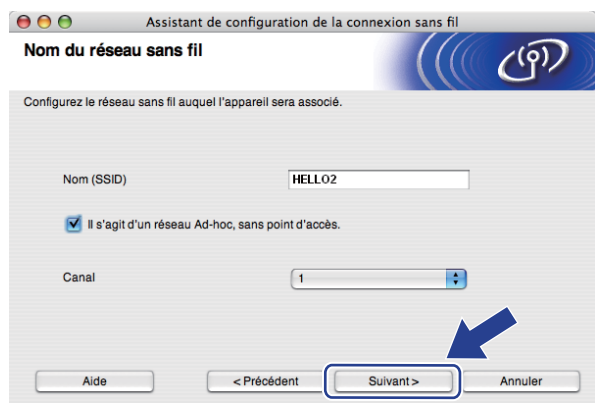

n Si votre réseau n'est pas configuré pour l'authentification et le cryptage, l'écran suivant s'affiche. Pour continuer la configuration, cliquez sur OK et [p](#page-98-0)assez à l'étape **®**.

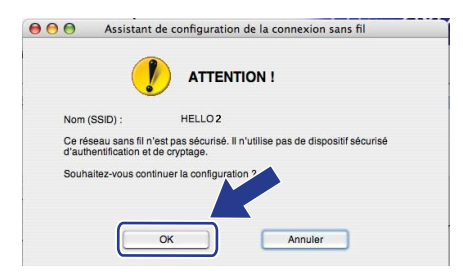

<sup>15</sup> Si votre réseau est configuré pour l'authentification et le cryptage, l'écran suivant s'affiche. Vous devez **configurer votre appareil sans fil Brother de façon à ce que sa configuration corresponde aux paramètres d'authentification et de cryptage de votre réseau sans fil existant, que vous avez notés à la page [82](#page-91-1).** Sélectionnez la **Méthode d'authentification** et le **Mode de cryptage** dans le menu contextuel de chaque boîte de paramètre. Entrez ensuite la **Clé du réseau** et **Confirmez la clé du réseau**, puis cliquez sur **Suivant**.

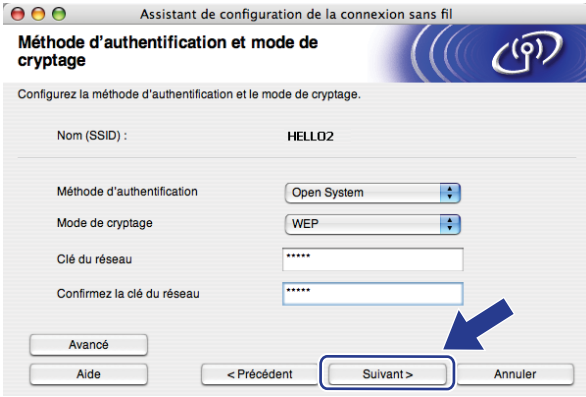

## **Remarque**

- Si vous voulez paramétrer ou configurer les index de la clé WEP supplémentaire autre que WEP clé1, cliquez sur **Avancé**.
- Si vous ne connaissez pas les paramètres d'authentification ou de cryptage du réseau, veuillez contacter votre administrateur de réseau ou le fabricant de votre point d'accès/routeur.
- Si vous utilisez WEP et que la [p](#page-98-0)age Configuration réseau imprimée à l'étape @ contient la valeur Link OK dans **Wireless Link Status**, mais que l'appareil n'est pas trouvé, assurez-vous d'avoir correctement entré la clé WEP. La clé WEP est sensible à la casse.

<span id="page-98-0"></span>**16** Cliquez sur Suivant. Les paramètres seront envoyés à votre appareil. Les paramètres ne changeront pas si vous cliquez sur **Annuler**. La page Configuration réseau sera imprimée.

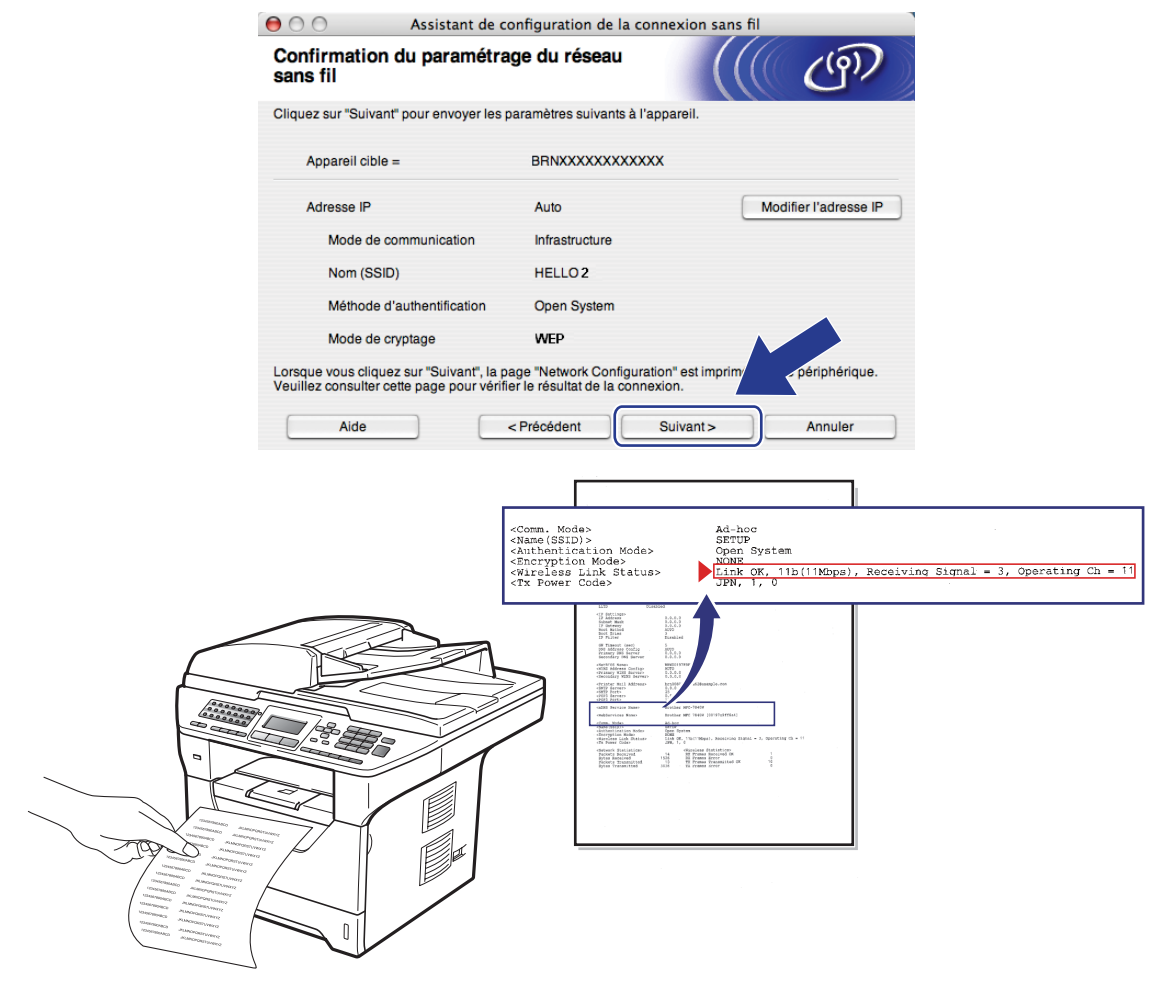

## **Remarque**

Si vous désirez entrer manuellement les paramètres de l'adresse IP de votre appareil, cliquez sur **Modifier l'adresse IP** et entrez les paramètres nécessaires de l'adresse IP pour votre réseau.

<sup>17</sup> Vérifiez la page Configuration réseau imprimée. Sélectionnez l'état tel qu'affiché dans **Wireless Link Status** sur la page Configuration réseau. Cliquez sur **Suivant**. Si l'état e[s](#page-100-0)t « Link OK. », passez à l'étape **®**.

Si l'état est « **Failed To Associate** », passez à l'étape **®**.

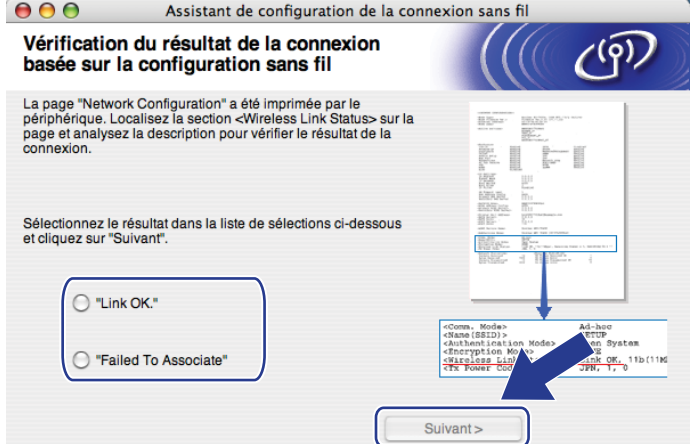

<span id="page-99-0"></span><sup>13</sup> Cliquez sur **Terminer**. La configuration sans fil n'a pas réussi à réaliser l'association à un réseau sans fil. Les paramètres de sécurité sont probablement incorrects. Restaurez les paramètres par défaut du serveur d'impression. (Voir *[Restauration des paramètres réseau aux réglages par défaut](#page-131-0)* aux [pages 122\)](#page-131-0) Vérifiez les paramètres de sécurité de votre réseau sans fil et réessayez à partir de l'étape 6.

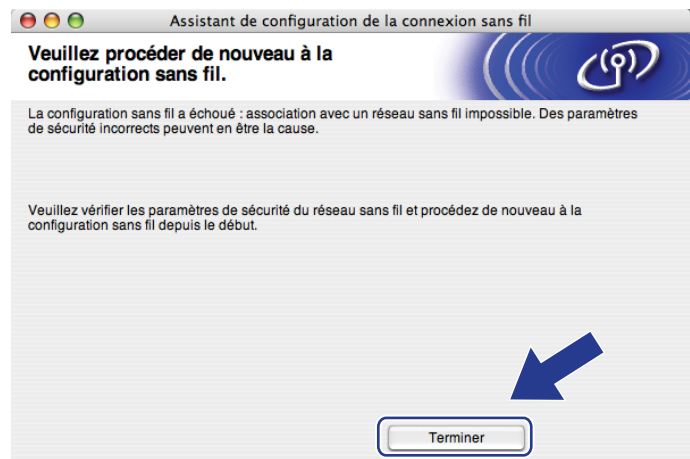

<span id="page-100-0"></span><sup>19</sup> Pour communiquer avec l'appareil sans fil configuré, vous devez configurer votre ordinateur pour qu'il utilise les mêmes paramètres sans fil. Modifiez manuellement les paramètres sans fil de votre ordinateur pour qu'ils correspondent à ceux de l'appareil affichés à cet écran. Cochez la case après avoir confirmé ces paramètres, puis cliquez sur **Suivant**.

(Les paramètres affichés sur cet écran ne sont donnés qu'à titre d'exemple. Vos paramètres ne seront pas les mêmes.)

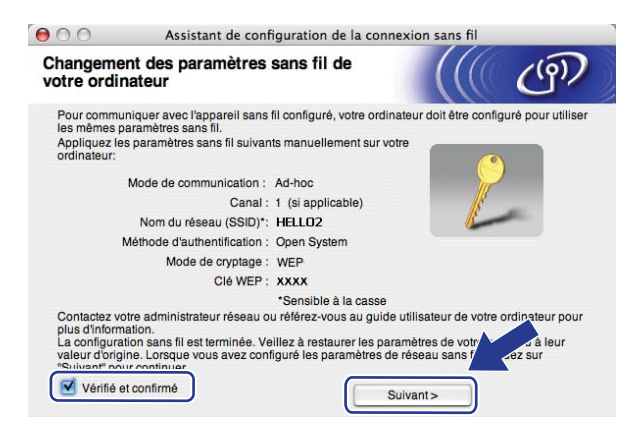

Cochez la case après avoir confirmé l'accomplissement des paramètres sans fil, puis cliquez sur **Terminer**.

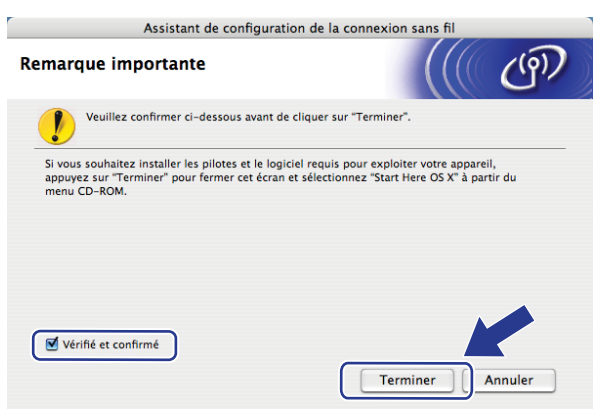

**Vous avez terminé la configuration de réseau sans fil. Si vous désirez continuer l'installation**   $QK$ **des pilotes et des logiciels nécessaires au fonctionnement de votre appareil, veuillez sélectionner Start Here OSX à partir du menu du CD-ROM.**

**6**

# **Configuration à l'aide du panneau de commande <sup>6</sup>**

# **Menu Réseau <sup>6</sup>**

Avant d'utiliser votre appareil Brother dans un environnement réseau, vous devez configurer les paramètres TCP/IP appropriés.

Dans le présent chapitre, vous apprendrez comment configurer les paramètres du réseau à l'aide du panneau de commande, situé à l'avant de l'appareil.

Les sélections du menu Réseau du panneau de commande vous permettent de régler l'appareil Brother selon la configuration de votre réseau. Appuyez sur **Menu**, puis sur **∆** ou **▼** pour sélectionner Réseau. Passez à la sélection de menu que vous désirez configurer. Pour en savoir plus sur le menu, consultez *[Tableau des](#page-221-0)  [fonctions et réglages par défaut](#page-221-0)* à la page 212.

Veuillez noter que l'appareil est fourni avec le logiciel BRAdmin Light et les applications Configuration à distance pour Windows® et Macintosh®, qui peuvent être également utilisés pour configurer divers aspects du réseau. (Voir *[Modification des paramètres du serveur d'impression](#page-27-0)* à la page 18.)

## **TCP/IP <sup>6</sup>**

Si vous branchez l'appareil à l'aide d'un câble Ethernet à votre réseau, servez-vous des sélections de menu LAN filaire. Si vous branchez l'appareil à un réseau Ethernet sans fil, servez-vous des sélections de menu RL sans fil.

Ce menu propose dix options : Méthode amorce, Adresse IP, Masq.ss.réseau, Passerelle, Nom du nœud, Config.wins, Serveur WINS, Serveur DNS, APIPA et IPv6.

## **Méthode amorce <sup>6</sup>**

Cette option détermine comment l'appareil obtient une adresse IP. Le réglage par défaut est Auto.

## **Remarque**

Si vous ne voulez pas configurer votre serveur d'impression par le biais de DHCP, BOOTP ou RARP, vous devez régler la Méthode amorce à Statiq pour que le serveur d'impression ait une adresse IP statique. Ainsi, le serveur d'impression n'essaiera pas d'obtenir une adresse IP de l'un de ces systèmes. Pour modifier la Méthode amorce, utilisez le panneau de commande de l'appareil, l'utilitaire BRAdmin Light, la Configuration à distance ou la gestion à partir du Web (navigateur Web).

## **1** Appuyez sur **Menu**.

2 Appuyez sur  $\triangle$  ou sur  $\nabla$  pour sélectionner Réseau. Appuyez sur **OK**. (DCP-8080DN, DCP-8085DN, MFC-8480DN et MFC-8880DN) Allez à l'étape  $\bigcirc$ . (MFC-8890DW) Allez à l'étape  $\bigcirc$  $\bigcirc$  $\bigcirc$ .

<span id="page-101-0"></span>**3** (MFC-8890DW uniquement) (Pour câblé) Appuyez sur  $\triangle$  ou  $\nabla$  pour sélectionner LAN filaire. (Pour sans fil) Appuyez sur  $\triangle$  ou  $\nabla$  pour sélectionner RL sans fil. Appuyez sur **OK**.

- <span id="page-102-0"></span>4 Appuyez sur  $\blacktriangle$  ou sur  $\nabla$  pour sélectionner TCP/IP. Appuyez sur **OK**.
- **b** Appuyez sur  $\triangle$  ou sur  $\nabla$  pour sélectionner Méthode amorce. Appuyez sur **OK**.
- **6** Appuyez sur  $\triangle$  ou  $\nabla$  pour sélectionner Auto <sup>[1](#page-102-1)</sup>, Statiq <sup>[2](#page-102-2)</sup>, RARP <sup>[3](#page-102-3)</sup>, BOOTP <sup>[4](#page-102-4)</sup> ou DHCP <sup>[5](#page-102-5)</sup>. Appuyez sur **OK**.
	- $\blacksquare$  Si vous avez sélectionné Auto, RARP, BOOTP ou DHCP, passez à l'étape  $\spadesuit$ .
	- $\blacksquare$  Si vous avez sélectionné statiq, passez à l'étape  $\blacksquare$ .
- <span id="page-102-6"></span>**7** Entrez le nombre de tentatives d'obtention de l'adresse IP par l'appareil. Nous recommandons d'entrer 3 ou plus.

Appuyez sur **OK**.

#### <span id="page-102-7"></span>8 Appuyez sur **Arrêt / Sortie**.

<span id="page-102-1"></span>Mode Auto

Dans ce mode, l'appareil balaie le réseau pour tenter de trouver un serveur DHCP. S'il en trouve un et si le serveur DHCP est configuré de manière à attribuer une adresse IP à l'appareil, c'est l'adresse IP fournie par le serveur DHCP qui sera utilisée. S'il n'existe pas de serveur DHCP, alors l'appareil balaie le réseau pour tenter de trouver un serveur BOOTP. S'il détecte un serveur BOOTP, et si celui-ci est configuré correctement, l'appareil obtiendra son adresse IP du serveur BOOTP. S'il n'existe pas de serveur BOOTP, l'appareil balaie le réseau pour tenter de trouver un serveur RARP. En l'absence de réponse de serveur RARP, l'adresse IP est balayée par le protocole APIPA. Après la mise sous tension initiale, l'appareil peut prendre quelques minutes à balayer le réseau pour trouver un serveur.

<span id="page-102-2"></span><sup>2</sup> Mode Statiq

Dans ce mode, l'adresse IP de l'appareil doit être attribuée manuellement. Une fois entrée, l'adresse IP est verrouillée à l'adresse assignée.

<span id="page-102-3"></span><sup>3</sup> Mode RARP

L'adresse IP du serveur d'impression Brother peut être configurée à l'aide de la fonction Reverse ARP (RARP) sur votre ordinateur hôte. (Pour en savoir plus sur RARP, veuillez consulter *[Utilisation de RARP pour configurer l'adresse IP](#page-212-0)* à la page 203.)

<span id="page-102-4"></span>Mode BOOTP

BOOTP est une alternative à RARP qui présente l'avantage de permettre la configuration du masque de sous-réseau et de la passerelle. (Pour en savoir plus sur BOOTP, veuillez consulter *[Utilisation de BOOTP pour configurer l'adresse IP](#page-211-0)* à la page 202.)

<span id="page-102-5"></span><sup>5</sup> Mode DHCP

Le protocole DHCP (protocole de configuration dynamique de l'hôte) est l'un des mécanismes IP automatisés permettant d'attribuer les adresses IP. Si vous avez un serveur DHCP sur votre réseau (c'est généralement le cas sur un réseau UNIX®, Windows® 2000/XP ou Windows Vista®). le serveur d'impression obtient automatiquement son adresse IP d'un serveur DHCP et enregistre son nom avec tout service de nom dynamique compatible RFC 1001 et 1002.

## **Remarque**

- Si vous ne voulez pas configurer votre serveur d'impression par le biais de DHCP, BOOTP ou RARP, vous devez régler la Méthode amorce à Statiq pour que le serveur d'impression ait une adresse IP statique. Ainsi, le serveur d'impression n'essaiera pas d'obtenir une adresse IP de l'un de ces systèmes. Pour modifier la Méthode amorce, utilisez le menu Réseau du panneau de commande de l'appareil, les applications BRAdmin, la Configuration à distance ou la gestion à partir du Web (navigateur Web).
- Sur les réseaux plus petits, le serveur DHCP peut être le routeur.

## **Adresse IP <sup>6</sup>**

Ce champ affiche l'adresse IP actuelle de l'appareil. Si vous avez défini la Méthode amorce à Statiq, entrez l'adresse IP que vous voulez attribuer à l'appareil (consultez votre administrateur de réseau pour savoir quelle adresse IP utiliser). Si vous avez sélectionné une méthode autre que Statiq, l'appareil tentera de déterminer son adresse IP par le biais des protocoles DHCP ou BOOTP. L'adresse IP par défaut de votre appareil sera sans doute incompatible avec le système d'adressage IP adopté pour votre réseau. Nous vous recommandons de communiquer avec votre administrateur de réseau pour obtenir une adresse IP pour le réseau auquel l'appareil est branché.

#### **1** Appuyez sur **Menu**.

- **2** Appuyez sur  $\triangle$  ou sur  $\nabla$  pour sélectionner Réseau. Appuyez sur **OK**. (DCP-8080DN, DCP-8085DN, MFC-8480DN et MFC-8880DN) Allez à l'étape  $\bullet$ .  $(MFC-8890DW)$  Allez à l'étape  $\bigcirc$  $\bigcirc$  $\bigcirc$ .
- **3** (MFC-8890DW uniquement) (Pour câblé) Appuyez sur  $\triangle$  ou  $\nabla$  pour sélectionner LAN filaire. (Pour sans fil) Appuyez sur  $\triangle$  ou  $\nabla$  pour sélectionner RL sans fil. Appuyez sur **OK**.
- **4** Appuyez sur  $\triangle$  ou sur  $\nabla$  pour sélectionner TCP/IP. Appuyez sur **OK**.
- **b** Appuyez sur  $\triangle$  ou sur  $\triangledown$  pour sélectionner Adresse IP. Appuyez sur **OK**.
- 6 Entrez l'adresse IP à l'aide du pavé numérique. (Pour entrer des numéros et du texte, veuillez consulter *[Saisie de texte](#page-234-0)* à la page 225.) Appuyez sur **OK**.
- **Z** Appuyez sur **Arrêt / Sortie**.

#### **Masque de sous-réseau <sup>6</sup>**

Ce champ affiche le masque de sous-réseau courant de l'appareil. Si vous n'utilisez pas DHCP ou BOOTP pour obtenir le masque de sous-réseau, entrez le masque de sous-réseau souhaité. Consultez votre administrateur de réseau pour savoir quel masque de sous-réseau utiliser.

- **1** Appuyez sur **Menu**.
- 2) Appuyez sur  $\triangle$  ou sur  $\nabla$  pour sélectionner Réseau. Appuyez sur **OK**. (DCP-8080DN, DCP-8085DN, MFC-8480DN et MFC-8880DN) Allez à l'étape  $\bigcirc$ . (MFC-8890DW) Allez à l'étape  $\bigcirc$  $\bigcirc$  $\bigcirc$ .
- **6** (MFC-8890DW uniquement) (Pour câblé) Appuyez sur  $\triangle$  ou  $\nabla$  pour sélectionner LAN filaire. (Pour sans fil) Appuyez sur  $\triangle$  ou  $\nabla$  pour sélectionner RL sans fil. Appuyez sur **OK**.
- **4** Appuyez sur  $\triangle$  ou sur  $\nabla$  pour sélectionner  $TCP/IP$ . Appuyez sur **OK**.
- **b** Appuyez sur  $\triangle$  ou sur  $\nabla$  pour sélectionner Masq.ss.réseau. Appuyez sur **OK**.
- **6** Entrez le masque de sous-réseau à l'aide du pavé numérique. (Pour entrer des numéros et du texte, veuillez consulter *[Saisie de texte](#page-234-0)* à la page 225.) Appuyez sur **OK**.

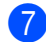

**Z** Appuyez sur **Arrêt / Sortie**.

### **Passerelle <sup>6</sup>**

Cette option affiche l'adresse de la passerelle ou du routeur actuellement utilisée par l'appareil. Si vous n'utilisez pas DHCP ou BOOTP pour obtenir l'adresse de la passerelle ou du routeur, tapez l'adresse que vous voulez attribuer. Si vous n'avez ni passerelle ni routeur, laissez ce champ vide. En cas de doute, consultez votre administrateur de réseau.

**1** Appuyez sur **Menu**.

- **2** Appuyez sur  $\triangle$  ou sur  $\nabla$  pour sélectionner Réseau. Appuyez sur **OK**. (DCP-8080DN, DCP-8085DN, MFC-8480DN et MFC-8880DN) Allez à l'étape .  $(MFC-8890DW)$  Allez à l'étape  $\bigcirc$  $\bigcirc$  $\bigcirc$ .
- **6** (MFC-8890DW uniquement) (Pour câblé) Appuyez sur ▲ ou ▼ pour sélectionner LAN filaire. (Pour sans fil) Appuyez sur  $\triangle$  ou  $\nabla$  pour sélectionner RL sans fil. Appuyez sur **OK**.
- 4 Appuyez sur  $\blacktriangle$  ou sur  $\nabla$  pour sélectionner TCP/IP. Appuyez sur **OK**.
- **b** Appuyez sur  $\triangle$  ou sur  $\nabla$  pour sélectionner Passerelle. Appuyez sur **OK**.
- f Entrez l'adresse de la passerelle à l'aide du pavé numérique. (Pour entrer des numéros et du texte, veuillez consulter *[Saisie de texte](#page-234-0)* à la page 225.) Appuyez sur **OK**.

**Appuyez sur Arrêt / Sortie.** 

### **Nom du nœud <sup>6</sup>**

Vous pouvez enregistrer le nom de l'appareil sur le réseau. Ce nom est souvent appelé nom NetBIOS. Il s'agit du nom enregistré par le serveur WINS sur votre réseau. Brother recommande d'utiliser le nom « BRNxxxxxxxxxxxx » pour un réseau câblé ou « BRWxxxxxxxxxxxx » pour un réseau sans fil. (« xxxxxxxxxxxx » est l'Adresse MAC / Adresse Ethernet de votre ordinateur.)

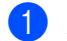

**1** Appuyez sur **Menu**.

- **2** Appuyez sur  $\triangle$  ou sur  $\nabla$  pour sélectionner Réseau. Appuyez sur **OK**. (DCP-8080DN, DCP-8085DN, MFC-8480DN et MFC-8880DN) Allez à l'étape  $\bigcirc$ .  $(MFC-8890DW)$  Allez à l'étape  $\bigcirc$  $\bigcirc$  $\bigcirc$ .
- **63** (MFC-8890DW uniquement) (Pour câblé) Appuyez sur  $\triangle$  ou  $\nabla$  pour sélectionner LAN filaire. (Pour sans fil) Appuyez sur  $\triangle$  ou  $\nabla$  pour sélectionner RL sans fil. Appuyez sur **OK**.
- **4** Appuyez sur  $\triangle$  ou sur  $\nabla$  pour sélectionner  $TCP/IP$ . Appuyez sur **OK**.
- **b** Appuyez sur  $\triangle$  ou sur  $\nabla$  pour sélectionner Nom du nœud. Appuyez sur **OK**.
- **6** Appuyez sur 1 pour sélectionner Changer.
- <sup>7</sup> Entrez le nom du nœud à l'aide du pavé numérique. (Pour entrer des numéros et du texte, veuillez consulter *[Saisie de texte](#page-234-0)* à la page 225.) Appuyez sur **OK**.
- **8** Appuyez sur **Arrêt / Sortie**.

### **Config.wins <sup>6</sup>**

Cette option détermine comment l'appareil obtient l'adresse IP du serveur WINS.

**1** Appuyez sur **Menu**.

- **2** Appuyez sur  $\triangle$  ou sur  $\nabla$  pour sélectionner Réseau. Appuyez sur **OK**. (DCP-8080DN, DCP-8085DN, MFC-8480DN et MFC-8880DN) Allez à l'étape  $\bullet$ . (MFC-8890DW) Allez à l'étape  $\bigcirc$  $\bigcirc$  $\bigcirc$ .
- **6** (MFC-8890DW uniquement) (Pour câblé) Appuyez sur  $\triangle$  ou  $\nabla$  pour sélectionner LAN filaire. (Pour sans fil) Appuyez sur  $\triangle$  ou  $\nabla$  pour sélectionner RL sans fil. Appuyez sur **OK**.
- 4 Appuyez sur  $\triangle$  ou sur  $\nabla$  pour sélectionner TCP/IP. Appuyez sur **OK**.
- **b** Appuyez sur  $\triangle$  ou sur  $\nabla$  pour sélectionner Config.wins. Appuyez sur **OK**.
- **6** Appuyez sur  $\triangle$  ou  $\nabla$  pour sélectionner Auto ou Statiq. Appuyez sur **OK**.

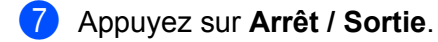

#### **Auto <sup>6</sup>**

Se sert d'une requête DHCP pour déterminer automatiquement l'adresse IP des serveurs WINS primaire et secondaire. Pour activer cette fonction, vous devez régler la méthode amorce sur Auto.

#### **Statiq <sup>6</sup>**

Se sert de l'adresse IP spécifiée pour les serveurs WINS primaire et secondaire.

### **Serveur WINS**

#### **Adresse IP du serveur WINS primaire <sup>6</sup>**

Ce champ spécifie l'adresse IP du serveur WINS (Windows<sup>®</sup> Internet Name Service) primaire. Si paramétré à une valeur non égale à zéro, l'appareil communiquera avec ce serveur pour immatriculer son nom avec le service de nom Internet de Windows<sup>®</sup>.

#### **Adresse IP du serveur WINS secondaire <sup>6</sup>**

Ce champ spécifie l'adresse IP du serveur WINS secondaire. L'adresse est utilisée en guise de sécurité pour compléter l'adresse du serveur WINS primaire. Si le serveur primaire n'est pas disponible, l'appareil peut tout de même s'immatriculer auprès d'un serveur secondaire. Si paramétré à une valeur non égale à zéro, l'appareil communiquera avec ce serveur pour immatriculer son nom avec le service de nom Internet de

Windows<sup>®</sup>. Si vous disposez d'un serveur WINS primaire, mais pas d'un serveur WINS secondaire, veuillez laisser ce champ vide.

- **1** Appuyez sur **Menu**.
- **2** Appuyez sur  $\triangle$  ou sur  $\nabla$  pour sélectionner Réseau. Appuyez sur **OK**. (DCP-8080DN, DCP-8085DN, MFC-8480DN et MFC-8880DN) Allez à l'étape  $\bigcirc$ . (MFC-8890DW) Allez à l'étape  $\bigcirc$  $\bigcirc$  $\bigcirc$ .
- **3** (MFC-8890DW uniquement) (Pour câblé) Appuyez sur  $\triangle$  ou  $\nabla$  pour sélectionner LAN filaire. (Pour sans fil) Appuyez sur  $\triangle$  ou  $\nabla$  pour sélectionner RL sans fil. Appuyez sur **OK**.
- 4 Appuyez sur  $\blacktriangle$  ou sur  $\nabla$  pour sélectionner  $TCP/IP$ . Appuyez sur **OK**.
- **5** Appuyez sur  $\triangle$  ou sur  $\nabla$  pour sélectionner Serveur WINS. Appuyez sur **OK**.
- **6** Appuyez sur  $\triangle$  ou  $\nabla$  pour sélectionner Primaire ou Secondaire. Appuyez sur **OK**.
- <sup>7</sup> Entrez l'adresse du serveur WINS à l'aide du pavé numérique. (Pour entrer des numéros et du texte, veuillez consulter *[Saisie de texte](#page-234-0)* à la page 225.) Appuyez sur **OK**.

**8** Appuyez sur **Arrêt / Sortie**.

#### **Serveur DNS**

#### **Adresse IP du serveur DNS primaire <sup>6</sup>**

Ce champ spécifie l'adresse IP du serveur DNS (système de noms de domaine) primaire.

#### **Adresse IP du serveur DNS secondaire <sup>6</sup>**

Ce champ spécifie l'adresse IP du serveur DNS secondaire. L'adresse est utilisée en guise de sécurité pour compléter l'adresse du serveur DNS primaire. Si le serveur primaire n'est pas disponible, l'appareil contacte le serveur DNS secondaire. Si vous disposez d'un serveur DNS primaire, mais pas d'un serveur DNS secondaire, veuillez laisser ce champ vide.

- **1** Appuyez sur **Menu**.
- **2** Appuyez sur  $\triangle$  ou sur  $\nabla$  pour sélectionner Réseau. Appuyez sur **OK**. (DCP-8080DN, DCP-8085DN, MFC-8480DN et MFC-8880DN) Allez à l'étape . (MFC-8890DW) Allez à l'étape  $\bigcirc$  $\bigcirc$  $\bigcirc$ .
- **3** (MFC-8890DW uniquement) (Pour câblé) Appuyez sur  $\triangle$  ou  $\nabla$  pour sélectionner LAN filaire. (Pour sans fil) Appuyez sur  $\triangle$  ou  $\nabla$  pour sélectionner RL sans fil. Appuyez sur **OK**.
- 4 Appuyez sur  $\triangle$  ou sur  $\nabla$  pour sélectionner  $TCP/IP$ . Appuyez sur **OK**.
- 6 Appuyez sur ▲ ou sur ▼ pour sélectionner Serveur DNS. Appuyez sur **OK**.
- **6** Appuyez sur  $\triangle$  ou  $\nabla$  pour sélectionner Primaire ou Secondaire. Appuyez sur **OK**.
- <sup>7</sup> Entrez l'adresse du serveur DNS à l'aide du pavé numérique. (Pour entrer des numéros et du texte, veuillez consulter *[Saisie de texte](#page-234-0)* à la page 225.) Appuyez sur **OK**.
- 8 Appuyez sur **Arrêt / Sortie**.
#### **APIPA <sup>6</sup>**

Si le paramètre est à Activé, le serveur d'impression attribuera automatiquement une adresse IP locale de liens dans la plage (169.254.1.0 à 169.254.254.255) quand le serveur d'impression ne peut pas obtenir une adresse IP par la Méthode amorce définie. (Voir *[Méthode amorce](#page-101-0)* à la page 92.) Si vous Désactivé l'option, l'adresse IP ne changera pas si le serveur d'impression ne peut obtenir d'adresse IP par la Méthode amorce définie.

**1** Appuyez sur **Menu**.

2 Appuyez sur  $\blacktriangle$  ou sur  $\nabla$  pour sélectionner Réseau. Appuyez sur **OK**. (DCP-8080DN, DCP-8085DN, MFC-8480DN et MFC-8880DN) Allez à l'étape [d](#page-102-0).  $(MFC-8890DW)$  Allez à l'étape  $\bigcirc$  $\bigcirc$  $\bigcirc$ .

- **3** (MFC-8890DW uniquement) (Pour câblé) Appuyez sur ▲ ou ▼ pour sélectionner LAN filaire. (Pour sans fil) Appuyez sur  $\triangle$  ou  $\nabla$  pour sélectionner RL sans fil. Appuyez sur **OK**.
- 4 Appuyez sur  $\blacktriangle$  ou sur  $\nabla$  pour sélectionner TCP/IP. Appuyez sur **OK**.
- $\bullet$  Appuyez sur  $\blacktriangle$  ou sur  $\nabla$  pour sélectionner APIPA. Appuyez sur **OK**.
- **6** Appuyez sur  $\triangle$  ou  $\nabla$  pour sélectionner Activé ou Désactivé. Appuyez sur **OK**.
- g Appuyez sur **Arrêt / Sortie**.

#### **IPv6 <sup>6</sup>**

Cet appareil est compatible avec IPv6, le protocole Internet de la prochaine génération. Si vous voulez utiliser le protocole IPv6, sélectionnez Marche. Le réglage par défaut pour IPv6 est Arrêt. Pour en savoir plus sur le protocole IPv6, visitez le site [http://solutions.brother.com/.](http://solutions.brother.com/)

**1** Appuyez sur **Menu**.

- 2 Appuyez sur ▲ ou sur ▼ pour sélectionner Réseau. Appuyez sur **OK**. (DCP-8080DN, DCP-8085DN, MFC-8480DN et MFC-8880DN) Allez à l'étape  $\bigcirc$ .  $(MFC-8890DW)$  Allez à l'étape  $\bigcirc$  $\bigcirc$  $\bigcirc$ .
- **3** (MFC-8890DW uniquement) (Pour câblé) Appuyez sur ▲ ou ▼ pour sélectionner LAN filaire. (Pour sans fil) Appuyez sur  $\triangle$  ou  $\nabla$  pour sélectionner RL sans fil. Appuyez sur **OK**.
- **4** Appuyez sur  $\triangle$  ou sur  $\nabla$  pour sélectionner TCP/IP. Appuyez sur **OK**.
- **b** Appuyez sur  $\triangle$  ou sur  $\nabla$  pour sélectionner IPv6. Appuyez sur **OK**.
- **6** Appuyez sur  $\triangle$  ou  $\nabla$  pour sélectionner Marche ou Arrêt. Appuyez sur **OK**.
- **Z** Appuyez sur **Arrêt / Sortie**.

#### **Remarque**

Si vous réglez IPv6 sur Activé, ce réglage s'applique à l'interface réseau câblée et sans fil.

#### **Ethernet (pour réseau câblé seulement) <sup>6</sup>**

Mode de liaison Ethernet. Auto permet au serveur d'impression de fonctionner en mode duplex intégral ou semi-duplex 100BASE-TX ou en mode duplex intégral ou semi-duplex 10BASE-T par auto-négociation.

Vous pouvez définir le mode de liaison du serveur d'impression à duplex intégral (100B-FD) ou semi-duplex (100B-HD) 100BASE-TX et duplex intégral (10B-FD) ou semi-duplex (10B-HD) 10BASE-T. Cette modification prend effet après la réinitialisation du serveur d'impression (la valeur par défaut est Auto).

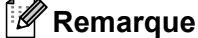

#### Si vous ne configurez pas cette valeur correctement, vous risquez de ne pas pouvoir communiquer avec votre serveur d'impression.

- **1** Appuyez sur **Menu**.
- **2** Appuyez sur  $\triangle$  ou sur  $\nabla$  pour sélectionner Réseau. Appuyez sur **OK**.
- **3** (MFC-8890DW uniquement) Appuyez sur ▲ ou sur ▼ pour sélectionner LAN filaire. Appuyez sur **OK**.
- Appuyez sur  $\blacktriangle$  ou sur  $\nabla$  pour sélectionner Ethernet. Appuyez sur **OK**.
- **6)** Appuyez sur  $\triangle$  ou  $\nabla$  pour sélectionner Auto, 100B-FD, 100B-HD, 10B-FD ou 10B-HD. Appuyez sur **OK**.
- **6** Appuyez sur **Arrêt / Sortie**.

#### **Assistant de configuration (réseau sans fil seulement pour MFC-8890DW) <sup>6</sup>**

L'**Assistant de configuration** vous guide au long de la configuration du réseau sans fil. (Pour en savoir plus, consultez le *Guide d'installation rapide* ou *[Utilisation de l'Assistant de configuration à partir du panneau de](#page-40-0)  commande* [à la page 31.](#page-40-0))

### **SES/WPS/AOSS (réseau sans fil seulement pour MFC-8890DW) <sup>6</sup>**

Si votre point d'accès sans fil prend en chargeSecureEasySetup™, Wi-Fi Protected Setup™ (PBC <sup>[1](#page-110-0)</sup>) ou AOSS™ (méthode monotouche), vous pouvez facilement configurer l'appareil sans utiliser un ordinateur. Votre appareil Brother comprend le menu SES/WPS/AOSS sur son panneau de commande. Cette fonction détecte automatiquement le mode que votre point d'accès utilise : SecureEasySetup™, Wi-Fi Protected Setup™ ou AOSS™. En appuyant sur un bouton du point d'accès/routeur sans fil et de l'appareil, vous pouvez configurer le réseau sans fil et les paramètres de sécurité. Consultez le guide de l'utilisateur de votre point d'accès/routeur sans fil pour obtenir des instructions sur la façon d'utiliser le mode monotouche. (Pour en savoir plus, consultez le *Guide d'installation rapide* ou *[Utilisation du menu du panneau de commande](#page-45-0)  [SES/WPS/AOSS pour configurer votre appareil pour un réseau sans fil \(mode sans fil automatique\)](#page-45-0)* [à la page 36](#page-45-0).)

<span id="page-110-0"></span><sup>1</sup> Configuration du bouton-poussoir

#### **WPS avec code NIP (réseau sans fil seulement pour MFC-8890DW) <sup>6</sup>**

Si votre point d'accès sans fil prend en chargeWi-Fi Protected Setup™ (méthode NIP), vous pouvez facilement configurer l'appareil sans utiliser un ordinateur. La méthode NIP (numéro d'identification personnel) est une des méthodes de connexion mises au point par Wi-Fi Alliance. En entrant le NIP créé par un enrôlé (votre appareil) dans le Registrar (un dispositif qui gère le réseau sans fil), vous pouvez configurer le réseau sans fil et les paramètres de sécurité. Consultez le guide de l'utilisateur de votre point d'accès/routeur sans fil pour obtenir des instructions sur la façon d'utiliser le mode Wi-Fi Protected Setup™. (Pour en savoir plus, veuillez consulter *[Par la méthode NIP de Wi-Fi Protected Setup™](#page-48-0)* à la page 39.)

#### **Statut WLAN (réseau sans fil seulement pour MFC-8890DW) <sup>6</sup>**

#### **Statut <sup>6</sup>**

Ce champ affiche l'état courant du réseau sans fil : Activé (11b), Activé (11g), LAN câblé activé, WLAN désactivé ou Err. Connexion.

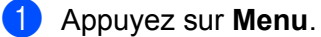

- **2** Appuyez sur  $\triangle$  ou sur  $\nabla$  pour sélectionner Réseau. Appuyez sur **OK**.
- **3** Appuyez sur  $\triangle$  ou sur  $\nabla$  pour sélectionner RL sans fil. Appuyez sur **OK**.
- $\overline{4}$  Appuyez sur  $\overline{\phantom{a}}$  ou sur  $\overline{\phantom{a}}$  pour sélectionner Statut WLAN. Appuyez sur **OK**.
- **b** Appuyez sur  $\triangle$  ou sur  $\nabla$  pour sélectionner Satut. Appuyez sur **OK**.
- **6** Vous pouvez voir l'état actuel du réseau sans fil:  $Activé (11b)$ ,  $Activé (11q)$ , LAN câblé activé, WLAN désactivé ou Err. Connexion.

g Appuyez sur **Arrêt / Sortie**.

#### **Signal <sup>6</sup>**

Ce champ affiche la force du signal courant du réseau sans fil : Fort, Moyen, Faible ou Aucun.

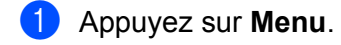

- 2 Appuyez sur  $\blacktriangle$  ou sur  $\nabla$  pour sélectionner Réseau. Appuyez sur **OK**.
- **3** Appuyez sur  $\triangle$  ou sur  $\nabla$  pour sélectionner RL sans fil. Appuyez sur **OK**.
- $\left(4\right)$  Appuyez sur  $\blacktriangle$  ou sur  $\blacktriangledown$  pour sélectionner Statut WLAN. Appuyez sur **OK**.
- **b** Appuyez sur  $\triangle$  ou sur  $\nabla$  pour sélectionner Signal. Appuyez sur **OK**.
- 6 La force du signal courant du réseau sans fil s'affiche : Fort, Moyen, Faible ou Aucun.
- **Z** Appuyez sur **Arrêt / Sortie**.

#### **SSID <sup>6</sup>**

Ce champ affiche le SSID courant du réseau sans fil. L'affichage montre jusqu'à 32 caractères du nom de SSID.

- **1** Appuyez sur **Menu**.
- **2** Appuyez sur  $\triangle$  ou sur  $\nabla$  pour sélectionner Réseau. Appuyez sur **OK**.
- **3** Appuyez sur  $\triangle$  ou sur  $\nabla$  pour sélectionner RL sans fil. Appuyez sur **OK**.
- $\overline{4}$  Appuyez sur  $\overline{\text{A}}$  ou sur  $\overline{\text{v}}$  pour sélectionner Statut WLAN. Appuyez sur **OK**.
- $\bullet$  Appuyez sur  $\blacktriangle$  ou sur  $\blacktriangledown$  pour sélectionner SSID. Appuyez sur **OK**.
- **6** Le SSID courant du réseau sans fil s'affiche.
- g Appuyez sur **Arrêt / Sortie**.

#### **Mode de comm. <sup>6</sup>**

Ce champ affiche le mode de communication courant du réseau sans fil : Ad-hoc ou Infrastructure.

- **1** Appuyez sur Menu.
- 2 Appuyez sur  $\blacktriangle$  ou sur  $\nabla$  pour sélectionner Réseau. Appuyez sur **OK**.
- **3** Appuyez sur  $\triangle$  ou sur  $\nabla$  pour sélectionner RL sans fil. Appuyez sur **OK**.
- $\overline{4}$  Appuyez sur  $\blacktriangle$  ou sur  $\blacktriangledown$  pour sélectionner Statut WLAN. Appuyez sur **OK**.
- **b** Appuyez sur  $\triangle$  ou sur  $\nabla$  pour sélectionner Mode de comm... Appuyez sur **OK**.
- $\overline{6}$  Le mode de communication courant du réseau sans fil s'affiche : Ad-hoc ou Infrastructure.
- **Z** Appuyez sur **Arrêt / Sortie**.

#### **Sélection par défaut (MFC-8890DW uniquement) <sup>6</sup>**

L'option Sél par défaut permet de réinitialiser chaque paramètre de réseau câblé ou sans fil à sa valeur par défaut. Si vous souhaitez réinitialiser les paramètres de réseau câblé et sans fil, consultez *[Restauration](#page-131-0)  [des paramètres réseau aux réglages par défaut](#page-131-0)* à la page 122.

- **1** Appuyez sur Menu.
- 2 Appuyez sur ▲ ou sur ▼ pour sélectionner Réseau. Appuyez sur **OK**.
- **3** (Pour câblé) Appuyez sur  $\triangle$  ou  $\nabla$  pour sélectionner LAN filaire. (Pour sans fil) Appuyez sur  $\triangle$  ou  $\nabla$  pour sélectionner RL sans fil. Appuyez sur **OK**.
- 4) Appuyez sur  $\blacktriangle$  ou sur  $\nabla$  pour sélectionner Sél par défaut. Appuyez sur **OK**.
- **6** Appuyez sur 1 pour sélectionner Init...
- **6** Appuyez sur **Arrêt / Sortie**.

**6**

#### **Câblé (réseau câblé seulement pour MFC-8890DW) <sup>6</sup>**

Si vous souhaitez utiliser la connexion réseau câblé, définissez Câblé à Marche.

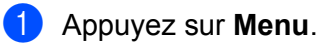

- 2 Appuyez sur ▲ ou sur ▼ pour sélectionner Réseau. Appuyez sur **OK**.
- **3** Appuyez sur  $\triangle$  ou sur  $\nabla$  pour sélectionner LAN filaire. Appuyez sur **OK**.
- 4 Appuyez sur  $\blacktriangle$  ou sur  $\nabla$  pour sélectionner Câblé. Appuyez sur **OK**.
- **5** Appuyez sur  $\triangle$  ou  $\nabla$  pour sélectionner Marche ou Arrêt. Appuyez sur **OK**.
- **6** Appuyez sur Arrêt / Sortie.

#### **RL sfil actv. (réseau sans fil seulement pour MFC-8890DW) <sup>6</sup>**

Si vous souhaitez utiliser la connexion réseau sans fil, définissez RL sfil actv. à Marche.

- **1** Appuyez sur Menu.
- <sup>2</sup> Appuyez sur *▲* ou sur ▼ pour sélectionner Réseau. Appuyez sur **OK**.
- **3** Appuyez sur  $\triangle$  ou sur  $\nabla$  pour sélectionner RL sans fil. Appuyez sur **OK**.
- **4** Appuyez sur  $\triangle$  ou sur  $\nabla$  pour sélectionner RL sfil actv.. Appuyez sur **OK**.
- **5** Appuyez sur  $\triangle$  ou  $\nabla$  pour sélectionner Marche ou Arrêt. Appuyez sur **OK**.
- **6** Appuyez sur **Arrêt / Sortie**.

## **Courriel / IFAX (MFC-8880DN et MFC-8890DW uniquement) <sup>6</sup>**

Ce menu propose cinq options : Adresse courr, Config. serv., Config Rc cour, Config TX cour et Config.Relai. Comme cette section vous oblige à entrer beaucoup de texte, il serait peut-être plus pratique d'utiliser la gestion à partir du Web et votre navigateur Web favori pour configurer ces paramètres. (consultez *[Gestion à partir du Web](#page-149-0)* à la page 140) Ces paramètres doivent être configurés pour que la fonction IFAX puisse être utilisée. (Pour en savoir plus sur le fax par Internet, consultez *[Fax par](#page-162-0)  [Internet et Numérisation vers E-mail \(serveur de messagerie\) \(Pour MFC-8880DN et MFC-8890DW\)](#page-162-0)* [à la page 153](#page-162-0).)

Vous pouvez accéder au caractère voulu en appuyant plusieurs fois sur la touche numérique appropriée sur le panneau de commande de l'appareil. (Pour en savoir plus, veuillez consulter *[Saisie de texte](#page-234-0)* [à la page 225](#page-234-0).)

#### **Adresse courr <sup>6</sup>**

- **1** Appuyez sur Menu.
- **2** Appuyez sur  $\triangle$  ou sur  $\nabla$  pour sélectionner Réseau. Appuyez sur **OK**.
- $\bullet$  Appuyez sur  $\blacktriangle$  ou sur  $\nabla$  pour sélectionner Courriel/IFAX. Appuyez sur **OK**.
- 4) Appuyez sur  $\blacktriangle$  ou sur  $\nabla$  pour sélectionner Adresse courr. Appuyez sur **OK**.
- e Appuyez sur **1** pour modifier. Permet d'entrer l'adresse de courrier électronique (courriel) (60 caractères max.) Appuyez sur **OK**.

f Appuyez sur **Arrêt / Sortie**.

#### **Setup Server**

#### **Serveur SMTP**

Ce champ affiche le nom du nœud ou l'adresse IP d'un serveur de messagerie SMTP (serveur de courrier électronique sortant) sur votre réseau.

(Par ex., « mailhost.brothermail.net » ou « 192.000.000.001 »)

**1** Appuyez sur **Menu**.

- **2** Appuyez sur  $\triangle$  ou sur  $\nabla$  pour sélectionner Réseau. Appuyez sur **OK**.
- **3** Appuyez sur  $\triangle$  ou sur  $\nabla$  pour sélectionner Courriel/IFAX. Appuyez sur **OK**.
- **4)** Appuyez sur  $\triangle$  ou sur  $\nabla$  pour sélectionner Config. serv.. Appuyez sur **OK**.
- **b** Appuyez sur  $\triangle$  ou sur  $\nabla$  pour sélectionner Serveur SMTP. Appuyez sur **OK**.
- **6** Appuyez sur  $\triangle$  ou  $\nabla$  pour sélectionner Nom? ou Adresse IP?. Appuyez sur **OK**.
- **7** Permet d'entrer l'adresse du serveur SMTP (maximum 64 caractères). Appuyez sur **OK**.
- **8** Appuyez sur **Arrêt / Sortie**.

#### **Port SMTP**

Ce champ affiche le numéro de port SMTP (pour les courriels sortants) sur votre réseau.

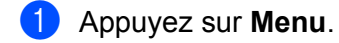

- <sup>2</sup> Appuyez sur ▲ ou sur ▼ pour sélectionner Réseau. Appuyez sur **OK**.
- $\bullet$  Appuyez sur  $\blacktriangle$  ou sur  $\nabla$  pour sélectionner Courriel/IFAX. Appuyez sur **OK**.
- **4** Appuyez sur  $\triangle$  ou sur  $\nabla$  pour sélectionner Config. serv.. Appuyez sur **OK**.
- **b** Appuyez sur  $\triangle$  ou sur  $\nabla$  pour sélectionner Port SMTP. Appuyez sur **OK**.
- 6 Entrez le numéro de port SMTP. Appuyez sur **OK**.
- **Z** Appuyez sur **Arrêt / Sortie**.

#### **Autori pr SMTP**

Vous pouvez spécifier la méthode de sécurité pour l'avis par courriel. (Pour en savoir plus sur les méthodes de sécurité pour l'avis par courriel, consultez *[Méthodes de sécurité pour l'avis par courriel](#page-173-0)* à la page 164.)

- **1** Appuyez sur **Menu**.
- 2 Appuyez sur ▲ ou sur ▼ pour sélectionner Réseau. Appuyez sur **OK**.
- **3** Appuyez sur  $\triangle$  ou sur  $\nabla$  pour sélectionner Courriel/IFAX. Appuyez sur **OK**.
- **4)** Appuyez sur  $\triangle$  ou sur  $\nabla$  pour sélectionner Config. serv.. Appuyez sur **OK**.
- **b** Appuyez sur  $\triangle$  ou sur  $\nabla$  pour sélectionner Autori pr SMTP. Appuyez sur **OK**.
- <span id="page-116-0"></span>**6** Appuyez sur  $\triangle$  ou  $\nabla$  pour sélectionner Aucun, Auth SMTP ou POP avant SMTP. Appuyez sur **OK**.
- G Si vous avez sélectionné Aucun ou POP avant SMTP à l'étape **6**, passez à l'étape **6**. Si vous avez sélectionné Aut[h](#page-116-2) SMTP à l'étape  $\bigcirc$ , passez à l'étape  $\bigcirc$ .
- <span id="page-116-2"></span>**8** Entrez le nom du compte pour l'authentification SMTP. Appuyez sur **OK**.
- **9** Entrez le mot de passe du compte pour l'authentification SMTP. Appuyez sur **OK**.
- 10 Entrez de nouveau le mot de passe du compte. Appuyez sur **OK**.
- <span id="page-116-1"></span>**K** Appuyez sur **Arrêt / Sortie**.

#### **Serveur POP3**

Ce champ affiche le nom du nœud ou l'adresse IP du serveur POP3 (serveur de courrier électronique entrant) utilisé par l'appareil Brother. Cette adresse est indispensable au bon fonctionnement de la fonction Fax Internet.

(Par ex., « mailhost.brothermail.net » ou « 192.000.000.001 »)

- **1** Appuyez sur **Menu**.
- 2 Appuyez sur ▲ ou sur ▼ pour sélectionner Réseau. Appuyez sur **OK**.
- **6** Appuyez sur  $\triangle$  ou sur  $\nabla$  pour sélectionner Courriel/IFAX. Appuyez sur **OK**.
- **4)** Appuyez sur  $\triangle$  ou sur  $\nabla$  pour sélectionner Config. serv.. Appuyez sur **OK**.
- **b** Appuyez sur  $\triangle$  ou sur  $\nabla$  pour sélectionner Serveur POP3. Appuyez sur **OK**.
- **6** Appuyez sur  $\triangle$  ou  $\nabla$  pour sélectionner Nom? ou Adresse IP?. Appuyez sur **OK**.
- **7** Permet d'entrer l'adresse du serveur POP3 (maximum 64 caractères). Appuyez sur **OK**.
- 8 Appuyez sur **Arrêt / Sortie**.

#### **Port POP3**

Ce champ affiche le numéro de port POP3 (pour les courriels entrants) utilisé par l'appareil Brother.

- **1** Appuyez sur **Menu**.
- <sup>2</sup> Appuyez sur ▲ ou sur ▼ pour sélectionner Réseau. Appuyez sur **OK**.
- **6** Appuyez sur  $\triangle$  ou sur  $\nabla$  pour sélectionner Courriel/IFAX. Appuyez sur **OK**.
- **4** Appuyez sur  $\triangle$  ou sur  $\nabla$  pour sélectionner Config. serv.. Appuyez sur **OK**.
- **b** Appuyez sur  $\triangle$  ou sur  $\nabla$  pour sélectionner Port POP3. Appuyez sur **OK**.
- 6 Entrez le numéro de port POP3. Appuyez sur **OK**.
- **Z** Appuyez sur **Arrêt / Sortie**.

#### **Nom B. A. ltre**

Vous pouvez spécifier un nom de boîte à lettre sur le serveur POP3 d'où les tâches d'impression par Internet doivent être récupérées.

- **1** Appuyez sur **Menu**.
- **2** Appuyez sur  $\triangle$  ou sur  $\nabla$  pour sélectionner Réseau. Appuyez sur **OK**.
- **3** Appuyez sur  $\triangle$  ou sur  $\nabla$  pour sélectionner Courriel/IFAX. Appuyez sur **OK**.
- **4** Appuyez sur  $\triangle$  ou sur  $\nabla$  pour sélectionner Config. serv.. Appuyez sur **OK**.
- **5** Appuyez sur  $\triangle$  ou sur  $\nabla$  pour sélectionner Nom B. A. ltre. Appuyez sur **OK**.
- **6** Entrez le nom du compte utilisateur attribué à l'appareil Brother pour ses connexions au serveur POP3 (maximum 60 caractères). Appuyez sur **OK**.
- **7** Appuyez sur **Arrêt / Sortie**.

#### **Mot passe bal**

Vous pouvez spécifier un mot de passe pour le compte sur le serveur POP3 d'où les tâches d'impression par Internet doivent être récupérées.

- **1** Appuyez sur **Menu**.
- 2 Appuyez sur  $\triangle$  ou sur  $\nabla$  pour sélectionner Réseau. Appuyez sur **OK**.
- **3** Appuyez sur  $\triangle$  ou sur  $\nabla$  pour sélectionner Courriel/IFAX. Appuyez sur **OK**.
- **4)** Appuyez sur  $\triangle$  ou sur  $\nabla$  pour sélectionner Config. serv.. Appuyez sur **OK**.
- **b** Appuyez sur  $\triangle$  ou sur  $\nabla$  pour sélectionner Mot passe bal. Appuyez sur **OK**.
- f Entrez le nom du compte utilisateur attribué à l'appareil pour ses connexions au serveur POP3 (maximum 32 caractères). Veuillez noter que ce mot de passe fait une distinction entre majuscules et minuscules. Appuyez sur **OK**.
- **T** Entrez de nouveau le mot de passe. Appuyez sur **OK**.
- **8** Appuyez sur **Arrêt / Sortie**.

**Remarque**

Pour une configuration sans mot de passe, entrez une seule espace.

#### **APOP**

Vous pouvez activer ou désactiver le protocole APOP (Authenticated Post Office Protocol).

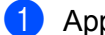

- a Appuyez sur **Menu**.
- **2** Appuyez sur  $\triangle$  ou sur  $\nabla$  pour sélectionner Réseau. Appuyez sur **OK**.
- $3$  Appuyez sur  $\triangle$  ou sur  $\nabla$  pour sélectionner Courriel/IFAX. Appuyez sur **OK**.
- **4)** Appuyez sur  $\triangle$  ou sur  $\nabla$  pour sélectionner Config. serv.. Appuyez sur **OK**.
- **b** Appuyez sur  $\triangle$  ou sur  $\nabla$  pour sélectionner APOP. Appuyez sur **OK**.
- **6** Appuyez sur  $\triangle$  ou  $\nabla$  pour sélectionner Activé ou Désactivé. Appuyez sur **OK**.
	- g Appuyez sur **Arrêt / Sortie**.

#### **Config Rc cour <sup>6</sup>**

#### **Réception auto**

Lorsque cette option est réglée sur Activé, l'appareil interroge automatiquement le serveur POP3 pour voir s'il a reçu de nouveaux messages.

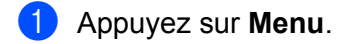

- **2** Appuyez sur  $\triangle$  ou sur  $\nabla$  pour sélectionner Réseau. Appuyez sur **OK**.
- **6** Appuyez sur  $\triangle$  ou sur  $\nabla$  pour sélectionner Courriel/IFAX. Appuyez sur **OK**.
- **4)** Appuyez sur  $\triangle$  ou sur  $\nabla$  pour sélectionner Config Rc cour. Appuyez sur **OK**.
- **b** Appuyez sur  $\triangle$  ou sur  $\nabla$  pour sélectionner Réception auto. Appuyez sur **OK**.
- **6** Appuyez sur  $\triangle$  ou  $\nabla$  pour sélectionner Activé ou Désactivé. Appuyez sur **OK**.
- *Appuyez sur Arrêt / Sortie.*

#### **Periode RC**

Définit l'intervalle de vérification des nouveaux messages sur le serveur POP3 (la valeur par défaut est 10Min).

- **1** Appuyez sur Menu.
- <sup>2</sup> Appuyez sur ▲ ou sur ▼ pour sélectionner Réseau. Appuyez sur **OK**.
- **3** Appuyez sur  $\triangle$  ou sur  $\nabla$  pour sélectionner Courriel/IFAX. Appuyez sur **OK**.
- **4** Appuyez sur  $\triangle$  ou sur  $\nabla$  pour sélectionner Config Rc cour. Appuyez sur **OK**.
- **b** Appuyez sur  $\triangle$  ou sur  $\nabla$  pour sélectionner Période RC. Appuyez sur **OK**.
- **6** Entrez la fréquence d'interrogation (maximum 60 minutes). Appuyez sur **OK**.
- **Z** Appuyez sur **Arrêt / Sortie**.

**6**

#### **Entête**

Cette option permet d'imprimer le contenu de l'entête du courriel au moment de l'impression du message reçu.

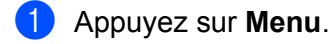

- **2** Appuyez sur  $\triangle$  ou sur  $\nabla$  pour sélectionner Réseau. Appuyez sur **OK**.
- **3** Appuyez sur  $\triangle$  ou sur  $\nabla$  pour sélectionner Courriel/IFAX. Appuyez sur **OK**.
- **4** Appuyez sur  $\triangle$  ou sur  $\nabla$  pour sélectionner Config Rc cour. Appuyez sur **OK**.
- **b** Appuyez sur  $\triangle$  ou sur  $\nabla$  pour sélectionner Entête. Appuyez sur **OK**.
- **6** Appuyez sur  $\triangle$  ou  $\nabla$  pour sélectionner Tout, Sujet+DE+A ou Aucun. Appuyez sur **OK**.
- g Appuyez sur **Arrêt / Sortie**.

#### **Eff.cour err.**

Lorsque cette option est réglée sur Activé, l'appareil efface automatiquement les messages d'erreur qu'il ne peut pas recevoir du serveur POP.

- **1** Appuyez sur **Menu**.
- <sup>2</sup> Appuyez sur ▲ ou sur ▼ pour sélectionner Réseau. Appuyez sur **OK**.
- **3** Appuyez sur  $\triangle$  ou sur  $\nabla$  pour sélectionner Courriel/IFAX. Appuyez sur **OK**.
- **4)** Appuyez sur  $\triangle$  ou sur  $\nabla$  pour sélectionner Config Rc cour. Appuyez sur **OK**.
- **b** Appuyez sur  $\triangle$  ou sur  $\nabla$  pour sélectionner Eff.cour err.. Appuyez sur **OK**.
- **6** Appuyez sur  $\triangle$  ou  $\nabla$  pour sélectionner Activé ou Désactivé. Appuyez sur **OK**.
- g Appuyez sur **Arrêt / Sortie**.

#### **Avis**

La fonction d'avis permet de transmettre un message d'avis de réception au poste émetteur pour indiquer la bonne réception de Fax Internet (fax sur Internet).

Cette fonction est seulement disponible sur les appareils Fax Internet supportant la spécification « MDN ».

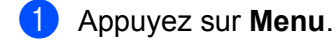

- Appuyez sur  $\blacktriangle$  ou sur  $\nabla$  pour sélectionner Réseau. Appuyez sur **OK**.
- **6** Appuyez sur  $\triangle$  ou sur  $\nabla$  pour sélectionner Courriel/IFAX. Appuyez sur **OK**.
- **4** Appuyez sur  $\triangle$  ou sur  $\nabla$  pour sélectionner Config Rc cour. Appuyez sur **OK**.
- **b** Appuyez sur  $\triangle$  ou sur  $\nabla$  pour sélectionner Avis. Appuyez sur **OK**.
- **6** Appuyez sur  $\triangle$  ou  $\nabla$  pour sélectionner Activé, MDN ou Désactivé. Appuyez sur **OK**.
- **Z** Appuyez sur **Arrêt / Sortie**.

#### **Config TX cour <sup>6</sup>**

#### **Sujet émetteur**

Ce champ contient le sujet joint aux données de fax par Internet envoyées de l'appareil Brother à un ordinateur (la valeur par défaut est « Tr fax internet »).

- **1** Appuyez sur **Menu**.
- **2** Appuyez sur  $\triangle$  ou sur  $\nabla$  pour sélectionner Réseau. Appuyez sur **OK**.
- $\bullet$  Appuyez sur  $\blacktriangle$  ou sur  $\nabla$  pour sélectionner Courriel/IFAX. Appuyez sur **OK**.
- **4** Appuyez sur  $\triangle$  ou sur  $\nabla$  pour sélectionner Config TX cour. Appuyez sur **OK**.
- $\bullet$  Appuyez sur  $\blacktriangle$  ou sur  $\nabla$  pour sélectionner Sujet émetteur. Appuyez sur **OK**.
- f Pour changer le sujet émetteur, appuyez sur **1** pour sélectionner Changer. Allez à  $\bullet$ . Si vous ne souhaitez pas changer le sujet émetteur, appuyez sur **2** pour sélectionner Sortie. Allez à  $\bigcirc$ .
- <span id="page-121-0"></span>**7** Entrez les données relatives au sujet (maximum 40 caractères). Appuyez sur **OK**.
- <span id="page-121-1"></span>8 Appuyez sur **Arrêt / Sortie**.

#### **Limite taille**

Certains serveurs de messagerie ne vous permettent pas d'envoyer de gros documents par courriel (l'administrateur du système impose souvent une taille maximum de courrier électronique). Lorsque cette fonction est activée, l'appareil affiche Mémoire épuisée si vous tentez d'envoyer des documents par courriel dont la taille dépasse 1 mégaoctet. Le document n'est pas envoyé et un rapport d'erreur est imprimé. Dans ce cas, il vous faudra découper le document que vous voulez envoyer en plusieurs documents séparés plus petits pour qu'ils soient admis par le serveur de messagerie. (À titre indicatif, un document de 42 pages de la charte d'essai no 1 de l'UIT-T fait environ 1 mégaoctet.)

#### **1** Appuyez sur **Menu**.

- **2** Appuyez sur  $\triangle$  ou sur  $\nabla$  pour sélectionner Réseau. Appuyez sur **OK**.
- **6** Appuyez sur  $\triangle$  ou sur  $\nabla$  pour sélectionner Courriel/IFAX. Appuyez sur **OK**.
- **4)** Appuyez sur  $\triangle$  ou sur  $\nabla$  pour sélectionner Config TX cour. Appuyez sur **OK**.
- **b** Appuyez sur  $\triangle$  ou sur  $\nabla$  pour sélectionner Limite taille. Appuyez sur **OK**.
- **6** Appuyez sur  $\triangle$  ou  $\nabla$  pour sélectionner Activé ou Désactivé. Appuyez sur **OK**.
- g Appuyez sur **Arrêt / Sortie**.

#### **Avis**

La fonction d'avis permet de transmettre un message d'avis de réception au poste émetteur pour indiquer la bonne réception de Fax Internet (fax sur Internet).

Cette fonction est seulement disponible sur les appareils Fax Internet supportant la spécification « MDN ».

- **1** Appuyez sur **Menu**.
- **2** Appuyez sur  $\triangle$  ou sur  $\nabla$  pour sélectionner Réseau. Appuyez sur **OK**.
- **3** Appuyez sur  $\triangle$  ou sur  $\nabla$  pour sélectionner Courriel/IFAX. Appuyez sur **OK**.
- **4** Appuyez sur  $\triangle$  ou sur  $\nabla$  pour sélectionner Config TX cour. Appuyez sur **OK**.
- **b** Appuyez sur  $\triangle$  ou sur  $\nabla$  pour sélectionner Avis. Appuyez sur **OK**.
- **6** Appuyez sur  $\triangle$  ou  $\nabla$  pour sélectionner Activé ou Désactivé. Appuyez sur **OK**.
- g Appuyez sur **Arrêt / Sortie**.

**6**

#### **Config.Relai <sup>6</sup>**

#### **Diff.relai**

Cette fonction permet à l'appareil de recevoir un document sur Internet puis de le rerouter à d'autres télécopieurs par le biais de lignes terrestres analogiques traditionnelles.

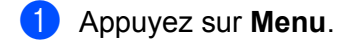

- **2** Appuyez sur  $\triangle$  ou sur  $\nabla$  pour sélectionner Réseau. Appuyez sur **OK**.
- **6** Appuyez sur  $\triangle$  ou sur  $\nabla$  pour sélectionner Courriel/IFAX. Appuyez sur **OK**.
- **4)** Appuyez sur  $\triangle$  ou sur  $\nabla$  pour sélectionner Config.Relai. Appuyez sur **OK**.
- **b** Appuyez sur  $\triangle$  ou sur  $\triangledown$  pour sélectionner  $\text{Diff.}$ relai. Appuyez sur **OK**.
- **6** Appuyez sur  $\triangle$  ou  $\nabla$  pour sélectionner Activé ou Désactivé. Appuyez sur **OK**.
- **G** Appuyez sur Arrêt / Sortie.

#### **Domaine relai**

Vous pouvez enregistrer les noms de domaine (jusqu'à 10) autorisés à faire une demande de diffusion relais.

- **1** Appuyez sur **Menu**.
- 2 Appuyez sur ▲ ou sur ▼ pour sélectionner Réseau. Appuyez sur **OK**.
- **3** Appuyez sur  $\triangle$  ou sur  $\nabla$  pour sélectionner Courriel/IFAX. Appuyez sur **OK**.
- 4 Appuyez sur  $\blacktriangle$  ou sur  $\nabla$  pour sélectionner Config.Relai. Appuyez sur **OK**.
- **5** Appuyez sur  $\triangle$  ou sur  $\nabla$  pour sélectionner Domaine relai. Appuyez sur **OK**.
- **6** Appuyez sur  $\triangle$  ou  $\nabla$  pour sélectionner Relai (01 10). Appuyez sur **OK**.
- **T** Entrez le nom du domaine relais qui correspond au domaine autorisé à demander une diffusion relais. Appuyez sur **OK**.
- 8 Appuyez sur Arrêt / Sortie.

#### **Rapport Relais**

Un rapport de diffusion de relais peut être imprimé sur l'appareil utilisé comme poste de relais pour toutes les diffusions de relais.

Sa principale fonction consiste à imprimer des rapports sur toutes les diffusions de relais envoyées par l'intermédiaire de l'appareil. Veuillez noter : pour utiliser cette fonction, vous devez attribuer le domaine relai dans la partie « Domaines autorisés » des paramètres de la fonction Relai.

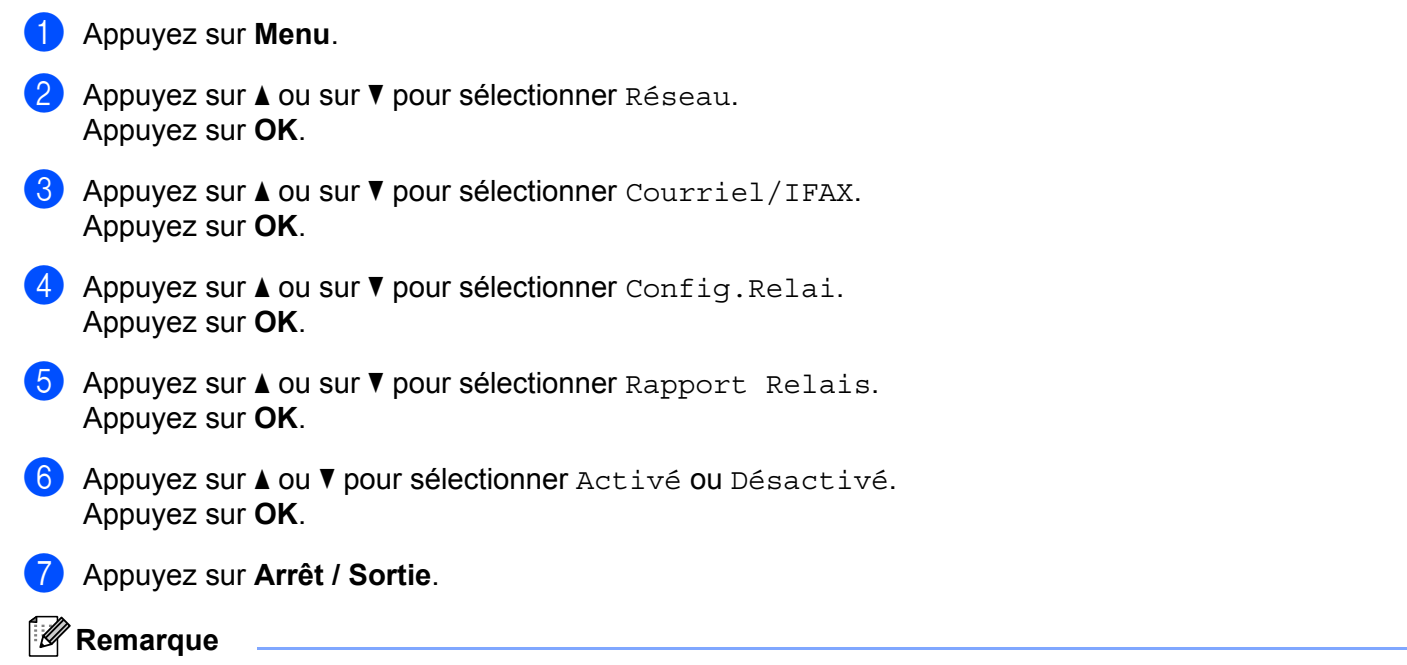

Pour en savoir plus sur la diffusion relais, consultez *[Diffusion relais à partir d'un ordinateur](#page-167-0)* à la page 158.

**6**

#### **Comment définir une nouvelle valeur par défaut pour Numérisation vers E-mail (serveur de messagerie) (MFC-8880DN et MFC-8890DW seulement) <sup>6</sup>**

Vous pouvez sélectionner le type de fichier couleur par défaut pour la fonction Numér courriel (serveur de messagerie). (Pour de plus amples renseignements sur le fonctionnement de Numérisation vers E-mail (serveur de messagerie), voir *[Fax par Internet et Numérisation vers E-mail \(serveur de messagerie\) \(Pour](#page-162-0)  [MFC-8880DN et MFC-8890DW\)](#page-162-0)* à la page 153.)

- **1** Appuyez sur **Menu**.
- <sup>2</sup> Appuyez sur ▲ ou sur ▼ pour sélectionner Réseau. Appuyez sur **OK**.
- **8** Appuyez sur  $\triangle$  ou sur  $\nabla$  pour sélectionner Scan vrs cour.. Appuyez sur **OK**.
- <span id="page-125-0"></span>4 Appuyez sur  $\blacktriangle$  ou sur  $\nabla$  pour sélectionner Couleur 100 ppp, Couleur 200 ppp, 300 ppp couleur, 600 ppp couleur, Gris 100 ppp, Gris 200 ppp, Gris 300 ppp, N&B 200 ppp ou N&B 200x100 ppp. Appuyez sur **OK**.
- 6 Si vous avez sélectionné Couleur 100 ppp, Couleur 200 ppp, 300 ppp couleur, 600 ppp couleur, Gris 100 ppp, Gris 200 ppp ou Gris 300 ppp à l'étape  $\bullet$ , appuyez sur  $\blacktriangle$ ou sur ▼ pour choisir PDF, PDF sécurisé, JPEG ou XPS. Si vous avez sélectionné N&B 200 ppp ou N&B 200x100 ppp à l'étape  $\bullet$ , appuyez sur  $\blacktriangle$  ou  $\nabla$  pour sélectionner PDF, PDF sécurisé ou TIFF. Appuyez sur **OK**.
- f Appuyez sur **Arrêt / Sortie**.

#### **Comment définir une nouvelle valeur par défaut pour Numérisation vers FTP <sup>6</sup>**

Vous pouvez sélectionner le type de fichier couleur par défaut pour la fonction Numér. vers FTP.

- **1** Appuyez sur **Menu**.
- **2** Appuyez sur  $\triangle$  ou sur  $\nabla$  pour sélectionner Réseau. Appuyez sur **OK**.
- **3** Appuyez sur  $\triangle$  ou sur  $\nabla$  pour sélectionner Num vers FTP. Appuyez sur **OK**.
- <span id="page-126-0"></span>**4** Appuyez sur  $\triangle$  ou sur  $\nabla$  pour sélectionner Couleur 100 ppp, Couleur 200 ppp, 300 ppp couleur, 600 ppp couleur, Gris 100 ppp, Gris 200 ppp, Gris 300 ppp, N&B 200 ppp ou N&B 200x100 ppp. Appuyez sur **OK**.
- 6 Si vous avez sélectionné Couleur 100 ppp, Couleur 200 ppp, 300 ppp couleur, 600 ppp couleur, Gris 100 ppp, Gris 200 ppp ou Gris 300 ppp à l'étape  $\bullet$ , appuyez sur  $\blacktriangle$ ou sur <sup>▼</sup> pour choisir PDF, PDF sécurisé, JPEG ou XPS. Si vous avez sélectionné N&B 200 ppp ou N&B 200x100 ppp à l'étape  $\bullet$ , appuyez sur  $\blacktriangle$  ou  $\nabla$  pour sélectionner PDF, PDF sécurisé ou TIFF. Appuyez sur **OK**.
- f Appuyez sur **Arrêt / Sortie**.

#### **Remarque**

Pour connaître le fonctionnement de Numériser vers FTP, consultez la section *Numérisation réseau* du *Guide utilisateur - Logiciel* sur le CD-ROM fourni avec l'appareil.

#### **Comment définir une nouvelle valeur par défaut pour Numérisation vers réseau 6**

Vous pouvez sélectionner le type de fichier couleur par défaut pour la fonction Numérisation vers réseau afin de numériser un document directement vers un serveur qui prend en charge CIFS sur votre réseau local ou sur Internet. (Pour le protocole CIFS, veuillez consulter *Protocoles* [à la page 8](#page-17-0).)

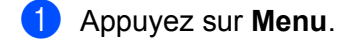

- **2** Appuyez sur  $\triangle$  ou sur  $\nabla$  pour sélectionner Réseau. Appuyez sur **OK**.
- **8** Appuyez sur  $\triangle$  ou sur  $\nabla$  pour sélectionner Num vers rés.. Appuyez sur **OK**.
- **4** Appuyez sur  $\triangle$  ou sur  $\nabla$  pour sélectionner Couleur 100 ppp, Couleur 200 ppp, 300 ppp couleur, 600 ppp couleur, Gris 100 ppp, Gris 200 ppp, Gris 300 ppp, N&B 200 ppp ou N&B 200x100 ppp. Appuyez sur **OK**.
- <sup>5</sup> Si vous avez sélectionné Couleur 100 ppp, Couleur 200 ppp, 300 ppp couleur, 600 ppp couleur, Gris 100 ppp, Gris 200 ppp ou Gris 300 ppp à l'étape  $\bullet$ , appuyez sur  $\blacktriangle$ ou sur ▼ pour choisir PDF, PDF sécurisé, JPEG ou XPS. Si vous avez sélectionné N&B 200 ppp ou N&B 200x100 ppp à l'étape  $\bullet$ , appuyez sur  $\blacktriangle$  ou  $\nabla$  pour sélectionner PDF, PDF sécurisé ou TIFF. Appuyez sur **OK**.

# **6** Appuyez sur Arrêt / Sortie.

#### **Remarque**

Pour connaître le fonctionnement de Numériser vers réseau, consultez la section *Numérisation réseau* du *Guide utilisateur - Logiciel* sur le CD-ROM fourni avec l'appareil.

#### **Téléc. au serv (pour MFC-8880DN et MFC-8890DW) <sup>6</sup>**

La fonction Téléc. au serv permet à l'appareil de numériser un document et de l'envoyer sur un réseau vers un serveur de télécopie séparé. Le document est alors envoyé du serveur comme des données de télécopie au numéro du télécopieur destinataire par les lignes téléphoniques classiques. Quand la fonction Téléc. au serv est configurée à Marche, toutes les transmissions de télécopie automatiques provenant de l'appareil sont envoyées au serveur de télécopie pour la transmission des télécopies. Vous pouvez continuer à envoyer une télécopie directement de l'appareil au moyen de la fonction de télécopie manuelle.

Il est important d'utiliser la bonne syntaxe pour le serveur de télécopie lors de l'envoi d'un document à ce serveur. Le numéro de télécopieur destinataire doit être envoyé avec un préfixe et un suffixe qui correspondent aux paramètres utilisés par le serveur de télécopie. Dans la plupart des cas, la syntaxe pour le préfixe est « fax= » et la syntaxe pour le suffixe correspond au nom de domaine de la passerelle de messagerie du serveur de télécopie. Le suffixe doit également inclure le symbole « @ » au début. Les informations de préfixe et de suffixe doivent être enregistrées dans l'appareil avant l'utilisation de la fonction Téléc. au serv. Les numéros des télécopieurs destinataires peuvent être enregistrés comme monotouches ou numéros abrégé ou entrés à l'aide du pavé numérique (numéros comportant 20 chiffres max.). Par exemple, si vous désirez envoyer un document au numéro de télécopieur destinataire suivant : 123-555- 0001, il faudrait utiliser la syntaxe suivante.

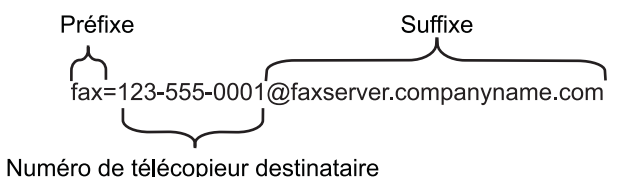

#### **Remarque**

Votre application de serveur de télécopie doit prendre en charge une passerelle de messagerie.

#### **Paramétrage de Téléc. au serv à On <sup>6</sup>**

Vous pouvez enregistrer dans l'appareil l'adresse de préfixe/suffixe pour le serveur de télécopie.

- a Appuyez sur **Menu**.
- Appuyez sur ▲ ou sur ▼ pour sélectionner Réseau. Appuyez sur **OK**.
- **3** Appuyez sur  $\triangle$  ou sur  $\nabla$  pour sélectionner Téléc. au serv. Appuyez sur **OK**.
- **4** Appuyez sur  $\triangle$  ou sur  $\nabla$  pour sélectionner Marche. Appuyez sur **OK**.
- **E** Appuyez sur  $\triangle$  ou sur  $\nabla$  pour sélectionner Préfixe. Appuyez sur **OK**.
- 6 Entrez l'adresse de préfixe à l'aide du pavé numérique.
- g Appuyez sur **OK**.
- **8** Appuyez sur  $\triangle$  ou sur  $\nabla$  pour sélectionner Suffixe. Appuyez sur **OK**.
- <sup>9</sup> Entrez l'adresse de suffixe à l'aide du pavé numérique.
- **i** Appuyez sur OK.
- **k** Appuyez sur Arrêt / Sortie.
- *A* Remarque

Vous pouvez entrer l'adresse de préfixe et suffixe, celle-ci ne doit pas dépasser 40 caractères.

#### **Fonctionnement de Téléc. au serv <sup>6</sup>**

- <sup>1</sup> Placez le document dans l'alimentation auto ou sur la vitre du scanner.
- 2 Entrez le numéro de télécopie.
- <sup>8</sup> L'appareil envoie le message sur un réseau TCP/IP vers le serveur de télécopie.

#### **Fuseau horaire <sup>6</sup>**

Cette option affiche le fuseau horaire de votre pays. Il s'agit de l'écart de temps entre votre pays et l'heure du méridien de Greenwich (GMT). Par exemple, le fuseau horaire pour l'heure normale de l'Est des États-Unis et du Canada est TU-05:00.

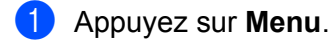

- <sup>2</sup> Appuyez sur ▲ ou sur ▼ pour sélectionner Réseau. Appuyez sur **OK**.
- **8** Appuyez sur  $\triangle$  ou sur  $\nabla$  pour sélectionner Fuseau horaire. Appuyez sur **OK**.
- 4 Appuyez sur  $\blacktriangle$  ou sur  $\nabla$  pour sélectionner l'heure. Appuyez sur **OK**.
- **6** Appuyez sur **Arrêt / Sortie**.

#### **Réglage du fuseau horaire sous Windows® <sup>6</sup>**

Vous pouvez déterminer le décalage horaire pour votre pays à l'aide du paramètre Fuseau horaire sous Windows<sup>®</sup>

**a** Pour Windows Vista<sup>®</sup> :

Cliquez sur le bouton (+), sur **Panneau de configuration**, sur **Date et heure**, puis sur **Changer de fuseau horaire**.

Pour Windows® XP et Windows Server® 2003/2008 :

Cliquez sur le bouton **Démarrer**, sur **Panneau de configuration**, sur **Date et heure**, puis sur **Fuseau horaire**.

Pour Windows® 2000 :

Cliquez sur le bouton **Démarrer**, sur **Paramètres**, **Panneau de configuration**, sur **Date/heure**, puis sur **Fuseau horaire**.

2) Changez la date et l'heure. Vérifiez votre réglage de fuseau horaire dans le menu déroulant (ce menu affiche le décalage horaire par rapport à l'heure GMT).

# <span id="page-131-0"></span>**Restauration des paramètres réseau aux réglages par défaut <sup>6</sup>**

Si vous voulez ramener le serveur d'impression à ses paramètres par défaut (ce qui réinitialisera toutes les données telles que le mot de passe et l'adresse IP), veuillez suivre les étapes suivantes :

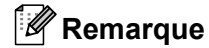

Cette fonction permet de réinitialiser tous les paramètres de réseau câblé et sans fil à la valeur par défaut.

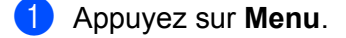

- **2** Appuyez sur  $\triangle$  ou sur  $\nabla$  pour sélectionner Réseau. Appuyez sur **OK**.
- $\bullet$  Appuyez sur  $\blacktriangle$  ou sur  $\blacktriangledown$  pour sélectionner Réinit. réseau. Appuyez sur **OK**.
- **4** Appuyez sur **1** pour sélectionner Init...
- **EXT** Pour redémarrer, appuyez sur 1 pour sélectionner Oui.
- f L'appareil redémarre. Vous pouvez maintenant reconnecter le câble réseau et configurer les paramètres réseau afin de pouvoir travailler avec votre réseau.

# <span id="page-131-1"></span>**Impression de la liste de configuration du réseau**

#### **Remarque**

Nom du nœud : le nom du nœud apparaît dans la liste de configuration du réseau. Le nom du nœud par défaut est « BRNxxxxxxxxxxx » pour un réseau câblé ou « BRWxxxxxxxxxxx » pour un réseau sans fil. (« xxxxxxxxxxxx » est l'adresse MAC / adresse Ethernet de votre ordinateur.)

La liste de configuration du réseau est un rapport qui dresse la liste des paramètres réseau courants, avec notamment les paramètres du serveur d'impression.

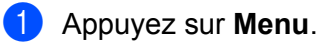

**2** (Pour le modèle MFC) Appuyez sur  $\triangle$  ou  $\nabla$  pour sélectionner Imp. Rapports. (Pour le modèle DCP) Appuyez sur  $\triangle$  ou  $\nabla$  pour sélectionner Info. machine. Appuyez sur **OK**.

**3** Appuyez sur  $\triangle$  ou sur  $\nabla$  pour sélectionner Config réseau. Appuyez sur **OK**.

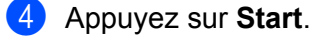

#### **Remarque**

Si l'**Adresse IP** figurant sur la liste de configuration du réseau est **0.0.0.0**, patientez pendant une minute, puis essayez de nouveau.

# **7**

# **Assistant de déploiement de pilote (Windows® seulement) <sup>7</sup>**

# **Présentation <sup>7</sup>**

Le logiciel Assistant de déploiement de pilote peut être utilisé pour faciliter l'installation ou même automatiser l'installation d'imprimante connectée de façon locale ou sur un réseau. On peut également utiliser l'Assistant de déploiement de pilote pour créer des fichiers exécutables à déroulement automatique qui, lorsqu'ils sont exécutés sur un ordinateur à distance, automatisent complètement l'installation d'un pilote d'imprimante. L'ordinateur à distance n'a pas besoin d'être connecté à un réseau.

# **Méthodes de connexion <sup>7</sup>**

L'Assistant de déploiement de pilote prend en charge deux méthodes de connexion.

### **Poste-à-poste <sup>7</sup>**

L'appareil est connecté au réseau, mais chaque utilisateur imprime directement à l'imprimante SANS passer par une file centrale.

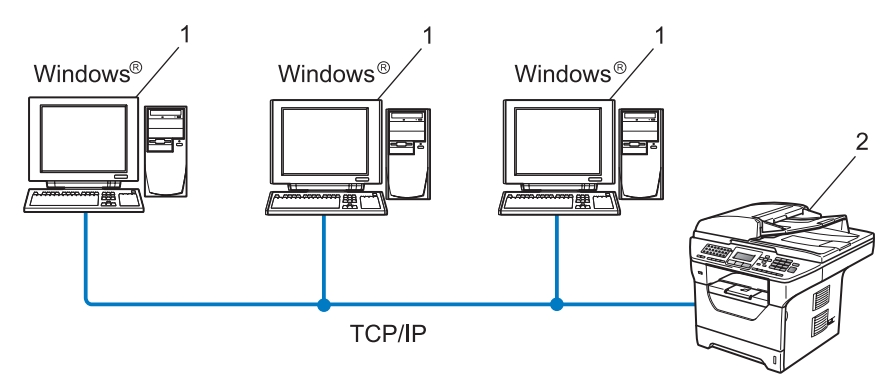

- **1 Ordinateur client**
- **2 Imprimante réseau (votre appareil)**

### **Partagés en réseau <sup>7</sup>**

L'appareil est connecté à un réseau et une file d'impression centrale est utilisée pour gérer toutes les tâches d'impression.

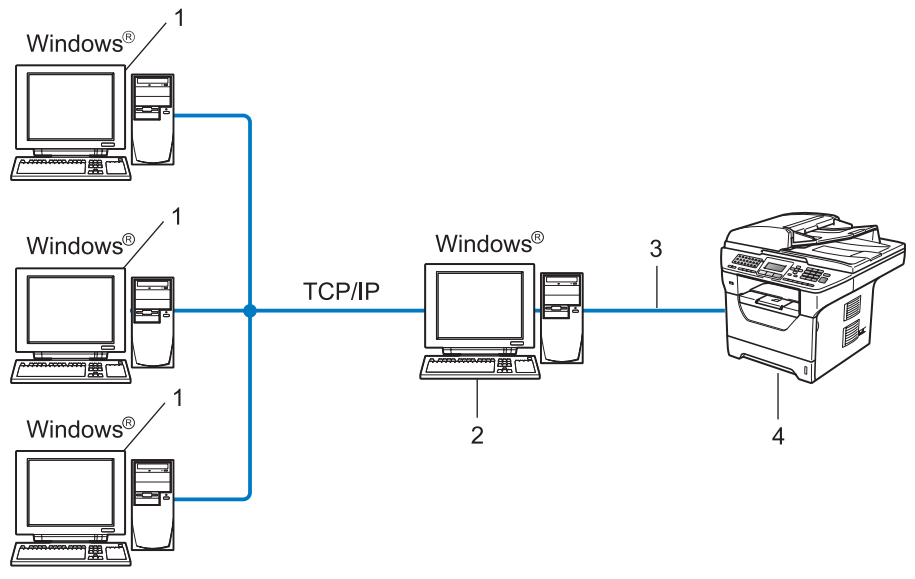

- **1 Ordinateur client**
- **2 Aussi appelé « serveur » ou « serveur d'impression »**
- **3 TCP/IP, USB ou parallèle**
- **4 Imprimante (votre appareil)**

# **Comment installer le logiciel Assistant de déploiement de pilote <sup>7</sup>**

- **1** Insérez le CD-ROM fourni dans votre lecteur de CD-ROM. Si l'écran des noms de modèle apparaît, choisissez votre appareil. Si l'écran des langues apparaît, choisissez votre langue.
- b Le menu principal du CD-ROM s'affiche. Cliquez sur **Utilitaires réseau**.
- c Sélectionnez le programme d'installation **Assistant de déploiement de pilote**.

#### **Remarque**

Pour Windows Vista®, lorsque l'écran **Contrôle de compte d'utilisateur** apparaît, cliquez sur **Continuer**.

- **4** Cliquez sur le bouton **Suivant** en réponse au message de bienvenue.
- e Lisez attentivement les termes de la licence. Suivez ensuite les instructions qui s'affichent à l'écran.
- f Cliquez sur **Terminer**. Le logiciel Assistant de déploiement de pilote est maintenant installé.

# **Utilisation de l'Assistant de déploiement de pilote <sup>7</sup>**

- **1** Quand vous exécutez l'Assistant pour la première fois, vous verrez un écran de bienvenue. Cliquez sur **Suivant**.
- **2** Sélectionnez MFC, puis cliquez sur Suivant.
- **3** Choisissez votre type de connexion à l'imprimante sur laquelle vous désirez imprimer.
- d Choisissez l'option dont vous avez besoin puis suivez les instructions qui s'affichent à l'écran. Si vous sélectionnez **Imprimante réseau peer-to-peer Brother**, l'écran suivant s'affiche.

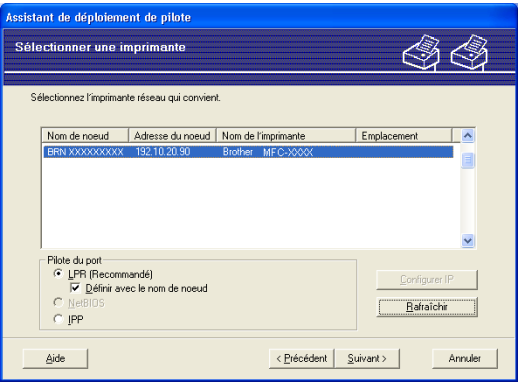

#### **Paramétrage de l'adresse IP**

Si l'imprimante ne possède pas d'adresse IP, l'Assistant vous permet de modifier l'adresse IP en sélectionnant l'imprimante à partir de la liste et en sélectionnant l'option **Configurer IP**. Une boîte de dialogue s'affiche. Elle vous permet de spécifier des renseignements tels que l'adresse IP, le masque de sous-réseau, ainsi que l'adresse de la passerelle.

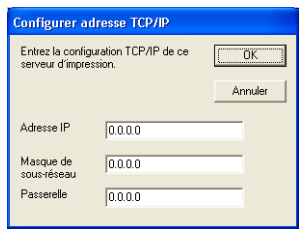

<span id="page-135-1"></span>**5** Sélectionnez le pilote d'imprimante si vous voulez installer.

Si le pilote d'imprimante que vous voulez utiliser est installé sur votre ordinateur :

Cochez la case de **Pilotes actuellement installés** et sélectionnez l'imprimante que vous voulez installer, puis cliquez sur **Suivant**.

- <span id="page-135-0"></span> Si le pilote que vous voulez utiliser n'est pas installé sur votre ordinateur :
	- 1 Cliquez sur **Disquette fournie**.
	- 2 Sélectionnez le système d'exploitation que vous désirez configurer et cliquez sur **OK**.
	- 3 Cliquez sur le bouton **Parcourir** et sélectionnez le pilote d'imprimante approprié sur le CD-ROM ou dans la ressource réseau partagée. Cliquez sur **Ouvrir**.
	- 4 Par exemple, sélectionnez le dossier « **X:**\\**driver**\**win2kxpvista** [1](#page-135-0)\**votre langue** » (où X est la lettre du lecteur). Cliquez sur **OK**.
	- <sup>1</sup> Dossier **win2kxpvista** pour les utilisateurs de 32-bit OS et dossier **winxpx64vista64** pour les utilisateurs de 64-bit OS

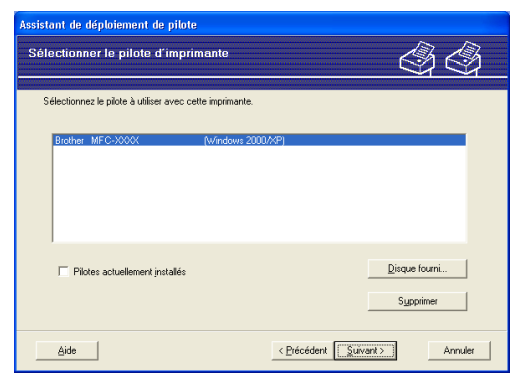

- **6** Cliquez sur **Suivant** lorsque vous avez choisi le bon pilote.
- Un écran résumé s'affiche. Confirmez les paramètres du pilote.

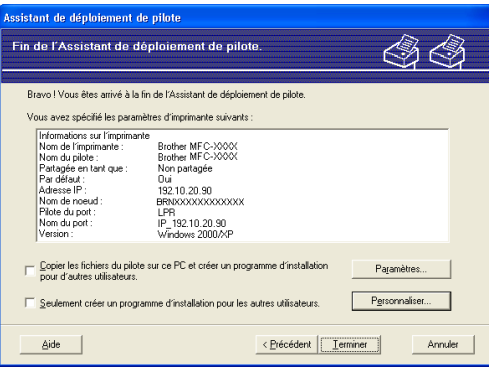

#### **Création d'un fichier exécutable**

L'Assistant de déploiement de pilote peut également être utilisé pour créer des fichiers .EXE auto exécutables. Ces fichiers .EXE auto exécutables peuvent être enregistrés sur le réseau, copiés sur un CD-ROM, sur une clé USB ou même envoyés par courriel à un autre utilisateur. Quand il est exécuté, le pilote et ses paramètres sont automatiquement installés sans intervention de l'utilisateur. • **Copier les fichiers du pilote sur ce PC et créer un programme d'installation pour d'autres utilisateurs.**

Sélectionnez cette option si vous désirez installer le pilote sur votre ordinateur et également créer un fichier auto exécutable à utiliser sur un autre ordinateur qui exécute le même système d'exploitation que le vôtre.

• **Seulement créer un programme d'installation pour les autres utilisateurs.**

Sélectionnez cette option si le pilote est déjà installé sur votre ordinateur et que vous désirez créer un fichier auto exécutable sans installer le pilote à nouveau sur votre ordinateur.

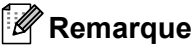

- Si vous travaillez dans un réseau basé sur la « file d'attente » et que vous créez un fichier exécutable pour un autre utilisateur qui n'a pas accès à la file d'attente d'impression que vous avez définie dans le fichier exécutable, le pilote, lorsqu'il sera installé sur l'ordinateur à distance, prendra la valeur LPT1 par défaut.
- Si vous coch[e](#page-135-1)z la case de **Pilotes actuellement installés** à l'étape **®**, vous pouvez modifier les paramètres par défaut du pilote d'imprimante, tels que format du papier en cliquant sur **Personnaliser...**.

**8** Cliquez sur **Terminer**. Le pilote s'installe automatiquement sur votre ordinateur.

**8**

# **Impression réseau à partir de Windows® : Impression TCP/IP poste-à-poste de base**

# **Présentation <sup>8</sup>**

Pour connecter votre appareil à votre réseau, vous devez suivre les étapes présentées dans le *Guide d'installation rapide*. Nous recommandons l'utilisation de l'installateur Brother du CD-ROM qui est fourni avec l'appareil. Ainsi, vous pourrez facilement connecter votre appareil à votre réseau et installer le logiciel réseau et le pilote d'imprimante dont vous aurez besoin pour terminer la configuration de votre imprimante pour un réseau. Vous serez guidé par les instructions qui s'affichent à l'écran avant que vous puissiez utiliser votre appareil réseau Brother.

Si vous êtes un utilisateur de Windows<sup>®</sup> et vous voulez configurez votre appareil sans utiliser l'installateur Brother, utiliser le protocole TCP/IP dans un environnement poste-à-poste. Veuillez suivre les instructions du présent chapitre. Il explique comment installer le logiciel réseau et le pilote d'imprimante dont vous aurez besoin pour imprimer à l'aide de votre imprimante réseau.

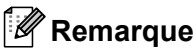

- Avant de commencer, vous devez configurer l'adresse IP sur votre appareil. Si vous avez besoin de configurer l'adresse IP, veuillez d'abord consulter le *[Paramétrage de l'adresse IP et du masque de sous](#page-24-0)réseau* [à la page 15](#page-24-0).
- Vérifiez que l'ordinateur hôte et l'appareil se trouvent sur le même sous-réseau ou que le routeur est bien configuré pour transmettre les données entre les deux périphériques.
- Si vous vous connectez à une file d'impression réseau ou partagée (impression seulement), veuillez consulter *[Installation si une queue d'impression réseau ou partagée est utilisée \(pilote d'imprimante](#page-217-0)  seulement)* [à la page 208](#page-217-0) pour les détails d'installation.
- Le mot de passe par défaut du serveur d'impression Brother est « **access** ».

# **Configuration du port TCP/IP standard <sup>8</sup>**

#### **Pilote d'imprimante non installé <sup>8</sup>**

- <sup>1</sup> Insérez le CD-ROM fourni dans votre lecteur de CD-ROM. Si l'écran des noms de modèle apparaît, choisissez votre appareil. Si l'écran des langues apparaît, choisissez votre langue.
- b Le menu principal du CD-ROM s'affiche. Cliquez sur **Installation initiale**.
- **3** Cliquez sur **Pilote d'imprimante seulement (pour réseau)**.
- **4** Cliquez sur le bouton **Suivant** en réponse au message de bienvenue. Suivez les instructions sur l'écran.
- **6** Sélectionnez Installation standard, puis cliquez sur Suivant.
- f Sélectionnez **Imprimante réseau peer-to-peer Brother**, puis cliquez sur **Suivant**.
- **g** Suivez les consignes affichées à l'écran, puis cliquez sur Suivant.

#### **Remarque**

Contactez votre administrateur si vous n'êtes pas sûr de l'emplacement ou du nom de l'imprimante sur le réseau.

**8** Continuez dans l'Assistant et cliquez sur **Terminer** lorsque vous avez terminé.

#### **Pilote d'imprimante déjà installé <sup>8</sup>**

Si vous avez déjà installé le pilote d'imprimante et souhaitez le configurer pour l'impression en réseau, adoptez la procédure suivante :

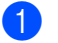

 $\bigoplus$  (Windows Vista<sup>®</sup>)

Cliquez sur le bouton **(3)**, sur **Panneau de configuration**, sur **Matériel et audio**, puis sur **Imprimantes**.

(Windows Server® 2008)

Cliquez sur le bouton **Démarrer**, sur **Panneau de configuration**, sur **Matériel et audio**, puis sur **Imprimantes**.

(Windows® XP et Windows Server® 2003) Cliquez sur le bouton **Démarrer**, puis sélectionnez **Imprimantes et télécopieurs**.

(Windows $^{\circledR}$  2000) Cliquez sur le bouton **Démarrer**, sélectionnez **Paramètres**, puis **Imprimantes**.

2) Cliquez avec le bouton droit de la souris sur le pilote d'imprimante que vous voulez configurer, puis sélectionnez **Propiétés**.

**8**

- **8** Cliquez sur l'onglet **Ports**, puis sélectionnez **Ajouter un port**.
- d Sélectionnez le port que vous voulez utiliser. En général, il s'agit du **Standard TCP/IP Port**  (Port TCP/IP standard). Cliquez ensuite sur le bouton **Nouveau port...**.
- **E** L'Assistant Ajout de port d'imprimante TCP/IP démarre.
- f Entrez l'adresse IP de votre imprimante réseau. Cliquez sur **Suivant**.
- **7** Cliquez sur **Terminer**.
- h Fermez les boîtes de dialogue **Ports d'imprimante** et **Propiétés**.

# **Autres sources d'information <sup>8</sup>**

Voir *[Configuration de votre appareil pour un réseau](#page-21-0)* à la page 12 pour savoir comment configurer l'adresse IP de l'imprimante.

# **9**

# **Impression sur Internet sous Windows® 9**

# **Présentation <sup>9</sup>**

Les utilisateurs de Windows® 2000/XP, Windows Vista® et Windows Server® 2003/2008 peuvent imprimer avec TCP/IP en utilisant le logiciel d'impression en réseau standard et le logiciel de protocole IPP intégré dans toute installation Windows® 2000/XP, Windows Vista® et Windows Server® 2003/2008.

### **Remarque**

- Avant de commencer, vous devez configurer l'adresse IP sur votre imprimante. Si vous avez besoin de configurer l'adresse IP, veuillez d'abord consulter le *[Chapitre 2](#page-21-0)*.
- Vérifiez que l'ordinateur hôte et l'appareil se trouvent sur le même sous-réseau ou que le routeur est bien configuré pour transmettre les données entre les deux périphériques.
- Le mot de passe par défaut du serveur d'impression Brother est « **access** ».
- Le serveur d'impression prend également en charge le protocole IPPS. (Voir *[Impression sécurisée de](#page-178-0)  [documents à l'aide de IPPS](#page-178-0)* à la page 169.)

# **Impression IPP pour Windows® 2000/XP, Windows Vista® et Windows Server® 2003/2008 <sup>9</sup>**

Si vous voulez utiliser les capacités d'impression IPP de Windows® 2000/XP, Windows Vista<sup>®</sup> ou Windows Server® 2003/2008, suivez les instructions suivantes.

# **Pour Windows Vista® et Windows Server® 2008 <sup>9</sup>**

 $\bigoplus$  (Windows Vista<sup>®</sup>)

Cliquez sur le bouton (<sup>1</sup>), sur **Panneau de configuration**, sur Matériel et audio, puis sur **Imprimantes**.

(Windows Server® 2008)

Cliquez sur le bouton **Démarrer**, sur **Panneau de configuration**, sur **Matériel et audio**, puis sur **Imprimantes**.

- **2** Cliquez sur **Ajouter une imprimante**.
- **3** Sélectionnez Ajouter une imprimante réseau, sans fil ou Bluetooth.
- d Cliquez sur **L'imprimante que je veux n'est pas répertoriée**.
- **(5)** Sélectionnez **Sélectionner une imprimante partagée par nom**, puis entrez ce qui suit dans le champ URL :

http://adresse IP de l'imprimante:631/ipp (où « adresse IP de l'imprimante » est l'adresse IP ou le nom de nœud de l'imprimante.)

#### *A* Remarque

Si vous avez édité le fichier hosts sur votre ordinateur, ou si vous utilisez un système de noms de domaine (DNS), vous pouvez également entrer le nom de domaine du serveur d'impression. Puisque le serveur d'impression prend en charge les noms TCP/IP et NetBIOS, vous pouvez également entrer le nom NetBIOS du serveur d'impression. Le nom NetBIOS figure sur la liste de configuration du réseau. (Pour savoir comment imprimer la liste de configuration du réseau, veuillez consulter *[Impression de la](#page-131-1)  [liste de configuration du réseau](#page-131-1)* à la page 122.) Le nom NetBIOS attribué correspond aux 15 premiers caractères du nom de nœud et apparaît par défaut sous la forme « BRNxxxxxxxxxxxx » pour un réseau câblé ou « BRWxxxxxxxxxxxx » pour un réseau sans fil. (« xxxxxxxxxxxx » est l'adresse MAC / adresse Ethernet de votre ordinateur.)

- **6** Lorsque vous cliquez sur **Suivant**, Windows Vista<sup>®</sup> et Windows Server<sup>®</sup> 2008 établissent une connexion avec l'URL spécifié.
	- Si le pilote d'imprimante est déjà installé :

L'écran de sélection des imprimantes s'affiche dans l'**Ajouter une imprimante**. Cliquez sur **OK**.

Si vous avez déjà installé le pilote d'imprimante approprié sur votre ordinateur, Windows Vista<sup>®</sup> et Windows Server<sup>®</sup> 2008 utiliseront automatiquement ce pilote. Dans ce cas, il vous suffira de préciser si vous voulez utiliser ce pilote pour l'imprimante par défaut pour terminer l'Assistant d'installation du pilote. Vous êtes maintenant prêt à imprimer.

Allez à l'étape **fi.** 

Si le pilote d'imprimante n'est PAS installé :

L'un des avantages du protocole d'impression IPP est qu'il détermine le nom de modèle de l'imprimante quand vous communiquez avec lui. Après une communication réussie, vous verrez automatiquement le nom du modèle de l'imprimante. Vous n'aurez donc pas besoin d'indiquer à Windows Vista<sup>®</sup> et Windows Server<sup>®</sup> 2008 le type de pilote à utiliser.

Allez à l'étape  $\bullet$ .

- <span id="page-141-1"></span>**T** Si votre imprimante ne figure pas dans la liste des imprimantes disponibles, cliquez sur le bouton **Disque fourni**. Le système vous demandera ensuite d'insérer le disque du pilote.
- h Cliquez sur le bouton **Parcourir** et sélectionnez le pilote d'imprimante Brother approprié sur le CD-ROM ou dans la ressource réseau partagée. Cliquez sur **Ouvrir**.
- **9** Cliquez sur **OK**.
- j Spécifiez le nom de modèle de l'imprimante. Cliquez sur **OK**.

#### **Remarque**

- Lorsque l'écran **Contrôle de compte d'utilisateur** s'affiche, cliquez sur **Continuer**.
- Si le pilote d'imprimante que vous êtes en train d'installer ne dispose pas de certificat numérique, un message d'avertissement s'affiche. Cliquez sur **Installer ce pilote quand même** pour continuer l'installation. L'**Ajouter une imprimante** se termine.
- <span id="page-141-0"></span>k L'écran **Entrer un nom d'imprimante** s'affiche dans l'**Assistant Ajouter une imprimante**. Cochez la case **Définir en tant qu'imprimante par défaut** si vous voulez utiliser cette imprimante comme imprimante par défaut, puis cliquez sur **Suivant**.

l Pour tester la connexion de l'imprimante, cliquez sur **Imprimer une page de test**, puis cliquez sur **Terminer**. L'imprimante est maintenant configurée et prête à imprimer.

#### **Pour Windows® 2000/XP et Windows Server® 2003 <sup>9</sup>**

**1** (Windows<sup>®</sup> XP et Windows Server<sup>®</sup> 2003) Cliquez sur le bouton **Démarrer** et sélectionnez **Imprimantes et télécopieurs**.  $(Windows^@2000)$ Cliquez sur le bouton **Démarrer** et sélectionnez **Paramètres** puis **Imprimantes**. **2** (Windows<sup>®</sup> XP et Windows Server<sup>®</sup> 2003) Cliquez sur **Ajout d'imprimante** pour démarrer l'**Assistant Ajout d'imprimante**.  $(Windows^{\circledR} 2000)$ Double-cliquez sur l'icône **Ajouter une imprimante** pour démarrer l'**Assistant Ajout d'imprimante**. **(3)** Cliquez sur Suivant lorsque s'affiche l'écran Assistant Ajout d'imprimante. d Sélectionnez **Imprimante réseau**. (Windows® XP et Windows Server® 2003) Sélectionnez **Une imprimante réseau ou une imprimante connectée à un autre ordinateur**. (Windows $^{\circledR}$  2000) Sélectionnez **Imprimante réseau**. **6** Cliquez sur **Suivant**. **6** (Windows<sup>®</sup> XP et Windows Server<sup>®</sup> 2003) **Sélectionnez** 

**Vous connecter à une imprimante sur Internet ou sur un réseau domestique ou d'entreprise**, puis entrez ce qui suit dans le champ URL :

http://adresse IP de l'imprimante : 631/ipp (où « adresse IP de l'imprimante » est l'adresse IP ou le nom de nœud de l'imprimante.)

(Windows $^{\circledR}$  2000)

Sélectionnez **Vous connecter à une imprimante sur Internet ou sur votre réseau intranet**, puis entrez ce qui suit dans le champ URL :

http://adresse IP de l'imprimante : 631/ipp (où « adresse IP de l'imprimante » est l'adresse IP ou le nom de nœud de l'imprimante).

#### **Remarque**

Si vous avez édité le fichier hosts sur votre ordinateur, ou si vous utilisez un système de noms de domaine (DNS), vous pouvez également entrer le nom de domaine du serveur d'impression. Puisque le serveur d'impression prend en charge les noms TCP/IP et NetBIOS, vous pouvez également entrer le nom NetBIOS du serveur d'impression. Le nom NetBIOS figure sur la liste de configuration du réseau. (Pour savoir comment imprimer la liste de configuration du réseau, veuillez consulter *[Impression de la](#page-131-1)  [liste de configuration du réseau](#page-131-1)* à la page 122.) Le nom NetBIOS attribué correspond aux 15 premiers caractères du nom de nœud et apparaît par défaut sous la forme « BRNxxxxxxxxxxxx » pour un réseau câblé ou « BRWxxxxxxxxxxxx » pour un réseau sans fil. (« xxxxxxxxxxxx » est l'adresse MAC / adresse Ethernet Adresse MAC / Adresse Ethernet

**2** Lorsque vous cliquez sur **Suivant**, Windows<sup>®</sup> 2000/XP et Windows Server<sup>®</sup> 2003 établissent une connexion avec l'URL spécifié.

Si le pilote d'imprimante est déjà installé :

L'écran de sélection des imprimantes s'affiche dans l'**Ajout d'imprimante**.

Si vous avez déjà installé le pilote d'imprimante approprié sur votre ordinateur, Windows<sup>®</sup> 2000/XP et Windows Server<sup>®</sup> 2003 utiliseront automatiquement ce pilote. Dans ce cas, on va vous demander si vous voulez utiliser ce pilote pour l'imprimante par défaut, après quoi l'Assistant Ajout d'imprimante va terminer. Vous êtes maintenant prêt à imprimer.

A[l](#page-143-0)lez à l'étape **@**.

Si le pilote d'imprimante n'est PAS installé :

L'un des avantages du protocole d'impression IPP est qu'il détermine le nom de modèle de l'imprimante quand vous communiquez avec lui. Après une communication réussie, vous verrez automatiquement le nom du modèle de l'imprimante. Vous n'aurez donc pas besoin d'indiquer à Windows® 2000/XP et Windows Server® 2003 le type de pilote à utiliser.

Allez à l'étape **®**.

<span id="page-143-1"></span>**8** L'installation du pilote commence automatiquement.

#### **Remarque**

Si le pilote d'imprimante que vous êtes en train d'installer ne dispose pas de certificat numérique, un message d'avertissement s'affiche. Cliquez sur **Continuer** [1](#page-143-2) pour continuer l'installation.

<span id="page-143-2"></span><sup>1</sup> **Oui** pour les utilisateurs de Windows® 2000

**9** (Windows<sup>®</sup> XP et Windows Server<sup>®</sup> 2003)

Cliquez sur **Disquette fournie**. Le système vous demandera ensuite d'insérer le disque du pilote. (Windows $^{\circledR}$  2000)

Cliquez sur **OK** lorsque s'affiche l'écran **Insérer un disque**.

**10** Cliquez sur le bouton **Parcourir** et sélectionnez le pilote d'imprimante Brother approprié sur le CD-ROM ou dans la ressource réseau partagée.

Par exemple, sélectionnez le dossier « **X:**\\**driver**\**win2kxpvista** [1\](#page-143-3)**votre langue** » (où X est la lettre du lecteur). Cliquez sur **Ouvrir**.

<span id="page-143-3"></span><sup>1</sup> **winxpx64vista64** pour les utilisateurs de 64-bit OS

- **k** Cliquez sur **OK**.
- <span id="page-143-0"></span>**12** Cochez la case **Oui** si vous voulez utiliser cette imprimante comme imprimante par défaut. Cliquez sur **Suivant**.
- **13** Cliquez sur **Terminer**. L'imprimante est maintenant configurée et prête à imprimer. Pour tester la connexion de l'imprimante, imprimez une page test.
## **Spécification d'un URL différent <sup>9</sup>**

Veuillez noter qu'il y a plusieurs entrées possibles pour le champ URL.

http://adresse IP de l'imprimante : 631/ipp

Il s'agit de l'URL par défaut que nous conseillons d'utiliser.

http://adresse IP de l'imprimante : 631/ipp/port1

Cet URL est utilisé pour la compatibilité avec HP<sup>®</sup> JetDirect<sup>®</sup>.

```
http://adresse IP de l'imprimante : 631/
```
### **Remarque**

Si vous oubliez les détails de l'URL, vous pouvez simplement entrer le texte ci-dessus (http://adresse IP de l'imprimante/) et l'imprimante recevra et traitera les données quand même.

Où « adresse IP de l'imprimante » est l'adresse IP ou le nom de nœud de l'imprimante.

• Par exemple :

http://192.168.1.2/

http://BRN123456765432/

## **Autres sources d'information <sup>9</sup>**

Pour savoir comment configurer l'adresse IP de l'imprimante, consultez *[Configuration de votre appareil pour](#page-21-0)  un réseau* [à la page 12](#page-21-0).

# **Impression réseau à partir d'un Macintosh® à l'aide du pilote BR-Script 3 <sup>10</sup>**

## **Présentation**

**10**

Le présent chapitre explique comment configurer le pilote d'imprimante BR-Script 3 (émulation de langage PostScript<sup>®</sup> 3™) sur un réseau en utilisant Mac OS<sup>®</sup> X 10.3.9 ou une version supérieure.

Pour des renseignements à jour sur l'impression à partir d'un Macintosh®, visitez le Brother Solutions Center au : [http://solutions.brother.com/.](http://solutions.brother.com/)

## **Comment choisir le pilote d'imprimante BR-Script 3 (TCP/IP) <sup>10</sup>**

## **Pour les utilisateurs de Mac OS®X 10.3.9 à 10.4.x <sup>10</sup>**

- Allumez l'appareil (ON).
- b Dans le menu **Aller**, sélectionnez **Applications**.
- c Ouvrez le dossier **Utilitaires**.
- d Double-cliquez sur l'icône **Configuration d'imprimante**.
- e Cliquez sur **Ajouter**.
- f (Mac OS® X 10.3.9) Sélectionnez **Impression via IP**. (Mac OS® X 10.4.x) Sélectionnez **Imprimante IP**.

(Mac  $OS^{\circledR}$  X 10.3.9) (Mac  $OS^{\circledR}$  X 10.4.x)

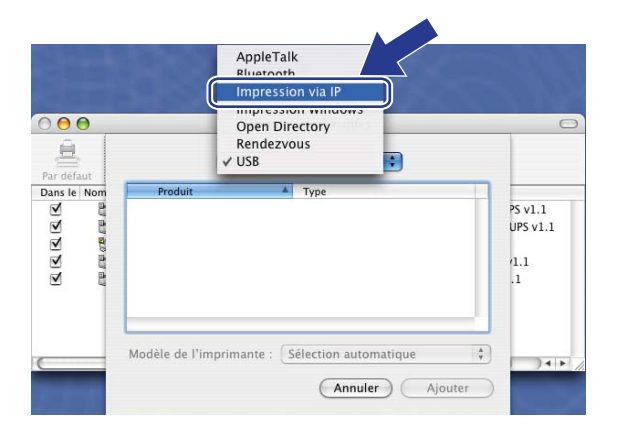

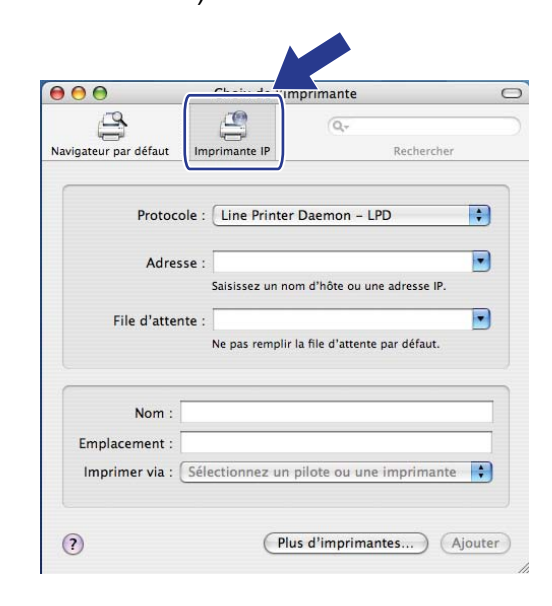

g (Mac OS® X 10.3.9) Entrez l'adresse IP de l'imprimante dans le champ **Adresse**. (Mac OS® X 10.4.x) Entrez l'adresse IP de l'imprimante dans le champ **Adresse**.

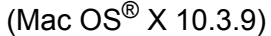

(Mac  $OS^{\circledR}$  X 10.4.x)

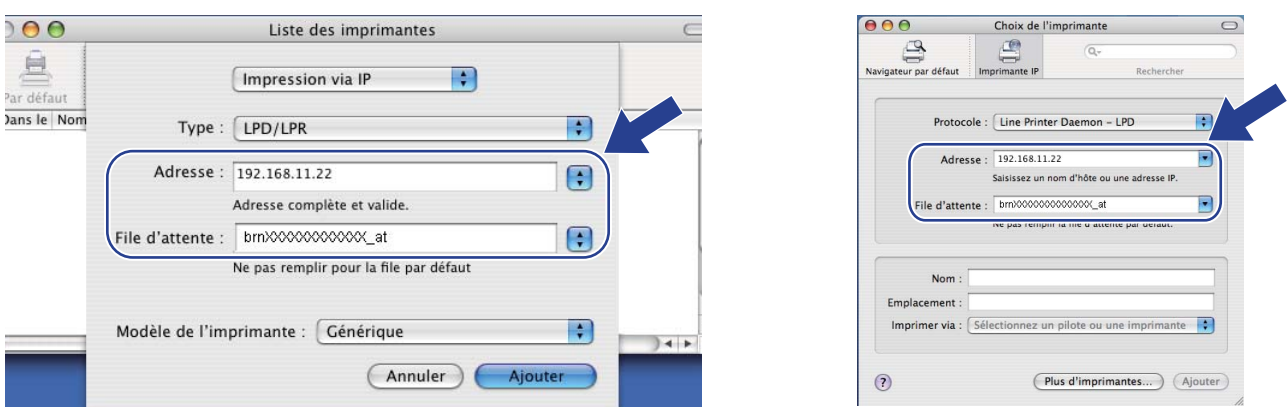

#### **Remarque**

- Imprimez la liste de configuration du réseau pour vérifier l'adresse IP. Pour en savoir plus sur la façon d'imprimer la page de configuration, consultez *[Impression de la liste de configuration du réseau](#page-131-0)* [à la page 122.](#page-131-0)
- Lorsque vous précisez le File d'attente, utilisez le service PostScript<sup>®</sup> « BRNxxxxxxxxxxx AT » pour Macintosh<sup>®</sup>. (« xxxxxxxxxxx » est l'adresse MAC/adresse Ethernet de votre appareil.)
- **8** Dans la liste déroulante **Modèle de l'imprimante**, sélectionnez votre modèle. Par exemple, sélectionnez **Brother MFC-XXXX BR-Script3**.

(Mac  $OS^{\circledR}$  X 10.3.9) (Mac  $OS^{\circledR}$  X 10.4.x)

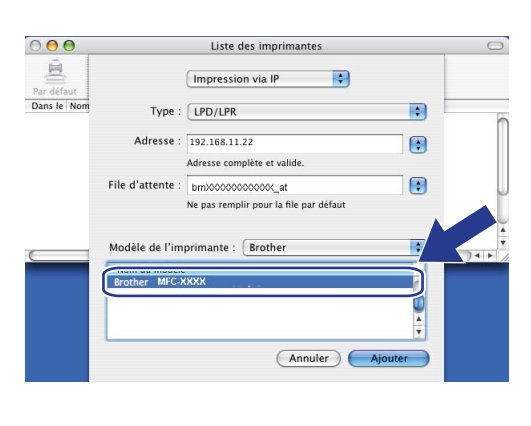

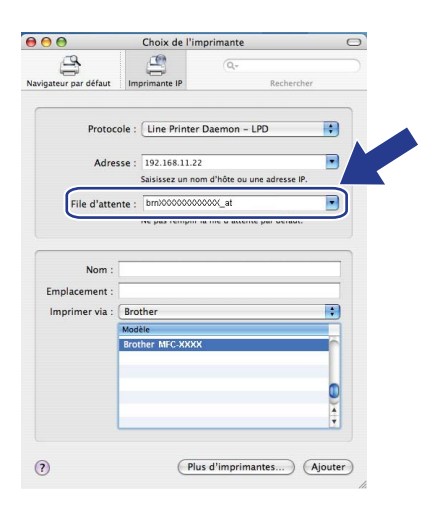

i Cliquez sur **Ajouter** et l'imprimante est ajoutée à la **liste des imprimantes**. L'appareil est maintenant prêt à imprimer.

Impression réseau à partir d'un Macintosh® à l'aide du pilote BR-Script 3

## **Pour Mac OS® X 10.5.x <sup>10</sup>**

- **a** Allumez l'appareil (ON).
- b Dans le menu **Pomme**, sélectionnez **Préférences système**.
- **3** Cliquez sur **Imprimantes et fax**.
- Cliquez sur la touche **+** pour ajouter votre appareil.
- Sélectionnez **IP**.

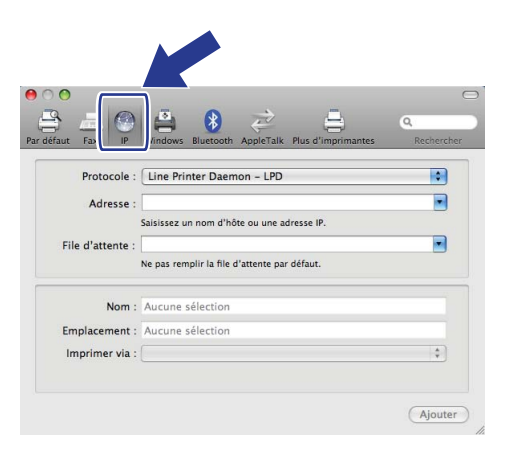

- f Sélectionnez **Line Printer Daemon LPD** dans la liste **Protocole**.
- g Entrez l'adresse IP de l'imprimante dans la boîte **Adresse**.

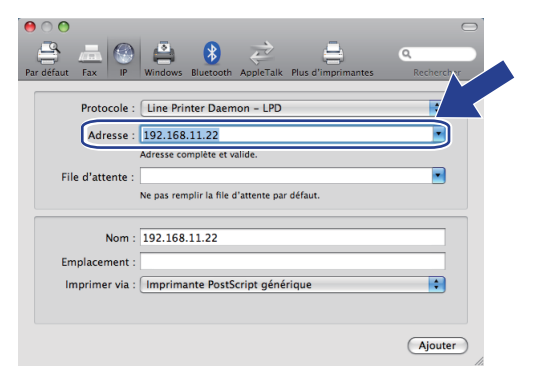

## **Remarque**

- Imprimez la liste de configuration du réseau pour vérifier l'adresse IP. Pour en savoir plus sur la façon d'imprimer la page de configuration, consultez *[Impression de la liste de configuration du réseau](#page-131-0)* [à la page 122.](#page-131-0)
- Lorsque vous précisez le **File d'attente**, utilisez le service PostScript<sup>®</sup> « BRNxxxxxxxxxxx AT » pour Macintosh<sup>®</sup>. (« xxxxxxxxxxx » est l'adresse MAC/adresse Ethernet de votre appareil.)

h Dans le menu contextuel **Imprimer via**, sélectionnez **Sélectionner un gestionnaire à utiliser**, puis sélectionnez votre modèle dans la liste déroulante de modèles d'imprimante. Par exemple, sélectionnez **Brother MFC-XXXX BR-Script3**, puis cliquez sur **Ajouter**.

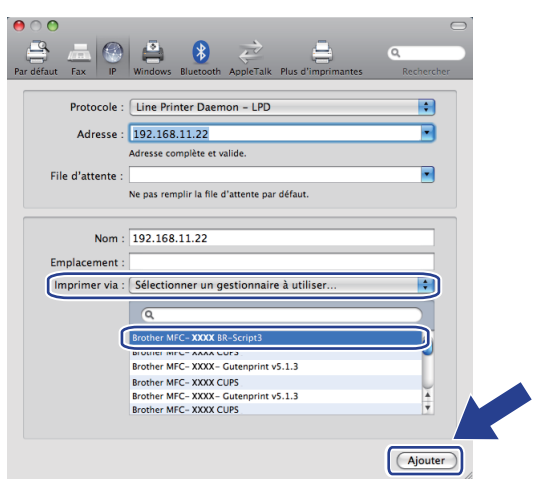

<sup>9</sup> À partir du menu contextuel **Imprimante par défaut**, sélectionnez votre modèle pour le définir en tant qu'imprimante par défaut. L'imprimante est maintenant prête à imprimer.

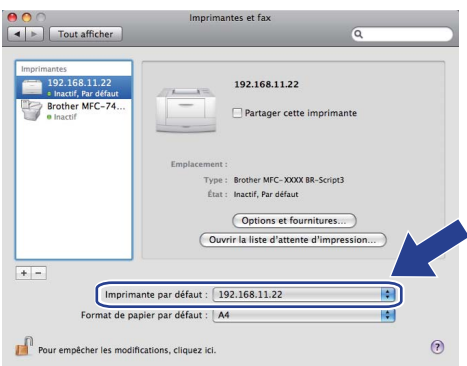

## **Autres sources d'information <sup>10</sup>**

Consultez le *[Chapitre 2](#page-21-0)* du présent *Guide utilisateur* pour savoir comment configurer l'adresse IP de l'imprimante.

# <span id="page-149-0"></span>**Gestion à partir du Web**

## **Présentation**

**11**

Vous pouvez vous servir d'un navigateur Web standard pour gérer votre appareil à l'aide du protocole HTTP (Hyper Text Transfer Protocol). Les informations et fonctions suivantes sont disponibles à partir d'un navigateur Web s'exécutant sur un appareil de votre réseau :

- Information sur l'état de l'imprimante
- Modification des paramètres de configuration de télécopie, comme la configuration générale, la composition par numéro abrégé et les options de télécopie à distance
- Modifie des paramètres réseau tels que la configuration TCP/IP.
- Configurez Secure Function Lock 2.0
- Configuration de la numérisation vers FTP
- Configuration de la numérisation vers réseau
- Configuration de LDAP
- Informations sur la version logicielle de l'appareil et du serveur d'impression
- Modification des détails de configuration du réseau et de l'appareil

## **Remarque**

Nous recommandons d'utiliser Microsoft<sup>®</sup> Internet Explorer<sup>®</sup> 6.0 (ou supérieur) ou Firefox<sup>®</sup> 1.0 (ou supérieur) pour Windows<sup>®</sup> et Safari<sup>®</sup> 1.3 (ou supérieur) pour Macintosh<sup>®</sup>. Veuillez également vous assurer que JavaScript et les cookies sont toujours activés dans le navigateur que vous utilisez. Si vous utilisez un autre navigateur Web, assurez-vous qu'il est compatible avec HTTP 1.0 et HTTP 1.1.

**11**

Vous devez utiliser le protocole TCP/IP sur votre réseau et disposer d'une adresse IP valide programmée dans le serveur d'impression et dans votre ordinateur.

## **Remarque**

- Pour savoir comment configurer l'adresse IP de votre appareil, consultez *[Configuration de votre appareil](#page-21-0)  [pour un réseau](#page-21-0)* à la page 12.
- Vous pouvez utiliser un navigateur Web sur la plupart des plateformes informatiques. Ainsi, les utilisateurs de Macintosh<sup>®</sup> et UNIX<sup>®</sup> peuvent également se connecter à l'appareil pour le gérer.
- Vous pouvez également vous servir des applications BRAdmin pour gérer l'imprimante et sa configuration réseau.
- Ce serveur d'imprimante prend également en charge HTTPS pour la gestion sécurisée à l'aide de SSL. (Voir *[Gestion sécurisée de votre imprimante réseau](#page-175-0)* à la page 166.)

## **Configuration des paramètres de l'appareil à l'aide de la gestion à partir du Web (navigateur Web) <sup>11</sup>**

Vous pouvez vous servir d'un navigateur Web standard pour modifier les paramètres de votre serveur d'impression à l'aide du protocole HTTP (Hyper Text Transfer Protocol).

## **Remarque**

- Nous vous recommandons d'utiliser le protocole HTTPS aux fins de sécurité sur Internet lorsque vous configurez les paramètres à l'aide de la gestion à partir du Web. Pour activer le protocole HTTPS, consultez la section *[Configuration des paramètres de protocole](#page-174-0)* à la page 165.)
- Pour utiliser un navigateur Web, vous devez connaître l'adresse IP du serveur d'impression.

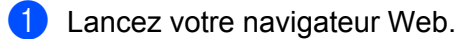

b Tapez « http://adresse IP de l'imprimante/ » dans votre navigateur. (où « adresse IP de l'imprimante » est l'adresse IP ou le nom de nœud de l'imprimante.)

Par exemple :

http://192.168.1.2/

## **Remarque**

- Si vous avez édité le fichier hosts sur votre ordinateur, ou si vous utilisez un système de noms de domaine (DNS), vous pouvez également entrer le nom de domaine du serveur d'impression. Puisque le serveur d'impression prend en charge les noms TCP/IP et NetBIOS, vous pouvez également entrer le nom NetBIOS du serveur d'impression. Le nom NetBIOS figure sur la liste de configuration du réseau. (Pour savoir comment imprimer la liste de configuration du réseau, veuillez consulter *[Impression de la liste de](#page-131-0)  [configuration du réseau](#page-131-0)* à la page 122.) Le nom NetBIOS attribué correspond aux 15 premiers caractères du nom de nœud et apparaît par défaut sous la forme « BRNxxxxxxxxxxxx » pour un réseau câblé ou « BRWxxxxxxxxxxxx » pour un réseau sans fil. (« xxxxxxxxxxxx » est l'adresse MAC / adresse Ethernet de votre ordinateur.)
- Les utilisateurs de Macintosh® peuvent avoir un accès facile au système de gestion à partir du Web en cliquant sur l'icône de l'appareil sur l'écran **Contrôleur d'état**. Pour de plus amples renseignements, consultez le guide *Guide utilisateur - logiciel* qui se trouve sur le CD-ROM.

#### **8** Cliquez sur **Configuration réseau**.

- $\overline{4}$  Entrez un nom d'utilisateur et un mot de passe. Le nom d'utilisateur par défaut est « admin » et le mot de passe par défaut est « access ».
- **6** Cliquez sur OK.
- Vous pouvez maintenant modifier les paramètres du serveur d'impression.

#### **Remarque**

Si vous avez changé les paramètres du protocole, redémarrez l'imprimante après avoir cliqué sur **Envoyer** pour activer la configuration.

## **Informations concernant les mots de passe**

La gestion à partir du Web offre deux niveaux d'accès protégé par mot de passe. Les utilisateurs peuvent accéder à **Paramètres généraux**, **Paramètres Fax**, **Paramètres Fax Internet** (MFC-8890DW uniquement), **Paramètres copie**, **Paramètres de l'imprimante** et **I/F directe USB**. Le nom d'utilisateur par défaut est « **user** » (sensible à la casse) et le mot de passe par défaut est « **access** ».

Les administrateurs peuvent accéder à tous les paramètres. Le nom de connexion de l'administrateur est « **admin** » (sensible à la casse) et le mot de passe par défaut est « **access** ».

## **Secure Function Lock 2.0**

Secure Function Lock 2.0 de Brother vous permet de faire des économies et d'augmenter votre sécurité en limitant l'accès aux fonctions disponibles sur votre appareil Brother.

Secure Function Lock vous permet de configurer des mots de passe pour des utilisateurs choisis, d'accorder l'accès aux fonctions à certains d'entre-eux ou à tous, ou de les limiter à un certain nombre de pages. Ainsi, seules les personnes autorisées peuvent utiliser ces fonctions.

Vous pouvez configurer et modifier les paramètres Secure Function Lock suivants à l'aide d'un navigateur Web.

- Imp. via PC <sup>[1](#page-152-0)</sup>
- **Impression directe USB**
- **Copie**
- **Limite de page**
- **Env.** Fax  $2$
- $\blacksquare$  Réc. Fax<sup>[2](#page-152-1)</sup>
- **Num.**

<span id="page-152-0"></span> $1$  Si vous enregistrez les noms de connexion du PC, vous pouvez restreindre l'impression depuis un PC sans que l'utilisateur n'ait à entrer de mot de passe. Pour plus d'informations, voir *[Restriction de l'impression depuis un PC par nom de connexion du PC](#page-154-0)* à la page 145.

<span id="page-152-1"></span><sup>2</sup> Non offert pour DCP-8080DN et DCP-8085DN.

## **Configuration des paramètres de Secure Function Lock 2.0 à l'aide de la gestion à partir du Web (navigateur Web) <sup>11</sup>**

#### <span id="page-153-1"></span>**Configuration de base**

a Cliquez sur **Paramètres administrateur** sur la page Web MFC-XXXX (ou DCP-XXXX), puis cliquez sur **Verrouill sécur fonctions**.

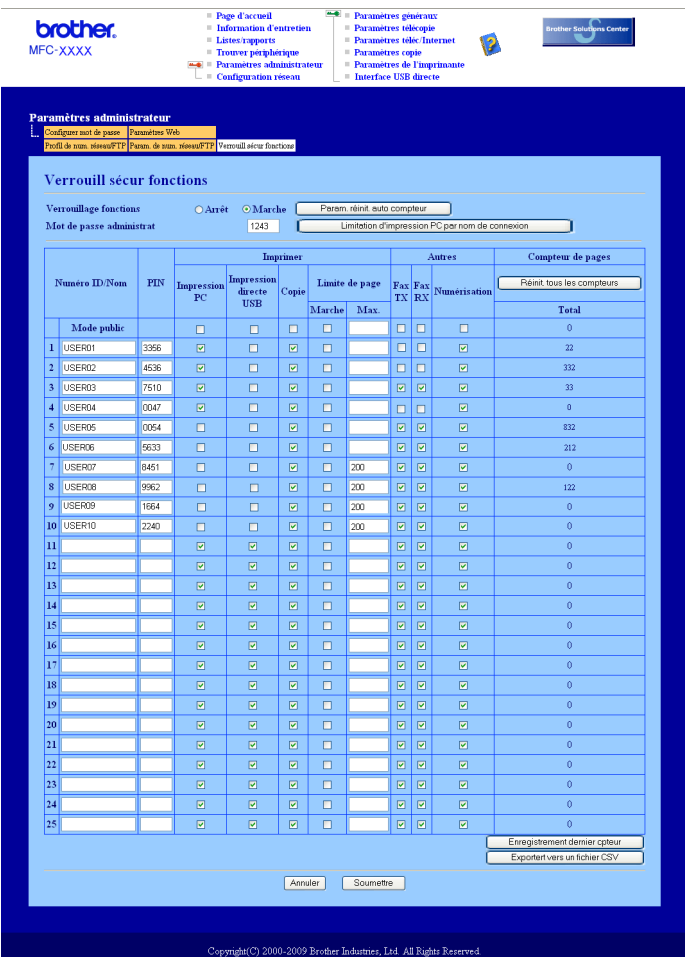

- **2** Sélectionnez Marche dans Verrouillage fonctions.
- <span id="page-153-0"></span><sup>3</sup> Entrez un nom de groupe ou un nom d'utilisateur d'un maximum de 15 caractères alphanumériques dans la boîte **Numéro ID/Nom**, puis entrez un mot de passe de quatre chiffres dans la boîte **PIN**.
- d Désélectionnez les fonctions que vous voulez restreindre dans la boîte **Imprimer** ou dans la boîte **Autres**. Pour configurer le nombre maximum de pages, cochez la case **Marche** dans **Limite de page**, puis entrez le nombre dans la boîte **Max.**. Cliquez ensuite sur **Soumettre**.
- **5** Si vous voulez restreindre l'impression depuis un PC par nom de connexion du PC, cliquez sur **Limitation d'impression PC par nom de connexion** et configurez les paramètres. (Voir *[Restriction de](#page-154-0)  [l'impression depuis un PC par nom de connexion du PC](#page-154-0)* à la page 145.)

### <span id="page-154-0"></span>**Restriction de l'impression depuis un PC par nom de connexion du PC**

Lorsque vous configurez ce paramètre, l'imprimante peut authentifier par nom de connexion du PC et permettre une tâche d'impression à partir d'un ordinateur enregistré.

a Cliquez sur **Limitation d'impression PC par nom de connexion**. L'écran **Limitation d'impression PC par nom de connexion** s'affiche.

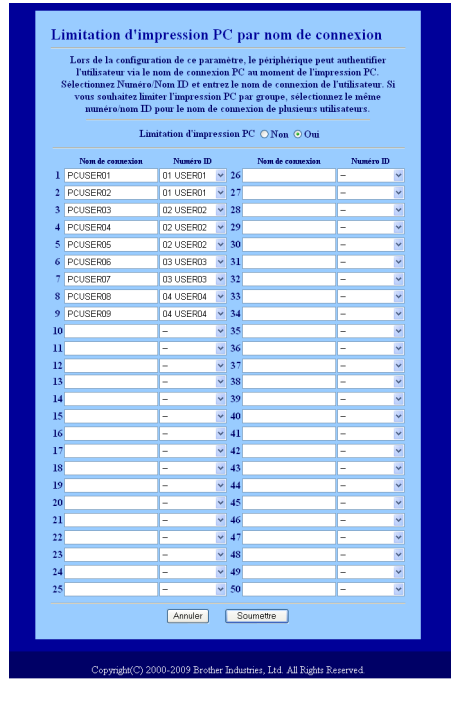

- <sup>2</sup> Sélectionnez le numéro d'identification que vous avez défini dans le champ **Numéro ID/Nom** à l'étape **C** dans *[Configuration de base](#page-153-1)* à partir de la liste déroulante **Numéro ID** pour [c](#page-153-0)haque nom de connexion, puis entrez le nom de connexion du PC dans la boîte **Nom de connexion**.
- **8** Cliquez sur **Soumettre**.

### **Remarque**

- Si vous souhaitez restreindre l'impression depuis un PC par groupe, sélectionnez le même numéro d'identification pour chaque nom de connexion du PC que vous voulez dans le groupe.
- Si vous utilisez la fonction Nom de connexion du PC, vous devez également vous assurer que la case **Utiliser le Login de l'ordinateur** est cochée dans le pilote d'imprimante. Pour en savoir plus sur le pilote d'imprimante, consultez le *Chapitre 1* du *Guide utilisateur - Logiciel* sur le CD-ROM.
- La fonction Secure Function Lock ne prend pas en charge le pilote BRScript pour l'impression.

### **Configuration du mode public**

Vous pouvez configurer le mode public pour restreindre les fonctions disponibles aux utilisateurs publics. Les utilisateurs publics n'ont pas besoin d'entrer de mot de passe pour accéder aux fonctions rendues disponibles par l'entremise de ce paramètre.

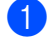

a Décochez la case de la fonction que vous voulez restreindre dans la zone **Mode public**.

b Cliquez sur **Envoyer**.

#### **Autres fonctions <sup>11</sup>**

Vous pouvez configurer les fonctions suivantes dans Secure Function Lock 2.0 :

#### **Réinit. tous les compteurs**

Vous pouvez remettre à zéro le compteur de pages en cliquant sur **Réinit. tous les compteurs**.

#### **Exportert vers un fichier CSV**

Vous pouvez exporter le compteur de pages courant y compris les informations de ID Number / Name sous forme de fichier CSV.

#### **Enregistrement dernier cpteur**

L'appareil conserve le nombre de pages une fois que le compteur a été remis à zéro. Cette fonction exporte le nombre de pages précédemment enregistré, y compris les informations ID Number / Name, sous forme de fichier CSV.

#### **Param. réinit. auto compteur**

Vous pouvez réinitialiser automatiquement les compteurs de pages en configurant les intervalles de temps en fonction des paramètres Quotidien, Hebdomadaire ou Mensuel.

## **Remarque**

- Secure Function Lock 2.0 peut être configuré à l'aide de BRAdmin Professional 3, qui est disponible sous forme de téléchargement sur<http://solutions.brother.com/>. Il est seulement disponible pour les utilisateurs de Windows®.
- La configuration que vous avez définie sur le panneau de commande pour Secure Function Lock est appliquée automatiquement aux paramètres de gestion à partir du Web.

## **Modification de la configuration de Numér. vers FTP à l'aide d'un navigateur <sup>11</sup>**

Numér. vers FTP vous permet de numériser un document directement à partir d'un serveur FTP sur votre réseau local ou sur Internet. (Pour de plus amples renseignements sur la fonction Numér. vers FTP, consultez le *Chaptitre 4* du *Guide utilisateur - logiciel*.)

**1** Cliquez sur **Paramètres administrateur** sur la page Web MFC-XXXX (ou DCP-XXXX), puis cliquez sur **Param. de num. réseau/FTP**.

<sup>2</sup> Vous pouvez choisir les numéros de profil (1 à 10) à utiliser pour les paramètres de Numér. vers FTP. Vous pouvez également stocker deux noms de fichiers définis par utilisateur pouvant être utilisés pour créer un profil de serveur FTP en plus des sept noms de fichiers présents dans **Créer nom fichier défini usager**. Un maximum de 15 caractères peut être entré dans chacun des deux champs.

Après la configuration, cliquez sur **Envoyer**.

#### **(3)** Cliquez sur Profil de num. réseau/FTP à la page Paramètres administrateur.

Vous pouvez maintenant configurer et modifier les paramètres suivants de la numérisation vers FTP à l'aide d'un navigateur Web.

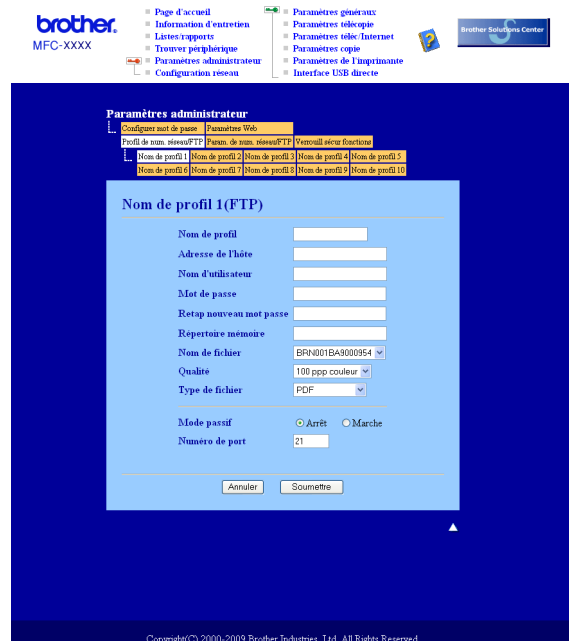

- **Nom du profil** (15 caractères max.)
- **Adresse de l'hôte** (adresse du serveur FTP)
- **Nom d'utilisateur**
- **Mot de passe**
- **Répertoire mémoire**
- Nom de fichier
- **Qualité**
- Type de fichier
- mode passif
- **Numéro du port**

Vous pouvez configurer le **mode passif** sur OFF ou ON en fonction de la configuration de votre serveur FTP et du pare-feu de votre réseau. Ce paramètre est désactivé (OFF) par défaut. Vous pouvez également modifier le numéro du port utilisé pour accéder au serveur FTP. Ce paramètre est réglé par défaut sur le port 21. Dans la plupart des cas, on peut conserver la valeur par défaut de ces paramètres.

### *A* Remarque

Numér. vers FTP est disponible lorsque les profils de serveur FTP sont configurés à l'aide de la gestion à partir du Web.

## **Modification de la configuration de Numérisation vers réseau à l'aide d'un navigateur <sup>11</sup>**

Numérisation vers réseau vous permet de numériser des documents directement à partir d'un serveur CIFS sur votre réseau local ou sur Internet. (Pour de plus amples renseignements sur le protocole CIFS, veuillez consulter *Protocoles* [à la page 8.](#page-17-0)) Pour activer le protocole CIFS, cochez la case **CIFS** à la page **Configuration réseau**. (Pour de plus amples renseignements sur la fonction Numérisation vers réseau, consultez le *Chaptitre 4* du *Guide utilisateur - logiciel*.)

### **Remarque**

La fonction Numérisation vers réseau prend en charge les authentifications Kerberos et NTLMv2.<sup>[1](#page-158-0)</sup>

<span id="page-158-0"></span>Disponible pour Windows® 2000 ou version supérieure.

- **1** Cliquez sur **Paramètres administrateur** sur la page Web MFC-XXXX (ou DCP-XXXX), puis cliquez sur **Param. de num. réseau/FTP**.
- 2) Vous pouvez choisir les numéros de profil (1 à 10) à utiliser pour les paramètres de Numérisation vers réseau.

Vous pouvez également stocker deux noms de fichiers définis par utilisateur pouvant être utilisés pour créer un profil de Numérisation vers réseau en plus des sept noms de fichiers présents dans **Créer nom fichier défini usager**. Un maximum de 15 caractères peut être entré dans chacun des deux champs.

Après la configuration, cliquez sur **Envoyer**.

#### **8** Cliquez sur Profil de num. réseau/FTP à la page Paramètres administrateur.

Vous pouvez maintenant configurer et modifier les paramètres suivants de la numérisation vers réseau à l'aide d'un navigateur Web.

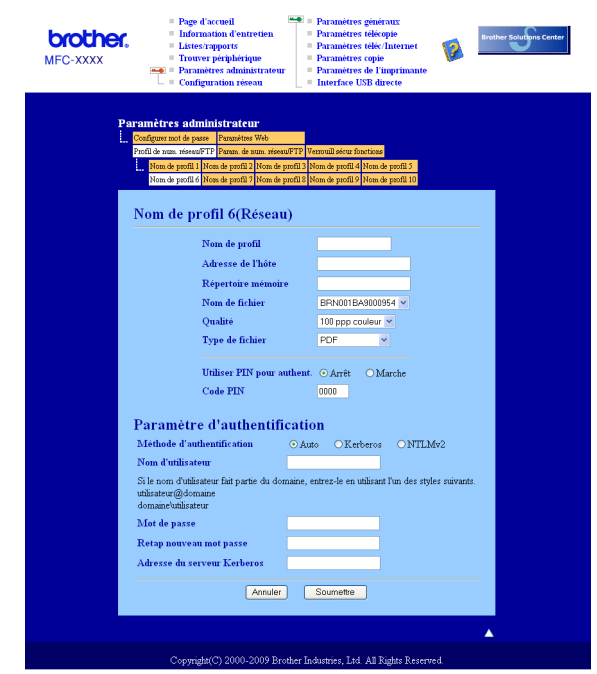

- **Nom du profil** (15 caractères max.)
- **Adresse de l'hôte**
- **Répertoire enregistrement**
- Nom de fichier
- **Qualité**
- **Type de fichier**
- **Utiliser PIN pour authent.**
- **Code PIN**
- **Méthode d'authentification**
- **Nom d'utilisateur**
- **Mot de passe**
- **Adresse du serveur Kerberos**

**150**

## <span id="page-160-0"></span>**Modification de la configuration de LDAP à l'aide d'un navigateur Web**

Vous pouvez configurer et modifier les paramètres de LDAP à l'aide d'un navigateur Web. Cliquez sur **Configuration réseau** sur la page Web MFC-XXXX (ou DCP-XXXX), puis cliquez sur **Configurer le protocole**. Assurez-vous que la case LDAP est activée, puis cliquez sur **Paramètres avancés**.

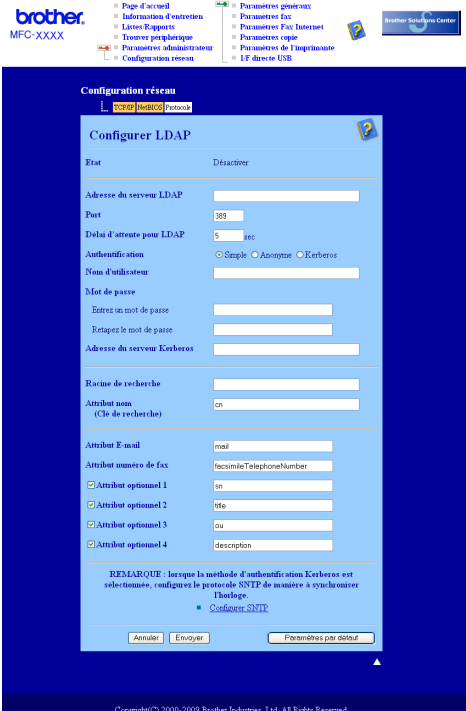

- **LDAP Activer/Désactiver**
- **Adresse du serveur LDAP**
- Port (Le numéro de port par défaut est 389.)
- **Délai d'attente pour LDAP**
- **Authentification**
- **Nom de l'utilisateu**
- Mot de passe
- **Adresse du serveur Kerberos**
- Racine de recherche
- **Attribute nom (Clé de recherche)**
- **Attribute E-mail**
- **Attribute numéro de fax**

Après la configuration, assurez-vous que l'**Etat** est **OK** à la page Résultats du test.

### **Remarque**

- Si le serveur LDAP prend en charge l'authentification Kerberos, nous vous recommandons de choisir Kerberos dans les paramètres **Authentification**. Vous obtenez ainsi une puissante authentification entre le serveur LDAP et votre appareil.
- Pour de plus amples renseignements sur chaque élément, reportez-vous au texte d'aide dans la gestion à partir du Web.

**11**

## **12 Fonctionnement de LDAP (Pour MFC-8880DN et MFC-8890DW) <sup>12</sup>**

## **Présentation <sup>12</sup>**

Le protocole LDAP vous permet de rechercher de l'information tels que des numéros de télécopieur et des adresses électroniques à partir de votre serveur. Vous pouvez configurer les paramètres de LDAP à l'aide d'un navigateur Web.

## **Modification de la configuration de LDAP à l'aide d'un navigateur <sup>12</sup>**

Vous pouvez configurer et modifier les paramètres de LDAP à l'aide d'un navigateur Web. (Pour en savoir plus, veuillez consulter *[Modification de la configuration de LDAP à l'aide d'un navigateur Web](#page-160-0)* à la page 151.)

## **Fonctionnement de LDAP à l'aide du panneau de commande <sup>12</sup>**

- **a Appuyez sur Rechercher/Num.Abrégé.**
- b Entrez les premiers caractères de votre recherche à l'aide du pavé numérique.
- **Remarque**
- Vous pouvez entrer jusqu'à 15 caractères.
- Pour de plus amples renseignements sur l'utilisation du pavé numérique, consultez la section *[Saisie de](#page-234-0)  texte* [à la page 225.](#page-234-0)
- c Appuyez sur **Rechercher/Num.Abrégé** ou sur **OK**. Le résultat de recherche LDAP s'affiche à l'écran ACL avant le résultat de recherche dans le carnet d'adresses local avec  $\blacktriangleright$ . S'il n'y a aucune correspondance sur le serveur et dans le carnet d'adresses local, l'écran ACL affiche Auc cntct trouvé pendant 2 secondes.
- $\overline{4}$  Appuyez sur  $\overline{\bullet}$  ou  $\overline{v}$  pour faire défiler la liste jusqu'à ce que vous trouviez le nom que vous cherchez. Pour confirmer les détails des informations sur le résultat, mettez le résultat en surbrillance et appuyez  $\sin \triangleright$

#### **6** Appuyez sur **OK**.

Si le résultat comprend un numéro de télécopieur et une adresse électronique, l'appareil vous invite à appuyer sur ▲ ou sur ▼ pour choisir soit un numéro de télécopieur, soir une adresse électronique.

- **6** Appuyez sur OK.
- g Chargez votre document et appuyez sur **Marche**.

### **Remarque**

- La fonction LDAP de cet appareil prend en charge LDAPv3.
- Pour communiquer avec votre serveur LDAP, vous devez utiliser l'authentification Kerberos ou l'authentification simple.
- SSL/TLS n'est pas pris en charge.
- Pour de plus amples renseignements, visitez-nous sur le site <http://solutions.brother.com/>.

## **13 Fax par Internet et Numérisation vers Email (serveur de messagerie) (Pour MFC-8880DN et MFC-8890DW) <sup>13</sup>**

## **Présentation de Fax par Internet**

La fonction de Fax par Internet (IFax) vous permet d'envoyer et de recevoir des télécopies en vous servant d'Internet comme moyen de communication. Les documents sont transmis par courriel sous forme de fichiers joints au format TIFF-F. Cela signifie qu'un ordinateur peut également recevoir et envoyer des documents, à condition qu'il soit doté d'une application pouvant générer et afficher des fichiers TIFF-F; vous pouvez utiliser une des applications de visualisation TIFF-F. Tous les documents transmis par le biais de l'appareil sont automatiquement convertis au format TIFF-F. Si vous souhaitez envoyer et recevoir des messages avec votre appareil, le logiciel de messagerie installé sur votre ordinateur doit prendre en charge le format MIME.

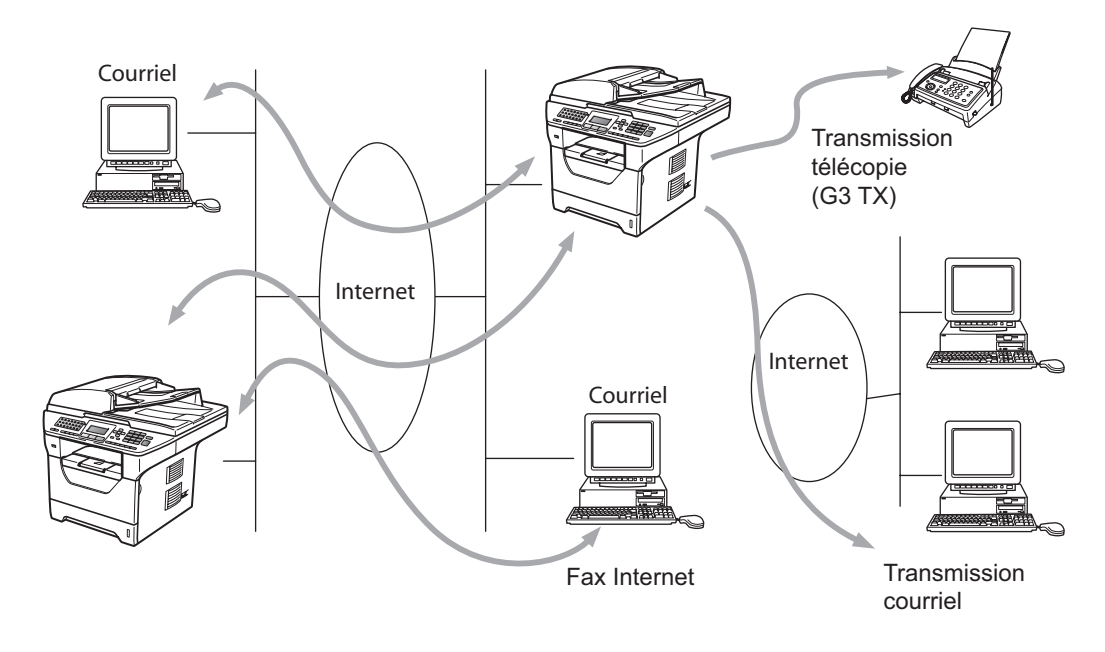

### **Remarque**

Les télécopies par Internet sont uniquement disponibles en noir et blanc.

## **Pour vous connecter**

Avant d'envoyer ou de recevoir une télécopie par Internet, vous devez configurer votre appareil Brother de manière à ce qu'il communique avec votre réseau et votre serveur de messagerie. Vous devez disposer des éléments suivants : une adresse IP configurée correctement pour votre appareil, une adresse électronique pour votre appareil, l'adresse IP de vos serveurs de messagerie, un nom et un mot de passe de boîte aux lettres pour votre appareil Brother. Si vous avez des doutes concernant l'un ou l'autre de ces éléments, consultez votre administrateur de système. (Pour en savoir plus sur la façon de configurer ces paramètres, veuillez consulter *[Gestion à partir du Web](#page-149-0)* à la page 140.)

Fax par Internet et Numérisation vers E-mail (serveur de messagerie) (Pour MFC-8880DN et MFC-8890DW)

## **Fonctions des touches du panneau de commande**

#### **Alt + 1 <sup>13</sup>**

Sert à changer de mode d'entrée. Vous pouvez utiliser les touches du pavé numérique en guise de caractères alphabétiques ordinaires.

#### **Pavé numérique**

Permet d'entrer des caractères alphabétiques ordinaires (26 lettres), ainsi que les signes @ . espace ! "# %  $8'$  () + / : ; < > = ? [] ^ - \$,  $*$  et les chiffres.

#### **d ou c <sup>13</sup>**

Permet de déplacer le curseur de l'écran ACL vers la gauche ou vers la droite quand vous saisissez du texte.

#### **OK**  $\blacksquare$

Permet d'enregistrer de nombreux numéros.

#### **Marche <sup>13</sup>**

Permet de lancer la transmission d'un document.

#### **Arrêt / Sortie <sup>13</sup>**

Permet d'effacer les données saisies et d'arrêter la numérisation ou la transmission en cours.

#### **Monotouche Rechercher/Num.Abrégé <sup>13</sup>**

Ces fonctions fonctionnent de la même façon qu'avec un appareil classique. Toutefois, veuillez noter que vous ne pouvez pas vous servir de la fonction de numérotation séquentielle pour les adresses électroniques.

#### **Alt + Marche <sup>13</sup>**

Permet de recevoir un courriel du serveur POP3 manuellement.

### **Envoi d'un fax par Internet <sup>13</sup>**

Envoyer un fax par Internet revient à envoyer une télécopie normale. Pour transmettre le fax Internet si vous avez déjà programmé les adresses de destination des appareils Fax Internet dans des emplacements de numérotation par monotouche/numéro abrégé, chargez le document dans l'appareil, utilisez la touche **Résolution** du fax pour définir la résolution voulue, sélectionnez un numéro abrégé ou de monotouche, puis appuyez sur **Marche**.

Si vous voulez entrer les adresses de fax Internet manuellement, chargez le document dans l'appareil et appuyez simultanément sur **Alt** et sur **1** pour passer au mode de composition « alphabétique ».

Pour entrer manuellement l'adresse du fax Internet, consultez *[Saisie de texte](#page-234-0)* à la page 225.

## **Saisie manuelle du texte**

Appuyez simultanément sur **Alt** et sur **1** pour passer au mode de composition « alphabétique ».

Vous pouvez vous servir des touches du pavé numérique pour composer l'adresse électronique. Pour plus d'informations, voir *[Saisie de texte](#page-234-0)* à la page 225.

Veuillez noter que vous pouvez aussi vous connecter à l'appareil par le biais d'un navigateur Web et enregistrer les données d'adresse électronique comme un numéro de monotouche ou un numéro abrégé avec l'utilitaire de gestion à partir du Web. (Pour de plus amples renseignements sur la gestion à partir du Web, consultez *[Gestion à partir du Web](#page-149-0)* à la page 140.)

Au fil de sa saisie, l'adresse du fax Internet s'affiche caractère par caractère sur l'écran ACL. Si vous spécifiez plus de 22 caractères, l'écran ACL fait défiler le nom vers la gauche, caractère par caractère. Vous pouvez entrer jusqu'à 60 caractères.

Appuyez sur **Marche** pour envoyer le document.

Une fois le document numérisé, il est automatiquement transmis à la machine réceptrice du Fax Internet par le biais de votre serveur SMTP. Vous pouvez annuler l'opération d'envoi en appuyant sur la touche **Arrêt / Sortie** pendant la numérisation. Une fois la transmission terminée, l'appareil repasse au mode d'attente.

Certains serveurs de messagerie ne vous permettent pas d'envoyer de gros documents par courriel (l'administrateur du système impose souvent une taille maximum de courrier électronique). Lorsque cette fonction est activée, l'appareil affiche Mémoire épuisée si vous tentez d'envoyer des documents par courriel dont la taille dépasse 1 mégaoctet. Le document n'est pas envoyé et un rapport d'erreur est imprimé. Dans ce cas, il vous faudra découper le document que vous voulez envoyer en plusieurs documents séparés plus petits pour qu'ils soient admis par le serveur de messagerie. (À titre indicatif, un document de 42 pages de la charte d'essai no 1 de l'UIT-T fait environ 1 mégaoctet.)

## **Réception d'un courriel ou d'un fax par Internet <sup>13</sup>**

Vous pouvez recevoir des courriers électroniques de deux façons :

- Réception POP3 (lancée manuellement)
- Réception POP3 à intervalles réguliers

Avec la réception POP3, l'appareil doit interroger le serveur de messagerie pour recevoir les tâches d'impression. Cette interrogation peut se produire à des intervalles définis (par exemple, vous pouvez configurer l'appareil pour qu'il interroge le serveur de messagerie à toutes les 10 minutes) ou vous pouvez interroger le serveur manuellement en appuyant sur les touches **Alt** + **Marche**.

Si votre appareil commence à recevoir des tâches d'impression électroniques, l'écran ACL signalera cette opération. Par exemple, Réception s'affiche à l'écran ACL suivi de xx Mail(s). Si vous appuyez sur les touches **Alt** + **Marche** pour interroger manuellement le serveur de messagerie quant aux tâches d'impression électronique et qu'il n'y a pas de documents en attente d'impression, l'écran ACL de l'appareil affiche Pas de courriel pendant deux secondes.

Si votre appareil vient à manquer de papier en cours de réception des données, les données reçues seront conservées dans la mémoire de l'appareil. Ces données seront imprimées automatiquement quand du papier sera chargé dans l'appareil. (Pour les appareils d'Europe, d'Asie et d'Océanie, l'option Récept. mémoire doit être sur Activé.)

Si le courriel reçu n'est pas au format de texte en clair ou si le fichier joint n'est pas au format TIFF-F, le message d'erreur suivant s'imprime : « LE FORMAT DU FICHIER ATTACHE N'EST PAS SUPPORTE. » Si le courriel reçu est trop long, le message d'erreur suivant s'affiche : "FICHIER E-MAIL TROP GRAND. ». Si Supprimer les messages en erreur POP est sur ON (défaut), les messages en erreur sont automatiquement supprimés du serveur de messagerie.

## **Réception d'un fax Internet sur un ordinateur <sup>13</sup>**

Lorsqu'un ordinateur reçoit un document de fax Internet, le document est annexé à un courrier électronique qui informe l'ordinateur de la réception d'un document de fax Internet. Cette indication figure dans le champ Sujet du message reçu.

Si l'ordinateur auquel vous souhaitez envoyer un document n'exécute pas Windows® 2000/XP, Windows Server<sup>®</sup> 2003 ou Windows Vista<sup>®</sup>, veuillez indiquer au propriétaire de l'ordinateur qu'il lui faudra installer un logiciel lui permettant de visualiser les documents au format TIFF-F.

## **Réadressage des courriels et des télécopies reçus <sup>13</sup>**

Vous pouvez réadresser un courriel électronique ou une télécopie ordinaire à une autre adresse électronique ou à un autre télécopieur. Les messages reçus peuvent être réadressés par courriel vers un ordinateur ou par Fax Internet. Ils peuvent aussi être réadressés par le biais de lignes téléphoniques conventionnelles vers un autre appareil.

La fonction peut être activée à l'aide d'un navigateur Web ou du panneau de commande de l'appareil. Les étapes à suivre pour configurer le réadressage de télécopie sont décrites dans le *Guide de l'utilisateur* de votre appareil.

Consulter le *Guide utilisateur* accompagnant l'appareil pour vérifier si cette fonction est prise en charge.

## **Diffusion relais**

Cette fonction permet à l'appareil Brother de recevoir un document par Internet puis de le retransmettre à d'autres télécopieurs par le biais de lignes téléphoniques traditionnelles.

Si vous souhaitez utiliser votre appareil comme une station de relais, vous devez spécifier un nom de domaine agréé, en d'autres termes, la partie du nom qui suit le signe « @ ».

Le nom d'un domaine autorisé pour la fonction de diffusion/reroutage fait référence à son adresse électronique. Ainsi, si l'adresse de l'autre partie était robert@brother.com, nous identifierions le domaine comme étant brother.com. Si l'adresse électronique était jacques@brother.co.uk, le domaine serait brother.co.uk.

Procédez avec précaution lors de la sélection des domaines agréés car tout utilisateur d'un tel domaine pourra vous envoyer un message à diffuser. Vous pouvez enregistrer jusqu'à 10 noms de domaine.

La fonction diffusion relais peut prendre en charge le reroutage d'un document à un maximum de 48 télécopieurs par le biais des lignes téléphoniques traditionnelles.

#### **Diffusion relais à partir d'un appareil <sup>13</sup>**

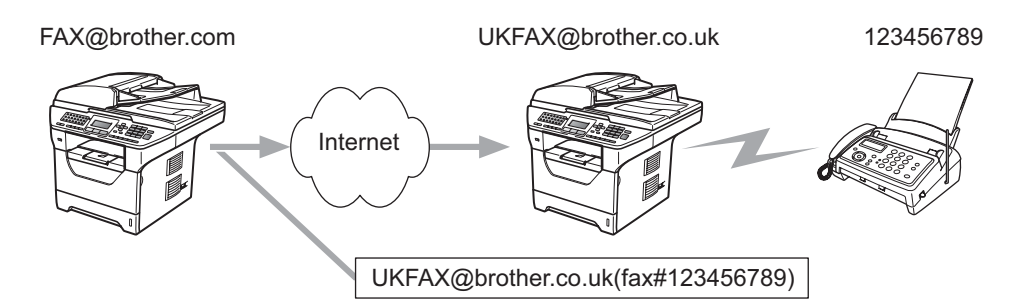

Dans cet exemple, l'adresse électronique de votre appareil est FAX@brother.com. Vous souhaitez envoyer un document à partir de cet appareil à un appareil situé en Angleterre dont l'adresse électronique est UKFAX@brother.co.uk. Cet appareil retransmettra ensuite le document à un télécopieur classique par le biais d'une ligne téléphonique traditionnelle. Comme votre adresse électronique est FAX@brother.com, vous devez configurer brother.com comme nom de domaine agréé sur l'appareil situé en Angleterre chargé de diffuser le document au télécopieur traditionnel. Si vous n'entrez pas les données du nom de domaine, l'appareil intermédiaire (c'est-à-dire l'appareil chargé du reroutage du document) n'acceptera aucune transmission Internet reçue de l'appareil dans le domaine @brother.com.

Une fois le domaine agréé défini, vous pouvez envoyer le document à partir de votre appareil [c.à.d. FAX@brother.com] en tapant l'adresse électronique de l'appareil [c.à.d. UKFAX@brother.co.uk] qui se chargera de transmettre le document suivi du numéro d'abonné du télécopieur destinataire. Ci-après figure un exemple illustrant comment entrer l'adresse électronique et le numéro de télécopieur.

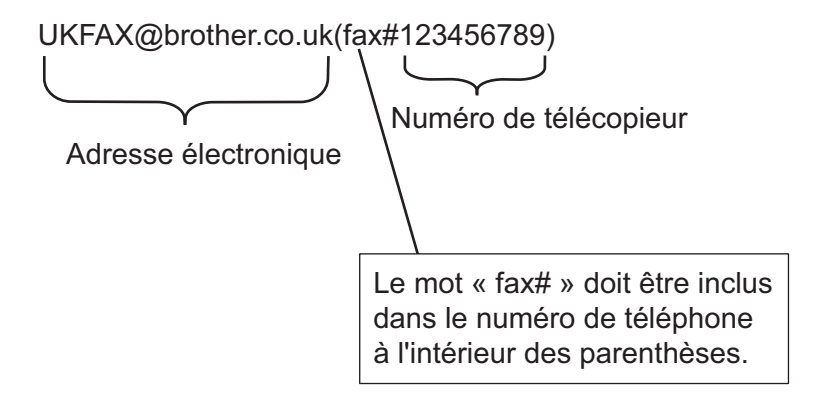

#### **Envoi à plusieurs numéros de télécopieur : <sup>13</sup>**

Si vous souhaitez rerouter le document vers plus d'un télécopieur classique, vous pouvez entrer l'adresse de la façon suivante :

- **1** Entrez le numéro de téléphone du premier télécopieur UKFAX@brother.co.uk(fax#123).
- b Appuyez sur **OK**.
- c Entrez le numéro de téléphone du deuxième télécopieur UKFAX@brother.co.uk(fax#456).
- d Appuyez sur **Marche**.

#### **Diffusion relais à partir d'un ordinateur <sup>13</sup>**

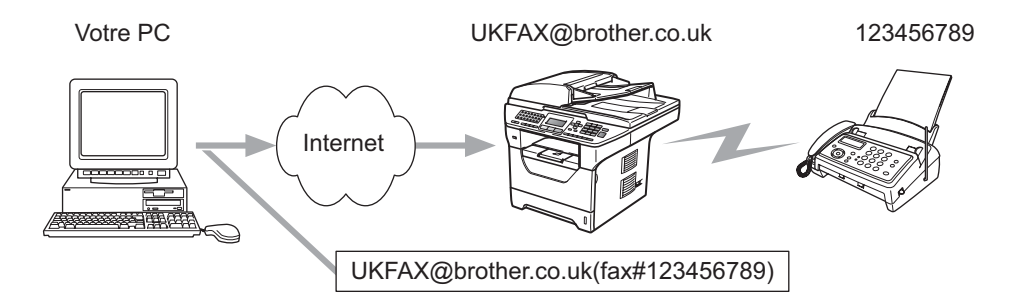

Vous pouvez également envoyer un courrier électronique à partir de votre ordinateur et le rediffuser à un télécopieur traditionnel. La méthode de saisie du numéro de téléphone du télécopieur traditionnel destinataire du courrier électronique rerouté varie en fonction du logiciel de messagerie que vous utilisez. Ciaprès figurent quelques exemples pour différents logiciels de messagerie :

Certains logiciels de messagerie ne prennent pas en charge l'émission à un grand nombre de numéros de télécopieur. Si votre logiciel de messagerie ne prend pas en charge l'émission à plusieurs numéros, il vous faudra rerouter le message à un télécopieur à la fois.

Entrez l'adresse de l'appareil relai et le numéro d'abonné du télécopieur dans le champ « À » suivant la même méthode que celle décrite pour la diffusion à partir d'un appareil.

UKFAX@brother.co.uk(fax#123456789)

### **Microsoft® Outlook® : <sup>13</sup>**

Pour Microsoft<sup>®</sup> Outlook<sup>®</sup> 97 ou une version supérieure, vous devez saisir les données de l'adresse dans le carnet d'adresses comme suit :

Nom : nº fax 123456789

Adresse électronique : UKFAX@brother.co.uk

## **Message de vérification de transmission <sup>13</sup>**

Le message de vérification de transmission assure deux fonctions distinctes. Le message de vérification pour l'envoi permet de demander un avis du poste récepteur pour signaler que le Fax Internet ou le courriel a été reçu et traité. Le message de vérification pour la réception permet de transmettre un rapport par défaut au poste d'origine après avoir correctement reçu et traité le Fax Internet ou le courriel.

Pour utiliser cette fonction, vous devez définir l'option Avis parmi les options Config Rc cour et Config TX cour.

## **Config TX cour**

Vous pouvez régler l'option Avis dans l'option Config TX cour sur Activé ou sur Désactivé. Lorsqu'elle est réglée sur Activé, un champ d'information supplémentaire est envoyé avec les données d'image. Ce champ s'appelle « MDN ».

MDN (Mail Disposition Notification) :

Ce champ demande l'état du Fax Internet / courrier électronique après sa livraison par le système de transport SMTP (protocole de transfert de courriel simple). Une fois le message arrivé au poste destinataire, ces données sont utilisées quand l'appareil ou l'utilisateur lit ou imprime le Fax Internet ou le courrier électronique reçu. Par exemple, si le message est ouvert en lecture ou imprimé, le poste destinataire renvoie un avis à la machine ou à l'utilisateur originateur.

Pour que la demande soit prise en compte, le poste destinataire doit prendre en charge le champ MDN.

## **Config Rc cour <sup>13</sup>**

Il existe trois réglages possibles pour cette option, à savoir Activé, MDN ou Désactivé.

#### **Avis de réception** « Activé »

Lorsque le réglage est sur « Activé », un message fixe est transmis au poste émetteur pour indiquer la bonne réception du message. Ces messages fixes dépendent de l'opération demandée par le poste originateur.

Les messages de rapport consistent en :

Réussite : Reçu de <adresse électronique>

**Avis de réception** « MDN »

Lorsque le réglage est sur « MDN », le rapport décrit ci-dessus est transmis au poste émetteur si le poste de départ a envoyé le champ « MDN » pour demander une confirmation.

#### **Avis de réception** « Désactivé »

Le réglage « Off » fait passer toutes les formes d'avis de réception à Désactivé, aucun message n'est envoyé au poste émetteur, peu importe la demande.

## **Avis d'erreur <sup>13</sup>**

S'il se produit une erreur de livraison de courriel lors de l'envoi d'un fax Internet, le serveur de messagerie renverra un avis d'erreur à l'appareil et le message d'erreur sera imprimé. En cas d'erreur lors de la réception d'un message, un message d'erreur est imprimé (par exemple : « Le message transmis à la machine n'était pas au format TIFF-F. »).

## **Informations importantes concernant la fonction fax par Internet <sup>13</sup>**

La fonction de communication de fax Internet sur un réseau local est plus ou moins la même que la communication par courrier électronique. Toutefois, elle est à distinguer des échanges de télécopie par les lignes téléphoniques classiques. En cas d'utilisation de la fonction Fax Internet, il convient de tenir compte des points suivants :

- En fonction de divers facteurs tels que l'emplacement géographique du destinataire, la structure du réseau local ou le trafic présent sur le circuit (tel qu'Internet), le système peut mettre longtemps à renvoyer un avis d'erreur. (en principe de 20 à 30 secondes).
- Dans le cas d'une transmission par le biais de l'Internet, du fait de son piètre niveau de sécurité, nous vous conseillons d'utiliser les lignes téléphoniques traditionnelles pour envoyer des documents revêtant un caractère confidentiel.
- Si le système de messagerie du destinataire n'est pas compatible avec le format MIME, vous ne pourrez pas lui transmettre de document. Suivant le serveur du destinataire, il peut arriver que l'avis d'erreur de livraison ne soit pas renvoyé.
- Si les données d'image du document sont très volumineuses, il est possible que la transmission échoue.
- Vous ne pouvez pas modifier la police et la taille de caractères des courriels reçus par Internet.

Fax par Internet et Numérisation vers E-mail (serveur de messagerie) (Pour MFC-8880DN et MFC-8890DW)

## Apercu de Numérisation vers E-mail (serveur de messagerie)

Si vous sélectionnez Numérisation vers courriel (Serveur courriel), vous pourrez numériser un document noir et blanc ou couleur et l'envoyer directement par courriel à partir de l'appareil. Vous pouvez sélectionner PDF ou TIFF pour Noir et blanc, et PDF ou JPEG pour couleur.

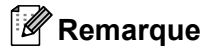

La fonction Numérisation vers courriel (Serveur courriel) requiert la prise en charge de serveur courriel SMTP/POP3. (Voir *[Méthodes de sécurité pour l'avis par courriel](#page-173-0)* à la page 164.)

## **Fonctionnement de Numér courriel (serveur de messagerie) <sup>13</sup>**

a Mettez le document avec la face à scanner vers le haut dans l'ADF ou avec la face vers le bas sur la vitre du scanner. **2** Appuyez sur  $\sqrt{2}$  (**Numériser**). **3** Appuyez sur  $\triangle$  ou sur  $\nabla$  pour sélectionner Scan vrs cour.. Appuyez sur **OK**.  $\overline{4}$  Appuyez sur  $\overline{\phantom{a}}$  ou  $\overline{\phantom{a}}$  pour sélectionner 2cotés sur long, 2cotés sur larg ou 1coté. Appuyez sur **OK**. **5** Appuyez sur  $\triangle$  ou sur  $\nabla$  pour sélectionner Changer param. Appuyez sur **OK**. Si vous n'avez pas à changer la qualité, appuyez sur  $\blacktriangle$  ou sur  $\nabla$  pour sélectionner Entrer adresse. Appuyez sur **OK** pu[i](#page-170-0)s passez à l'étape  $\odot$ . **6** Appuyez sur  $\triangle$  ou sur  $\nabla$  pour sélectionner Couleur 100 ppp, Couleur 200 ppp, 300 ppp couleur, 600 ppp couleur, Gris 100 ppp, Gris 200 ppp, Gris 300 ppp, N&B 200 ppp ou N&B 200x100 ppp. Appuyez sur **OK**. Si vous avez sélectionné Couleur 100 ppp, Couleur 200 ppp, 300 ppp couleur, 600 ppp couleur, Gris 100 ppp, Gris 200 ppp ou Gris 300 ppp, passez à l'étape [g](#page-170-1). Si vous avez sélectionné N&B 200 ppp ou N&B 200x100 ppp, passez à l'étape  $\odot$ . **(7)** Appuyez sur **A** ou sur **V** pour sélectionner PDF, PDF sécurisé, JPEG ou XPS. Appuyez sur OK et passez à l'étape **. 68** Appuyez sur  $\triangle$  ou  $\nabla$  pour sélectionner PDF, PDF sécurisé ou TIFF. Appuyez sur OK et passez à l'étape  $\mathbf{\Omega}$ . **<sup>69</sup> L'écran ACL vous demande de saisir l'adresse. Saisissez l'adresse courriel du destinataire à partir du** pavé numérique, ou utilisez une monotouche ou un numéro abrégé. Appuyez sur **Marche**. L'appareil

#### **Remarque**

<span id="page-170-2"></span><span id="page-170-1"></span><span id="page-170-0"></span>démarre l'opération de numérisation.

Vous pouvez choisir uniquement un numéro de monotouche ou un numéro abrégé qui ont une adresse de courrier électronique enregistrée comme profil de numérisation.

**13**

## **Utilisation d'un numéro monotouche ou d'un numéro abrégé <sup>13</sup>**

Vous pouvez aussi numériser un document directement vers une adresse enregistrée sous un numéro monotouche ou un numéro abrégé. Lorsque vous numérisez le document, le réglage enregistré avec le numéro monotouche ou le numéro abrégé sera utilisé pour la qualité et le type de fichier. Seules les touches de numéro monotouche ou abrégé comportant une adresse courriel peuvent être utilisées lorsque vous numérisez des données à l'aide de ces touches. (Vous ne pouvez pas utiliser les adresses Fax Internet.)

- Mettez le document avec la face à scanner vers le haut dans l'ADF ou avec la face vers le bas sur la vitre du scanner.
- **2** Appuyez sur  $\boxed{\triangle}$  (**Numériser**).
- **3** Choisissez un numéro monotouche ou un numéro abrégé.
- 4 Appuyez sur **Marche**. L'appareil démarre l'opération de numérisation.

### *C* Remarque

Si vous enregistrez l'adresse courriel sous une monotouche ou un numéro abrégé, vous pouvez enregistrer la résolution de numérisation (Profil de numérisation) de chaque adresse courriel.

**14 Fonctions de sécurité <sup>14</sup>**

## **Présentation**

De nos jours, il existe d'innombrables menaces à la sécurité de votre réseau et des données qu'il achemine. Votre appareil Brother emploie certains des plus récents protocoles de sécurité et de cryptage disponibles. Ces fonctions peuvent être intégrées au plan global de sécurité de votre réseau pour aider à protéger vos données et à prévenir les accès non autorisés à votre appareil. Le présent chapitre explique divers protocoles de sécurité pris en charge et la façon de les configurer.

## **Terminologie du domaine de la sécurité <sup>14</sup>**

AC (Autorité de certification)

Entité qui émet des certificats numériques (particulièrement les certificats X.509) et garantit l'association entre les éléments de données dans un certificat.

■ CSR (Certificate Signing Request ou Demande de signature de certificat)

Par CSR, s'entend un message envoyé par un demandeur à un AC afin de demander l'émission d'un certificat. La demande CSR contient des informations qui identifient le demandeur, la clé publique générée par le demandeur et la signature numérique du demandeur.

■ Certificat

Le certificat est l'information qui associe une clé publique à une identité. Le certificat peut être utilisé pour vérifier si une clé publique appartient à une personne distincte. Le format est défini par la norme x.509.

Signature numérique

Une signature numérique est une valeur calculée par un algorithme cryptographique et annexée à un objet de données de sorte que tout destinataire des données peut utiliser la signature pour vérifier l'origine et l'intégrité des données.

Système cryptographique à clé publique

Branche moderne de la cryptographie en vertu de laquelle les algorithmes emploient une paire de clés (une publique et une privée) et utilisent un différent composant de la paire pour différentes étapes de l'algorithme.

Système cryptographique à clé partagée

Branche de la cryptographie en vertu de laquelle des algorithmes utilisent la même clé pour deux étapes différentes de l'algorithme (telles que le cryptage et le décryptage).

## **Protocoles de sécurité <sup>14</sup>**

Le serveur d'impression Brother prend en charge les protocoles de sécurité qui suivent.

### **Remarque**

Pour savoir comment configurer les paramètres de protocole, consultez *[Utilisation de la gestion à partir](#page-28-0)  [du Web \(navigateur Web\) pour modifier les paramètres d'impression/numérisation](#page-28-0)* à la page 19.

### **SSL (Secure Socket Layer) / TLS (Transport Layer Security) <sup>14</sup>**

Ces protocoles de communication sécurisée chiffrent les données pour prévenir les menaces à la sécurité.

#### **Serveur Web (HTTPS) <sup>14</sup>**

Protocole HTTP (Hyper Text Transfer Protocol) sur Internet qui utilise SSL.

#### **IPPS <sup>14</sup>**

Protocole d'impression IPP Version 1.0 (Internet Printing Protocol) sur Internet qui utilise SSL.

#### **SNMPv3 1444**

Le protocole de gestion de réseau simple de version 3 (SNMPv3) offre l'authentification de l'utilisateur et le cryptage des données pour gérer les périphériques du réseau en toute sécurité.

## <span id="page-173-0"></span>**Méthodes de sécurité pour l'avis par courriel <sup>14</sup>**

Le serveur d'impression Brother prend en charge les méthodes de sécurité suivantes pour l'avis par courriel.

**Remarque**

Pour savoir comment configurer les paramètres des méthodes de sécurité, consultez *[Utilisation de la](#page-28-0)  [gestion à partir du Web \(navigateur Web\) pour modifier les paramètres d'impression/numérisation](#page-28-0)* [à la page 19.](#page-28-0)

#### **POP avant SMTP (PbS)**

Une méthode d'authentification de l'utilisateur pour envoyer des courriels à partir d'un client. Le client est autorisé à utiliser le serveur SMTP en accédant au serveur POP3 avant d'envoyer le courriel.

### **SMTP-AUTH (authentification SMTP)**

SMTP-AUTH est une extension de SMTP (le protocole d'émission de courriel sur Internet) comprenant une méthode d'authentification vérifiant que la véritable identité de l'émetteur est connue.

### **APOP (Authenticated Post Office Protocol) <sup>14</sup>**

APOP est une extension de POP3 (le protocole de réception sur Internet) comprenant une méthode d'authentification qui chiffre le mot de passe quand le client reçoit un courriel.

## <span id="page-174-1"></span><span id="page-174-0"></span>**Configuration des paramètres de protocole <sup>14</sup>**

Vous pouvez activer ou désactiver chaque protocole et méthode de sécurité à l'aide de la gestion à partir du Web (navigateur Web).

### **Remarque**

Nous recommandons d'utiliser Microsoft® Internet Explorer® 6.0 (ou supérieur) ou Firefox® 1.0 (ou supérieur) pour Windows® et Safari® 1.3 pour Macintosh<sup>®</sup>. Veuillez également vous assurer que JavaScript et les cookies sont toujours activés dans le navigateur que vous utilisez. Pour utiliser un navigateur Web, vous devez connaître l'adresse IP du serveur d'impression.

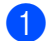

 $\blacksquare$  Lancez votre navigateur Web.

b Tapez « http://adresse IP de l'imprimante » (où « adresse IP de l'imprimante » est l'adresse IP ou le nom de nœud de l'imprimante.)

Par exemple :

http://192.168.1.2/

### **Remarque**

- Si vous avez édité le fichier hosts sur votre ordinateur, ou si vous utilisez un système de noms de domaine (DNS), vous pouvez également entrer le nom de domaine du serveur d'impression.
- Pour les utilisateurs de Windows $^{\circledR}$ , puisque le serveur d'impression prend en charge les noms TCP/IP et NetBIOS, vous pouvez également entrer le nom NetBIOS du serveur d'impression. Le nom NetBIOS figure sur la liste de configuration du réseau. Pour savoir comment imprimer la liste de configuration du réseau, veuillez consulter *[Impression de la liste de configuration du réseau](#page-131-0)* à la page 122. Le nom NetBIOS attribué correspond aux 15 premiers caractères du nom de nœud et apparaît par défaut sous la forme « BRNxxxxxxxxxxxx » pour un réseau câblé ou « BRWxxxxxxxxxxxx » pour un réseau sans fil.
- **3** Cliquez sur **Configuration réseau**.
- d Entrez un nom d'utilisateur et un mot de passe. Le nom d'utilisateur par défaut est « **admin** » et le mot de passe par défaut est « **access** ».
- **6** Cliquez sur OK.
- **6** Cliquez sur **Configurer le protocole**.

Vous pouvez maintenant configurer les paramètres de protocole.

### **Remarque**

Si vous changez les paramètres du protocole, redémarrez l'imprimante après avoir cliqué sur **Envoyer** pour activer la configuration.

## <span id="page-175-0"></span>**Gestion sécurisée de votre imprimante réseau <sup>14</sup>**

Pour gérer votre imprimante réseau en toute sécurité, vous devez employer les utilitaires de gestion avec les protocoles de sécurité.

## <span id="page-175-1"></span>**Gestion sécurisée à l'aide de la gestion à partir du Web (navigateur Web) <sup>14</sup>**

Nous vous recommandons d'utiliser les protocoles HTTPS et SNMPv3 pour la gestion sécurisée. Pour utiliser le protocole HTTPS, les paramètres d'imprimante suivants doivent être configurés.

- Un certificat et une clé privée doivent être installés dans l'imprimante. (Pour savoir comment installer un certificat et une clé privée, consultez la section *[Création et installation d'un certificat](#page-181-0)* à la page 172.)
- Le protocole HTTPS doit être activé. Pour activer le protocole HTTPS, activez **La communication SSL n'est pas utilisée (Port 443)** à partir de la page **Paramètres avancés** de la **Gestion à partir du Web (Serveur Web)** à la page **Configurer le protocole**. (Pour activer le protocole HTTPS, consultez la section *[Configuration des paramètres de protocole](#page-174-1)* à la page 165.)

## **Remarque**

- Nous recommandons d'utiliser Microsoft<sup>®</sup> Internet Explorer<sup>®</sup> 6.0 (ou supérieur) ou Firefox<sup>®</sup> 1.0 (ou supérieur) pour Windows® et Safari® 1.3 pour Macintosh®. Veuillez également vous assurer que JavaScript et les cookies sont toujours activés dans le navigateur que vous utilisez. Pour utiliser un navigateur Web, vous devez connaître l'adresse IP du serveur d'impression.
- Nous vous recommandons de désactiver les protocoles TELNET, FTP et TFTP. L'accès à l'appareil en utilisant ces protocoles n'est pas sécurisé. Consultez *[Configuration des paramètres de protocole](#page-174-1)* [à la page 165.](#page-174-1)

#### $\blacksquare$  Lancez votre navigateur Web.

- Tapez « http://Nom commun/ » dans votre navigateur. (Où « Nom commun » est le nom commun que vous avez attribué au certificat, tel que l'adresse IP, le nom du nœud ou le nom du domaine. (Pour savoir comment attribuer un Nom commun au certificat, consultez la section *[Création et installation d'un](#page-181-0)  certificat* [à la page 172](#page-181-0).)
	- Par exemple :

https://192.168.1.2/ (si le nom commun est l'adresse IP de l'imprimante)

### **Remarque**

- Si vous avez édité le fichier hosts sur votre ordinateur, ou si vous utilisez un système de noms de domaine (DNS), vous pouvez également entrer le nom de domaine du serveur d'impression.
- Pour les utilisateurs de Windows $^{\circledR}$ , puisque le serveur d'impression prend en charge les noms TCP/IP et NetBIOS, vous pouvez également entrer le nom NetBIOS du serveur d'impression. Le nom NetBIOS figure sur la liste de configuration du réseau. Pour savoir comment imprimer la liste de configuration du réseau, veuillez consulter *[Impression de la liste de configuration du réseau](#page-131-0)* à la page 122. Le nom NetBIOS attribué correspond aux 15 premiers caractères du nom de nœud et apparaît par défaut sous la forme « BRNxxxxxxxxxxxx » pour un réseau câblé ou « BRWxxxxxxxxxxxx » pour un réseau sans fil.

**3** Vous pouvez maintenant accéder à l'imprimante à l'aide du protocole HTTPS. Nous vous recommandons d'utiliser la gestion sécurisée (SNMPv3) de concert avec le protocole HTTPS. Si vous utilisez le protocole SNMPv3, procédez comme suit.

#### **Remarque**

Vous pouvez également changer les paramètres de SNMP à l'aide de BRAdmin Professional 3 ou de Web BRAdmin.

#### 4 Cliquez sur **Configuration réseau**.

- e Entrez un nom d'utilisateur et un mot de passe. Le nom d'utilisateur par défaut est « **admin** » et le mot de passe par défaut est « **access** ».
- **6** Cliquez sur **Configurer le protocole**.
- g Assurez-vous que le paramètre **SNMP** est activé, puis cliquez sur **Paramètres avancés** de **SNMP**.
- 8) Vous pouvez configurer les paramètres de SNMP à partir de l'écran ci-dessous.

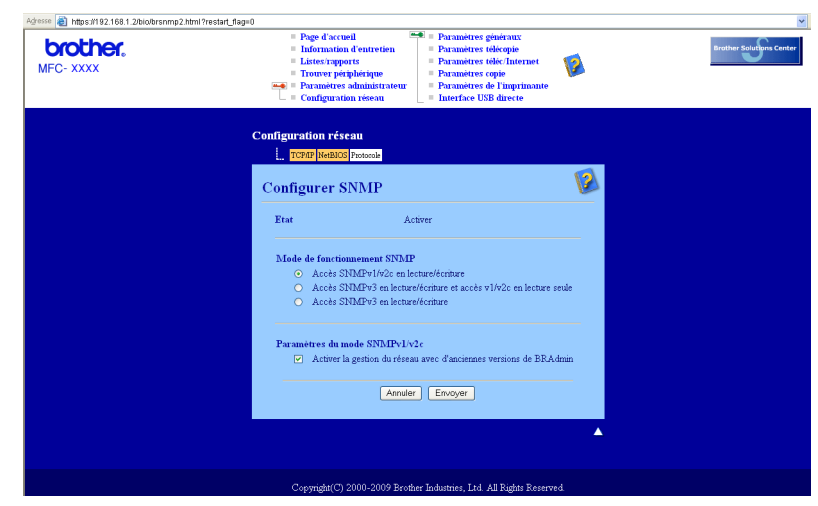

Nous proposons trois modes de fonctionnement par connexion SNMP.

#### **Accès SNMPv3 en lecture/écriture**

Dans ce mode, le serveur d'impression utilise la version 3 du protocole SNMP. Si vous voulez gérer le serveur d'impression en toute sécurité, utilisez ce mode.

### **Remarque**

Lorsque vous utilisez le mode **Accès SNMPv3 en lecture/écriture**, veuillez noter ce qui suit.

- Vous pouvez gérer le serveur d'impression en utilisant BRAdmin Professional 3, Web BRAdmin ou la Gestion à partir du Web (navigateur Web) seulement.
- Nous vous recommandons d'utiliser la communication sécurisée SSL (HTTPS).
- À l'exception de BRAdmin Professional 3 et de Web BRAdmin, toutes les applications qui utilisent SNMPv1/v2c seront restreintes. Pour permettre l'utilisation des applications SNMPv1/v2c, utilisez le mode **Accès SNMPv3 en lecture/écriture et accès v1/v2c en lecture seule** ou **Accès SNMPv1/v2c en lecture/écriture**.

#### **Accès SNMPv3 en lecture/écriture et accès v1/v2c en lecture seule**

Dans ce mode, le serveur d'impression utilise l'accès en lecture-écriture à la version 3 et l'accès en lecture seule à la version 1 et à la version 2c du protocole SNMP.

#### **Remarque**

Lorsque vous utilisez le mode **Accès SNMPv3 en lecture/écriture et accès v1/v2c en lecture seule**, certaines des applications Brother (par ex. BRAdmin Light) qui accèdent au serveur d'impression ne fonctionnent pas adéquatement puisqu'elles autorisent l'accès en lecture seule à la version 1 et à la version 2c. Si vous voulez employer toutes les applications, utilisez le mode **Accès SNMPv1/v2c en lecture/écriture**.

#### **Accès SNMPv1/v2c en lecture/écriture**

Dans ce mode, le serveur d'impression utilise la version 1 et la version 2c du protocole SNMP. Ce mode vous permet d'utiliser toutes les applications Brother. Toutefois, il n'est pas sécurisé car il n'authentifie pas l'utilisateur et les données ne sont pas chiffrées.

#### **Remarque**

Pour obtenir des compléments d'information, reportez-vous au texte d'aide dans la gestion à partir du Web.

## **Gestion sécurisée à l'aide de BRAdmin Professional 3 (pour Windows®) <sup>14</sup>**

#### **Pour utiliser l'utilitaire BRAdmin Professional en toute sécurité, veuillez procéder ainsi. <sup>14</sup>**

- Nous recommandons vivement d'utiliser la dernière version de BRAdmin Professional 3 ou de Web BRAdmin, qui peut être téléchargée à partir du site [http://solutions.brother.com](http://solutions.brother.com/). Si vous utilisez une version plus ancienne de BRAdmin<sup>[1](#page-177-0)</sup> pour gérer vos appareils Brother, l'authentification de l'utilisateur ne sera pas sécurisée.
- $\blacksquare$  Si vous souhaitez prévenir l'accès à votre imprimante avec des anciennes versions de BRAdmin <sup>[1](#page-177-0)</sup>, vous devez désactiver l'accès à partir de versions antérieures de BRAdmin<sup>[1](#page-177-0)</sup> par l'intermédiaire des **Paramètres avancés** de **SNMP** dans la page **Configurer le protocole**, en utilisant la gestion à partir du Web (navigateur Web). (Voir *[Utilisation de la gestion à partir du Web \(navigateur Web\) pour modifier les](#page-28-0)  [paramètres d'impression/numérisation](#page-28-0)* à la page 19.)
- Désactivez les protocoles Telnet, FTP et TFTP. L'accès à l'appareil en utilisant ces protocoles n'est pas sécurisé. (Pour savoir comment configurer les paramètres de protocole, consultez *[Utilisation de la gestion](#page-28-0)  [à partir du Web \(navigateur Web\) pour modifier les paramètres d'impression/numérisation](#page-28-0)* à la page 19.) Si vous désactivez le protocole FTP, la fonction Numér. vers FTP est également désactivée.
- Si vous utilisez BRAdmin Professional et la gestion à partir du Web (navigateur Web) ensemble, utilisez la gestion à partir du Web à l'aide du protocole HTTPS. (Voir *[Gestion sécurisée à l'aide de la gestion à](#page-175-1)  [partir du Web \(navigateur Web\)](#page-175-1)* à la page 166.)
- $\blacksquare$  Si vous gérez un groupe composé de serveurs d'impression plus anciens  $^2$  $^2$  et les nouveaux serveurs d'impression NC-6800h ou NC-7600w avec BRAdmin Professional, nous recommandons d'utiliser un mot de passe différent dans chaque groupe. Ceci permettra de maintenir la sécurité sur les nouveaux serveurs d'impression NC-6800h ou NC-7600w.

<span id="page-177-0"></span>1 BRAdmin Professional antérieur à la Ver. 2.80, Web BRAdmin antérieur à la Ver. 1.40, BRAdmin Light pour Macintosh® antérieur à la Ver. 1.10<br>2. Série NG 2000, NG 2100p, NG 2100p, NG 2100p, NG 410ph, NG 510ph, NG 520ph, NG

<span id="page-177-1"></span><sup>2</sup> Série NC-2000, NC-2100p, NC-3100h, NC-3100s, NC-4100h, NC-5100h, NC-5200h, NC-6100h, NC-6200h, NC-6300h, NC-6400h, NC-8000, NC-100h, NC-110h, NC-120w, NC-130h, NC-140w, NC-8100h, NC-9100h, NC-7100w, NC-7200w, NC-2200w

## **Impression sécurisée de documents à l'aide de IPPS**

Pour imprimer des documents en toute sécurité sur Internet, vous pouvez utiliser le protocole IPPS.

#### **Remarque**

- La communication à l'aide du protocole IPPS ne peut pas empêcher l'accès non autorisé au serveur d'impression.
- IPPS est disponible pour Windows® 2000/XP, Windows Vista® et Windows Server® 2003/2008.

Pour utiliser HTTPS, les paramètres d'imprimante suivants doivent être configurés.

- Un certificat et une clé privée doivent être installés dans l'imprimante. Pour savoir comment installer un certificat et une clé privée, consultez la section *[Création et installation d'un certificat](#page-181-0)* à la page 172.
- Le protocole IPPS doit être activé. Pour activer le protocole IPPS, activez **La communication SSL n'est pas utilisée (Port 443)** à partir de la page **Paramètres avancés** d'**IPP** à la page **Configurer le protocole**. Pour savoir comment accéder à la page **Configurer le protocole**, consultez *[Configuration des paramètres de protocole](#page-174-1)* à la page 165.

Les étapes de base pour l'impression IPPS sont identiques à l'impression IPP. Pour de plus amples informations, voir *[Impression sur Internet sous Windows](#page-140-0)®* au chapitre 9.

## **Spécification d'un URL différent**

Veuillez noter qu'il y a plusieurs entrées possibles pour le champ URL.

https://Nom commun/ipp/

Il s'agit de l'URL par défaut que nous conseillons d'utiliser. Veuillez noter que l'option **Obtenir plus d'informations** n'affiche pas les données d'imprimante.

https://Nom commun/ipp/port1/

Cet URL est utilisé pour la compatibilité avec HP® JetDirect<sup>®</sup>. Veuillez noter que l'option **Obtenir plus d'informations** n'affiche pas les données d'imprimante.

### **Remarque**

Si vous oubliez les détails de l'URL, vous pouvez simplement entrer le texte ci-dessus (http://Nom commun/) et l'imprimante recevra et traitera les données quand même.

(Où « Nom commun » est le nom commun que vous avez attribué au certificat, tel que l'adresse IP, le nom du nœud ou le nom du domaine. (Pour savoir comment attribuer un Nom commun au certificat, consultez la section *[Création et installation d'un certificat](#page-181-0)* à la page 172.)

• Par exemple :

https://192.168.1.2/ (si le nom commun est l'adresse IP de l'imprimante.)

## **Utilisation de l'avis par courriel avec l'authentification des utilisateurs <sup>14</sup>**

Pour utiliser la fonction d'avis par courriel via le serveur SMTP sécurisé nécessitant l'authentification des utilisateurs, vous devez utiliser les méthodes POP avant SMTP ou SMTP-AUTH. Ces méthodes empêchent un utilisateur non autorisé d'accéder au serveur de messagerie. Vous pouvez utiliser la gestion à partir du Web (navigateur Web), BRAdmin Professional ou Web BRAdmin pour configurer ces paramètres.

## **Remarque**

Vous devez faire correspondre les paramètres de l'authentification POP3/SMTP avec l'un des serveurs de messagerie. Contactez votre administrateur de réseau ou votre fournisseur de service Internet à propos de la configuration avant de l'utiliser.

Configuration des paramètres POP3/SMTP à l'aide de la gestion à partir du Web (navigateur Web) :

- $\blacksquare$  Lancez votre navigateur Web.
- **2)** Tapez « http://adresse IP de l'imprimante » (où « adresse IP de l'imprimante » est l'adresse IP ou le nom de nœud de l'imprimante.)
	- Par exemple :

http://192.168.1.2/

#### **Remarque**

- Si vous avez édité le fichier hosts sur votre ordinateur, ou si vous utilisez un système de noms de domaine (DNS), vous pouvez également entrer le nom de domaine du serveur d'impression.
- Pour les utilisateurs de Windows $^{\circledR}$ , puisque le serveur d'impression prend en charge les noms TCP/IP et NetBIOS, vous pouvez également entrer le nom NetBIOS du serveur d'impression. Le nom NetBIOS figure sur la liste de configuration du réseau. Pour savoir comment imprimer la liste de configuration du réseau, veuillez consulter *[Impression de la liste de configuration du réseau](#page-131-0)* à la page 122. Le nom NetBIOS attribué correspond aux 15 premiers caractères du nom de nœud et apparaît par défaut sous la forme « BRNxxxxxxxxxxxx » pour un réseau câblé ou « BRWxxxxxxxxxxxx » pour un réseau sans fil.
- **8** Cliquez sur **Configuration réseau**.
- d Entrez un nom d'utilisateur et un mot de passe. Le nom d'utilisateur par défaut est « **admin** » et le mot de passe par défaut est « **access** ».
- **14**

- **6** Cliquez sur **Configurer le protocole**.
- f Assurez-vous que le paramètre **POP3/SMTP** est **Activer**, puis cliquez sur **Paramètres avancés** de **POP3/SMTP**.
g Vous pouvez configurer les paramètres **POP3/SMTP** sur cette page.

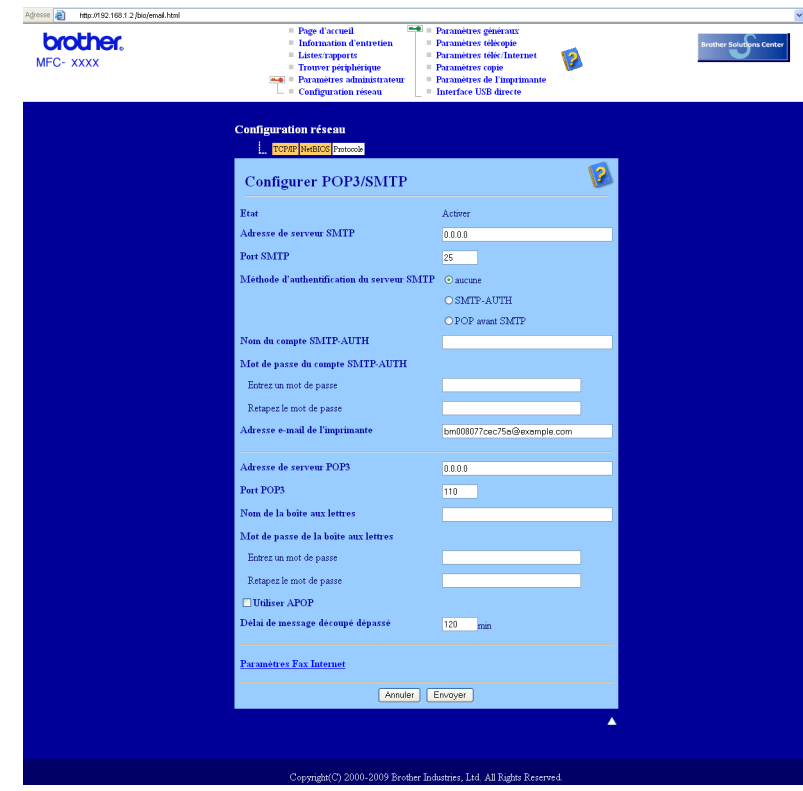

## **Remarque**

• Vous pouvez également modifier le numéro du port SMTP à l'aide de la gestion à partir du Web. Ceci est utile si votre FSI (Fournisseur de service Internet) met en œuvre le service de blocage du port de sortie 25 (OP25B). En changeant le numéro du port SMTP en un numéro spécifique que votre FSI utilise pour le serveur SMTP (port 587 par exemple), vous pouvez quand même envoyer un courriel par l'intermédiaire du serveur SMTP. Il vous faudra également sélectionner **SMTP-AUTH** dans la **Méthode d'authentification du serveur SMTP** pour activer l'authentification du serveur SMTP.

• Si vous utilisez POP avant SMTP et SMTP-AUTH, nous recommandons de choisir SMTP-AUTH.

- Si vous optez pour POP avant SMTP pour la Méthode d'authentification du serveur SMTP, vous devez configurer les paramètres POP3. Vous pouvez aussi utiliser la méthode APOP.
- Pour obtenir des compléments d'information, reportez-vous au texte d'aide dans la gestion à partir du Web.
- Vous pouvez aussi confirmer si les paramètres de courriel sont corrects après les avoir configurés en envoyant un courriel de test.
- h Après la configuration, cliquez sur **Envoyer**. Le dialogue Test de la configuration d'envoi/de réception des courriels s'affiche.

**9** Suivez les consignes qui s'affichent à l'écran si vous voulez tester les paramètres courants.

# **Création et installation d'un certificat <sup>14</sup>**

Le serveur d'impression Brother vous permet d'utiliser la communication SSL/TLS en configurant un certificat et la clé privée correspondante. Ce serveur d'impression prend en charge deux méthodes de certification. Un certificat auto signé et un certificat émis par une AC (Autorité de certification).

Utilisation d'un certificat auto signé

Ce serveur d'impression émet son propre certificat. À l'aide de ce certificat, vous pouvez facilement utiliser la communication SSL/TLS sans obtenir de certificat d'un AC. (Voir *[Création et installation d'un certificat](#page-183-0)  auto signé* [à la page 174](#page-183-0).)

Utilisation d'un certificat d'un AC

Il existe deux méthodes permettant d'installer un certificat obtenu d'un AC. Si vous avez déjà un AC ou si vous voulez utiliser un certificat d'un AC externe autorisé :

- Lorsque vous utilisez une demande CSR (Certificate Signing Request ou Demande de signature de certificat) de ce serveur d'impression. (Voir *[Création d'une demande CSR et installation d'un certificat](#page-196-0)* [à la page 187.](#page-196-0))
- Lorsque vous importez un certificat et une clé privée. (Voir *[Importation et exportation du certificat et de](#page-198-0)  la clé privée* [à la page 189](#page-198-0).)

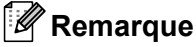

- Si vous avez l'intention d'utiliser la communication SSL/TLS, nous vous recommandons de contacter votre administrateur système au préalable.
- Ce serveur d'impression stocke uniquement la paire formée du certificat et de la clé privée que vous avez déjà installée ou importée. Cette imprimante remplace le certificat et la clé privée si vous en installez de nouveaux.
- Lorsque vous réinitialisez le serveur d'impression à ses paramètres par défaut, le certificat et la clé privée installés sont supprimés. Si vous voulez conserver le même certificat et la même clé privée une fois le serveur d'impression réinitialisé, exportez-les avant la réinitialisation et réinstallez-les. (Voir *[Comment](#page-198-1)  [exporter le certificat et la clé privée](#page-198-1)* à la page 189.)

Cette fonction peut uniquement être configurée à l'aide de la gestion à partir du Web (navigateur Web). Pour accéder à la page de configuration du certificat, procédez comme suit.

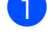

**1** Lancez votre navigateur Web.

- b Tapez « http://adresse IP de l'imprimante/ » dans votre navigateur. (où « adresse IP de l'imprimante » est l'adresse IP ou le nom de nœud de l'imprimante.)
	- Par exemple :

http://192.168.1.2/

## **Remarque**

- Si vous avez édité le fichier hosts sur votre ordinateur, ou si vous utilisez un système de noms de domaine (DNS), vous pouvez également entrer le nom de domaine du serveur d'impression.
- Pour les utilisateurs de Windows<sup>®</sup>, puisque le serveur d'impression prend en charge les noms TCP/IP et NetBIOS, vous pouvez également entrer le nom NetBIOS du serveur d'impression. Le nom NetBIOS figure sur la liste de configuration du réseau. Pour savoir comment imprimer la liste de configuration du réseau, veuillez consulter *[Impression de la liste de configuration du réseau](#page-131-0)* à la page 122. Le nom NetBIOS attribué correspond aux 15 premiers caractères du nom de nœud et apparaît par défaut sous la forme « BRNxxxxxxxxxxxx » pour un réseau câblé ou « BRWxxxxxxxxxxxx » pour un réseau sans fil.
- **8** Cliquez sur **Configuration réseau**.
- d Entrez un nom d'utilisateur et un mot de passe. Le nom d'utilisateur par défaut est « **admin** » et le mot de passe par défaut est « **access** ».
- **6** Cliquez sur **OK**.
- f Cliquez sur **Configurer un certificat**.
- g Vous pouvez configurer les paramètres du certificat à partir de l'écran ci-dessous.

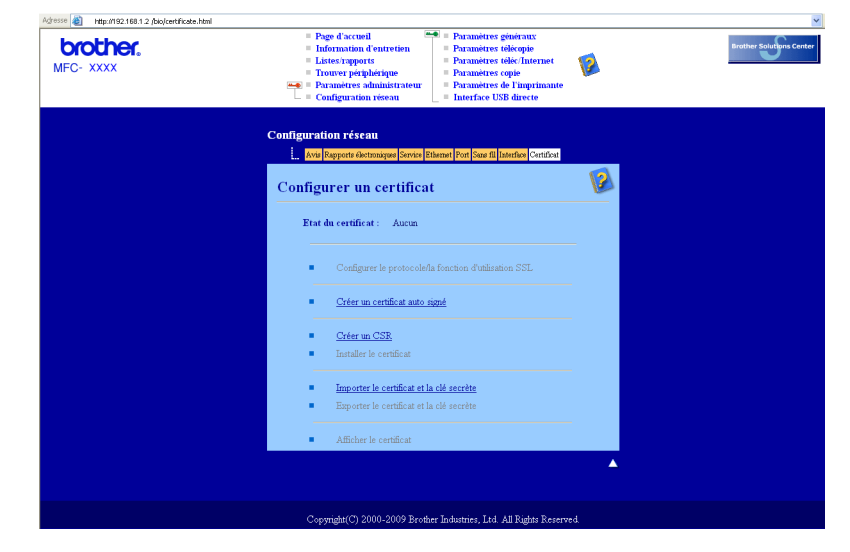

## **Remarque**

- Les fonctions estompées et sans lien ne sont pas disponibles.
- Pour obtenir des compléments d'information sur la configuration, reportez-vous au texte d'aide dans la gestion à partir du Web.

## <span id="page-183-0"></span>**Création et installation d'un certificat auto signé <sup>14</sup>**

## **Comment créer et installer un certificat auto signé**

- a Cliquez sur **Créer un certificat auto signé** à la page **Configurer un certificat**.
- b Entrez un **Nom commun** et une **Date de validité**, puis cliquez sur **Envoyer**.

## **Remarque**

- La longueur du **Nom commun** est inférieure à 64 octets. Entrez un identifiant tel qu'une adresse IP, un nom de nœud et un nom de domaine à utiliser lorsque vous accédez à cette imprimante par l'entremise de la communication SSL/TLS. Le nom de nœud s'affiche par défaut.
- Un avertissement s'affiche si vous utilisez le protocole IPPS ou HTTPS et entrez dans l'URL un nom différent du **Nom commun** qui a été utilisé pour le certificat auto signé.
- <sup>3</sup> La création du certificat auto signé est maintenant terminée.
- d Pour configurer les autres paramètres de sécurité, suivez les consignes qui s'affichent à l'écran.
- **E** Redémarrez l'imprimante pour activer la configuration.
- f Le certificat auto signé est maintenant enregistré dans la mémoire de votre imprimante. Pour utiliser la communication SSL/TLS, le certificat auto signé doit également être installé sur votre ordinateur. Passez à la section suivante.

## **Comment installer le certificat auto signé sur votre ordinateur <sup>14</sup>**

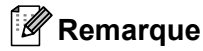

Les étapes suivantes s'appliquent à Microsoft® Internet Explorer®. Si vous utilisez un navigateur Web différent, suivez les instructions fournies avec ce navigateur Web.

## **Pour les utilisateurs de Windows Vista® qui disposent de droits d'administrateur <sup>14</sup>**

Cliquez sur le bouton **(+)** et sur **Tous les programmes**.

b Cliquez avec le bouton droit de la souris sur **Internet Explorer**, puis cliquez sur **Exécuter en tant qu'administrateur**.

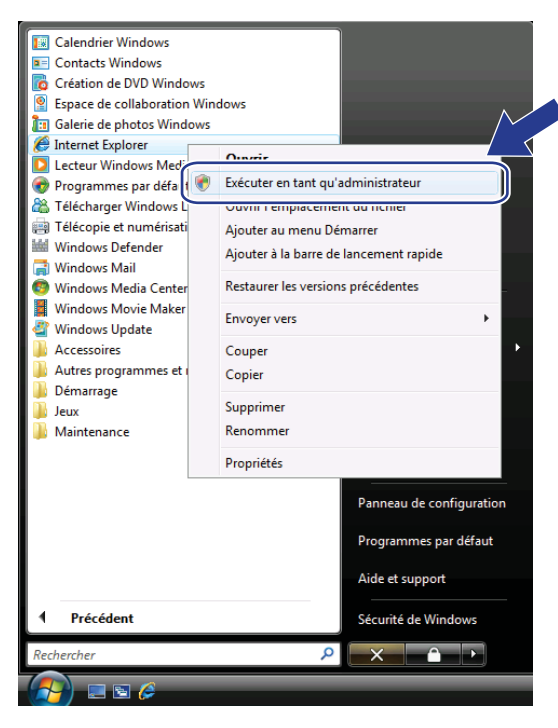

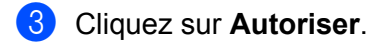

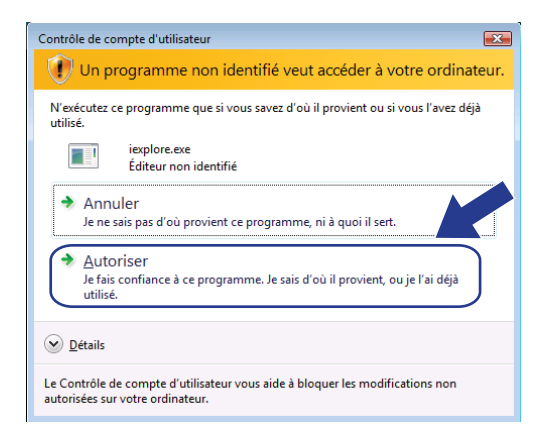

Tapez « http://adresse IP de l'imprimante » dans le navigateur pour accéder à votre imprimante (où « adresse IP de l'imprimante » est l'adresse IP ou le nom de nœud de l'imprimante.)

Cliquez ensuite sur **Poursuivre avec ce site Web (non recommandé).**.

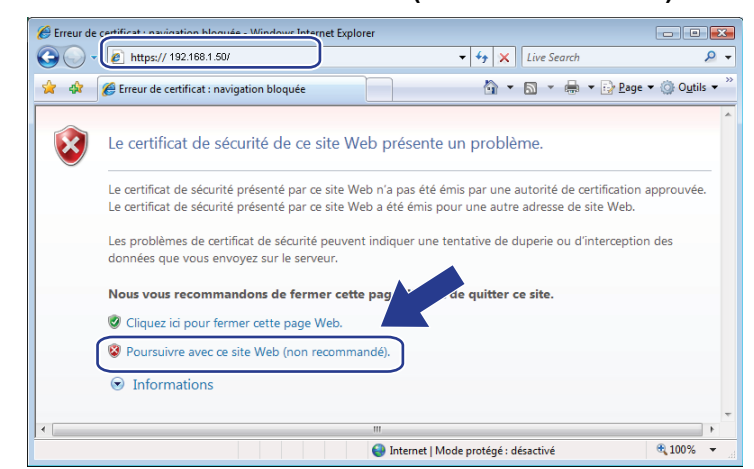

**6** Sélectionnez Erreur de certificat, puis cliquez sur Afficher les certificats. Pour le reste des instructions, suivez les étapes [d](#page-192-0)e @ à la page [183](#page-192-0).

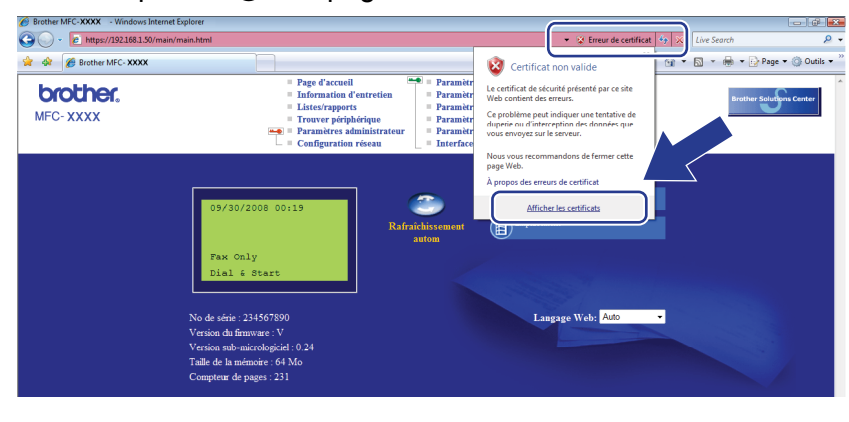

**Pour les utilisateurs de Windows Vista® qui ne disposent pas de droits d'administrateur <sup>14</sup>**

Cliquez sur le bouton **et sur Tous les programmes**.

b Cliquez avec le bouton droit de la souris sur **Internet Explorer**, puis cliquez sur **Exécuter en tant qu'administrateur**.

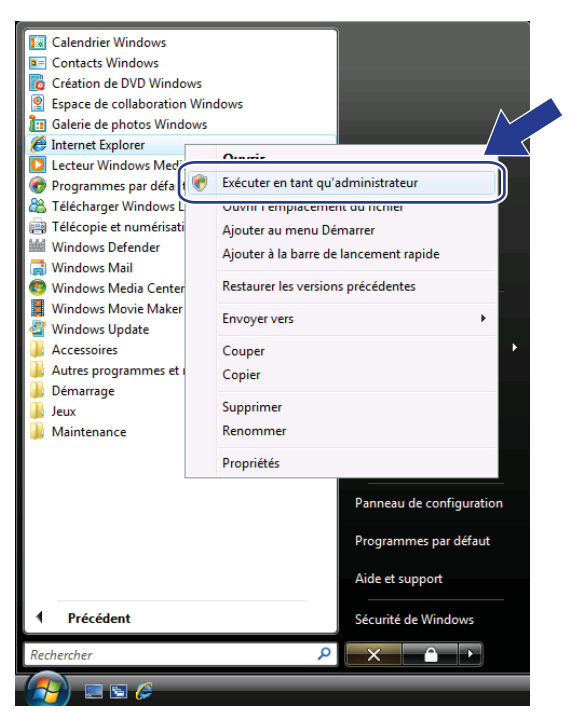

Choisissez l'administrateur avec lequel vous voulez vous connecter, entrez le mot de passe d'administrateur, puis cliquez sur **OK**.

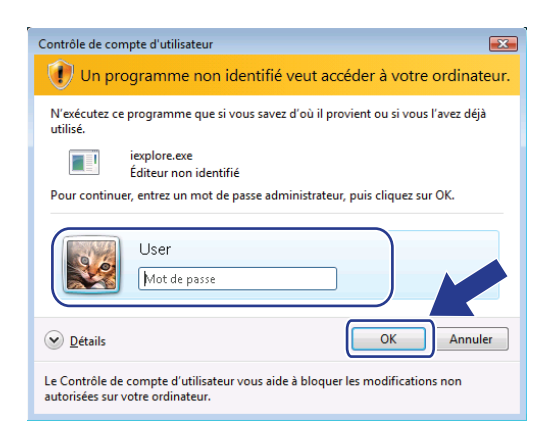

**14**

Tapez « http://adresse IP de l'imprimante » dans le navigateur pour accéder à votre imprimante (où « adresse IP de l'imprimante » est l'adresse IP ou le nom de nœud de l'imprimante.)

Cliquez ensuite sur **Poursuivre avec ce site Web (non recommandé).**.

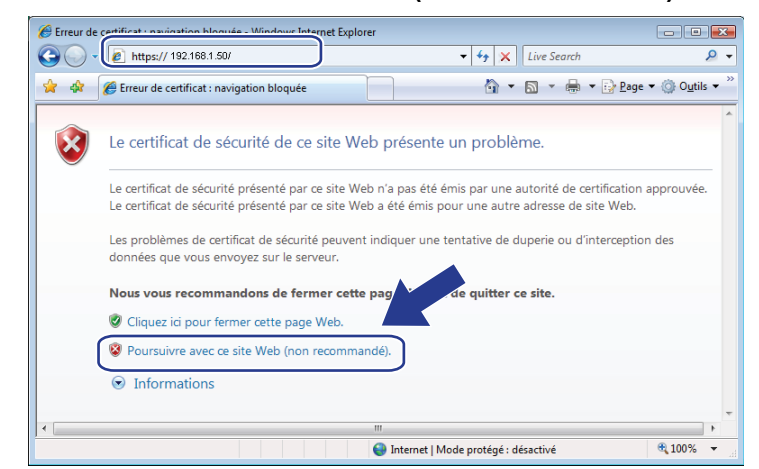

e Sélectionnez **Erreur de certificat**, puis cliquez sur **Afficher les certificats**.

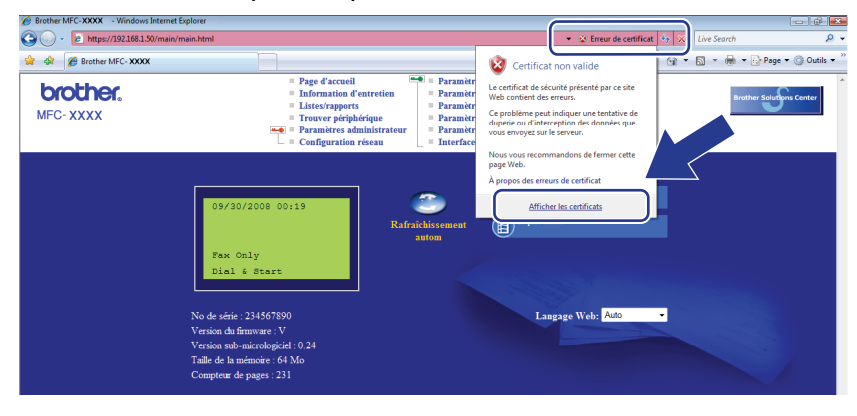

f Sélectionnez l'onglet **Détails**, puis cliquez sur **Copier dans un fichier...**.

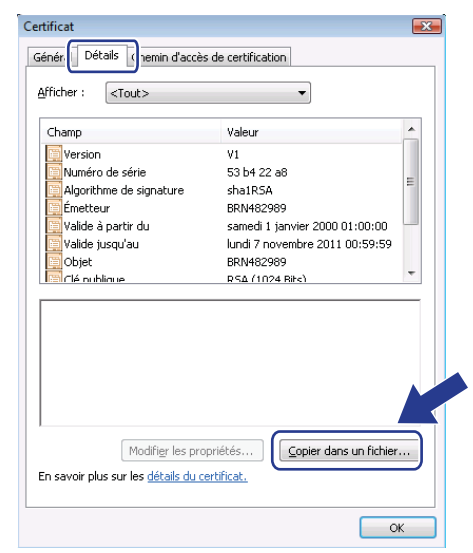

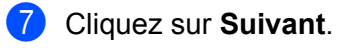

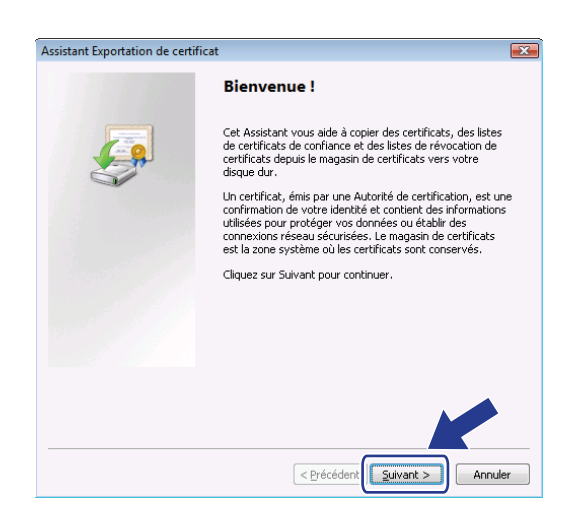

h Assurez-vous que **Binaire codé DER X.509 (.cer)** est choisi, puis cliquez sur **Suivant**.

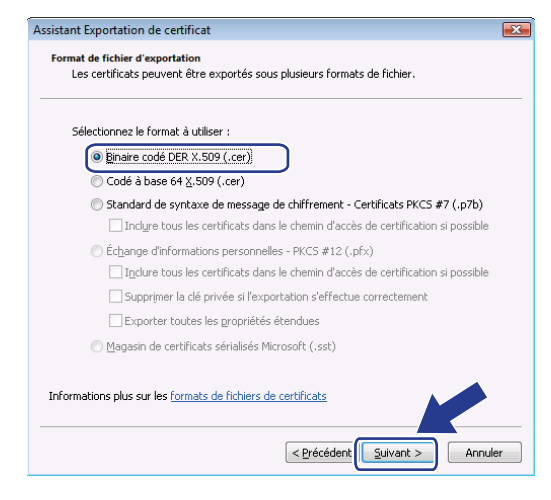

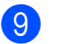

**9** Cliquez sur **Parcourir...**.

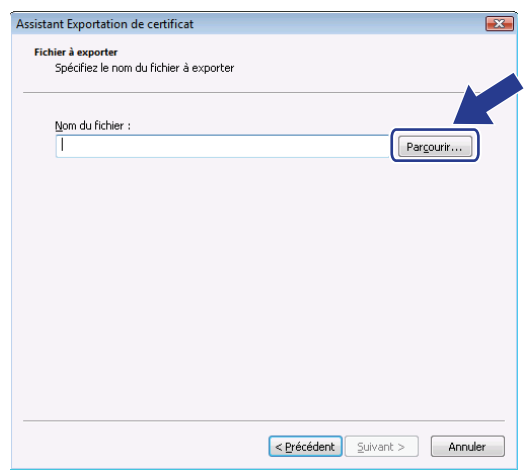

**10** Cliquez sur **Parcourir les dossiers**.

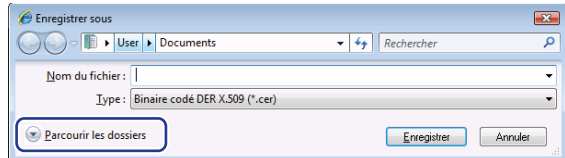

<span id="page-189-0"></span>**f** Choisissez le dossier dans lequel vous voulez enregistrer le fichier de certificat, entrez un nom de fichier, puis cliquez sur **Enregistrer**.

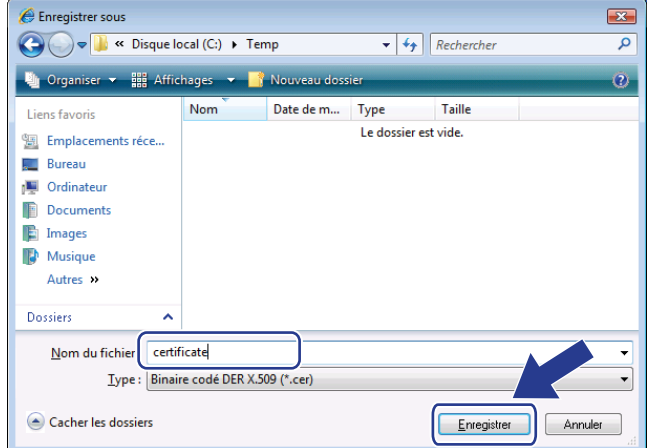

**14**

## **Remarque**

Si vous sélectionnez **Bureau**, le fichier de certificat est entregistré sur le bureau de l'administrateur que vous avez choisi.

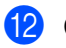

**2** Cliquez sur **Suivant**.

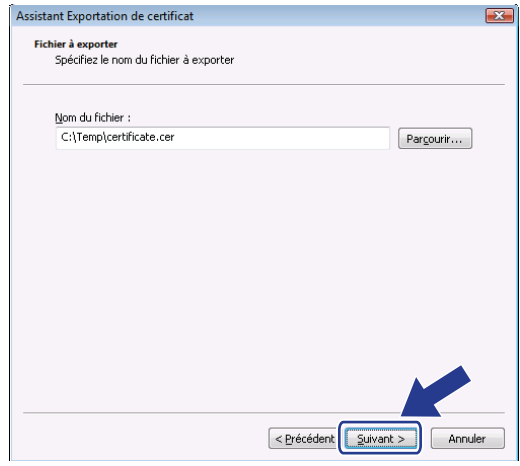

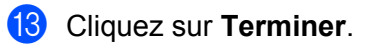

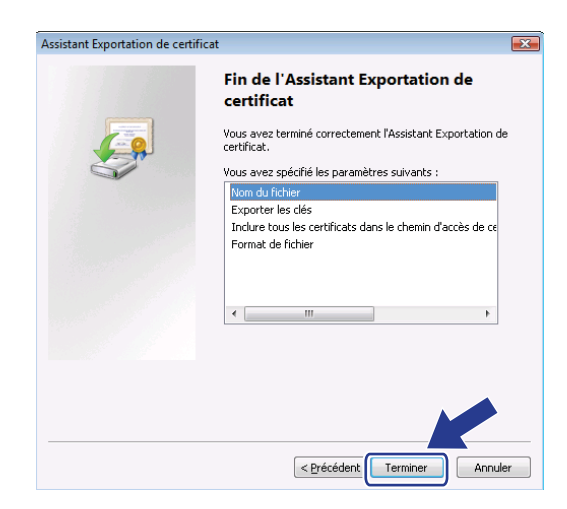

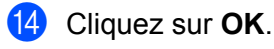

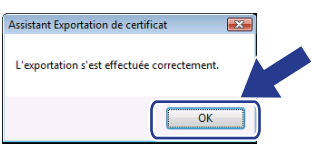

**14**

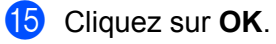

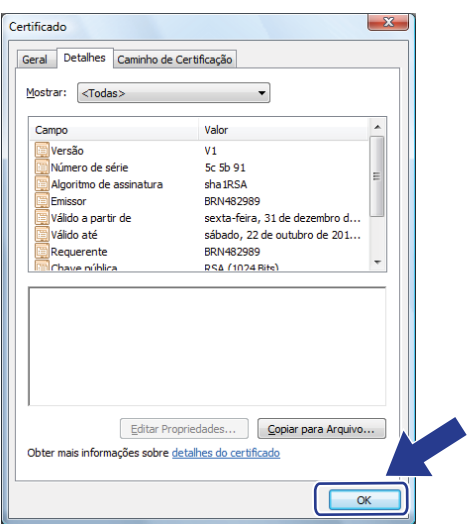

**16** Ouvrez le dossier dans lequel vous avez enregistré le certificat à l'étape  $\textcircled{1}$ , puis double-cliquez sur le fichier [d](#page-192-0)e certificat. Pour le reste des instructions, suivez les étapes de  $\bullet$  à la page [page 183.](#page-192-0)

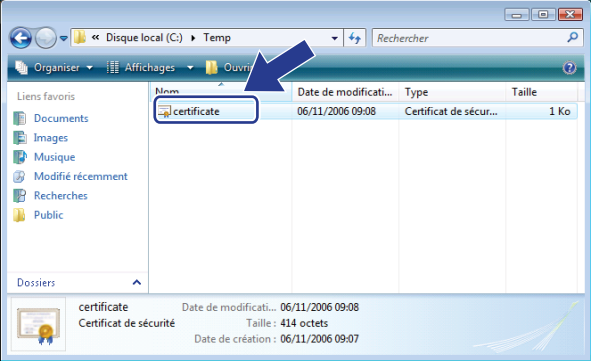

## **Pour les utilisateurs de Windows® 2000/XP et Windows Server® 2003/2008 <sup>14</sup>**

- **1** Lancez votre navigateur Web.
- **2** Tapez « http://adresse IP de l'imprimante » dans le navigateur pour accéder à votre imprimante (où « adresse IP de l'imprimante » est l'adresse IP ou le nom de nœud de l'imprimante que vous avez attribué au certificat.)

**8** Lorsque la boîte de dialogue suivante s'affiche, cliquez sur **Afficher le certificat**.

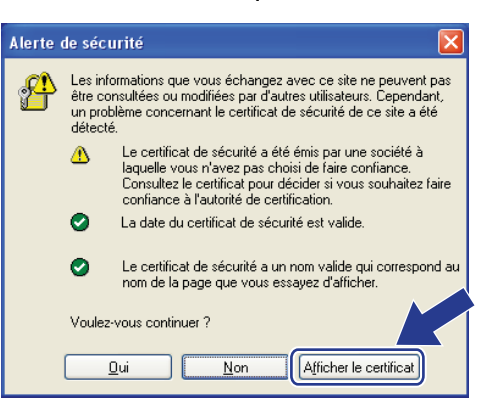

<span id="page-192-0"></span>d Cliquez sur **Installer le certificat...** dans l'onglet **Général**.

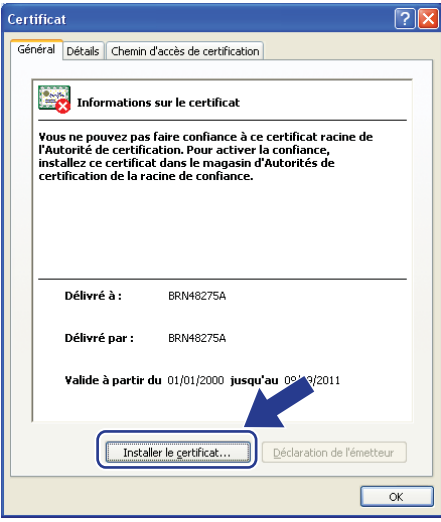

**6** Lorsque l'écran Assistant Importation de certificat s'affiche, cliquez sur Suivant.

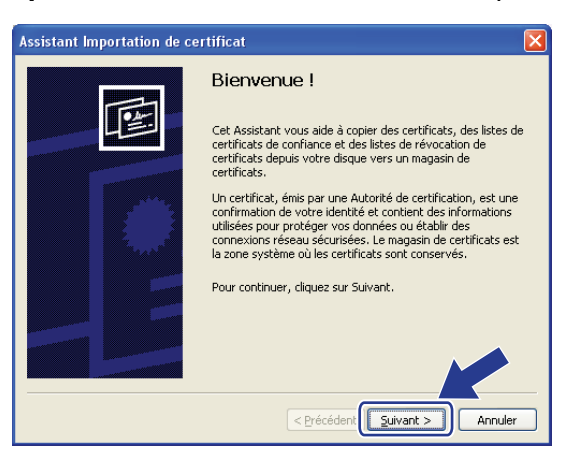

f Sélectionnez **Placer tous les certificats dans le magasin suivant**, puis cliquez sur **Parcourir...**.

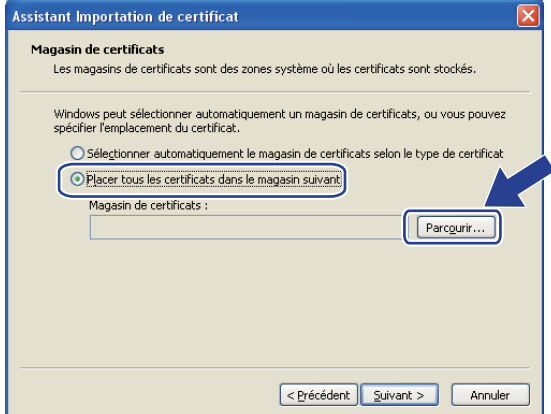

g Sélectionnez **Autorités de certification racines de confiance**, puis cliquez sur **OK**.

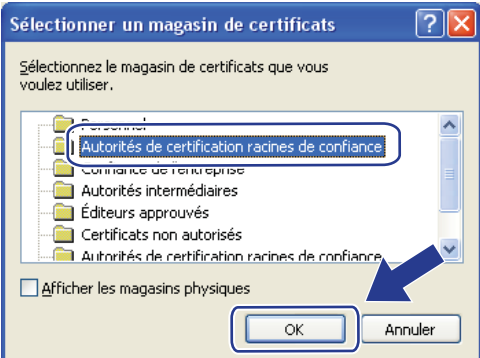

**14**

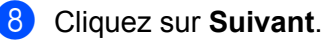

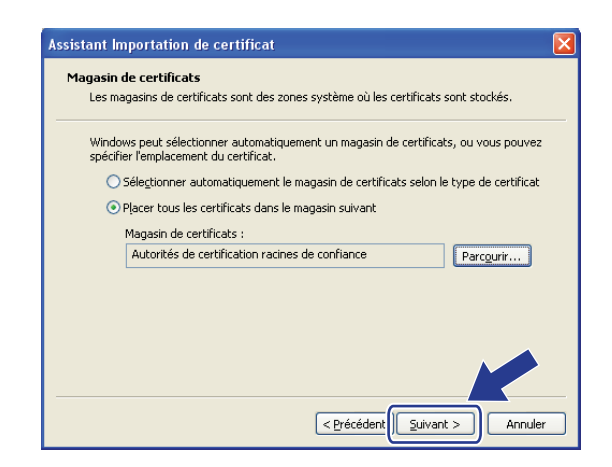

## **9** Cliquez sur Terminer.

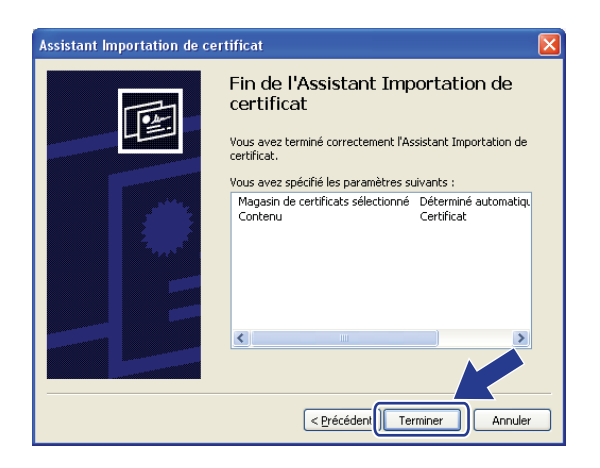

<sup>10</sup> Cliquez sur **Oui**, si l'empreinte digitale (empreinte du pouce) est bonne.

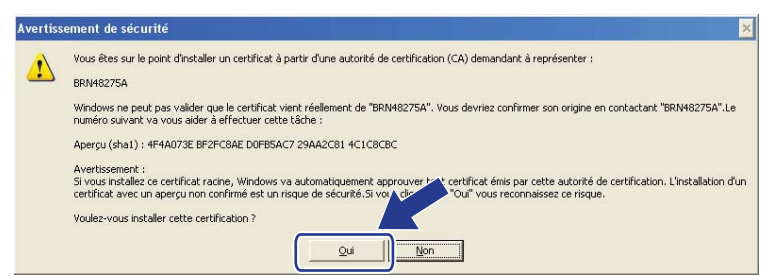

## **Remarque**

L'empreinte digitale (empreinte du pouce) est imprimée dans la liste de configuration du réseau. (Pour savoir comment imprimer la liste de configuration du réseau, veuillez consulter *[Impression de la liste de](#page-131-0)  [configuration du réseau](#page-131-0)* à la page 122.)

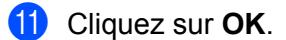

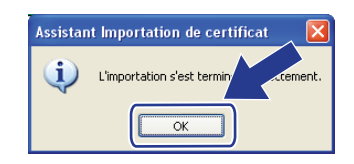

12 Le certificat auto signé est maintenant installé sur votre ordinateur et la communication SSL/TLS est disponible.

## <span id="page-196-0"></span>**Création d'une demande CSR et installation d'un certificat <sup>14</sup>**

## **Comment créer la demande CSR <sup>14</sup>**

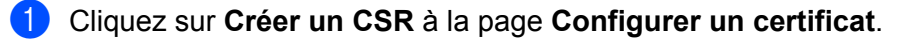

b Entrez un **Nom commun** et vos informations, telles que l'**Organisation**. Cliquez ensuite sur **Envoyer**.

## **Remarque**

- Avant de créer la demande CSR, nous vous recommandons d'installer le certificat racine de l'AC sur votre ordinateur.
- La longueur du **Nom commun** est inférieure à 64 octets. Entrez un identifiant tel qu'une adresse IP, un nom de nœud et un nom de domaine à utiliser lorsque vous accédez à cette imprimante par l'entremise de la communication SSL/TLS. Le nom de nœud s'affiche par défaut. Le **Nom commun** est obligatoire.
- Un avertissement s'affiche si vous entrez dans l'URL un nom différent du Nom commun qui a été utilisé pour le certificat.
- La longueur des champs **Organisation**, **Unité d'organisation**, **Ville/localité** et **Département** est inférieure à 64 octets.
- Le champ **Pays** est un code de pays ISO 3166 formé de deux caractères.
- c Lorsque le contenu de la demande CSR s'affiche, cliquez sur **Enregistrer** pour enregistrer le fichier CSR sur votre ordinateur.

La demande CSR est maintenant créée.

## **Remarque**

- Suivez la politique de votre AC quant au mode d'envoi de la demande CSR à l'AC.
- Si vous utilisez **Autorité racine d'entreprise** de Windows Server® 2003/2008, nous vous recommandons d'utiliser le **Serveur Web Modéle de certificat** lorsque vous créez le certificat. Pour de plus amples renseignements, visitez-nous sur le site<http://solutions.brother.com/>.

**14**

## **Comment installer le certificat sur votre imprimante <sup>14</sup>**

Lorsque vous recevez le certificat de l'AC, suivez les étapes ci-dessous pour l'installer sur votre imprimante.

# **Remarque**

Seul le certificat émis avec la demande CSR de cette imprimante peut être installé.

- **1** Cliquez sur Installer le certificat à la page Configurer un certificat.
- b Spécifiez le fichier du certificate émis par un AC, puis cliquez sur **Envoyer**.
- **8** Le certificat est maintenant créé.
- d Pour configurer les autres paramètres de sécurité, suivez les consignes qui s'affichent à l'écran.
- **6** Redémarrez l'imprimante pour activer la configuration.
- **6** Le certificat est maintenant enregistré dans votre imprimante. Pour utiliser la communication SSL/TLS, le certificat racine de l'AC doit également être installé sur votre ordinateur. Communiquez avez votre administrateur de réseau pour de plus amples renseignements sur l'installation.

## <span id="page-198-0"></span>**Importation et exportation du certificat et de la clé privée**

### **Comment importer le certificat et la clé privée**

- a Cliquez sur **Importer le certificat et la clé secrète** à la page **Configurer un certificat**.
- 2 Spécifiez le fichier que vous voulez importer.
- **3** Si le fichier est chiffré, entrez le mot de passe et cliquez sur **Envoyer**.
- 4 Le certificat et la clé privée sont maintenant importés.
- **5** Pour configurer les autres paramètres de sécurité, suivez les consignes qui s'affichent à l'écran.
- **6** Redémarrez l'imprimante pour activer la configuration.
- g Le certificat et la clé privée sont maintenant importés dans votre imprimante. Pour utiliser la communication SSL/TLS, le certificat racine de l'AC doit également être installé sur votre ordinateur. Communiquez avez votre administrateur de réseau pour de plus amples renseignements sur l'installation.

### <span id="page-198-1"></span>**Comment exporter le certificat et la clé privée**

- **1** Cliquez sur Exporter le certificat et la clé secrète à la page Configurer un certificat.
- <sup>2</sup> Si vous voulez chiffrer le fichier, entrez le mot de passe.

#### **Remarque**

Si un mot de passe vide est utilisé, la sortie n'est pas chiffrée.

- c Entrez le mot de passe de nouveau pour confirmer, puis cliquez sur **Envoyer**.
- 4 Spécifiez l'emplacement où vous voulez enregistrer le fichier.
- Le certificat et la clé privée sont maintenant exportés vers votre ordinateur.

#### **Remarque**

Vous pouvez importer le fichier que vous avez exporté.

**15 Dépistage des pannes <sup>15</sup>**

# **Présentation**

Ce chapitre explique comment résoudre des problèmes de réseau type que vous pouvez rencontrer quand vous utilisez l'appareil. Si, après la lecture de ce chapitre, vous n'êtes pas en mesure de résoudre votre problème, veuillez visiter le Brother Solutions Center (Centre de solutions Brother) à l'adresse suivante : <http://solutions.brother.com/>

Ce chapitre est divisé selon les sections suivantes :

- Problèmes généraux
- Problèmes d'installation du logiciel d'impression en réseau
- Problèmes d'impression
- Problèmes de numérisation et PC–FAX
- Problèmes spécifiques aux protocoles
- Problèmes spécifiques au réseau sans fil (pour MFC-8890DW)

# <span id="page-199-0"></span>**Problèmes généraux**

#### Le CD-ROM est inséré mais ne démarre pas automatiquement

Si votre ordinateur ne prend pas en charge Autorun, le menu ne sera pas automatiquement lancé après l'insertion du CD-ROM. Dans ce cas, exécutez **start.exe** dans le répertoire racine du CD-ROM.

#### **Comment réinitialiser le serveur d'impression Brother à ses valeurs par défaut <sup>15</sup>**

Vous pouvez réinitialiser le serveur d'impression à ses paramètres par défaut (ce qui réinitialisera toutes les données telles que le mot de passe et l'adresse IP). (Voir *[Impression de la liste de configuration du réseau](#page-131-0)* [à la page 122](#page-131-0).)

### **Mon ordinateur ne trouve pas l'appareil / serveur d'impression.**

**Je n'arrive pas à établir une connexion nécessaire à l'appareil / serveur d'impression. Mon appareil / serveur d'impression n'apparaît pas dans la fenêtre de Configuration à distance, de BRAdmin Light ou de BRAdmin Professional. <sup>15</sup>**

■ Pour Windows<sup>®</sup>

Il est possible que la configuration de pare-feu de votre ordinateur rejette la connexion réseau nécessaire vers l'appareil. Dans ce cas, vous devrez désactiver le pare-feu sur votre ordinateur et installer les pilotes de nouveau.

### **Utilisateurs de Windows® XP SP2 : <sup>15</sup>**

- a Cliquez sur le bouton **Démarrer**, sur **Panneau de configuration** et sur **Connexions réseau et Internet**.
- **2** Cliquez sur **Pare-feu Windows**.
- **63** Cliquez sur l'onglet Général. Veillez à ce que Désactivé (non recommandé) soit sélectionné.
- 4 Cliquez sur OK.

## **Remarque**

Lorsque le progiciel Brother est installé, activez votre pare-feu.

### **Utilisateurs de Windows Vista® : <sup>15</sup>**

**1** Cliquez sur le bouton <sup>1</sup>, sur Panneau de configuration, sur Réseau et Internet, sur **Pare-feu Windows** et finalement sur **Modifier les paramètres**.

b Lorsque l'écran **Contrôle de compte d'utilisateur** s'affiche, procédez comme suit.

- Pour les utilisateurs disposant des droits d'administrateur : Cliquez sur **Continuer**.
- Pour les utilisateurs ne disposant pas de droits d'utilisateurs : Entrez le mot de passe d'administrateur et appuyez sur **OK**.

c Cliquez sur l'onglet **Général**. Veillez à ce que **Désactivé (non recommandé)** soit sélectionné.

d Cliquez sur **OK**.

## **Remarque**

Lorsque le progiciel Brother est installé, activez votre pare-feu.

■ Pour Macintosh $^{\circledR}$ 

Sélectionnez à nouveau votre appareil dans l'application Device Selector située dans **Mac OS X** ou **Macintosh HD** (Démarrage) / **Bibliothèque** / **Printers** / **Brother** / **Utilities** / **DeviceSelector** ou à partir du menu contextuel de modèles de ControlCenter2.

# **Problèmes d'installation du logiciel d'impression en réseau**

**Le serveur d'impression Brother n'est pas trouvé pendant la configuration du logiciel d'impression ou l'installation du pilote de l'appareil Brother sous Windows®.** 

### **Le serveur d'impression Brother n'est pas trouvé avec les fonctions de configuration simple du réseau de Mac OS® X. <sup>15</sup>**

Pour un réseau ayant une connexion câblée Ethernet

Assurez-vous que vous avez configuré l'adresse IP du serveur d'impression Brother selon les instructions du chapitre 2 du présent guide avant d'installer le logiciel d'impression en réseau ou le pilote d'imprimante.

■ Pour un réseau sans fil

Assurez-vous que vous avez configuré l'adresse IP et les paramètres du réseau sans fil du serveur d'impression Brother selon les instructions du chapitre 3 du présent guide avant d'installer le logiciel d'impression en réseau ou le pilote d'imprimante.

Vérifiez les points suivants :

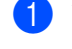

<span id="page-200-0"></span>**1** Vérifiez que l'appareil est allumé, en ligne et prêt à imprimer.

2) Vérifiez l'état de la connexion pour votre réseau.

#### **Pour les utilisateurs de réseaux câblés : <sup>15</sup>**

Vérifiez l'activité des témoins. Les serveurs d'impression Brother sont dotés de deux témoins lumineux situés sur le panneau arrière de l'appareil. Le témoin supérieur orange indique l'état de la vitesse. Le témoin inférieur vert indique l'état de la liaison (Réception/Transmission).

- Le témoin supérieur est orange : le témoin Vitesse est orange si le serveur d'impression est connecté à un réseau 100BASETX Fast Ethernet.
- Le témoin supérieur est éteint : le témoin Vitesse est éteint si le serveur d'impression est connecté à un réseau 10BASE-T Ethernet.
- Le témoin inférieur est vert : le témoin Liaison est vert si le serveur d'impression est connecté à un réseau Ethernet.
- Le témoin inférieur est éteint : le témoin Liaison est éteint si le serveur d'impression n'est pas connecté au réseau.

#### **Pour les utilisateurs d'un réseau sans fil (MFC-8890DW uniquement) : <sup>15</sup>**

#### **Remarque**

assurez-vous que les paramètres de votre appareil pour un réseau sans fil sont activés (ON).

Vérifiez si le signal sans fil à l'écran ACL est le suivant en mode Prêt mode ou en mode Veille avec le mode Infrastructure :  $\frac{1}{2}$  (Fort) /  $\frac{1}{2}$  (Moyen) /  $\frac{1}{2}$  (Faible)

Votre appareil est connecté au réseau sans fil.

Si le signal est (Aucun), votre appareil n'est pas connecté au réseau sans fil. Pour configurer votre appareil pour un réseau sans fil, consultez la section *[Configuration de votre appareil pour un réseau](#page-30-0)  [sans fil \(Pour MFC-8890DW\)](#page-30-0)* à la page 21.

## **Remarque**

Le signal sans fil s'affiche à l'écran ACL dans l'état suivant  $\frac{1}{2}$  même si votre appareil n'est pas connecté à un réseau sans fil :

- Le réseau sans fil est actif en mode Ad-hoc.
- Votre appareil est connecté au point d'accès avec le mode d'authentification Système ouvert.
- **3** Imprimez la liste de configuration du réseau et vérifiez que les paramètres tels que l'adresse IP sont corrects pour votre réseau. Le problème peut venir d'adresses IP incompatibles ou dupliquées. Vérifiez que l'adresse IP est correctement chargée dans le serveur d'impression et qu'aucun autre nœud sur le réseau n'a pas la même adresse IP. (Pour en savoir plus sur la façon d'imprimer la liste de configuration du réseau, veuillez consulter *[Impression de la liste de configuration du réseau](#page-131-0)* à la page 122.)

<span id="page-202-1"></span> $\overline{4}$  Vérifiez que le serveur d'impression se trouve sur le réseau :

#### **Pour Windows®**

Essayez d'interroger le serveur d'impression à partir de l'invite du système d'exploitation avec la commande :

Cliquez sur **Démarrer**, sur **Tous les programmes** [1,](#page-202-0) **Accessoires**, puis sur **Invite de commandes**.

<span id="page-202-0"></span><sup>1</sup> **Programmes** pour les utilisateurs de Windows® 2000

ping adresseip

Où ipaddress correspond à l'adresse IP du serveur d'impression (il faut noter que dans certains cas il faudra jusqu'à deux minutes pour que le serveur d'impression charge son adresse IP après le paramétrage de l'adresse IP).

### **Pour Mac OS® X 10.3.9 ou version supérieure**

- **1** Dans le menu **Aller**, sélectionnez **Applications**.
- **2** Ouvrez le dossier **Utilitaires**.
- **3** Double-cliquez sur l'icône **Terminal**.
- **4** Essayez d'interroger le serveur d'impression à partir de la fenêtre Terminal :

ping adresseip

Où ipaddress correspond à l'adresse IP du serveur d'impression (il faut noter que dans certains cas il faudra jusqu'à deux minutes pour que le serveur d'impression charge son adresse IP après le paramétrage de l'adresse IP).

**5** Si vous [a](#page-200-0)vez essayé les étapes  $\bigcirc$  à  $\bigcirc$  ci-[d](#page-202-1)essus sans succès, réinitialisez le serveur d'impression à ses valeurs par défaut et réessayez à partir de la configuration initiale. Pour en savoir plus sur la façon de réinitialiser aux paramètres par défaut, veuillez consulter *[Restauration des paramètres réseau aux](#page-131-1)  [réglages par défaut](#page-131-1)* à la page 122.

### $\left(6\right)$  (Pour Windows<sup>®</sup>)

Si l'installation échoue, le pare-feu de votre ordinateur peut bloquer la connexion nécessaire au réseau vers l'appareil. Dans ce cas, vous devrez désactiver le pare-feu de votre ordinateur et réinstaller les pilotes. (Pour savoir comment désactiver le pare-feu, consultez *[Problèmes généraux](#page-199-0)* à la page 190.) Si vous utilisez un logiciel pare-feu personnel, veuillez consulter le Guide de l'utilisateur de votre logiciel ou communiquer avec le fabricant du logiciel.

# **Problèmes d'impression**

#### Les documents envoyés pour impression ne s'impriment pas

Vérifiez l'état et la configuration du serveur d'impression.

<span id="page-202-2"></span>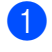

**1** Vérifiez que l'appareil est allumé, en ligne et prêt à imprimer.

b Imprimez la liste de configuration du réseau de l'appareil et vérifiez que les paramètres tels que l'adresse IP sont corrects pour votre réseau. Le problème peut venir d'adresses IP incompatibles ou dupliquées. Vérifiez que l'adresse IP est correctement chargée dans le serveur d'impression et qu'aucun autre nœud sur le réseau n'a pas la même adresse IP. (Pour en savoir plus sur la façon d'imprimer la liste de configuration du réseau, veuillez consulter *[Impression de la liste de configuration du réseau](#page-131-0)* [à la page 122](#page-131-0).)

<span id="page-203-1"></span>**3** Vérifiez que le serveur d'impression se trouve sur le réseau :

#### **Pour Windows®**

**1** Essayez d'interroger le serveur d'impression à partir de l'invite du système d'exploitation avec la commande :

ping adresseip

Où ipaddress correspond à l'adresse IP du serveur d'impression (il faut noter que dans certains cas il faudra jusqu'à deux minutes pour que le serveur d'impression charge son adresse IP après le paramétrage de l'adresse IP).

**2** En cas de réponse positive, passez à la rubrique *[Dépannages IPP sous Windows](#page-208-0)® 2000/XP, Windows Vista[® et Windows Server® 2003/2008](#page-208-0)* à la page 199. Sinon, passez à l'étape [d](#page-203-0).

## **Pour Mac OS® X 10.3.9 ou version supérieure**

- **1** Dans le menu **Aller**, sélectionnez **Applications**.
- **2** Ouvrez le dossier **Utilitaires**.
- **3** Double-cliquez sur l'icône **Terminal**.
- **4** Essayez d'interroger le serveur d'impression à partir de la fenêtre Terminal :

ping adresseip

Où ipaddress correspond à l'adresse IP du serveur d'impression (il faut noter que dans certains cas il faudra jusqu'à deux minutes pour que le serveur d'impression charge son adresse IP après le paramétrage de l'adresse IP).

**5** En cas [d](#page-203-0)e réponse positive, passez à la rubrique **4**.

<span id="page-203-0"></span>Si vous [a](#page-202-2)vez essayé les étapes  $\bigcirc$  $\bigcirc$  $\bigcirc$  à  $\bigcirc$  ci-dessus sans succès, réinitialisez le serveur d'impression à ses valeurs par défaut et réessayez à partir de la configuration initiale. (Pour en savoir plus sur la façon de réinitialiser aux paramètres par défaut, veuillez consulter *[Restauration des paramètres réseau aux](#page-131-1)  [réglages par défaut](#page-131-1)* à la page 122.)

#### **Erreur pendant l'impression**

Si vous essayez d'imprimer alors que d'autres utilisateurs impriment de grandes quantités de données (par exemple de nombreuses pages ou des pages avec beaucoup de graphiques haute résolution), l'imprimante ne peut pas accepter votre tâche d'impression avant la fin de l'impression en cours. Si le temps d'attente de votre tâche d'impression dépasse une certaine limite, vous obtenez une situation de « temps mort » qui génère un message d'erreur. Dans ce cas, relancez la tâche d'impression aussitôt que les autres sont terminées.

# **Problèmes de numérisation et PC–FAX**

## **La fonction de numérisation en réseau ne fonctionne pas dans Windows® La fonction PC–FAX en réseau ne fonctionne pas dans Windows® <sup>15</sup>**

La configuration du pare-feu de votre ordinateur rejette peut-être la connexion réseau nécessaire. Suivez les instructions ci-dessous pour désactiver le pare-feu. Si vous utilisez un logiciel pare-feu personnel, veuillez consulter le Guide de l'utilisateur de votre logiciel ou communiquer avec le fabricant du logiciel.

### **Utilisateurs de Windows® XP SP2 : <sup>15</sup>**

- a Cliquez sur le bouton **Démarrer**, sur **Panneau de configuration**, sur **Connexions réseau et Internet**, puis sur **Pare-feu Windows**. Veillez à ce que l'option **Pare-feu Windows** dans l'onglet **Général** soit activée.
- b Cliquez sur l'onglet **Avancé** et sur le bouton **Paramètres...** de **Paramètres de connexion réseau**.
- **8** Cliquez sur le bouton **Aiouter**.
- 4) Pour ajouter le port 54925 pour la numérisation en réseau, entrez les informations suivantes : 1. Dans **Description du service** : Entrez la description de votre choix, par exemple « Scanner Brother ».

2. Dans **Nom ou adresse IP (par exemple 192.168.0.12) de l'ordinateur hôte de ce service sur votre réseau** : Entrez « Localhost ».

- 3. Dans **Numéro du port externe de ce service** : Entrez « 54925 ».
- 4. Dans **Numéro du port interne de ce service** : Entrez « 54925 ».
- 5. Veillez à ce que **UDP** soit sélectionné.
- 6. Cliquez sur **OK**.
- **6** Cliquez sur le bouton Ajouter.
- **6** Pour ajouter le port 54926 pour la fonction PC–Fax en réseau, entrez les informations suivantes : 1. Dans **Description du service** : Entrez la description de votre choix, par exemple « Brother PC– Fax ».

2. Dans **Nom ou adresse IP (par exemple 192.168.0.12) de l'ordinateur hôte de ce service sur votre réseau** : Entrez « Localhost ».

- 3. Dans **Numéro du port externe de ce service** : Entrez « 54926 ».
- 4. Dans **Numéro du port interne de ce service** : Entrez « 54926 ».
- 5. Veillez à ce que **UDP** soit sélectionné.
- 6. Cliquez sur **OK**.
- g Si vous continuez à avoir des problèmes avec votre connexion réseau, cliquez sur le bouton **Ajouter**.

**8)** Pour ajouter le port 137 pour la numérisation, l'impression et la réception PC–Fax en réseau, entrez les informations suivantes :

1. Dans **Description du service** : Entrez la description de votre choix, par exemple « Brother PC–Fax destinataire ».

2. Dans **Nom ou adresse IP (par exemple 192.168.0.12) de l'ordinateur hôte de ce service sur votre réseau** : Entrez « Localhost ».

- 3. Dans **Numéro du port externe de ce service** : Entrez « 137 ».
- 4. Dans **Numéro du port interne de ce service** : Entrez « 137 ».
- 5. Veillez à ce que **UDP** soit sélectionné.
- 6. Cliquez sur **OK**.

**15**

i Vérifiez si le nouveau paramètre a été ajouté et s'il est coché, puis cliquez sur **OK**.

## **Remarque**

Lorsque le progiciel Brother est installé, activez votre pare-feu.

## **Utilisateurs de Windows Vista® : <sup>15</sup>**

- **1** Cliquez sur le bouton  $\bigoplus$ , sur **Panneau de configuration**, sur **Réseau et Internet**, sur **Pare-feu Windows** et finalement sur **Modifier les paramètres**.
- b Lorsque l'écran **Contrôle de compte d'utilisateur** s'affiche, procédez comme suit.
	- Pour les utilisateurs disposant des droits d'administrateur : Cliquez sur **Continuer**.
	- Pour les utilisateurs ne disposant pas de droits d'utilisateurs : Entrez le mot de passe d'administrateur et appuyez sur **OK**.
- c Veillez à ce que **Activé (recommandé)** soit sélectionné dans l'onglet **Général**.
- 4 Cliquez sur l'onglet **Exceptions**.
- **6** Cliquez sur le bouton **Ajouter un port**.
- **6** Pour ajouter le port 54925 pour la numérisation en réseau, entrez les informations suivantes :
	- 1. Dans **Nom** : Entrez la description de votre choix, par exemple « Scanner Brother ».
	- 2. Dans **Numéro du port** : Entrez « 54925 ».
	- 3. Veillez à ce que **UDP** soit sélectionné.
	- 4. Cliquez sur **OK**.
- **T** Cliquez sur le bouton **Ajouter un port**.
- **8** Pour ajouter le port 54926 pour la fonction PC–Fax en réseau, entrez les informations suivantes :
	- 1. Dans **Nom** : Entrez la description de votre choix, par exemple « Brother PC–Fax ».
	- 2. Dans **Numéro du port** : Entrez « 54926 ».
	- 3. Veillez à ce que **UDP** soit sélectionné.
	- 4. Cliquez sur **OK**.

10 Si vous avez encore des problèmes avec votre connexion réseau pour la numérisation ou l'impression, cliquez sur **Partage de fichiers et d'imprimantes** dans l'onglet **Exceptions**, puis cliquez sur **OK**.

#### **Remarque**

Lorsque le progiciel Brother est installé, activez votre pare-feu.

i Vérifiez si le nouveau paramètre a été ajouté et s'il est coché, puis cliquez sur **OK**.

# **Dépistage des problèmes du réseau sans fil (MFC-8890DW seulement) <sup>15</sup>**

## **Problèmes de configuration reliés au sans fil <sup>15</sup>**

### **L'Assistant de configuration d'appareil sans fil ne trouve pas le serveur d'impression Brother durant la configuration.**

- **1** Vérifiez que l'appareil est allumé, en ligne et prêt à imprimer.
- b Rapprochez l'appareil Brother de votre point d'accès/routeur (ou votre ordinateur pour le réseau Ad-hoc) et essayez de nouveau.
- 8 Réinitialisez le serveur d'impression à ses paramètres par défaut et réessayez. Pour en savoir plus sur la façon de réinitialiser aux paramètres par défaut, veuillez consulter *[Restauration des paramètres](#page-131-1)  [réseau aux réglages par défaut](#page-131-1)* à la page 122.

### **Pourquoi dois-je changer le paramètre réseau de mon appareil à « LAN câblé » durant la configuration même si je tente de configurer un réseau local sans fil? <sup>15</sup>**

Si vous utilisez Windows $^{\circledR}$  2000, Mac OS $^{\circledR}$  X 10.3.9 ou supérieur, ou si votre ordinateur est connecté au réseau sans fil au moyen d'un câble réseau, nous vous recommandons de brancher temporairement votre appareil au point d'accès, au concentrateur ou au routeur à l'aide d'un câble réseau. Vous devrez aussi changer les paramètres réseau de l'appareil pour le relier temporairement à un réseau local câblé. Les paramètres réseau de votre appareil passeront automatiquement au réseau local sans fil automatique ou pendant la configuration.

**Pour Windows**<sup>® .</sup>

*[Utilisation de l'Assistant de configuration à partir du panneau de commande](#page-40-0)* à la page 31

*[Configuration sans fil pour Windows® utilisant l'installateur Brother \(MFC-8890DW uniquement\)](#page-50-0)* [à la page 41](#page-50-0)

Pour Macintosh<sup>®</sup> :

*[Utilisation de l'Assistant de configuration à partir du panneau de commande](#page-40-0)* à la page 31

*[Configuration sans fil pour Macintosh® utilisant l'installateur Brother \(MFC-8890DW uniquement\)](#page-76-0)* [à la page 67](#page-76-0)

## **Problème de connexion sans fil**

#### La connexion au réseau sans fil est parfois interrompue.

L'état de la connexion au réseau sans fil est affecté par l'environnement de l'imprimante Brother et des autres appareils sans fil. Les situations suivantes peuvent entraîner des problèmes de connexion :

- Un mur de béton ou à structure métallique se trouve entre l'appareil Brother et le point d'accès/routeur.
- Des appareils électriques, tels que téléviseurs, ordinateurs, fours à micro-ondes, intercoms, téléphones sans fil, chargeur de piles et adaptateurs c.a. sont installés près de votre réseau.
- Une station de radiodiffusion ou une ligne à haute tension se trouve près de votre réseau.
- Une personne allume ou éteint une lampe fluorescente située à proximité.

# **Problèmes spécifiques aux protocoles <sup>15</sup>**

## <span id="page-208-0"></span>**Dépannages IPP sous Windows® 2000/XP, Windows Vista® et Windows Server® 2003/2008 <sup>15</sup>**

#### **Je veux utiliser un numéro de port différent de 631.**

Si vous utilisez le port 631 pour imprimer sous IPP, il se peut que votre pare-feu ne laisse pas passer les données d'impression. Si c'est le cas, utilisez un autre numéro de port (port 80) ou configurez le pare-feu pour qu'il autorise le port 631 à laisser passer les données.

Pour envoyer une tâche d'impression sous IPP à une imprimante utilisant le port 80 (le port standard HTTP), entrez la ligne suivante lors de la configuration du système Windows® 2000/XP, Windows Vista® ou Windows Server® 2003/2008 :

http://ipaddress/ipp/

## **L'option « Aller sur le site Web de l'imprimante » sous Windows® XP et Windows Vista® ne fonctionne pas**

### **L'option « Obtenir plus d'informations » sous Windows® 2000 et Windows Server® 2003/2008 ne fonctionne** pas

Si vous utilisez l'URL :

#### http://ipaddress:631/ ou http://ipaddress:631/ipp/

l'option **Obtenir plus d'informations** dans Windows® 2000/XP, Windows Vista® et Windows Server® 2003/2008 ne fonctionnent pas. Si vous voulez utiliser l'option **Obtenir plus d'informations**, utilisez l'URL qui suit :

http://ipaddress/

Ceci forcera Windows<sup>®</sup> 2000/XP, Windows Vista<sup>®</sup> et Windows Server<sup>®</sup> 2003/2008 à utiliser le port 80 pour communiquer avec le serveur d'impression Brother.

## **Gestion à partir du Web (navigateur Web) des dépannages (TCP/IP) <sup>15</sup>**

- <sup>1</sup> Si vous ne pouvez pas vous connecter au serveur d'impression avec votre navigateur Web, il est conseillé de vérifier les paramètres Proxy de votre navigateur. Vérifiez la configuration des Exceptions et si besoin est, tapez l'adresse IP du serveur d'impression. Ceci empêchera votre ordinateur d'essayer de se connecter à votre fournisseur de service Internet ou à votre serveur proxy chaque fois que vous voulez consulter le serveur.
- 2 Vérifiez si vous utilisez un navigateur Web approprié. Nous recommandons d'utiliser Microsoft<sup>®</sup> Internet Explorer® 6.0 (ou supérieur) ou Firefox® 1.0 (ou supérieur) pour Windows® et Safari® 1.3 pour Macintosh®. Veuillez également vous assurer que JavaScript et les cookies sont toujours activés dans le navigateur que vous utilisez. Si vous utilisez un autre navigateur Web, assurez-vous qu'il est compatible avec HTTP 1.0 et HTTP 1.1.

## Dépannage de LDAP

Si vous avez de la difficulté à vous connecter à un serveur LDAP Windows<sup>®</sup>, veuillez contacter votre administrateur de réseau et vérifier les options de sécurité de LDAP.

Pour de plus amples renseignements, veuillez visiter le site <http://solutions.brother.com/>.

**Annexe A <sup>A</sup>**

# **<sup>A</sup> Utilisation des services <sup>A</sup>**

**A**

Un service est une ressource accessible par les ordinateurs voulant imprimer sur le serveur d'impression Brother. Le serveur d'impression Brother propose les services prédéfinis suivants (faites une commande SHOW SERVICE sur la console déportée du serveur d'impression Brother pour obtenir la liste des services disponibles) : Entrez ASSISTANCE à l'invite de commande pour obtenir une liste des commandes disponibles.

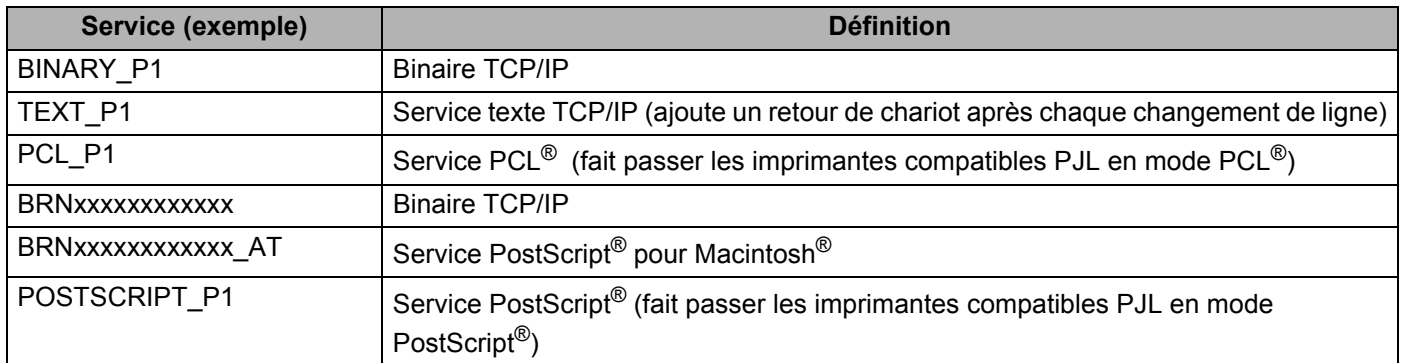

Où « xxxxxxxxxxxx » est l'adresse MAC (adresse Ethernet) de votre appareil

# **Autres moyens de définir l'adresse IP (pour les utilisateurs avancés et les administrateurs) <sup>A</sup>**

Pour plus d'information sur la façon de configurer votre appareil pour un réseau à l'aide de l'utilitaire BRAdmin Light, veuillez consulter *[Paramétrage de l'adresse IP et du masque de sous-réseau](#page-24-0)* à la page 15.

## **Utilisation de DHCP pour configurer l'adresse IP**

Le protocole DHCP (protocole de configuration dynamique de l'hôte) est l'un des mécanismes IP automatisés permettant d'attribuer les adresses IP. Si vous avez un serveur DHCP sur votre réseau, le serveur d'impression obtient automatiquement son adresse IP du serveur DHCP et enregistre son nom avec tout service de nom dynamique compatible RFC 1001 et 1002.

## **Remarque**

Si vous ne voulez pas configurer votre serveur d'impression par le biais de DHCP, BOOTP ou RARP, vous devez régler la Méthode amorce à Statiq pour que le serveur d'impression ait une adresse IP statique. Ainsi, le serveur d'impression n'essaiera pas d'obtenir une adresse IP de l'un de ces systèmes. Pour modifier la Méthode amorce, utilisez le menu Réseau du panneau de commande de l'appareil, les applications BRAdmin, la Configuration à distance ou la gestion à partir du Web (navigateur Web).

## **Utilisation de BOOTP pour configurer l'adresse IP**

BOOTP est une alternative à RARP qui présente l'avantage de permettre la configuration du masque de sous-réseau et de la passerelle. Pour utiliser BOOTP afin de configurer l'adresse IP, il faut d'abord vous assurer que BOOTP est installé et s'exécute sur votre ordinateur hôte (il devrait se trouver dans le fichier /etc/services de votre hôte en tant que service réel; tapez man bootpd ou consultez la documentation de votre système pour en savoir plus à ce sujet). BOOTP est généralement lancé par le fichier /etc/inetd.conf; il vous faudra peut-être l'activer en supprimant le « # » devant l'entrée bootp de ce fichier. Voici un exemple d'une entrée type bootp dans le fichier /etc/inetd.conf :

#bootp dgram udp wait /usr/etc/bootpd bootpd -i

Sur certains systèmes, cette entrée peut s'appeler « bootps » au lieu de « bootp ».

# **Remarque**

Pour activer BOOTP, utilisez simplement un éditeur pour supprimer le caractère « # » (s'il n'y a pas de « # », cela signifie que BOOTP est déjà activé). Ensuite, modifiez le fichier de configuration BOOTP (généralement /etc/bootptab) et entrez le nom, le type de réseau (1 pour Ethernet), l'adresse MAC (adresse Ethernet) et l'adresse IP, le masque de sous-réseau et la passerelle du serveur d'impression. Malheureusement, le format exact correspondant n'est pas standard. Il faut donc consulter la documentation de votre système pour savoir comment entrer ces informations (de nombreux systèmes

UNIX $^{\circledR}$  ont également des exemples de modèles dans le fichier bootptab que vous pouvez utiliser comme référence). Voici quelques exemples d'entrées type du fichier /etc/bootptab : (« BRN » ci-dessous est « BRW » pour un réseau sans fil.)

BRN310107 1 00:80:77:31:01:07 192.168.1.2 et : BRN310107:ht=ethernet:ha=008077310107:\ip=192.168.1.2:

Certaines implémentations de logiciel hôte BOOTP ne répondent pas aux requêtes BOOTP si vous n'avez pas saisi un nom de fichier de téléchargement dans le fichier de configuration. Dans ce cas, créez simplement un fichier vide sur l'hôte et spécifiez le nom de ce fichier et son chemin d'accès dans le fichier de configuration.

Comme avec RARP, le serveur d'impression charge son adresse IP à partir du serveur BOOTP lors de la mise sous tension de l'imprimante.

**A**

## **Utilisation de RARP pour configurer l'adresse IP**

L'adresse IP du serveur d'impression Brother peut être configurée à l'aide de la fonction Reverse ARP (RARP) sur votre ordinateur hôte. Il suffit pour cela de modifier le fichier /etc/ethers (si ce fichier n'existe pas, vous pouvez le créer) avec une entrée similaire à la suivante :

00:80:77:31:01:07 BRN008077310107 (ou BRW008077310107 pour un réseau sans fil)

Où la première entrée est l'adresse MAC (adresse Ethernet) du serveur d'impression et la seconde le nom du serveur d'impression (le nom doit être identique à celui que vous avez saisi dans le fichier /etc/hosts.

Si le programme daemon RARP ne s'exécute pas encore, lancez-le (en fonction du système la commande pourrait être rarpd, rarpd -a, in.rarpd -a ou une autre commande; entrez man rarpd ou consultez la documentation de votre système pour en savoir plus à ce sujet). Pour vérifier que le daemon RARP s'exécute sur un système UNIX<sup>®</sup> Berkeley, tapez la commande suivante :

ps -ax | grep -v grep | grep rarpd

Pour les systèmes AT&T UNIX®, tapez :

ps -ef | grep -v grep | grep rarpd

Le serveur d'impression Brother obtient l'adresse IP du daemon RARP lors de la mise sous tension de l'imprimante.

## **Utilisation de APIPA pour configurer l'adresse IP**

Le serveur d'impression Brother prend en charge le protocole APIPA (Automatic Private IP Addressing). Avec APIPA, les clients DHCP configurent automatiquement une adresse IP et un masque de sous-réseau quand un serveur DHCP n'est pas disponible. Le périphérique choisit sa propre adresse IP dans la plage 169.254.1.0 à 169.254.254.255. Le masque de sous-réseau est automatiquement défini à 255.255.0.0 et l'adresse de la passerelle est définie à 0.0.0.0.

Le protocole APIPA est activé par défaut. Si vous voulez le désactiver, faites-le à l'aide du panneau de commande de l'appareil. (Pour en savoir plus, veuillez consulter *APIPA* [à la page 99](#page-108-0).)

Si le protocole APIPA est désactivé, l'adresse IP par défaut des serveurs d'impression Brother est 192.0.0.192. Cependant, vous pouvez facilement la modifier pour qu'elle corresponde à l'adresse IP de votre réseau.

**A**

## **Utilisation de ARP pour configurer l'adresse IP**

Si vous ne pouvez pas utiliser l'utilitaire BRAdmin et si votre réseau n'utilise pas de serveur DHCP, vous pouvez également utiliser la commande ARP. La commande ARP est disponible sur les systèmes Windows $^{\circledR}$ disposant de TCP/IP ainsi que sur les systèmes UNIX<sup>®</sup>. Pour utiliser ARP, tapez la commande suivante à l'invite système :

arp -s adresseip adresseethernet

#### ping adresseip

Où ethernetaddress est l'adresse MAC (adresse Ethernet) du serveur d'impression et ipaddress est l'adresse IP du serveur d'impression. Par exemple :

### ■ Systèmes Windows<sup>®</sup>

Les systèmes Windows<sup>®</sup> exigent l'utilisation du caractère « - » (tiret) entre les chiffres de l'adresse MAC (adresse Ethernet).

arp -s 192.168.1.2 00-80-77-31-01-07 ping 192.168.1.2

## **Systèmes UNIX®/Linux**

Typically, UNIX<sup>®</sup> and Linux systems require the colon ":" character between each digit of the de l'adresse MAC (adresse Ethernet).

arp -s 192.168.1.2 00:80:77:31:01:07 ping 192.168.1.2

## **Remarque**

Pour utiliser la commande arp -s, vous devez vous trouver sur le même segment Ethernet (il ne doit pas y avoir de routeur entre le serveur d'impression et le système d'exploitation).

S'il y a un routeur, vous pouvez utilisez BOOTP ou les autres méthodes décrites dans le présent chapitre pour entrer l'adresse IP. Si votre administrateur a configuré le système pour fournir des adresses IP à l'aide de BOOTP, DHCP ou RARP, votre serveur d'impression Brother peut recevoir une adresse IP de l'un de ces systèmes d'allocation d'adresses IP. Dans ce cas, vous n'aurez pas besoin d'utiliser la commande ARP. La commande ARP ne peut être utilisée qu'une seule fois. Pour des raisons de sécurité, quand l'adresse IP d'un serveur d'impression Brother a été définie à l'aide de la commande ARP, il n'est pas possible d'utiliser de nouveau la commande ARP pour changer l'adresse. Le serveur d'impression ignore de telles tentatives. Si vous voulez changer l'adresse IP, utilisez la gestion à partir du Web (navigateur Web), Telnet (avec la commande SET IP ADDRESS) ou réinitialisez le serveur d'impression à ses valeurs par défaut (ce qui vous permettra d'utiliser à nouveau la commande ARP).

## **Utilisation de la console TELNET pour configurer l'adresse IP**

Vous pouvez également utiliser la commande TELNET pour changer l'adresse IP.

TELNET est une méthode efficace pour changer l'adresse IP de l'appareil. Mais il faut qu'une adresse IP valide soit déjà programmée dans le serveur d'impression.

Entrez TELNET <ligne de commande> à l'invite de commande système, où <ligne de commande> est l'adresse IP du serveur d'impression. Lorsque vous êtes connecté, appuyez sur la touche Retour ou Entrée pour obtenir l'invite « # ». Entrez le mot de passe « **access** » (le mot de passe n'apparaît pas à l'écran).

Vous devez entrer un nom d'utilisateur. Entrez ce que vous voulez en réponse à la demande.

Vous obtenez ensuite l'invite Local>. Entrez SET IP ADDRESS ipaddress, où ipaddress représente l'adresse IP que vous voulez attribuer au serveur d'impression (consultez votre administrateur de réseau pour savoir quelle adresse IP utiliser). Par exemple :

Local> SET IP ADDRESS 192.168.1.3

Il faut maintenant définir le masque de sous-réseau en tapant SET IP SUBNET masque de sous-réseau, où masque de sous-réseau représente le masque de sous-réseau que vous voulez attribuer au serveur d'impression (consultez votre administrateur de réseau pour savoir quel masque de sous-réseau utiliser). Par exemple :

Local> SET IP SUBNET 255.255.255.0

Si vous n'avez pas de sous-réseaux, utilisez l'un des masques de sous-réseau par défaut suivants :

255.0.0.0 pour les réseaux de classe A

255.255.0.0 pour les réseaux de classe B

255.255.255.0 pour les réseaux de classe C

Votre type de réseau peut être identifié par le groupe de chiffres le plus à gauche dans votre adresse IP. La valeur de ce groupe va de 1 à 127 pour les réseaux de classe A (par exemple, 13.27.7.1), de 128 à 191 pour les réseaux de classe B (par exemple, 128.10.1.30) et de 192 à 255 pour les réseaux de classe C (par exemple, 192.168.1.4).

Si vous avez une passerelle (routeur), entrez son adresse avec la commande SET IP ROUTER adresserouteur, où adresserouteur correspond à l'adresse IP de la passerelle que vous voulez attribuer au serveur d'impression. Par exemple :

Local> SET IP ROUTER 192.168.1.4

Entrez SET IP METHOD STATIC pour régler la méthode de configuration d'accès IP sur statique.

Pour vérifier si vous avez correctement entré les informations IP, tapez SHOW IP.

Entrez EXIT ou Ctrl-D (c.-à-d., maintenez la touche de contrôle enfoncée et tapez « D ») pour terminer la session de la console déportée.

**A**

**A**

## **Utilisation du logiciel serveur Brother Web BRAdmin pour IIS afin de configurer l'adresse IP**

Le logiciel serveur Web BRAdmin est conçu pour vous aider à gérer tous les périphériques Brother connectés au réseau local ou longue portée. En installant le logiciel de serveur Web BRAdmin sur un ordinateur

exécutant IIS<sup>[1](#page-215-0)</sup>, les administrateurs peuvent utiliser un navigateur Web pour se connecter au serveur Web BRAdmin qui peut ensuite communiquer avec l'appareil. Contrairement à l'utilitaire BRAdmin Professional,

qui est exclusivement conçu pour les systèmes Windows®, le logiciel serveur Web BRAdmin est accessible à partir de n'importe quel ordinateur client disposant d'un navigateur Web prenant en charge Java.

Veuillez noter que ce logiciel ne se trouve pas sur le CD-ROM fourni avec votre appareil Brother.

Veuillez consulter le site<http://solutions.brother.com/>pour en savoir plus sur ce logiciel et pour le télécharger.

<span id="page-215-0"></span><sup>1</sup> Internet Information Server 4.0 ou Internet Information Services 5.0/5.1/6.0/7.0
**A**

# **Installation si les services Web sont utilisés (Pour les utilisateurs de Windows Vista®) <sup>A</sup>**

### **Remarque**

- Avant de commencer, vous devez configurer l'adresse IP sur votre appareil. Si vous n'avez pas configuré l'adresse IP, veuillez consulter *[Paramétrage de l'adresse IP et du masque de sous-réseau](#page-24-0)* à la page 15.
- Vérifiez que l'ordinateur hôte et le serveur d'impression se trouvent sur le même sous-réseau ou que le routeur est bien configuré pour transmettre les données entre les deux périphériques.
- **1** Cliquez sur le bouton (1), puis sélectionnez Réseau.
- 2) Le nom de Web Services de l'appareil sera affiché avec l'icône de l'imprimante. Cliquez avec le bouton droit sur l'appareil ou vous voulez les installer.

### **Remarque**

Le nom de Web Services de l'appareil Brother est le nom de votre modèle et l'adresse MAC (adresse Ethernet) de votre appareil (par ex. Brother MFC-XXXX (nom de modèle) [XXXXXX] (adresse MAC/adresse Ethernet).

- **3** Cliquez sur **Installer**.
- 4. Lorsque l'écran **Contrôle de compte d'utilisateur** s'affiche, procédez comme suit.
	- Pour les utilisateurs disposant des droits d'administrateur : Cliquez sur **Continuer**.
	- Pour les utilisateurs ne disposant pas de droits d'utilisateurs : Entrez le mot de passe d'administrateur et appuyez sur **OK**.
- **5** Sélectionnez Rechercher et installer le pilote logiciel (recommandé).
- 6 Insérez le Brother CD-ROM.
- **G** Sélectionnez **Ne pas rechercher en ligne**, puis **Rechercher un pilote logiciel surmon ordinateur (avancé)** sur votre ordinateur.
- **h** Choisissez le lecteur de CD-ROM puis le dossier driver \ win2kxpvista<sup>1</sup> \ votre langue. Cliquez sur **OK**.
	- <sup>1</sup> Dossier **win2kxpvista** pour les utilisateurs de 32-bit OS et **winxp64vista64** pour les utilisateurs de 64-bit OS
- <span id="page-216-0"></span>**9** Cliquez sur **Suivant** pour commencer l'installation.

**A**

# **Installation si une queue d'impression réseau ou partagée est utilisée (pilote d'imprimante seulement) <sup>A</sup>**

### **Remarque**

Si vous avez l'intention de vous connecter à une imprimante partagée sur le réseau, nous vous conseillons de consultez votre administrateur de système sur le nom de la queue ou le nom de partage de l'imprimante avant l'installation.

- a Lancez le menu d'installation du CD-ROM conformément aux instructions figurant dans le *Guide d'installation rapide*.
- $\overline{a}$  Sélectionnez le nom du modèle de votre appareil et votre langue (si besoin est), puis cliquez sur **Installation initiale**.
- **8** Cliquez sur Pilote d'imprimante (seulement, pour réseau).
- d Cliquez sur le bouton **Suivant** en réponse au message de bienvenue. Suivez les instructions sur l'écran.
- **E** Sélectionnez Installation standard, puis cliquez sur Suivant.
- f Sélectionnez **Imprimante partagée en réseau**, puis cliquez sur **Suivant**.
- g Sélectionnez votre queue d'impression, puis cliquez sur **OK**.

### **Remarque**

Contactez votre administrateur si vous n'êtes pas sûr de l'emplacement ou du nom de l'imprimante sur le réseau.

**8** Cliquez sur **Terminer**. La configuration est terminée.

# **Caractéristiques du serveur d'impression <sup>B</sup>**

### **Réseau Ethernet câblé <sup>B</sup>**

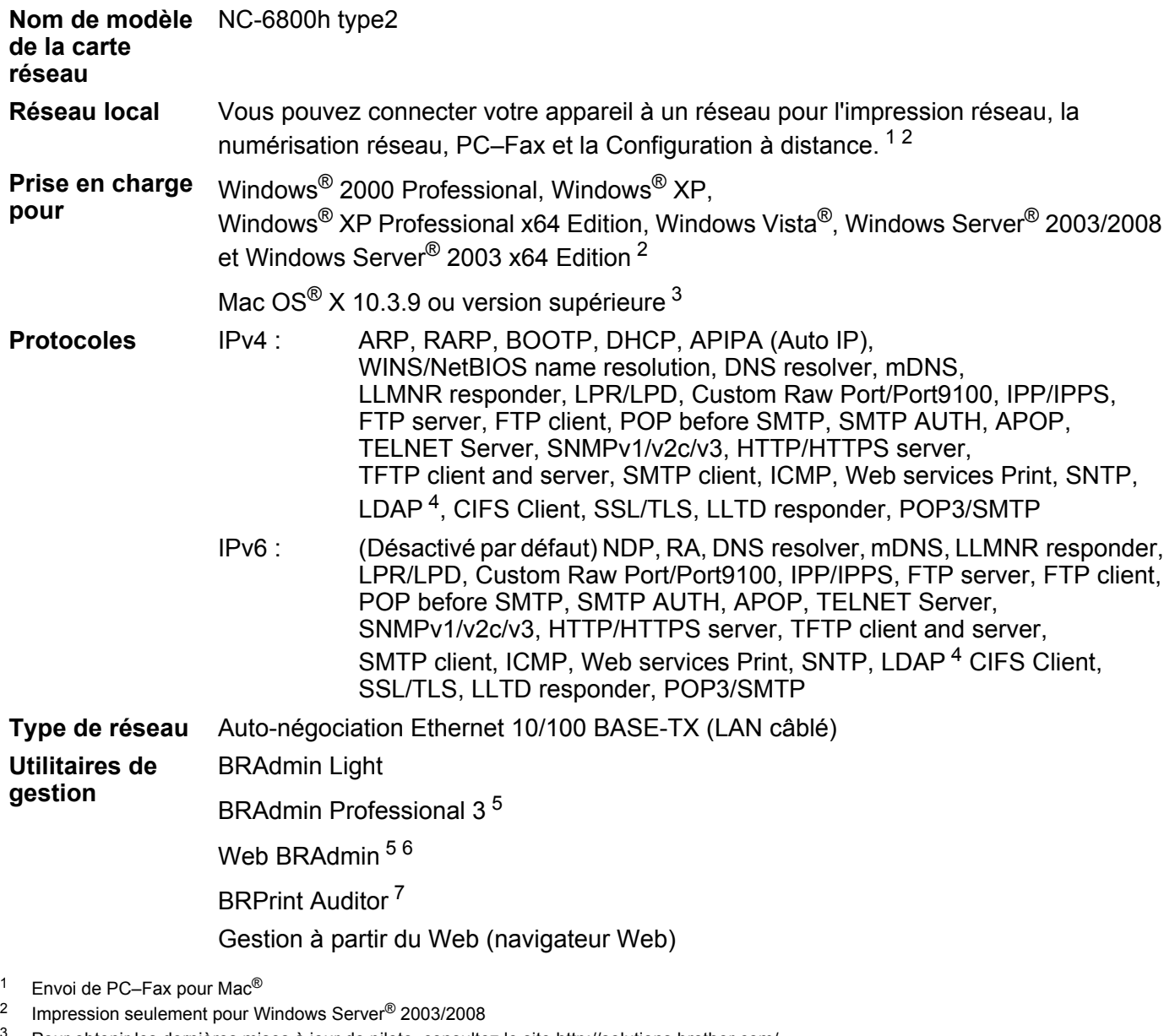

- <span id="page-218-2"></span><span id="page-218-1"></span><span id="page-218-0"></span> $3$  Pour obtenir les dernières mises à jour de pilote, consultez le site <http://solutions.brother.com/><br>4 Pour MEC-8880DN uniquement
- <span id="page-218-3"></span> $^{4}$  Pour MFC-8880DN uniquement
- <span id="page-218-4"></span><sup>5</sup> Les utilitaires BRAdmin Professional et Web BRAdmin peuvent être téléchargés à partir du site <http://solutions.brother.com/>. Ils fonctionnent uniquement avec Windows®.
- <span id="page-218-5"></span><sup>6</sup> Ordinateurs clients avec un navigateur Web prenant en charge Java™.
- <span id="page-218-6"></span><sup>7</sup> Offert lors de l'utilisation de BRAdmin Professional 3 ou de Web BRAdmin avec des périphériques qui sont connectés à votre PC client par le biais de l'interface USB ou parallèle.

# **Réseau Ethernet sans fil <sup>B</sup>**

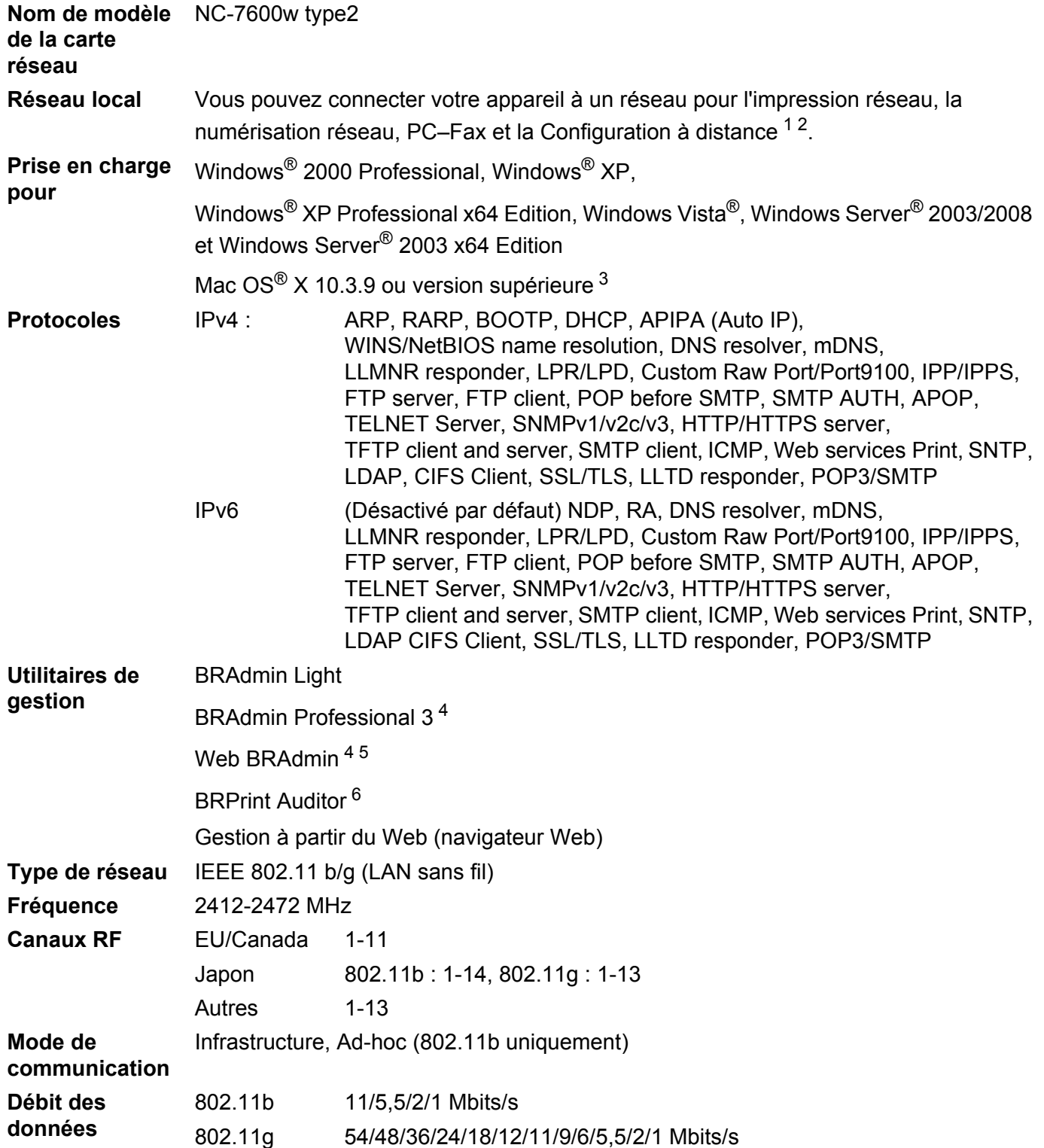

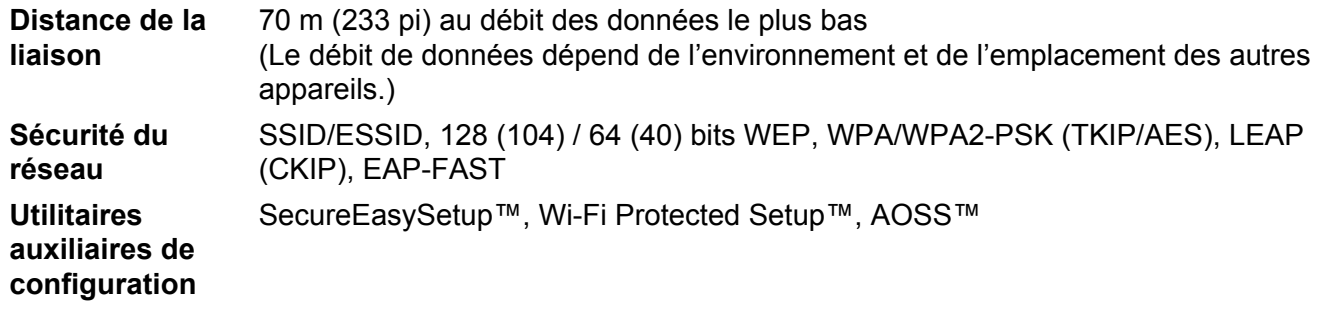

<span id="page-220-0"></span><sup>1</sup> Envoi de PC–Fax pour Mac®

<span id="page-220-1"></span><sup>2</sup> Impression seulement pour Windows Server® 2003/2008

<span id="page-220-2"></span><sup>3</sup> Pour obtenir les dernières mises à jour de pilote, consultez le site <http://solutions.brother.com/>

<span id="page-220-3"></span><sup>4</sup> Les utilitaires BRAdmin Professional et Web BRAdmin peuvent être téléchargés à partir du site <http://solutions.brother.com/>. Ils fonctionnent uniquement avec Windows®.

<span id="page-220-4"></span><sup>5</sup> Ordinateurs clients avec un navigateur Web prenant en charge Java™.

<span id="page-220-5"></span><sup>6</sup> Offert lors de l'utilisation de BRAdmin Professional 3 ou de Web BRAdmin avec des périphériques qui sont connectés à votre PC client par le biais de l'interface USB ou parallèle.

# **Tableau des fonctions et réglages par défaut <sup>B</sup>**

# **DCP-8080DN, DCP-8085DN et MFC-8480DN <sup>B</sup>**

Les paramètres d'usine sont affichés en gras avec un astérisque.

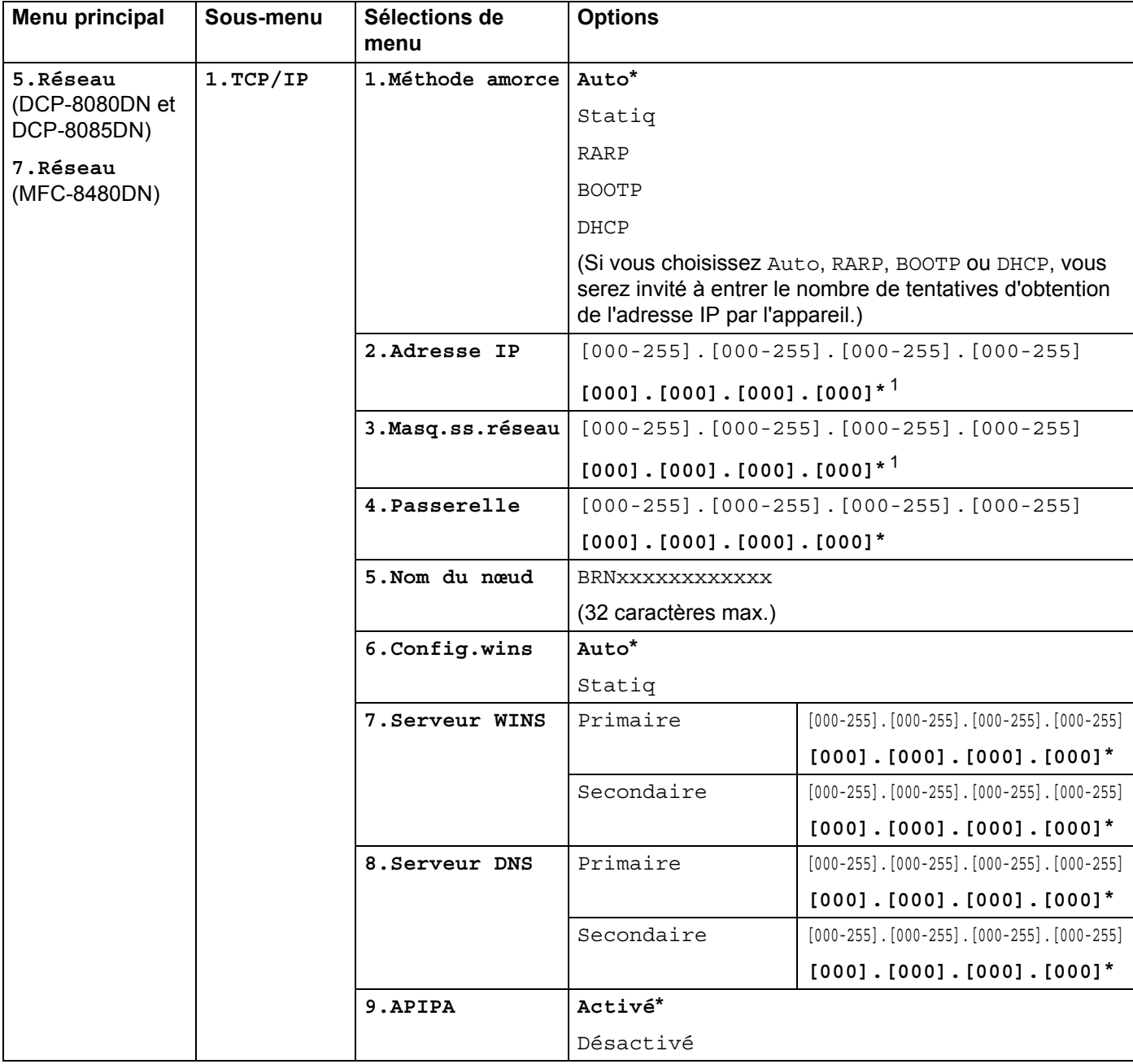

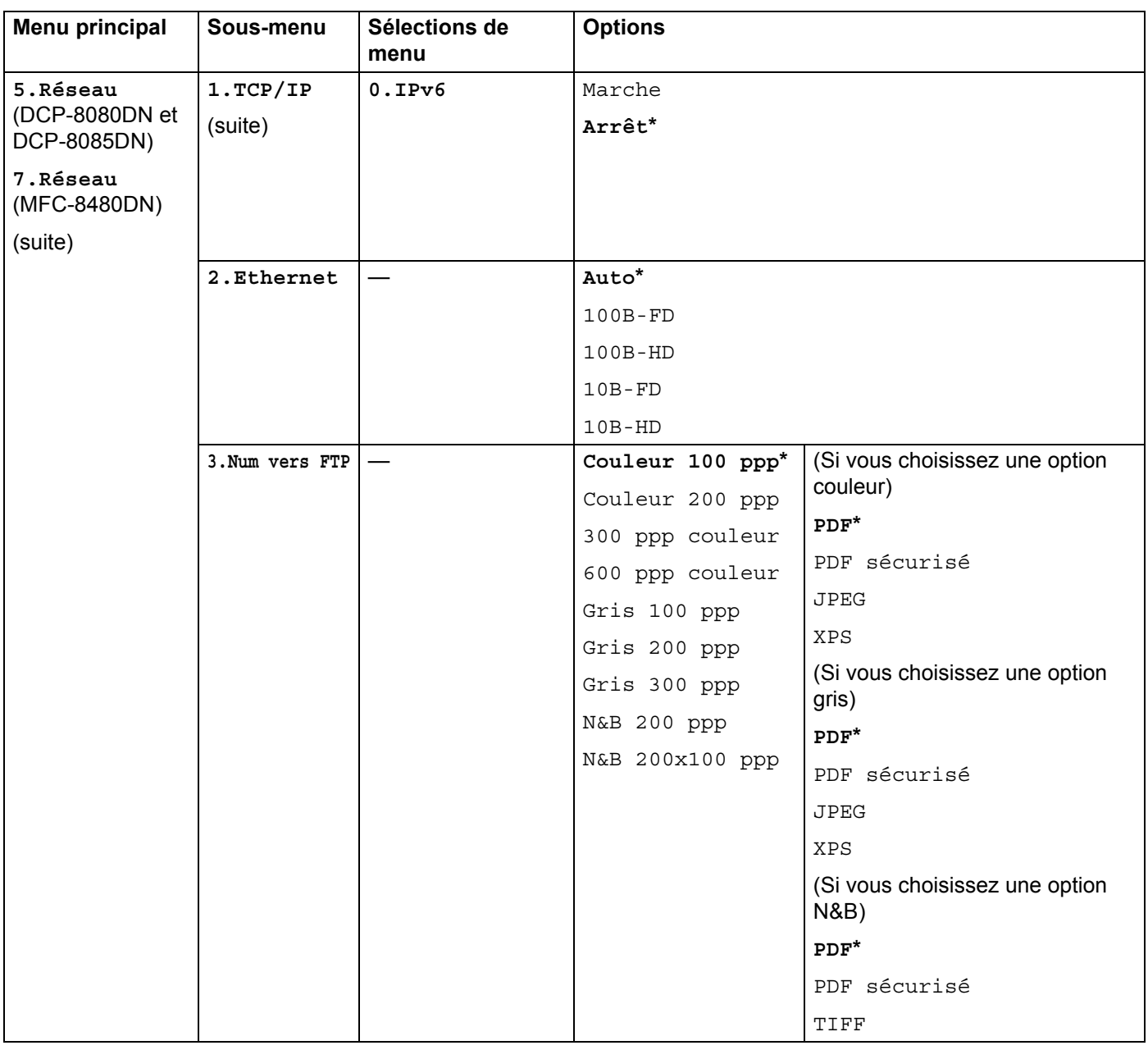

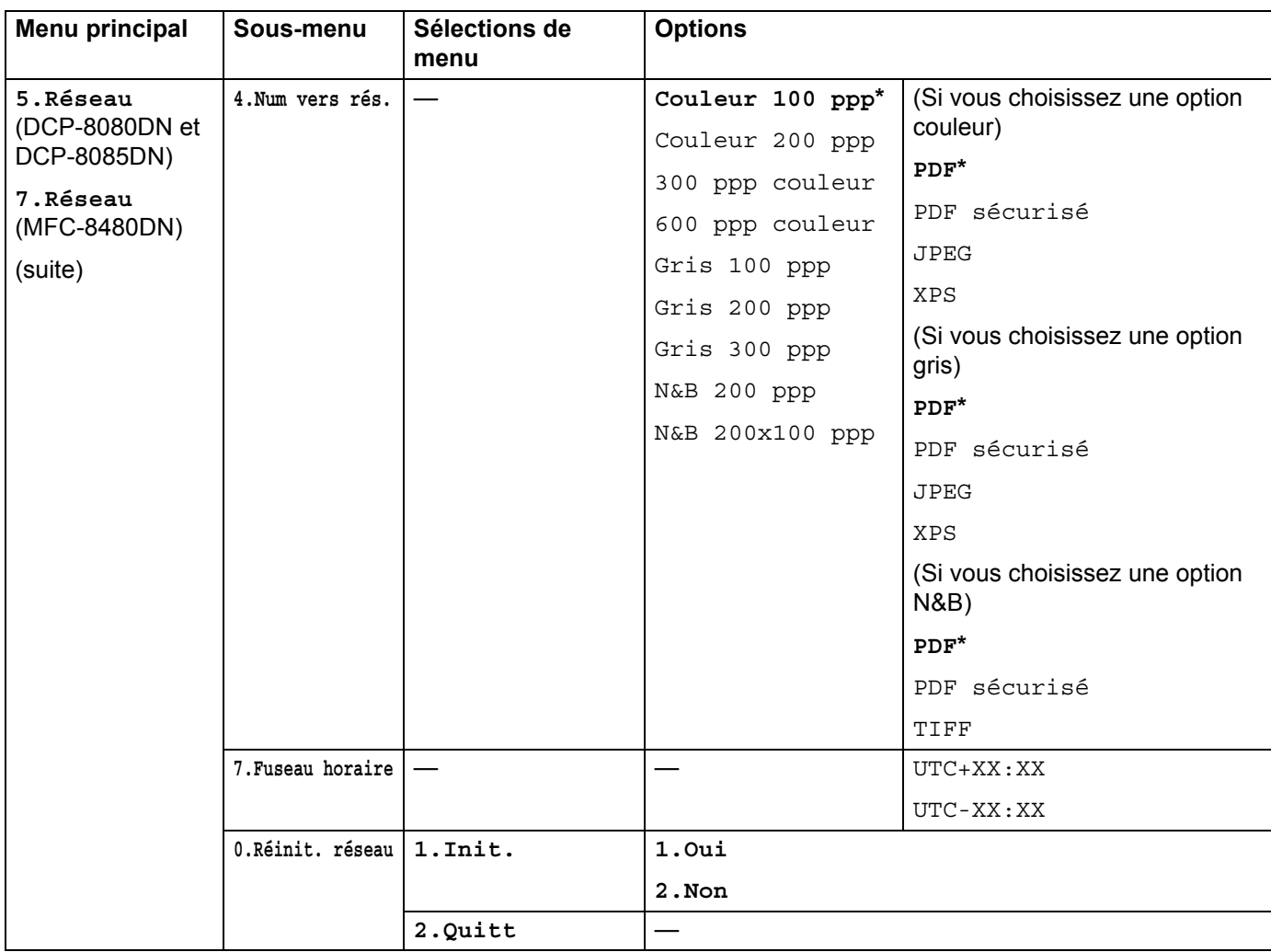

<span id="page-223-0"></span> $1$  Une fois connecté au réseau, l'appareil programmera automatiquement l'adresse IP et le masque de sous-réseau pour qu'ils conviennent à votre réseau.

# **MFC-8880DN <sup>B</sup>**

Les paramètres d'usine sont affichés en gras avec un astérisque.

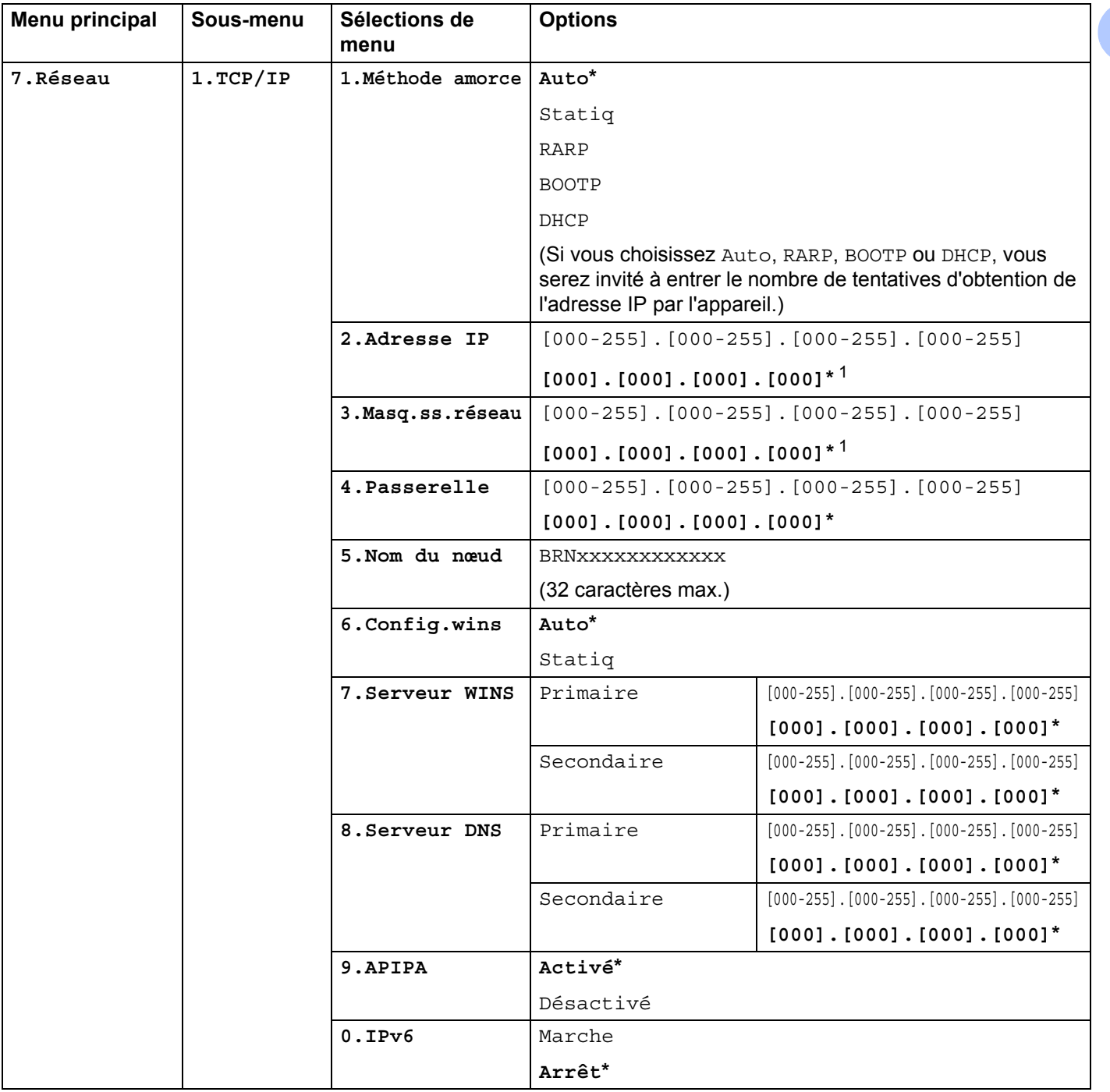

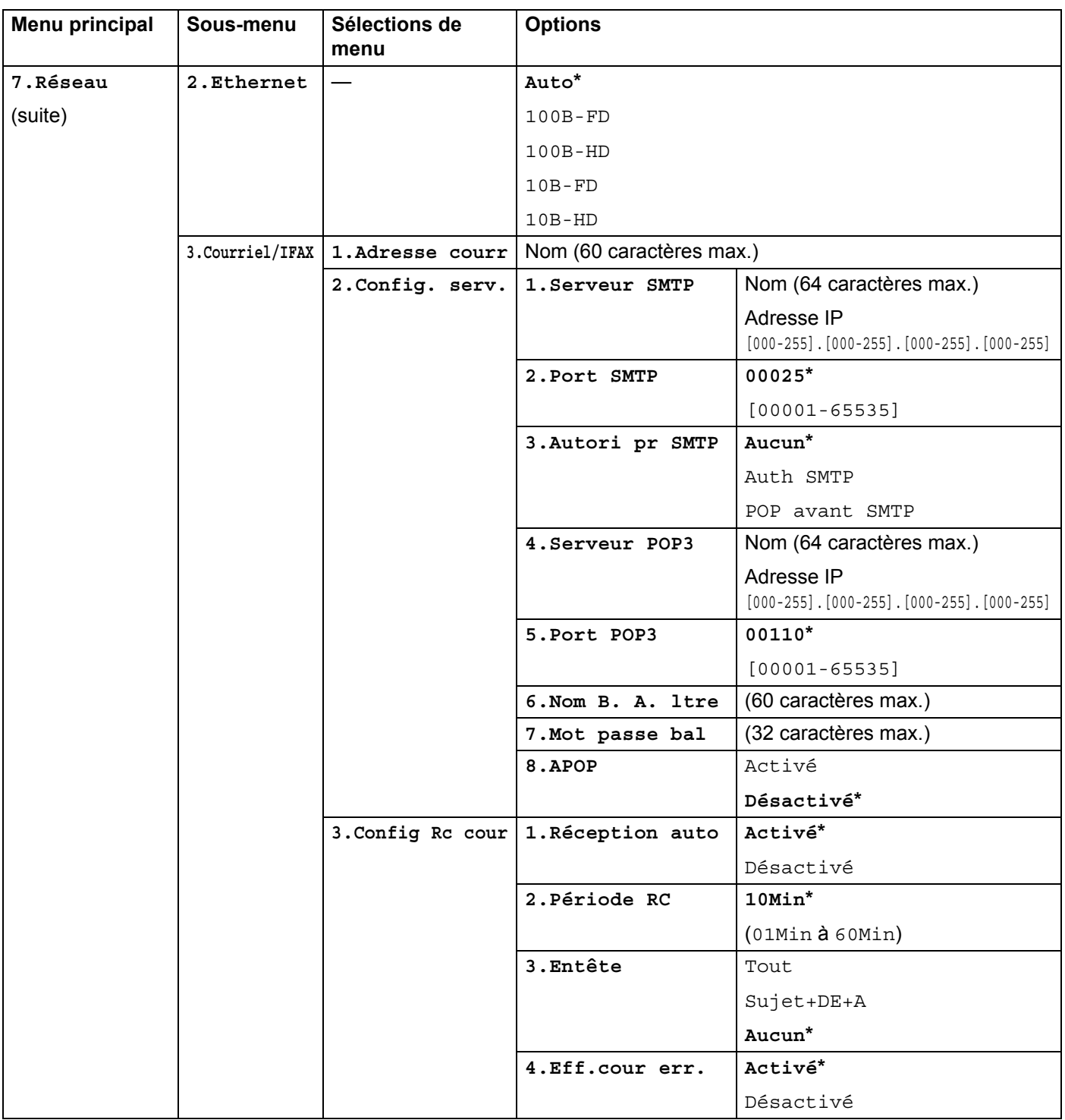

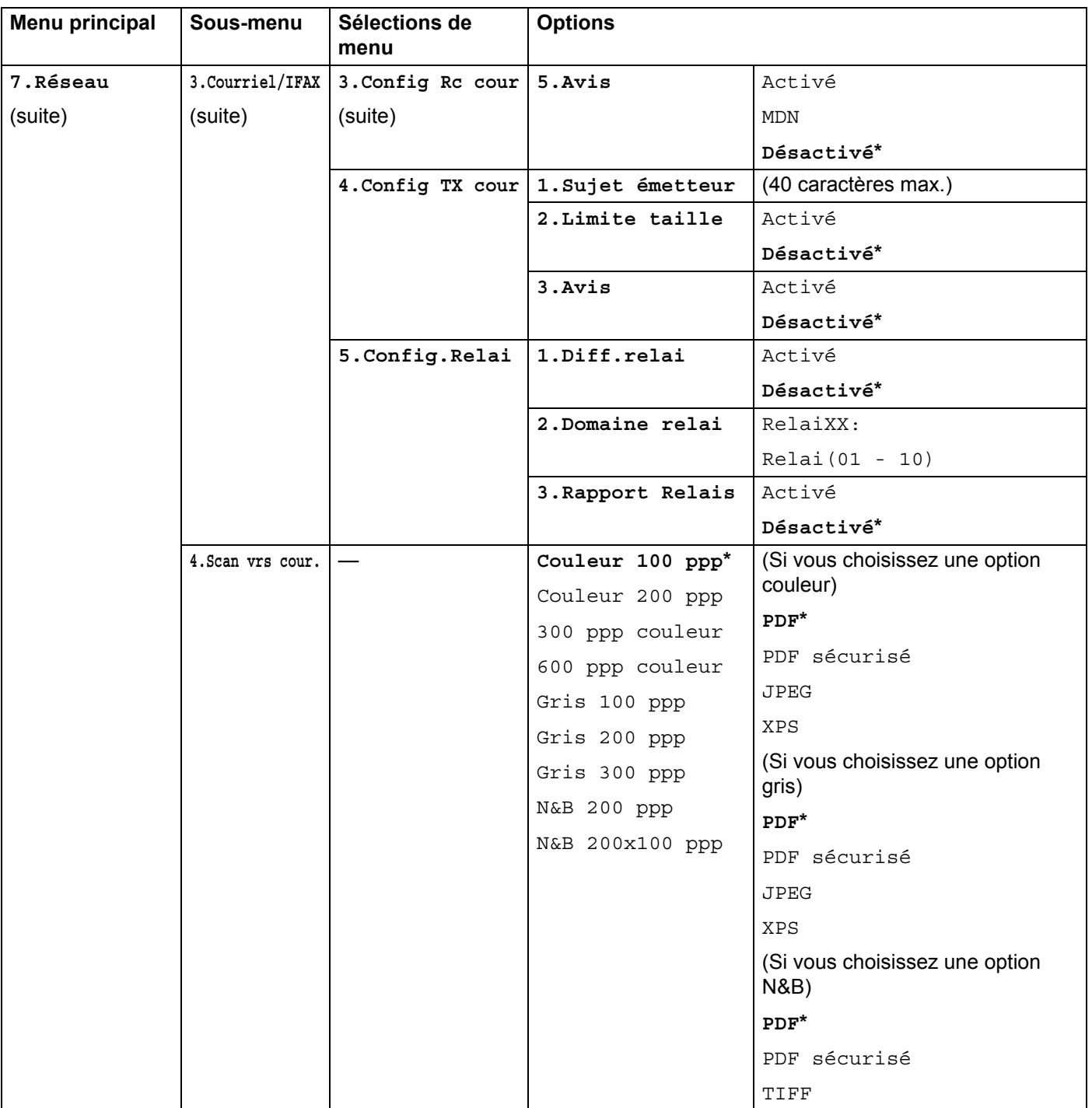

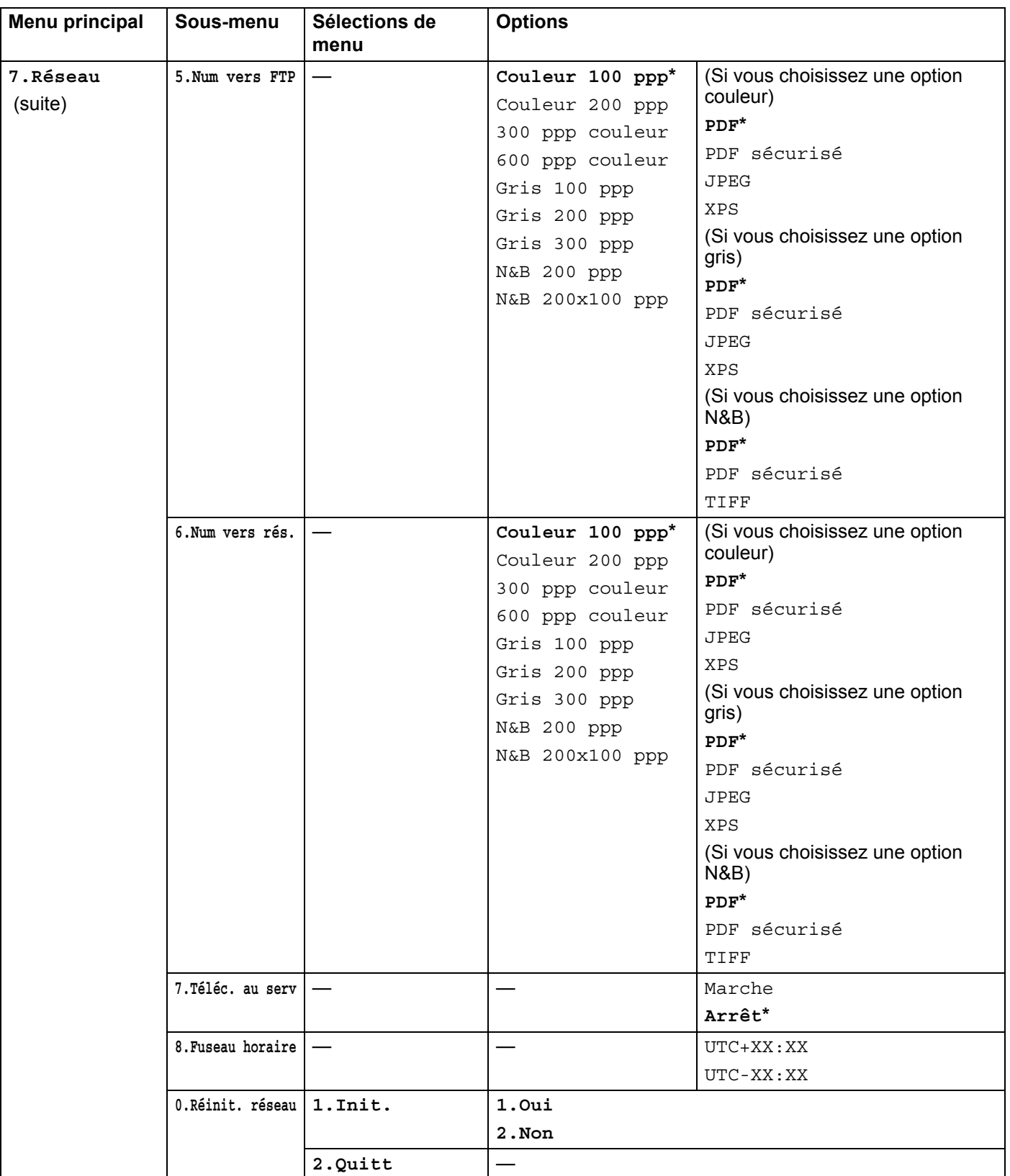

 $1$  Une fois connecté au réseau, l'appareil programmera automatiquement l'adresse IP et le masque de sous-réseau pour qu'ils conviennent à votre réseau.

# **MFC-8890DW <sup>B</sup>**

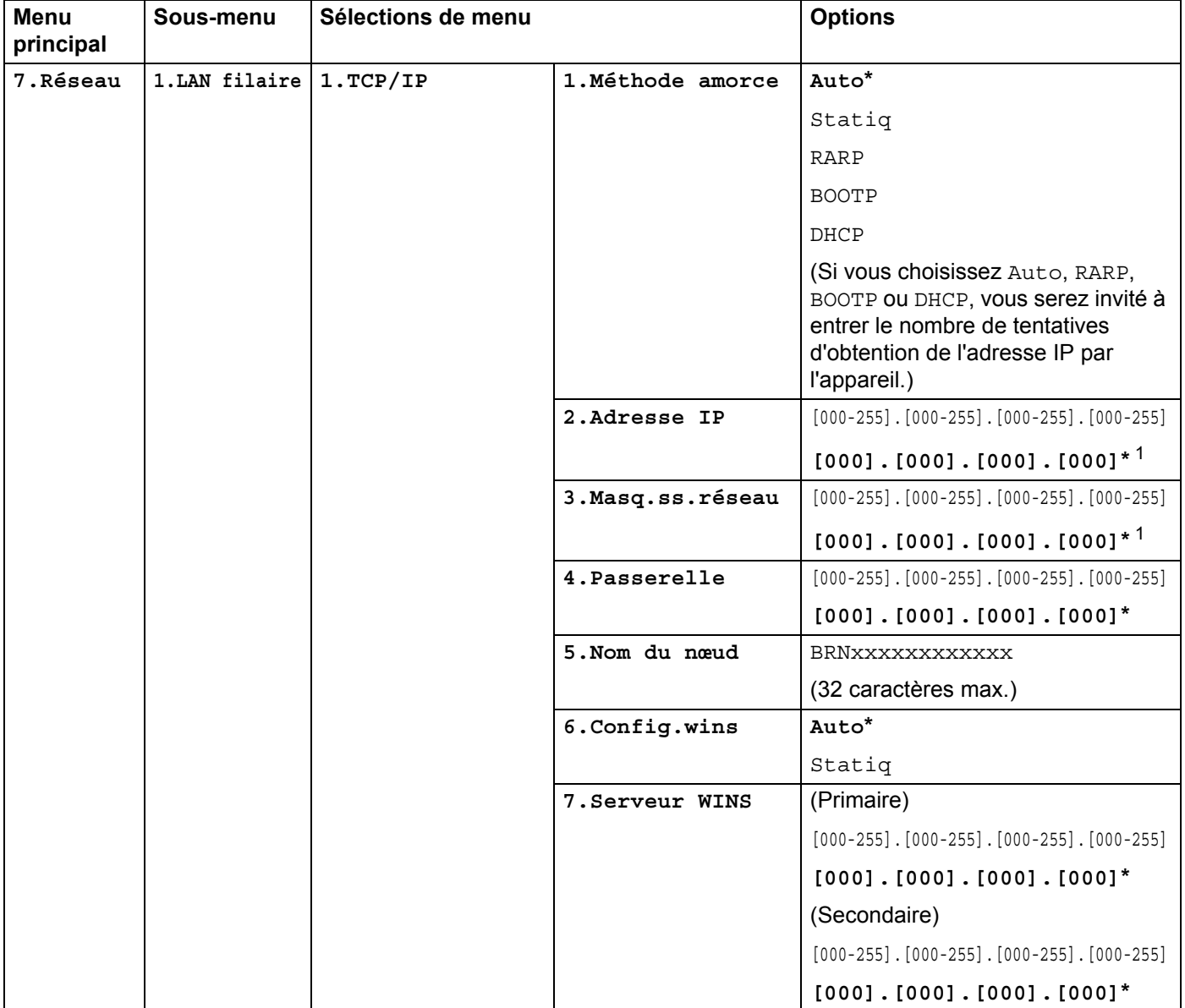

Les paramètres d'usine sont affichés en gras avec un astérisque.

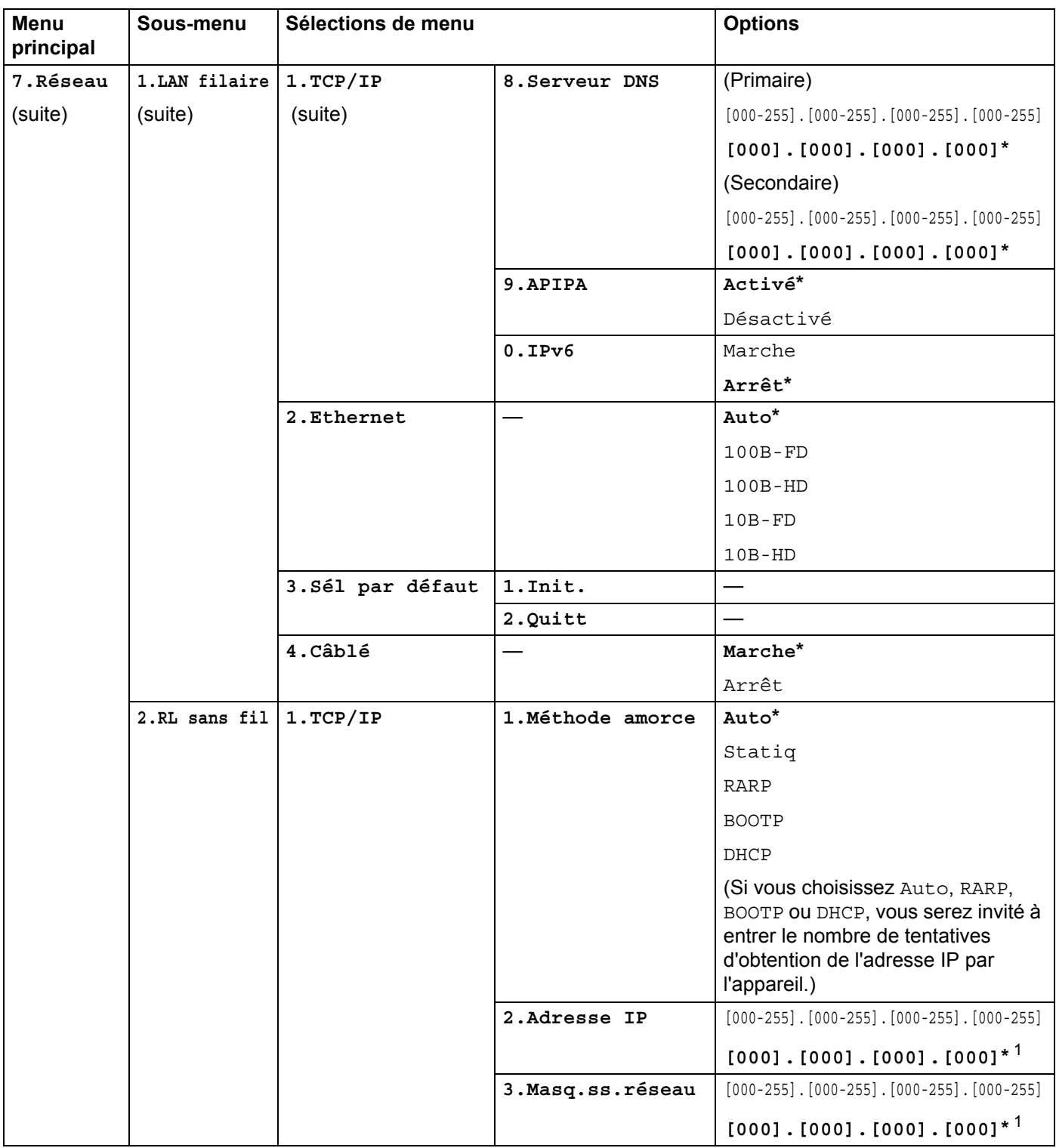

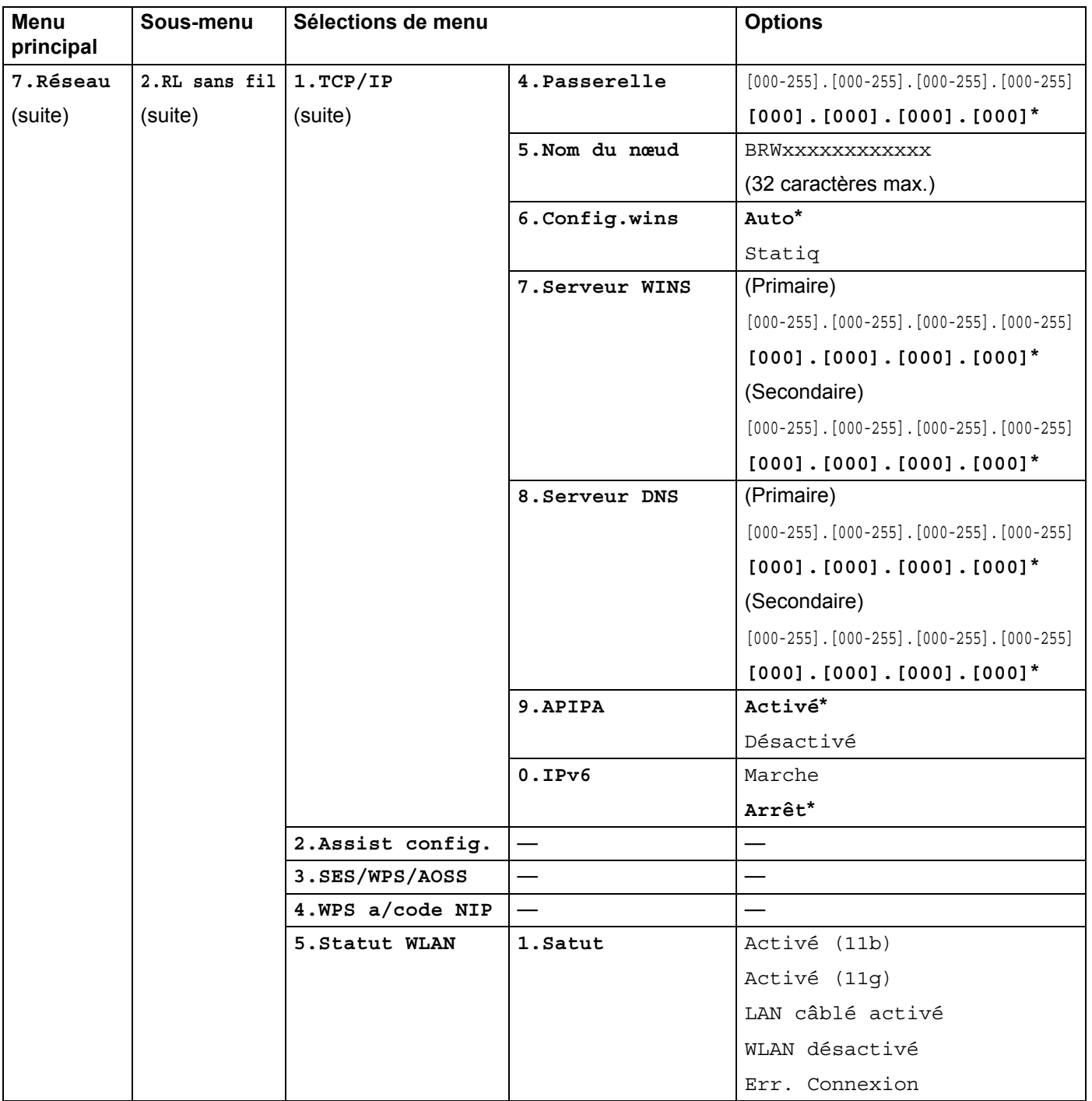

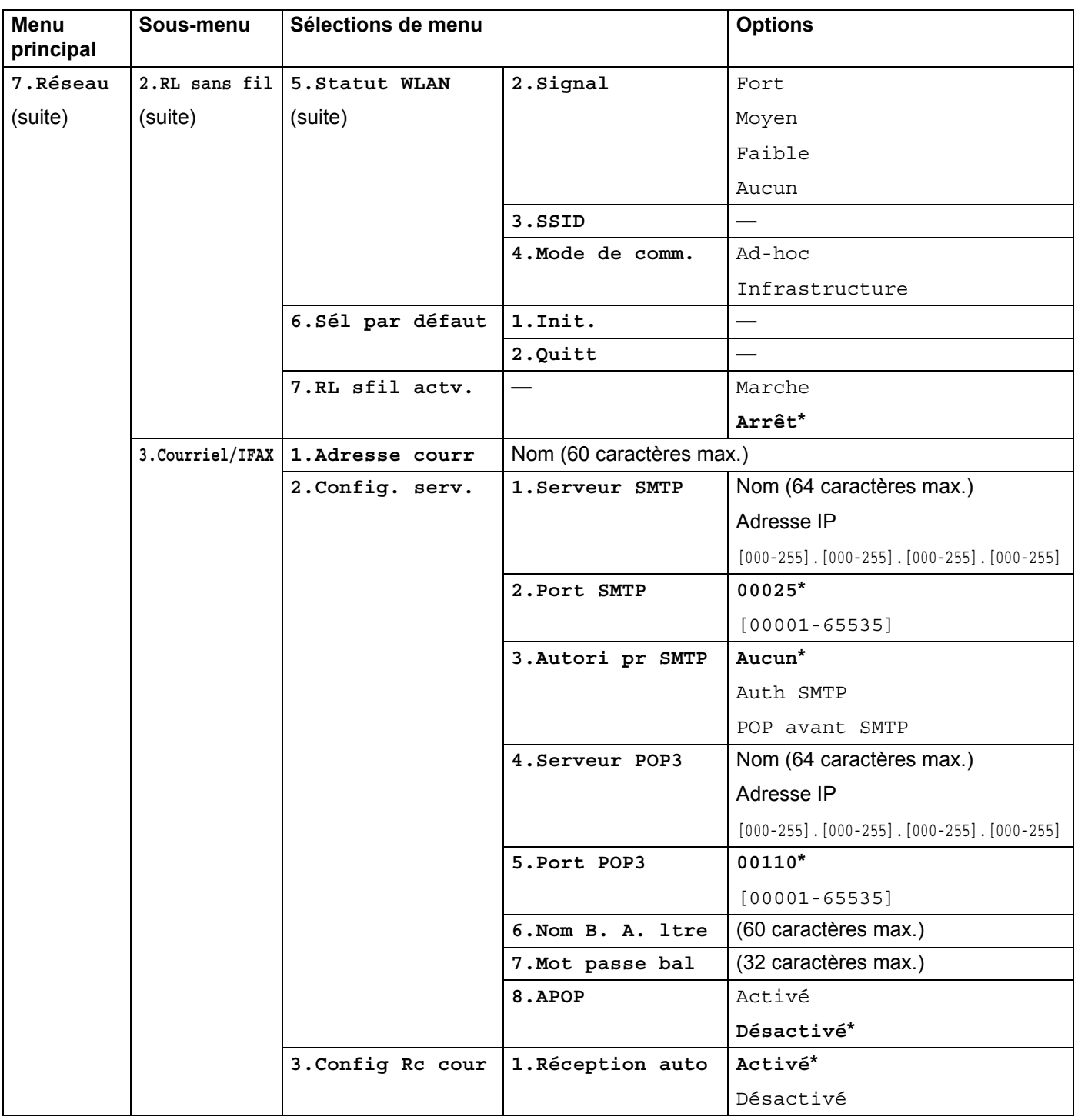

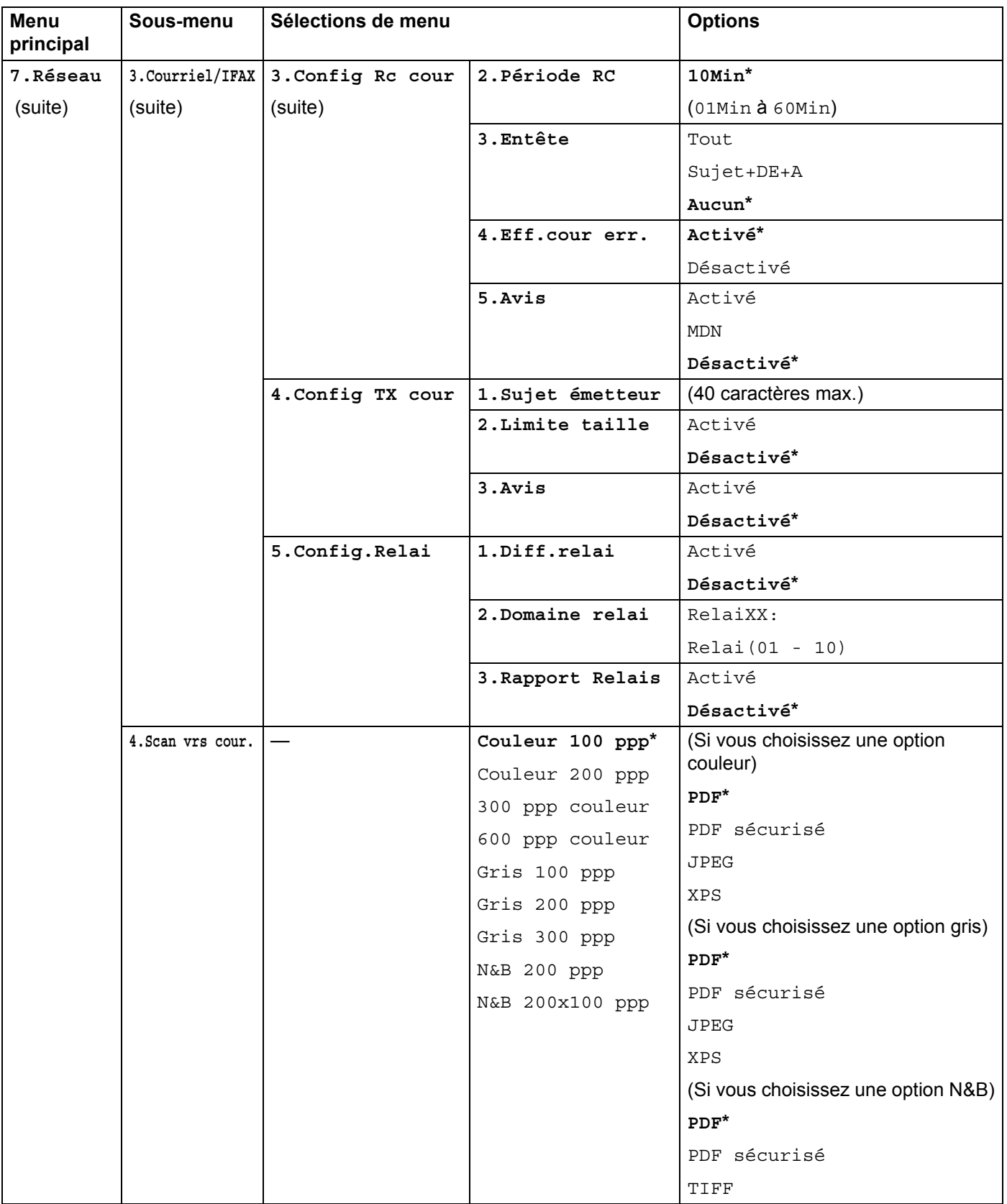

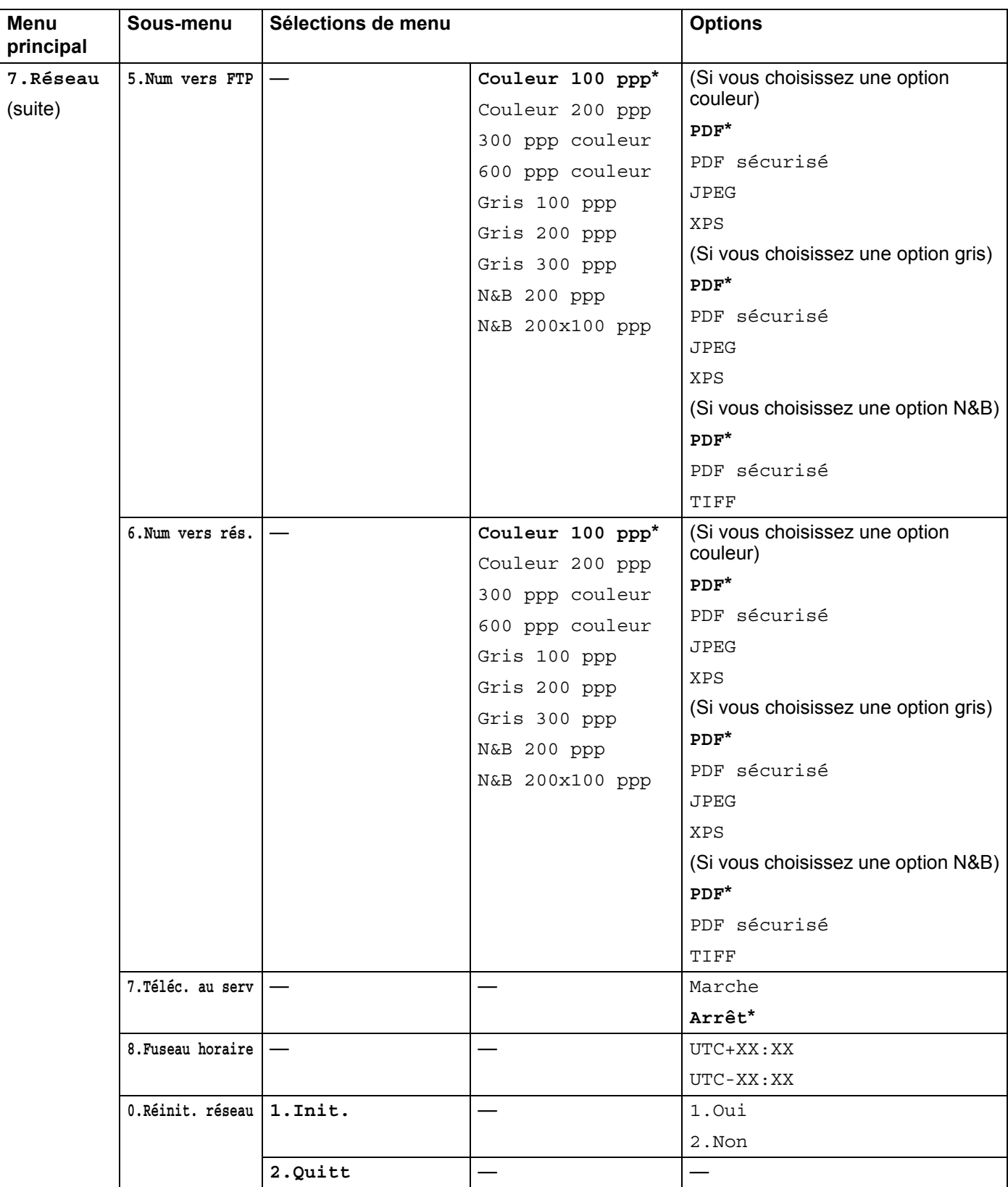

<span id="page-233-0"></span><sup>1</sup> Une fois connecté au réseau, l'appareil programmera automatiquement l'adresse IP et le masque de sous-réseau pour qu'ils conviennent à votre réseau.

# Saisie de texte

menu Courriel/IFAX

Lors de la configuration de certaines sélections de menu, telles que l'adresse de courrier électronique, vous devrez entrer du texte. Les touches du clavier numérique ont des lettres imprimées dessus. Quant aux touches **0**, **#** et **l**, elles ne sont pas associées à des caractères alphabétiques, car elles sont réservées à des fonctions spéciales.

Appuyez sur la touche du chiffre approprié du clavier numérique le nombre de fois requis pour accéder aux caractères ci-dessous :

Pour définir une adresse électronique, utilisez les options du menu Num vers FTP et les options du

- **Appuyez sur la touche une fois deux fois trois fois quatre fois cinq fois six fois sept fois huit fois neuf fois 1** @ . / 1@ . / 1@ **2** a b cABC2ab **3** d e f DEF3de **4** g h i GH I 4 g h **5** j k l JKL5 j k **6** mn oMNO6mn **7** p q r s PQRS7 **8** t u v TUV8 t u **9** w x y zWX Y Z 9
- Pour configurer d'autres sélections de menu

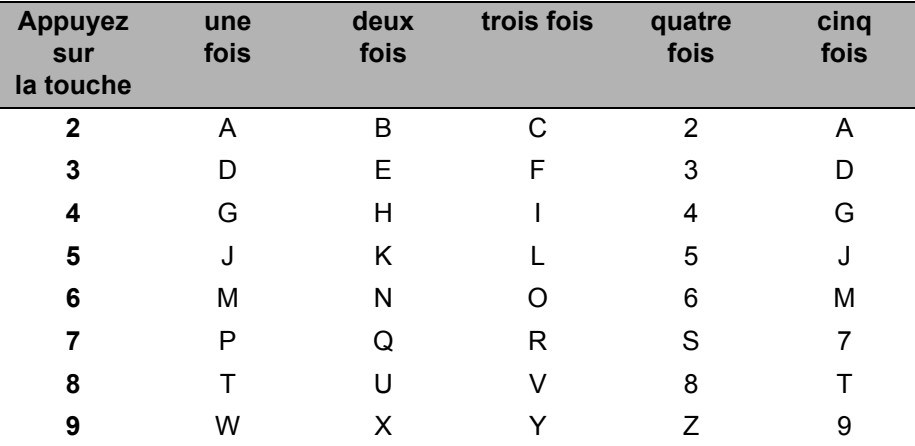

#### **Insertion d'espaces**

Pour entrer une espace dans un numéro de télécopieur, appuyez une fois sur  $\blacktriangleright$  entre les chiffres. Pour entrer une espace dans un nom, appuyez deux fois sur  $\blacktriangleright$  entre les caractères.

### **Corrections BB**

Si vous avez entré une lettre incorrecte et que vous désirez la changer, appuyez sur  $\triangleleft$  pour déplacer le curseur sur le caractère incorrect, puis appuyez sur **Effacer / Retour**.

#### **Répétition de lettres**

Pour entrer un caractère sur la même touche que le caractère précédent, appuyez sur  $\blacktriangleright$  pour déplacer le curseur juste avant d'appuyer de nouveau sur la touche.

#### **Caractères spéciaux et symboles <sup>B</sup>**

Appuyez sur  $\star$ , **#** ou **0**, puis sur ◀ ou ▶ pour placer le curseur sur le caractère ou le symbole souhaité.

Appuyez sur **OK** pour le sélectionner. Les symboles et caractères suivants apparaitront en fonction de l'option de menu choisie.

Appuyez sur  $\star$ pour (espace) ! "  $\# \$ \% \$'$  ( )  $* +$  , - . / Appuyez sur **#** pour : ; < = > ? @ [ ] ^\_\~'| { } Appuyez sur **0** pour  $0 \setminus \{ | \}$  ~

# **Remarques sur les licences de code source libre**

## **Une partie du logiciel intégré à ce produit est un logiciel gSOAP. <sup>C</sup>**

Portions created by gSOAP are Copyright (C) 2001 2004 Robert A. van Engelen, Genivia inc. All Rights Reserved.

THE SOFTWARE IN THIS PRODUCT WAS IN PART PROVIDED BY GENIVIA INC AND ANY EXPRESS OR IMPLIED WARRANTIES, INCLUDING, BUT NOT LIMITED TO, THE IMPLIED WARRANTIES OF MERCHANTABILITY AND FITNESS FOR A PARTICULAR PURPOSE ARE DISCLAIMED. IN NO EVENT SHALL THE AUTHOR BE LIABLE FOR ANY DIRECT, INDIRECT, INCIDENTAL, SPECIAL, EXEMPLARY, OR CONSEQUENTIAL DAMAGES (INCLUDING, BUT NOT LIMITED TO, PROCUREMENT OF SUBSTITUTE GOODS OR SERVICES; LOSS OF USE, DATA, OR PROFITS; OR BUSINESS INTERRUPTION) HOWEVER CAUSED AND ON ANY THEORY OF LIABILITY, WHETHER IN CONTRACT, STRICT LIABILITY, OR TORT (INCLUDING NEGLIGENCE OR OTHERWISE) ARISING IN ANYWAY OUT OF THE USE OF THIS SOFTWARE, EVEN IF ADVISED OF THE POSSIBILITY OF SUCH DAMAGE.

Permission to use, copy, modify, and distribute this software for any purpose and without fee is hereby granted, provided that the above copyright notices appear in all copies and that both the copyright notice and this permission notice appear in supporting documentation. This software is provided "as is" without express or implied warranty.

Les parties créées par gSOAP sont protégées par le droit d'auteur Copyright (C) 2001 2004 Robert A. van Engelen, Genivia inc. Tous droits réservés.

LE LOGICIEL DE CE PRODUIT EST EN PARTIE FOURNI PAR GENIVIA INC QUI RENONCE À TOUTE GARANTIE EXPRESSE OU IMPLICITE, Y COMPRIS NOTAMMENT, LES GARANTIES IMPLICITES DE QUALITÉ MARCHANDE ET D'ADAPTATION À UN USAGE PARTICULIER. L'AUTEUR NE PEUT EN AUCUN CAS ÊTRE TENU RESPONSABLE DES DOMMAGES DIRECTS, INDIRECTS, PARTICULIERS, PUNITIFS OU CONSÉCUTIFS (Y COMPRIS, ENTRE AUTRES, L'APPROVISIONNEMENT EN BIENS OU EN SERVICES DE SUBSTITUTION; OU LA PERTE DE JOUISSANCE, DE DONNÉES, DE PROFITS OU D'EXPLOITATION), PEU IMPORTE LEUR CAUSE ET LE CAS DE RESPONSABILITÉ EN JEU, QU'IL S'AGISSE D'UN CONTRAT, D'UNE RESPONSABILITÉ ABSOLUE OU D'UN DÉLIT CIVIL (Y COMPRIS LA NÉGLIGENCE OU AUTRE) DÉCOULANT DE QUELQUE FAÇON QUE CE SOIT DE L'UTILISATION DE CE LOGICIEL, MÊME SI L'AUTEUR A ÉTÉ AVISÉ DE LA POSSIBILITÉ DE CES DOMMAGES.

L'autorisation d'utiliser, de copier, de modifier et de distribuer ce logiciel à toutes fins et sans frais est accordée par les présentes, à condition que l'avis de droit d'auteur ci-dessus figure sur toutes les copies et que l'avis de droit d'auteur ainsi que la présente autorisation figurent sur la documentation d'appui. Ce logiciel est fourni « tel quel » sans garantie expresse ou implicite.

# **Ce produit comprend un logiciel SNMP de WestHawk Ltd. C**

### Copyright (C) 2000, 2001, 2002 by Westhawk Ltd

Permission to use, copy, modify, and distribute this software for any purpose and without fee is hereby granted, provided that the above copyright notices appear in all copies and that both the copyright notice and this permission notice appear in supporting documentation. This software is provided "as is" without express or implied warranty.

### Copyright (C) 2000, 2001, 2002 Westhawk Ltd

L'autorisation d'utiliser, de copier, de modifier et de distribuer ce logiciel à toutes fins et sans frais est accordée par les présentes, à condition que l'avis de droit d'auteur ci-dessus figure sur toutes les copies et que l'avis de droit d'auteur ainsi que la présente autorisation figurent sur la documentation d'appui. Ce logiciel est fourni « tel quel » sans garantie expresse ou implicite.

### **Avis concernant MIT Kerberos**

### **MIT Kerberos license copyright Version 1.6.3**

Copyright (C) 1985-2007 by the Massachusetts Institute of Technology. All rights reserved.

Export of this software from the United States of America may require a specific license from the United States Government. It is the responsibility of any person or organization contemplating export to obtain such a license before exporting.

WITHIN THAT CONSTRAINT, permission to use, copy, modify, and distribute this software and its documentation for any purpose and without fee is hereby granted, provided that the above copyright notice appear in all copies and that both that copyright notice and this permission notice appear in supporting documentation, and that the name of M.I.T. not be used in advertising or publicity pertaining to distribution of the software without specific, written prior permission. Furthermore if you modify this software you must label your software as modified software and not distribute it in such a fashion that it might be confused with the original MIT software. M.I.T. makes no representations about the suitability of this software for any purpose. It is provided "as is" without express or implied warranty.

THIS SOFTWARE IS PROVIDED "AS IS" AND WITHOUT ANY EXPRESS OR IMPLIED WARRANTIES, INCLUDING, WITHOUT LIMITATION, THE IMPLIED WARRANTIES OF MERCHANTIBILITY AND FITNESS FOR A PARTICULAR PURPOSE.

Copyright (C) 1998 by the FundsXpress, INC. All rights reserved.

Export of this software from the United States of America may require a specific license from the United States Government. It is the responsibility of any person or organization contemplating export to obtain such a license before exporting.

WITHIN THAT CONSTRAINT, permission to use, copy, modify, and distribute this software and its documentation for any purpose and without fee is hereby granted, provided that the above copyright notice appear in all copies and that both that copyright notice and this permission notice appear in supporting documentation, and that the name of FundsXpress. not be used in advertising or publicity pertaining to distribution of the software without specific, written prior permission. FundsXpress makes no representations about the suitability of this software for any purpose. It is provided "as is" without express or implied warranty.

THIS SOFTWARE IS PROVIDED "AS IS" AND WITHOUT ANY EXPRESS OR IMPLIED WARRANTIES, INCLUDING, WITHOUT LIMITATION, THE IMPLIED WARRANTIES OF MERCHANTIBILITY AND FITNESS FOR A PARTICULAR PURPOSE.

Copyright 1993, 1995 by OpenVision Technologies, Inc.

Permission to use, copy, modify, distribute, and sell this software and its documentation for any purpose is hereby granted without fee, provided that the above copyright notice appears in all copies and that both that copyright notice and this permission notice appear in supporting documentation, and that the name of OpenVision not be used in advertising or publicity pertaining to distribution of the software without specific, written prior permission. OpenVision makes no representations about the suitability of this software for any purpose. It is provided "as is" without express or implied warranty.

OPENVISION DISCLAIMS ALL WARRANTIES WITH REGARD TO THIS SOFTWARE, INCLUDING ALL IMPLIED WARRANTIES OF MERCHANTABILITY AND FITNESS, IN NO EVENT SHALL OPENVISION BE LIABLE FOR ANY SPECIAL, INDIRECT OR CONSEQUENTIAL DAMAGES OR ANY DAMAGES WHATSOEVER RESULTING FROM LOSS OF USE, DATA OR PROFITS, WHETHER IN AN ACTION OF CONTRACT, NEGLIGENCE OR OTHER TORTIOUS ACTION, ARISING OUT OF OR IN CONNECTION WITH THE USE OR PERFORMANCE OF THIS SOFTWARE.

Copyright 2000 by Zero-Knowledge Systems, Inc.

Permission to use, copy, modify, distribute, and sell this software and its documentation for any purpose is hereby granted without fee, provided that the above copyright notice appear in all copies and that both that copyright notice and this permission notice appear in supporting documentation, and that the name of Zero-Knowledge Systems, Inc. not be used in advertising or publicity pertaining to distribution of the software without specific, written prior permission. Zero-Knowledge Systems, Inc. makes no representations about the suitability of this software for any purpose. It is provided ''as is'' without express or implied warranty.

ZERO-KNOWLEDGE SYSTEMS, INC. DISCLAIMS ALL WARRANTIES WITH REGARD TO THIS SOFTWARE, INCLUDING ALL IMPLIED WARRANTIES OF MERCHANTABILITY AND FITNESS, IN NO EVENT SHALL ZERO-KNOWLEDGE SYSTEMS, INC. BE LIABLE FOR ANY SPECIAL, INDIRECT OR CONSEQUENTIAL DAMAGES OR ANY DAMAGES WHATSOEVER RESULTING FROM LOSS OF USE, DATA OR PROFITS, WHETHER IN AN ACTION OF CONTRACT, NEGLIGENCE OR OTHER TORTUOUS ACTION, ARISING OUT OF OR IN CONNECTION WITH THE USE OR PERFORMANCE OF THIS **SOFTWARE** 

Copyright (c) 2006 Red Hat, Inc.

Portions copyright (c) 2006 Massachusetts Institute of Technology All Rights Reserved.

Redistribution and use in source and binary forms, with or without modification, are permitted provided that the following conditions are met:

\* Redistributions of source code must retain the above copyright notice, this list of conditions and the following disclaimer.

\* Redistributions in binary form must reproduce the above copyright notice, this list of conditions and the following disclaimer in the documentation and/or other materials provided with the distribution.

\* Neither the name of Red Hat, Inc., nor the names of its contributors may be used to endorse or promote products derived from this software without specific prior written permission.

THIS SOFTWARE IS PROVIDED BY THE COPYRIGHT HOLDERS AND CONTRIBUTORS "AS IS" AND ANY EXPRESS OR IMPLIED WARRANTIES, INCLUDING, BUT NOT LIMITED TO, THE IMPLIED WARRANTIES OF MERCHANTABILITY AND FITNESS FOR A PARTICULAR PURPOSE ARE DISCLAIMED. IN NO EVENT SHALL THE COPYRIGHT OWNER OR CONTRIBUTORS BE LIABLE FOR ANY DIRECT, INDIRECT, INCIDENTAL, SPECIAL, EXEMPLARY, OR CONSEQUENTIAL DAMAGES (INCLUDING, BUT NOT LIMITED TO, PROCUREMENT OF SUBSTITUTE GOODS OR SERVICES; LOSS OF USE, DATA, OR PROFITS; OR BUSINESS INTERRUPTION) HOWEVER CAUSED AND ON ANY THEORY OF LIABILITY, WHETHER IN CONTRACT, STRICT LIABILITY, OR TORT (INCLUDING NEGLIGENCE OR OTHERWISE) ARISING IN ANY WAY OUT OF THE USE OF THIS SOFTWARE, EVEN IF ADVISED OF THE POSSIBILITY OF SUCH DAMAGE.

Copyright 1995,1996,2003,2004 by Sun Microsystems, Inc.

Permission to use, copy, modify, distribute, and sell this software and its documentation for any purpose is hereby granted without fee, provided that the above copyright notice appears in all copies and that both that copyright notice and this permission notice appear in supporting documentation, and that the name of Sun Microsystems not be used in advertising or publicity pertaining to distribution of the oftware without specific, written prior permission. Sun Microsystems makes no representations about the suitability of this software for any purpose. It is provided "as is" without express or implied warranty.

SUN MICROSYSTEMS DISCLAIMS ALL WARRANTIES WITH REGARD TO THIS SOFTWARE, INCLUDING ALL IMPLIED WARRANTIES OF MERCHANTABILITY AND FITNESS, IN NO EVENT SHALL SUN MICROSYSTEMS BE LIABLE FOR ANY SPECIAL, INDIRECT OR CONSEQUENTIAL DAMAGES OR ANY DAMAGES WHATSOEVER RESULTING FROM LOSS OF USE, DATA OR PROFITS, WHETHER IN AN ACTION OF CONTRACT, NEGLIGENCE OR OTHER TORTIOUS ACTION, ARISING OUT OF OR IN CONNECTION WITH THE USE OR PERFORMANCE OF THIS SOFTWARE.

COPYRIGHT (C) 2006-2007

THE REGENTS OF THE UNIVERSITY OF MICHIGAN ALL RIGHTS RESERVED.

Permission is granted to use, copy, create derivative works and redistribute this software and such derivative works for any purpose, so long as the name of The University of Michigan is not used in any advertising or publicity pertaining to the use of distribution of this software without specific, written prior authorization. If the above copyright notice or any other identification of the University of Michigan is included in any copy of any portion of this software, then the disclaimer below must also be included.

THIS SOFTWARE IS PROVIDED AS IS, WITHOUT REPRESENTATION FROM THE UNIVERSITY OF MICHIGAN AS TO ITS FITNESS FOR ANY PURPOSE, AND WITHOUT WARRANTY BY THE UNIVERSITY OF MICHIGAN OF ANY KIND, EITHER EXPRESS OR IMPLIED, INCLUDING WITHOUT LIMITATION THE IMPLIED WARRANTIES OF MERCHANTABILITY AND FITNESS FOR A PARTICULAR PURPOSE. THE REGENTS OF THE UNIVERSITY OF MICHIGAN SHALL NOT BE LIABLE FOR ANY DAMAGES, INCLUDING SPECIAL, INDIRECT, INCIDENTAL, OR CONSEQUENTIAL DAMAGES, WITH RESPECT TO ANY CLAIM ARISING OUT OF OR IN CONNECTION WITH THE USE OF THE SOFTWARE, EVEN IF IT HAS BEEN OR IS HEREAFTER ADVISED OF THE POSSIBILITY OF SUCH DAMAGES.

Copyright (c) 2002 Naval Research Laboratory (NRL/CCS)

Permission to use, copy, modify and distribute this software and its documentation is hereby granted, provided that both the copyright notice and this permission notice appear in all copies of the software, derivative works or modified versions, and any portions thereof.

NRL ALLOWS FREE USE OF THIS SOFTWARE IN ITS "AS IS" CONDITION AND DISCLAIMS ANY LIABILITY OF ANY KIND FOR ANY DAMAGES WHATSOEVER RESULTING FROM THE USE OF THIS **SOFTWARE** 

Copyright (C) 1986 Gary S. Brown. You may use this program, or code or tables extracted from it, as desired without restriction.

Copyright (c) 1994 CyberSAFE Corporation

Copyright (c) 1993 Open Computing Security Group

### **Droit d'auteur relatif à la licence de MIT Kerberos Version 1.6.3 <sup>C</sup>**

Copyright (C) 1985-2007 Massachusetts Institute of Technology. Tous droits réservés.

Il se peut que l'exportation de ce logiciel à partir des États-Unis nécessite un permis particulier délivré par le gouvernement des États-Unis. Toute personne physique ou morale qui envisage l'exportation est tenue d'obtenir ce permis avant d'exporter.

COMPTE TENU DE CETTE CONTRAINTE, l'autorisation d'utiliser, de copier, de modifier et de distribuer ce logiciel et la documentation qui l'accompagne à toutes fins et sans frais est accordée par les présentes, à condition que l'avis de droit d'auteur ci-dessus figure sur toutes les copies, que l'avis de droit d'auteur ainsi que la présente autorisation figurent sur la documentation d'appui, et que le nom MIT ne soit pas utilisé dans une publicité relative à la distribution du logiciel sans une autorisation préalable écrite. En outre, si vous modifiez le logiciel, vous devez l'étiqueter en tant que logiciel modifié et non le distribuer d'une façon telle qu'il puisse être pris pour le logiciel d'origine de MIT. MIT ne fait aucune déclaration concernant l'adaptation de ce logiciel à un usage quelconque. Il est fourni « tel quel » sans garantie expresse ou implicite.

CE LOGICIEL EST FOURNI « TEL QUEL » SANS GARANTIE EXPRESSE OU IMPLICITE, Y COMPRIS, ENTRE AUTRES, LES GARANTIES IMPLICITES DE QUALITÉ MARCHANDE ET D'ADAPTATION À UN USAGE PARTICULIER.

Copyright (C) 1998 FundsXpress, INC. Tous droits réservés.

Il se peut que l'exportation de ce logiciel à partir des États-Unis nécessite un permis particulier délivré par le gouvernement des États-Unis. Toute personne physique ou morale qui envisage l'exportation est tenue d'obtenir ce permis avant d'exporter.

COMPTE TENU DE CETTE CONTRAINTE, l'autorisation d'utiliser, de copier, de modifier et de distribuer ce logiciel et la documentation qui l'accompagne à toutes fins et sans frais est accordée par les présentes, à condition que l'avis de droit d'auteur ci-dessus figure sur toutes les copies, que l'avis de droit d'auteur ainsi que la présente autorisation figurent sur la documentation d'appui, et que le nom FundsXpress ne soit pas utilisé dans une publicité relative à la distribution du logiciel sans une autorisation préalable écrite. FundsXpress ne fait aucune déclaration concernant l'adaptation de ce logiciel à un usage quelconque. Il est fourni « tel quel » sans garantie expresse ou implicite.

CE LOGICIEL EST FOURNI « TEL QUEL » SANS GARANTIE EXPRESSE OU IMPLICITE, Y COMPRIS, ENTRE AUTRES, LES GARANTIES IMPLICITES DE QUALITÉ MARCHANDE ET D'ADAPTATION À UN USAGE PARTICULIER.

Copyright 1993, 1995 OpenVision Technologies, Inc.

L'autorisation d'utiliser, de copier, de modifier, de distribuer et de vendre ce logiciel et la documentation qui l'accompagne à toutes fins et sans frais est accordée par les présentes, à condition que l'avis de droit d'auteur ci-dessus figure sur toutes les copies, que l'avis de droit d'auteur ainsi que la présente autorisation figurent sur la documentation d'appui, et que le nom OpenVision ne soit pas utilisé dans une publicité relative à la distribution du logiciel sans une autorisation préalable écrite. OpenVision ne fait aucune déclaration concernant l'adaptation de ce logiciel à un usage quelconque. Il est fourni « tel quel » sans garantie expresse ou implicite.

OPENVISION RENONCE À TOUTES LES GARANTIES RELATIVEMENT À CE LOGICIEL, Y COMPRIS TOUTES LES GARANTIES IMPLICITES DE QUALITÉ MARCHANDE ET D'ADAPTATION. OPENVISION NE PEUT EN AUCUN CAS ÊTRE TENUE RESPONSABLE DES DOMMAGES PARTICULIERS, INDIRECTS, CONSÉCUTIFS OU AUTRES DÉCOULANT DE LA PERTE DE JOUISSANCE, DE DONNÉES OU DE PROFITS CAUSÉE PAR OU EN LIEN AVEC L'UTILISATION OU LE RENDEMENT DU LOGICIEL, QU'IL SOIT QUESTION D'UNE ACTION CONTRACTUELLE, D'UNE NÉGLIGENCE OU DE TOUT AUTRE ACTE DÉLICTUEUX.

Copyright 2000 Zero-Knowledge Systems, Inc.

L'autorisation d'utiliser, de copier, de modifier, de distribuer et de vendre ce logiciel et la documentation qui l'accompagne à toutes fins et sans frais est accordée par les présentes, à condition que l'avis de droit d'auteur ci-dessus figure sur toutes les copies, que l'avis de droit d'auteur ainsi que la présente autorisation figurent sur la documentation d'appui, et que le nom Zero-Knowledge Systems, Inc. ne soit pas utilisé dans une publicité relative à la distribution du logiciel sans une autorisation préalable écrite. Zero-Knowledge Systems, Inc. ne fait aucune déclaration concernant l'adaptation de ce logiciel à un usage quelconque. Il est fourni « tel quel » sans garantie expresse ou implicite.

ZERO-KNOWLEDGE SYSTEMS, INC. RENONCE À TOUTES LES GARANTIES RELATIVEMENT À CE LOGICIEL, Y COMPRIS TOUTES LES GARANTIES IMPLICITES DE QUALITÉ MARCHANDE ET D'ADAPTATION. ZERO-KNOWLEDGE SYSTEMS, INC. NE PEUT EN AUCUN CAS ÊTRE TENUE RESPONSABLE DES DOMMAGES PARTICULIERS, INDIRECTS, CONSÉCUTIFS OU AUTRES DÉCOULANT DE LA PERTE DE JOUISSANCE, DE DONNÉES OU DE PROFITS CAUSÉE PAR OU EN

### LIEN AVEC L'UTILISATION OU LE RENDEMENT DU LOGICIEL, QU'IL SOIT QUESTION D'UNE ACTION CONTRACTUELLE, D'UNE NÉGLIGENCE OU DE TOUT AUTRE ACTE DÉLICTUEUX.

Copyright (c) 2006 Red Hat, Inc.

Certaines parties sont protégées par le droit d'auteur Copyright (c) 2006 Massachusetts Institute of Technology. Tous droits réservés.

La redistribution et l'utilisation du code sous les formes source et binaire, avec ou sans modification, sont permises sous réserve du respect des conditions suivantes :

\* Lors de la redistribution du code source, l'avis de droit d'auteur ci-dessus, la présente liste de conditions et l'avis de non-responsabilité qui suit doivent être conservés.

\* Lors de la redistribution sous forme binaire, l'avis de droit d'auteur ci-dessus, la présente liste de conditions et l'avis de non-responsabilité qui suit doivent être reproduits dans la documentation et/ou les autres documents accompagnant la distribution.

\* Le nom Red Hat, Inc. et le nom de ses collaborateurs ne doivent pas être utilisés pour appuyer ou promouvoir des produits dérivés de ce logiciel sans une autorisation préalable écrite.

CE LOGICIEL EST FOURNI « TEL QUEL » PAR LE DÉTENTEUR DU DROIT D'AUTEUR ET SES COLLABORATEURS, QUI RENONCENT À TOUTE GARANTIE EXPRESSE OU IMPLICITE, Y COMPRIS NOTAMMENT, LES GARANTIES IMPLICITES DE QUALITÉ MARCHANDE ET D'ADAPTATION À UN USAGE PARTICULIER. LE DÉTENTEUR DU DROIT D'AUTEUR OU SES COLLABORATEURS NE PEUVENT EN AUCUN CAS ÊTRE TENUS RESPONSABLES DES DOMMAGES DIRECTS, INDIRECTS, PARTICULIERS, PUNITIFS OU CONSÉCUTIFS (Y COMPRIS, ENTRE AUTRES, L'APPROVISIONNEMENT EN BIENS OU EN SERVICES DE SUBSTITUTION; OU LA PERTE DE JOUISSANCE, DE DONNÉES, DE PROFITS OU D'EXPLOITATION), PEU IMPORTE LEUR CAUSE ET LE CAS DE RESPONSABILITÉ EN JEU, QU'IL S'AGISSE D'UN CONTRAT, D'UNE RESPONSABILITÉ ABSOLUE OU D'UN DÉLIT CIVIL (Y COMPRIS LA NÉGLIGENCE OU AUTRE) DÉCOULANT DE QUELQUE FAÇON QUE CE SOIT DE L'UTILISATION DE CE LOGICIEL, MÊME S'ILS ONT ÉTÉ AVISÉS DE LA POSSIBILITÉ DE CES DOMMAGES.

Copyright 1995,1996,2003,2004 Sun Microsystems, Inc.

L'autorisation d'utiliser, de copier, de modifier, de distribuer et de vendre ce logiciel et la documentation qui l'accompagne à toutes fins et sans frais est accordée par les présentes, à condition que l'avis de droit d'auteur ci-dessus figure sur toutes les copies, que l'avis de droit d'auteur ainsi que la présente autorisation figurent sur la documentation d'appui, et que le nom Sun Microsystems ne soit pas utilisé dans une publicité relative à la distribution du logiciel sans une autorisation préalable écrite. Sun Microsystems ne fait aucune déclaration concernant l'adaptation de ce logiciel à un usage quelconque. Il est fourni « tel quel » sans garantie expresse ou implicite.

SUN MICROSYSTEMS RENONCE À TOUTES LES GARANTIES RELATIVEMENT À CE LOGICIEL, Y COMPRIS TOUTES LES GARANTIES IMPLICITES DE QUALITÉ MARCHANDE ET D'ADAPTATION. SUN MICROSYSTEMS NE PEUT EN AUCUN CAS ÊTRE TENUE RESPONSABLE DES DOMMAGES PARTICULIERS, INDIRECTS, CONSÉCUTIFS OU AUTRES DÉCOULANT DE LA PERTE DE JOUISSANCE, DE DONNÉES OU DE PROFITS CAUSÉE PAR OU EN LIEN AVEC L'UTILISATION OU LE RENDEMENT DU LOGICIEL, QU'IL SOIT QUESTION D'UNE ACTION CONTRACTUELLE, D'UNE NÉGLIGENCE OU DE TOUT AUTRE ACTE DÉLICTUEUX.

COPYRIGHT (C) 2006-2007

THE REGENTS OF THE UNIVERSITY OF MICHIGAN. TOUS DROITS RÉSERVÉS.

L'autorisation d'utiliser et de copier ce logiciel, de créer des œuvres dérivées de celui-ci ainsi que de redistribuer ce logiciel et ces œuvres dérivées à toutes fins est accordée, à condition que le nom The University of Michigan ne soit pas utilisé dans une publicité relative à l'utilisation ou à la distribution du logiciel sans une autorisation préalable écrite. Si l'avis de droit d'auteur ci-dessus ou toute autre identification de l'University of Michigan est inclus dans toute copie d'une partie de ce logiciel, l'avis de non-responsabilité suivant doit également être inclus.

CE LOGICIEL EST FOURNI TEL QUEL, ET THE UNIVERSITY OF MICHIGAN NE FAIT AUCUNE DÉCLARATION CONCERNANT SON ADAPTATION À UN USAGE QUELCONQUE ET RENONCE À TOUTE GARANTIE EXPRESSE OU IMPLICITE QUE CE SOIT, Y COMPRIS, ENTRE AUTRES, LES GARANTIES IMPLICITES DE QUALITÉ MARCHANDE ET D'ADAPTATION À UN USAGE PARTICULIER. THE REGENTS OF THE UNIVERSITY OF MICHIGAN NE PEUT ÊTRE TENUE RESPONSABLE DES DOMMAGES PARTICULIERS, INDIRECTS, CONSÉCUTIFS OU AUTRES RELATIFS À TOUTE RÉCLAMATION DÉCOULANT DE OU EN LIEN AVEC L'UTILISATION DU LOGICIEL, MÊME SI ELLE A ÉTÉ OU EST PAR LA SUITE AVISÉE DE LA POSSIBILITÉ DE CES DOMMAGES.

Copyright (c) 2002 Naval Research Laboratory (NRL/CCS)

L'autorisation d'utiliser, de copier, de modifier et de distribuer ce logiciel et la documentation qui l'accompagne est accordée par les présentes, à condition que l'avis de droit d'auteur et la présente autorisation figurent sur toutes les copies du logiciel, les œuvres dérivées ou les versions modifiées et toute partie de celles-ci.

NRL PERMET L'UTILISATION LIBRE DE CE LOGICIEL DANS SON ÉTAT « TEL QUEL » ET EXCLUT TOUTE RESPONSABILITÉ À L'ÉGARD DE N'IMPORTE QUELS DOMMAGES DÉCOULANT DE L'UTILISATION DU LOGICIEL.

Copyright (C) 1986 Gary S. Brown. Vous pouvez utiliser ce programme ou le code ou les tableaux extraits de ce programme sans restriction.

Copyright (c) 1994 CyberSAFE Corporation

Copyright (c) 1993 Open Computing Security Group

## **Avis concernant Cyrus SASL**

### **The Cyrus SASL License**

Copyright (c) 1998-2003 Carnegie Mellon University. All rights reserved.

Redistribution and use in source and binary forms, with or without modification, are permitted provided that the following conditions are met:

1. Redistributions of source code must retain the above copyright notice, this list of conditions and the following disclaimer.

2. Redistributions in binary form must reproduce the above copyright notice, this list of conditions and the following disclaimer in the documentation and/or other materials provided with the distribution.

3. The name "Carnegie Mellon University" must not be used to endorse or promote products derived from this software without prior written permission. For permission or any other legal details, please contact.

Office of Technology Transfer

Carnegie Mellon University

5000 Forbes Avenue

Pittsburgh, PA 15213-3890

(412) 268-4387, fax: (412) 268-7395

tech-transfer@andrew.cmu.edu

4. Redistributions of any form whatsoever must retain the following acknowledgment:

"This product includes software developed by Computing Services at Carnegie Mellon University [\(http://www.cmu.edu/computing/\)](http://www.cmu.edu/computing/)."

CARNEGIE MELLON UNIVERSITY DISCLAIMS ALL WARRANTIES WITH REGARD TO HIS SOFTWARE, INCLUDING ALL IMPLIED WARRANTIES OF MERCHANTABILITY AND FITNESS, IN NO EVENT SHALL CARNEGIE MELLON UNIVERSITY BE LIABLE FOR ANY SPECIAL, INDIRECT OR CONSEQUENTIAL DAMAGES OR ANY DAMAGES WHATSOEVER RESULTING FROM LOSS OF USE, DATA OR PROFITS, WHETHER IN AN ACTION OF CONTRACT, NEGLIGENCE OR OTHER TORTIOUS ACTION, ARISING OUT OF OR IN CONNECTION WITH THE USE OR PERFORMANCE OF THIS SOFTWARE.

### **La licence Cyrus SASL**

Copyright (c) 1998-2003 Carnegie Mellon University. Tous droits réservés.

La redistribution et l'utilisation du code sous les formes source et binaire, avec ou sans modification, sont permises sous réserve du respect des conditions suivantes :

1. Lors de la redistribution du code source, l'avis de droit d'auteur ci-dessus, la présente liste de conditions et l'avis de non-responsabilité qui suit doivent être conservés.

2. Lors de la redistribution sous forme binaire, l'avis de droit d'auteur ci-dessus, la présente liste de conditions et l'avis de non-responsabilité qui suit doivent être reproduits dans la documentation et/ou les autres documents accompagnant la distribution.

3. Le nom « Carnegie Mellon University » ne doit pas être utilisé pour appuyer ou promouvoir des produits dérivés de ce logiciel sans une autorisation préalable écrite. Pour obtenir une autorisation ou pour toute autre question d'ordre juridique, veuillez contacter :

Office of Technology Transfer Carnegie Mellon University 5000 Forbes Avenue Pittsburgh, PA 15213-3890

(412) 268-4387, télécopieur : (412) 268-7395

tech-transfer@andrew.cmu.edu

4. Lors d'une redistribution sous quelque forme que ce soit, la mention suivante doit être conservée :

« Ce produit contient un logiciel conçu par les services informatiques de Carnegie Mellon University [\(http://www.cmu.edu/computing/\)](http://www.cmu.edu/computing/). »

CARNEGIE MELLON UNIVERSITY RENONCE À TOUTES LES GARANTIES RELATIVEMENT À SON LOGICIEL, Y COMPRIS TOUTES LES GARANTIES IMPLICITES DE QUALITÉ MARCHANDE ET D'ADAPTATION. CARNEGIE MELLON UNIVERSITY NE PEUT EN AUCUN CAS ÊTRE TENUE RESPONSABLE DES DOMMAGES PARTICULIERS, INDIRECTS, CONSÉCUTIFS OU AUTRES DÉCOULANT DE LA PERTE DE JOUISSANCE, DE DONNÉES OU DE PROFITS CAUSÉE PAR OU EN LIEN AVEC L'UTILISATION OU LE RENDEMENT DU LOGICIEL, QU'IL SOIT QUESTION D'UNE ACTION CONTRACTUELLE, D'UNE NÉGLIGENCE OU DE TOUT AUTRE ACTE DÉLICTUEUX.

### **Avis concernant OpenSSL**

#### **OpenSSL License**

Copyright © 1998-2005 The OpenSSL Project. All rights reserved.

Redistribution and use in source and binary forms, with or without modification, are permitted provided that the following conditions are met:

1. Redistributions of source code must retain the above copyright notice, this list of conditions and the following disclaimer.

2. Redistributions in binary form must reproduce the above copyright notice, this list of conditions and the following disclaimer in the documentation and/or other materials provided with the distribution.

3. All advertising materials mentioning features or use of this software must display the following acknowledgment: "This product includes software developed by the OpenSSL Project for use in the OpenSSL Toolkit. [\(http://www.openssl.org/\)](http://www.openssl.org/)"

4. The names "OpenSSL Toolkit" and "OpenSSL Project" must not be used to endorse or promote products derived from this software without prior written permission. For written permission, please contact opensslcore@openssl.org.

5. Products derived from this software may not be called "OpenSSL" nor may "OpenSSL" appear in their names without prior written permission of the OpenSSL Project.

6. Redistributions of any form whatsoever must retain the following acknowledgment: "This product includes software developed by the OpenSSL Project for use in the OpenSSL Toolkit [\(http://www.openssl.org/\)](http://www.openssl.org/)"

THIS SOFTWARE IS PROVIDED BY THE OpenSSL PROJECT "AS IS" AND ANY EXPRESSED OR IMPLIED WARRANTIES, INCLUDING, BUT NOT LIMITED TO, THE IMPLIED WARRANTIES OF MERCHANTABILITY AND FITNESS FOR A PARTICULAR PURPOSE ARE DISCLAIMED. IN NO EVENT SHALL THE OpenSSL PROJECT OR ITS CONTRIBUTORS BE LIABLE FOR ANY DIRECT, INDIRECT, INCIDENTAL, SPECIAL, EXEMPLARY, OR CONSEQUENTIAL DAMAGES (INCLUDING, BUT NOT LIMITED TO, PROCUREMENT OF SUBSTITUTE GOODS OR SERVICES; LOSS OF USE, DATA, OR PROFITS; OR BUSINESS INTERRUPTION) HOWEVER CAUSED AND ON ANY THEORY OF LIABILITY, WHETHER IN CONTRACT, STRICT LIABILITY, OR TORT (INCLUDING NEGLIGENCE OR OTHERWISE) ARISING IN ANY WAY OUT OF THE USE OF THIS SOFTWARE, EVEN IF ADVISED OF THE POSSIBILITY OF SUCH DAMAGE.

This product includes cryptographic software written by Eric Young (eay@cryptsoft.com). This product includes software written by Tim Hudson (tjh@cryptsoft.com).

### **Licence OpenSSL**

Copyright © 1998-2005 The OpenSSL Project. Tous droits réservés.

La redistribution et l'utilisation du code sous les formes source et binaire, avec ou sans modification, sont permises sous réserve du respect des conditions suivantes :

1. Lors de la redistribution du code source, l'avis de droit d'auteur ci-dessus, la présente liste de conditions et l'avis de non-responsabilité qui suit doivent être conservés.

2. Lors de la redistribution sous forme binaire, l'avis de droit d'auteur ci-dessus, la présente liste de conditions et l'avis de non-responsabilité qui suit doivent être reproduits dans la documentation et/ou les autres documents accompagnant la distribution.

3. Tout le matériel publicitaire faisant mention des caractéristiques ou de l'utilisation de ce logiciel doit comprendre l'énoncé suivant : « Ce produit contient un logiciel conçu par The OpenSSL Project à utiliser avec la boîte à outils OpenSSL. [\(http://www.openssl.org/\)](http://www.openssl.org/) »

4. Les noms « boîte à outils OpenSSL » et « OpenSSL Project » ne doivent pas être utilisés pour appuyer ou promouvoir des produits dérivés de ce logiciel sans une autorisation préalable écrite. Pour obtenir une autorisation écrite, veuillez contacter openssl-core@openssl.org.

5. Les produits dérivés de ce logiciel ne peuvent être appelés « OpenSSL », et « OpenSSL » ne peut figurer dans leur nom sans l'autorisation préalable écrite d'OpenSSL Project.

6. Lors d'une redistribution sous quelque forme que ce soit, la mention suivante doit être conservée : « Ce produit contient un logiciel conçu par The OpenSSL Project à utiliser avec la boîte à outils OpenSSL[\(http://www.openssl.org/\)](http://www.openssl.org/) »

CE LOGICIEL EST FOURNI « TEL QUEL » PAR THE OpenSSL PROJECT, QUI RENONCE À TOUTE GARANTIE EXPRESSE OU IMPLICITE, Y COMPRIS NOTAMMENT, LES GARANTIES IMPLICITES DE QUALITÉ MARCHANDE ET D'ADAPTATION À UN USAGE PARTICULIER. THE OpenSSL PROJECT OU SES COLLABORATEURS NE PEUVENT EN AUCUN CAS ÊTRE TENUS RESPONSABLES DES DOMMAGES DIRECTS, INDIRECTS, PARTICULIERS, PUNITIFS OU CONSÉCUTIFS (Y COMPRIS, ENTRE AUTRES, L'APPROVISIONNEMENT EN BIENS OU EN SERVICES DE SUBSTITUTION; OU LA PERTE DE JOUISSANCE, DE DONNÉES, DE PROFITS OU D'EXPLOITATION), PEU IMPORTE LEUR CAUSE ET LE CAS DE RESPONSABILITÉ EN JEU, QU'IL S'AGISSE D'UN CONTRAT, D'UNE RESPONSABILITÉ ABSOLUE OU D'UN DÉLIT CIVIL (Y COMPRIS LA NÉGLIGENCE OU AUTRE) DÉCOULANT DE QUELQUE FAÇON QUE CE SOIT DE L'UTILISATION DE CE LOGICIEL, MÊME S'ILS ONT ÉTÉ AVISÉS DE LA POSSIBILITÉ DE CES DOMMAGES.

Ce produit contient un logiciel cryptographique écrit par Eric Young (eay@cryptsoft.com). Ce produit contient un logiciel écrit par Tim Hudson (tjh@cryptsoft.com).

### **Original SSLeay License**

Copyright © 1995-1998 Eric Young (eay@cryptsoft.com) All rights reserved.

This package is an SSL implementation written by Eric Young (eay@cryptsoft.com). The implementation was written so as to conform with Netscapes SSL.

This library is free for commercial and non-commercial use as long as the following conditions are aheared to. The following conditions apply to all code found in this distribution, be it the RC4, RSA, lhash, DES, etc., code; not just the SSL code. The SSL documentation included with this distribution is covered by the same copyright terms except that the holder is Tim Hudson (tjh@cryptsoft.com).

Copyright remains Eric Young's, and as such any Copyright notices in the code are not to be removed. If this package is used in a product, Eric Young should be given attribution as the author of the parts of the library used. This can be in the form of a textual message at program startup or in documentation (online or textual) provided with the package.

Redistribution and use in source and binary forms, with or without modification, are permitted provided that the following conditions are met:

1. Redistributions of source code must retain the copyright notice, this list of conditions and the following disclaimer.

2. Redistributions in binary form must reproduce the above copyright notice, this list of conditions and the following disclaimer in the documentation and/or other materials provided with the distribution.

3. All advertising materials mentioning features or use of this software must display the following acknowledgement: "This product includes cryptographic software written by Eric Young (eay@cryptsoft.com)" The word 'cryptographic' can be left out if the rouines from the library being used are not cryptographic related :-).

4. If you include any Windows specific code (or a derivative thereof) from the apps directory (application code) you must include an acknowledgement: "This product includes software written by Tim Hudson (tjh@cryptsoft.com)"

THIS SOFTWARE IS PROVIDED BY ERIC YOUNG "AS IS" AND ANY EXPRESS OR IMPLIED WARRANTIES, INCLUDING, BUT NOT LIMITED TO, THE IMPLIED WARRANTIES OF MERCHANTABILITY AND FITNESS FOR A PARTICULAR PURPOSE ARE DISCLAIMED. IN NO EVENT SHALL THE AUTHOR OR CONTRIBUTORS BE LIABLE FOR ANY DIRECT, INDIRECT, INCIDENTAL, SPECIAL, EXEMPLARY, OR CONSEQUENTIAL DAMAGES (INCLUDING, BUT NOT LIMITED TO, PROCUREMENT OF SUBSTITUTE GOODS OR SERVICES; LOSS OF USE, DATA, OR PROFITS; OR BUSINESS INTERRUPTION) HOWEVER CAUSED AND ON ANY THEORY OF LIABILITY, WHETHER IN CONTRACT, STRICT LIABILITY, OR TORT (INCLUDING NEGLIGENCE OR OTHERWISE) ARISING IN ANY WAY OUT OF THE USE OF THIS SOFTWARE, EVEN IF ADVISED OF THE POSSIBILITY OF SUCH DAMAGE.

The licence and distribution terms for any publically available version or derivative of this code cannot be changed. i.e. this code cannot simply be copied and put under another distribution licence [including the GNU Public Licence.]

### **Licence SSLeay d'origine**

Copyright © 1995-1998 Eric Young (eay@cryptsoft.com) Tous droits réservés.

Ce progiciel est une mise en œuvre SSL écrite par Eric Young (eay@cryptsoft.com). Il a été écrit conformément au protocole SSL de Netscape.

Cette bibliothèque est gratuite et destinée à une utilisation commerciale ou non, sous réserve du respect des conditions ci-dessous. Les conditions suivantes s'appliquent à tous les codes figurant dans cette distribution, soit les codes RC4, RSA, lhash, DES, etc., et non pas seulement au code SSL. La documentation SSL accompagnant cette distribution est couverte par les mêmes conditions de droit d'auteur, sauf que le détenteur est Tim Hudson (tjh@cryptsoft.com).

Le droit d'auteur demeure la propriété d'Eric Young, et il est interdit de retirer tout avis de droit d'auteur du code. Si ce progiciel est utilisé dans un produit, il doit être fait mention qu'Eric Young est l'auteur des parties de la bibliothèque utilisées. Cette mention peut prendre la forme d'un message textuel présenté au démarrage du programme ou dans la documentation (en ligne ou sur papier) fournie avec le progiciel.

La redistribution et l'utilisation du code sous les formes source et binaire, avec ou sans modification, sont permises sous réserve du respect des conditions suivantes :

1. Lors de la redistribution du code source, l'avis de droit d'auteur, la présente liste de conditions et l'avis de non-responsabilité qui suit doivent être conservés.

2. Lors de la redistribution sous forme binaire, l'avis de droit d'auteur ci-dessus, la présente liste de conditions et l'avis de non-responsabilité qui suit doivent être reproduits dans la documentation et/ou les autres documents accompagnant la distribution.

3. Tout le matériel publicitaire faisant mention des caractéristiques ou de l'utilisation de ce logiciel doit comprendre l'énoncé suivant : « Ce produit contient un logiciel cryptographique écrit par Eric Young

(eay@cryptsoft.com) » Le terme « cryptographique » peut être omis si les routines de la bibliothèque utilisée ne sont pas liées à la cryptographie :-).

4. Si vous incluez tout code spécifique à Windows (ou un dérivé de ce code) à partir du répertoire d'applications (code d'application), vous devez inclure la mention suivante : « Ce produit contient un logiciel écrit par Tim Hudson (tjh@cryptsoft.com) »

CE LOGICIEL EST FOURNI « TEL QUEL » PAR ERIC YOUNG, QUI RENONCE À TOUTE GARANTIE EXPRESSE OU IMPLICITE, Y COMPRIS NOTAMMENT, LES GARANTIES IMPLICITES DE QUALITÉ MARCHANDE ET D'ADAPTATION À UN USAGE PARTICULIER. L'AUTEUR OU SES COLLABORATEURS NE PEUVENT EN AUCUN CAS ÊTRE TENUS RESPONSABLES DES DOMMAGES DIRECTS, INDIRECTS, PARTICULIERS, PUNITIFS OU CONSÉCUTIFS (Y COMPRIS, ENTRE AUTRES, L'APPROVISIONNEMENT EN BIENS OU EN SERVICES DE SUBSTITUTION; OU LA PERTE DE JOUISSANCE, DE DONNÉES, DE PROFITS OU D'EXPLOITATION), PEU IMPORTE LEUR CAUSE ET LE CAS DE RESPONSABILITÉ EN JEU, QU'IL S'AGISSE D'UN CONTRAT, D'UNE RESPONSABILITÉ ABSOLUE OU D'UN DÉLIT CIVIL (Y COMPRIS LA NÉGLIGENCE OU AUTRE) DÉCOULANT DE QUELQUE FAÇON QUE CE SOIT DE L'UTILISATION DE CE LOGICIEL, MÊME S'ILS ONT ÉTÉ AVISÉS DE LA POSSIBILITÉ DE CES DOMMAGES.

Les conditions de la licence et de la distribution de toute version ou dérivé de ce code offert au public ne peuvent être modifiées, c'est-à-dire que ce code ne peut pas être simplement copié et placé dans une autre licence de distribution [y compris la licence GPL.]

## **Avis concernant OpenLDAP**

### **This product includes software developed by the OpenLDAP Project. <sup>C</sup>**

Unless otherwise expressly stated herein, The OpenLDAP Public License Version 2.8 shall be applied to individual files.

Copyright 1998-2007 The OpenLDAP Foundation All rights reserved.

Redistribution and use in source and binary forms, with or without modification, are permitted only as authorized by the OpenLDAP Public License.

A copy of this license is available in the file LICENSE in the top-level directory of the distribution or, alternatively, at [<http://www.OpenLDAP.org/license.html>](http://www.OpenLDAP.org/license.html).

Portions Copyright 1999 Lars Uffmann.

All rights reserved.

Redistribution and use in source and binary forms, with or without modification, are permitted only as authorized by the OpenLDAP Public License.

Portions Copyright ©1990, 1993-1996 Regents of the University of Michigan. All rights reserved.

Redistribution and use in source and binary forms are permitted provided that this notice is preserved and that due credit is given to the University of Michigan at Ann Arbor. The name of the University may not be used to endorse or promote products derived from this software without specific prior written permission. This software is provided "as is" without express or implied warranty.

Portions Copyright ©1999, 2000 Novell, Inc. All Rights Reserved.

THIS WORK IS SUBJECT TO U.S. AND INTERNATIONAL COPYRIGHT LAWS AND TREATIES. USE, MODIFICATION, AND REDISTRIBUTION OF THIS WORK IS SUBJECT TO VERSION 2.0.1 OF THE OPENLDAP PUBLIC LICENSE, A COPY OF WHICH IS AVAILABLE AT [HTTP://WWW.OPENLDAP.ORG/LICENSE.HTML](http://www.OpenLDAP.org/license.html) OR IN THE FILE "LICENSE" IN THE TOP-LEVEL DIRECTORY OF THE DISTRIBUTION. ANY USE OR EXPLOITATION OF THIS WORK OTHER THAN AS AUTHORIZED IN VERSION 2.0.1 OF THE OPENLDAP PUBLIC LICENSE, OR OTHER PRIOR WRITTEN CONSENT FROM NOVELL, COULD SUBJECT THE PERPETRATOR TO CRIMINAL AND CIVIL LIABILITY.

Portions Copyright ©The Internet Society (1997).

See RFC 2251 for full legal notices.

### **Ce produit contient un logiciel conçu par OpenLDAP Project.**

Sauf disposition contraire des présentes, la licence publique OpenLDAP de version 2.8 est appliquée aux fichiers individuels.

Copyright 1998-2007 OpenLDAP Foundation. Tous droits réservés.

La redistribution et l'utilisation du code sous les formes source et binaire, avec ou sans modification, sont permises uniquement dans la mesure prévue par la licence publique OpenLDAP.

Une copie de cette licence se trouve dans le fichier LICENSE du répertoire de premier niveau de la distribution ou sur le site <[http://www.OpenLDAP.org/license.html>](http://www.OpenLDAP.org/license.html).

Certaines parties sont protégées par le droit d'auteur Copyright 1999 Lars Uffmann.

Tous droits réservés.

La redistribution et l'utilisation du code sous les formes source et binaire, avec ou sans modification, sont permises uniquement dans la mesure prévue par la licence publique OpenLDAP.

Certaines parties sont protégées par le droit d'auteur Copyright ©1990, 1993-1996 Regents of the University of Michigan. Tous droits réservés.

La redistribution et l'utilisation du code sous les formes source et binaire sont permises, à condition que le présent avis soit conservé et que le mérite de l'University of Michigan à Ann Arbor soit dûment reconnu. Le nom de l'université ne doit pas être utilisé pour appuyer ou promouvoir des produits dérivés de ce logiciel sans une autorisation préalable écrite. Ce logiciel est fourni « tel quel » sans garantie expresse ou implicite.

Certaines parties sont protégées par le droit d'auteur Copyright ©1999, 2000 Novell, Inc. Tous droits réservés.

CES TRAVAUX SONT ASSUJETTIS À DES LOIS ET À DES TRAITÉS AMÉRICAINS ET INTERNATIONAUX SUR LE DROIT D'AUTEUR. L'UTILISATION, LA MODIFICATION ET LA REDISTRIBUTION DE CES TRAVAUX SONT ASSUJETTIES À LA VERSION 2.0.1 DE LA LICENCE PUBLIQUE OPENLDAP, DONT VOUS POUVEZ TROUVER UNE COPIE À L'ADRESSE [HTTP://WWW.OPENLDAP.ORG/LICENSE.HTML](http://www.OpenLDAP.org/license.html) OU DANS LE FICHIER « LICENSE » DU RÉPERTOIRE DE PREMIER NIVEAU DE LA DISTRIBUTION. TOUTE UTILISATION OU EXPLOITATION DE CES TRAVAUX D'UNE MANIÈRE NON AUTORISÉE PAR LA VERSION 2.0.1 DE LA LICENCE PUBLIQUE OPENLDAP OU UN CONSENTEMENT PRÉALABLE ÉCRIT OBTENU AUPRÈS DE NOVELL POURRAIT ENGAGER LA RESPONSABILITÉ CRIMINELLE OU CIVILE DE L'AUTEUR DE LA VIOLATION.

Certaines parties sont protégées par le droit d'auteur Copyright © Internet Society (1997).

Voir RFC 2251 pour obtenir tous les avis juridiques.

### **The OpenLDAP Public License Version 2.8, 17 August 2003**

Redistribution and use of this software and associated documentation ("Software"), with or without modification, are permitted provided that the following conditions are met:

1. Redistributions in source form must retain copyright statements and notices,

2. Redistributions in binary form must reproduce applicable copyright statements and notices, this list of conditions, and the following disclaimer in the documentation and/or other materials provided with the distribution, and

3. Redistributions must contain a verbatim copy of this document.

The OpenLDAP Foundation may revise this license from time to time. Each revision is distinguished by a version number. You may use this Software under terms of this license revision or under the terms of any subsequent revision of the license.

THIS SOFTWARE IS PROVIDED BY THE OPENLDAP FOUNDATION AND ITS CONTRIBUTORS "AS IS" AND ANY EXPRESSED OR IMPLIED WARRANTIES, INCLUDING, BUT NOT LIMITED TO, THE IMPLIED WARRANTIES OF MERCHANTABILITY AND FITNESS FOR A PARTICULAR PURPOSE ARE DISCLAIMED. IN NO EVENT SHALL THE OPENLDAP FOUNDATION, ITS CONTRIBUTORS, OR THE AUTHOR(S) OR OWNER(S) OF THE SOFTWARE BE LIABLE FOR ANY DIRECT, INDIRECT,INCIDENTAL, SPECIAL, EXEMPLARY, OR CONSEQUENTIAL DAMAGES (INCLUDING, BUT
NOT LIMITED TO, PROCUREMENT OF SUBSTITUTE GOODS OR SERVICES; LOSS OF USE, DATA, OR PROFITS; OR BUSINESS INTERRUPTION) HOWEVER CAUSED AND ON ANY THEORY OF LIABILITY, WHETHER IN CONTRACT, STRICT LIABILITY, OR TORT (INCLUDING NEGLIGENCE OR OTHERWISE) ARISING IN ANY WAY OUT OF THE USE OF THIS SOFTWARE, EVEN IF ADVISED OF THE POSSIBILITY OF SUCH DAMAGE.

The names of the authors and copyright holders must not be used in advertising or otherwise to promote the sale, use or other dealing in this Software without specific, written prior permission. Title to copyright in this Software shall at all times remain with copyright holders.

OpenLDAP is a registered trademark of the OpenLDAP Foundation. Copyright 1999-2003 The OpenLDAP Foundation, Redwood City,California, USA. All Rights Reserved.

Permission to copy and distribute verbatim copies of this document is granted.

A number of files contained in OpenLDAP Software contain a statement:

 USE, MODIFICATION, AND REDISTRIBUTION OF THIS WORK IS SUBJECT TO VERSION 2.0.1 OF THE OPENLDAP PUBLIC LICENSE, A COPY OF WHICH IS AVAILABLE AT [HTTP://WWW.OPENLDAP.ORG/LICENSE.HTML](http://www.OpenLDAP.org/license.html) OR IN THE FILE "LICENSE" IN THE TOP-LEVEL DIRECTORY OF THE DISTRIBUTION.

The following is a verbatim copy of version 2.0.1 of the OpenLDAP Public License referenced in the above statement.

#### **La licence publique OpenLDAP Version 2.8, 17 août 2003**

La redistribution et l'utilisation de ce logiciel et de sa documentation connexe (le « logiciel »), avec ou sans modification, sont permises sous réserve du respect des conditions suivantes :

1. Lors de la redistribution du code sous la forme source, les énoncés et les avis de droit d'auteur doivent être conservés.

2. Lors de la redistribution sous forme binaire, les énoncés et les avis de droit d'auteur applicables, la présente liste de conditions et l'avis de non-responsabilité qui suit doivent être reproduits dans la documentation et/ou les autres documents accompagnant la distribution.

3. Les redistributions doivent comprendre une copie intégrale du présent document.

OpenLDAP Foundation peut réviser cette licence de temps à autre. Chaque version se distingue par un numéro de version unique. Vous pouvez utiliser ce logiciel conformément aux conditions de cette licence ou de toute version ultérieure de la licence.

CE LOGICIEL EST FOURNI « TEL QUEL » PAR OPENLDAP FOUNDATION ET SES COLLABORATEURS, QUI RENONCENT À TOUTE GARANTIE EXPRESSE OU IMPLICITE, Y COMPRIS NOTAMMENT, LES GARANTIES IMPLICITES DE QUALITÉ MARCHANDE ET D'ADAPTATION À UN USAGE PARTICULIER. OPENLDAP FOUNDATION, SES COLLABORATEURS OU LES AUTEURS OU LES PROPRIÉTAIRES DU LOGICIEL NE PEUVENT EN AUCUN CAS ÊTRE TENUS RESPONSABLES DES DOMMAGES DIRECTS, INDIRECTS, PARTICULIERS, PUNITIFS OU CONSÉCUTIFS (Y COMPRIS, ENTRE AUTRES, L'APPROVISIONNEMENT EN BIENS OU EN SERVICES DE SUBSTITUTION; OU LA PERTE DE JOUISSANCE, DE DONNÉES, DE PROFITS OU D'EXPLOITATION), PEU IMPORTE LEUR CAUSE ET LE CAS DE RESPONSABILITÉ EN JEU, QU'IL S'AGISSE D'UN CONTRAT, D'UNE RESPONSABILITÉ

ABSOLUE OU D'UN DÉLIT CIVIL (Y COMPRIS LA NÉGLIGENCE OU AUTRE) DÉCOULANT DE QUELQUE FAÇON QUE CE SOIT DE L'UTILISATION DE CE LOGICIEL, MÊME S'ILS ONT ÉTÉ AVISÉS DE LA POSSIBILITÉ DE CES DOMMAGES.

Le nom des auteurs et des détenteurs du droit d'auteur ne doit pas être utilisé dans une publicité ou de toute autre manière afin de promouvoir la vente, l'utilisation ou toute autre exploitation de ce logiciel sans une autorisation préalable écrite. Le titre de droit d'auteur relatif à ce logiciel demeure en tout temps la propriété des détenteurs du droit d'auteur.

OpenLDAP est une marque déposée d'OpenLDAP Foundation. Copyright 1999-2003 OpenLDAP Foundation, Redwood City, Californie, États-Unis. Tous droits réservés.

L'autorisation de produire et de distribuer des copies intégrales du présent document est accordée.

Un certain nombre de fichiers du logiciel d'OpenLDAP contiennent la mention :

 L'UTILISATION, LA MODIFICATION ET LA REDISTRIBUTION DE CES TRAVAUX SONT ASSUJETTIES À LA VERSION 2.0.1 DE LA LICENCE PUBLIQUE OPENLDAP, DONT VOUS POUVEZ TROUVER UNE COPIE À L'ADRESSE [HTTP://WWW.OPENLDAP.ORG/LICENSE.HTML](http://www.OpenLDAP.org/license.html) OU DANS LE FICHIER « LICENSE » DU RÉPERTOIRE DE PREMIER NIVEAU DE LA DISTRIBUTION.

Ce qui suit est une copie intégrale de la version 2.0.1 de la licence publique OpenLDAP dont il est question dans la mention ci-dessus.

#### **The OpenLDAP Public License**

Version 2.0.1, 21 December 1999

Copyright 1999, The OpenLDAP Foundation, Redwood City, California, USA. All Rights Reserved.

Redistribution and use of this software and associated documentation ("Software"), with or without modification, are permitted provided that the following conditions are met:

1. Redistributions of source code must retain copyright statements and notices. Redistributions must also contain a copy of this document.

2. Redistributions in binary form must reproduce the above copyright notice, this list of conditions and the following disclaimer in the documentation and/or other materials provided with the distribution.

3. The name "OpenLDAP" must not be used to endorse or promote products derived from this Software without prior written permission of the OpenLDAP Foundation. For written permission, please contact foundation@openldap.org.

4. Products derived from this Software may not be called "OpenLDAP" nor may "OpenLDAP" appear in their names without prior written permission of the OpenLDAP Foundation. OpenLDAP is a trademark of the OpenLDAP Foundation.

5. Due credit should be given to the OpenLDAP Project [\(http://www.openldap.org/\)](http://www.openldap.org/).

THIS SOFTWARE IS PROVIDED BY THE OPENLDAP FOUNDATION AND CONTRIBUTORS "AS IS" AND ANY EXPRESSED OR IMPLIED WARRANTIES, INCLUDING, BUT NOT LIMITED TO, THE IMPLIED WARRANTIES OF MERCHANTABILITY AND FITNESS FOR A PARTICULAR PURPOSE ARE DISCLAIMED. IN NO EVENT SHALL THE OPENLDAP FOUNDATION OR ITS CONTRIBUTORS BE LIABLE FOR ANY DIRECT, INDIRECT, INCIDENTAL, SPECIAL, EXEMPLARY, OR CONSEQUENTIAL DAMAGES (INCLUDING, BUT NOT LIMITED TO, PROCUREMENT OF SUBSTITUTE GOODS OR

SERVICES; LOSS OF USE, DATA, OR PROFITS; OR BUSINESS INTERRUPTION) HOWEVER CAUSED AND ON ANY THEORY OF LIABILITY, WHETHER IN CONTRACT, STRICT LIABILITY, OR TORT (INCLUDING NEGLIGENCE OR OTHERWISE) ARISING IN ANY WAY OUT OF THE USE OF THIS SOFTWARE, EVEN IF ADVISED OF THE POSSIBILITY OF SUCH DAMAGE.

#### **La licence publique OpenLDAP**

Version 2.0.1, 21 décembre 1999

Copyright 1999, OpenLDAP Foundation, Redwood City, Californie, États-Unis. Tous droits réservés.

La redistribution et l'utilisation de ce logiciel et de sa documentation connexe (le « logiciel »), avec ou sans modification, sont permises sous réserve du respect des conditions suivantes:

1. Lors de la redistribution du code source, les énoncés et les avis de droit d'auteur doivent être conservés. Les redistributions doivent également comprendre une copie du présent document.

2. Lors de la redistribution sous forme binaire, l'avis de droit d'auteur ci-dessus, la présente liste de conditions et l'avis de non-responsabilité qui suit doivent être reproduits dans la documentation et/ou les autres documents accompagnant la distribution.

3. Le nom « OpenLDAP » ne doit pas être utilisé pour appuyer ou promouvoir des produits dérivés de ce logiciel sans l'autorisation préalable écrite d'OpenLDAP Foundation. Pour obtenir une autorisation écrite, veuillez contacter foundation@openldap.org.

4. Les produits dérivés de ce logiciel ne peuvent être appelés « OpenLDAP », et « OpenLDAP » ne peut figurer dans leur nom sans l'autorisation préalable écrite d'OpenLDAP Foundation. OpenLDAP est une marque de commerce d'OpenLDAP Foundation.

5. Le mérite d'OpenLDAP Project [\(http://www.openldap.org/\)](http://www.openldap.org/) doit être dûment reconnu.

CE LOGICIEL EST FOURNI « TEL QUEL » PAR OPENLDAP FOUNDATION ET SES COLLABORATEURS, QUI RENONCENT À TOUTE GARANTIE EXPRESSE OU IMPLICITE, Y COMPRIS NOTAMMENT, LES GARANTIES IMPLICITES DE QUALITÉ MARCHANDE ET D'ADAPTATION À UN USAGE PARTICULIER. OPENLDAP FOUNDATION OU SES COLLABORATEURS NE PEUVENT EN AUCUN CAS ÊTRE TENUS RESPONSABLES DES DOMMAGES DIRECTS, INDIRECTS, PARTICULIERS, PUNITIFS OU CONSÉCUTIFS (Y COMPRIS, ENTRE AUTRES, L'APPROVISIONNEMENT EN BIENS OU EN SERVICES DE SUBSTITUTION; OU LA PERTE DE JOUISSANCE, DE DONNÉES, DE PROFITS OU D'EXPLOITATION), PEU IMPORTE LEUR CAUSE ET LE CAS DE RESPONSABILITÉ EN JEU, QU'IL S'AGISSE D'UN CONTRAT, D'UNE RESPONSABILITÉ ABSOLUE OU D'UN DÉLIT CIVIL (Y COMPRIS LA NÉGLIGENCE OU AUTRE) DÉCOULANT DE QUELQUE FAÇON QUE CE SOIT DE L'UTILISATION DE CE LOGICIEL, MÊME S'ILS ONT ÉTÉ AVISÉS DE LA POSSIBILITÉ DE CES DOMMAGES.

#### **RFC 2251 Full Copyright Statement**

Copyright ©The Internet Society (1997). All Rights Reserved.

This document and translations of it may be copied and furnished to others, and derivative works that comment on or otherwise explain it or assist in its implementation may be prepared, copied, published and distributed, in whole or in part, without restriction of any kind, provided that the above copyright notice and this paragraph are included on all such copies and derivative works. However, this document itself may not be modified in any way, such as by removing the copyright notice or references to the Internet Society or other

Internet organizations, except as needed for the purpose of developing Internet standards in which case the procedures for copyrights defined in the Internet Standards process must be followed, or as required to translate it into languages other than English.

The limited permissions granted above are perpetual and will not be revoked by the Internet Society or its successors or assigns.

This document and the information contained herein is provided on an "AS IS" basis and THE INTERNET SOCIETY AND THE INTERNET ENGINEERING TASK FORCE DISCLAIMS ALL WARRANTIES, EXPRESS OR IMPLIED, INCLUDING BUT NOT LIMITED TO ANY WARRANTY THAT THE USE OF THE INFORMATION HEREIN WILL NOT INFRINGE ANY RIGHTS OR ANY IMPLIED WARRANTIES OF MERCHANTABILITY OR FITNESS FOR A PARTICULAR PURPOSE.

#### **Énoncé de droit d'auteur complet RFC 2251 <sup>C</sup>**

Copyright © Internet Society (1997). Tous droits réservés.

Le présent document et ses traductions peuvent être copiés et remis à des tiers, et les œuvres dérivées qui les commentent, les expliquent ou facilitent leur mise en œuvre peuvent être préparées, copiées, publiées et distribuées, en totalité ou en partie, sans restriction de quelque nature que ce soit, à condition que l'avis de droit d'auteur ci-dessus et le présent paragraphe soient inclus sur toutes ces copies et ces œuvres dérivées. Par contre, le présent document ne peut pas être modifié de quelque façon que ce soit, par exemple par le retrait de l'avis de droit d'auteur ou des références à l'Internet Society ou à d'autres

organisations liées à Internet, sauf à des fins d'élaboration de normes Internet, auquel cas les procédures de droit d'auteur définies dans l'Internet Standards Process doivent être suivies, ou pour être traduit en langues autres que l'anglais.

Les autorisations limitées accordées ci-dessus sont permanentes et ne seront pas révoquées par l'Internet Society, ses successeurs ou ses ayants droit.

Le présent document et l'information qu'il contient sont fournis « TELS QUELS », et L'INTERNET SOCIETY ET L'INTERNET ENGINEERING TASK FORCE RENONCENT À TOUTE GARANTIE EXPRESSE OU IMPLICITE, Y COMPRIS NOTAMMENT, LA GARANTIE QUE L'UTILISATION DE L'INFORMATION CONTENUE AUX PRÉSENTES NE VIOLERA AUCUN DROIT AINSI QUE LES GARANTIES IMPLICITES DE QUALITÉ MARCHANDE ET D'ADAPTATION À UN USAGE PARTICULIER.

# **Index**

#### $\mathbf{A}$

D

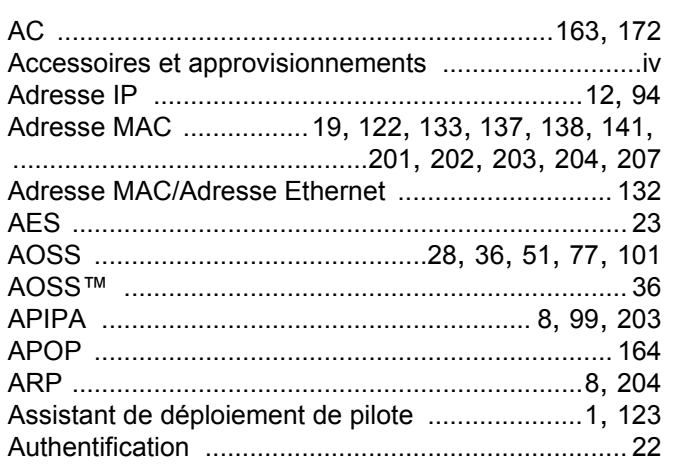

#### $\overline{\mathbf{B}}$

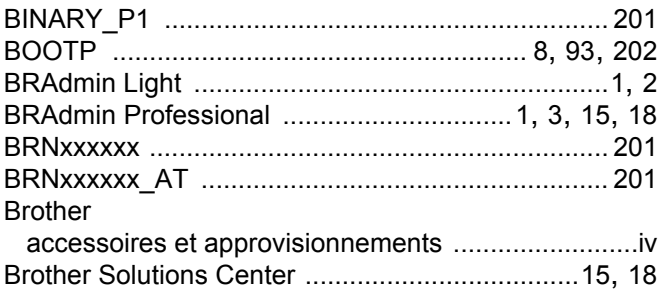

## $\mathbf C$

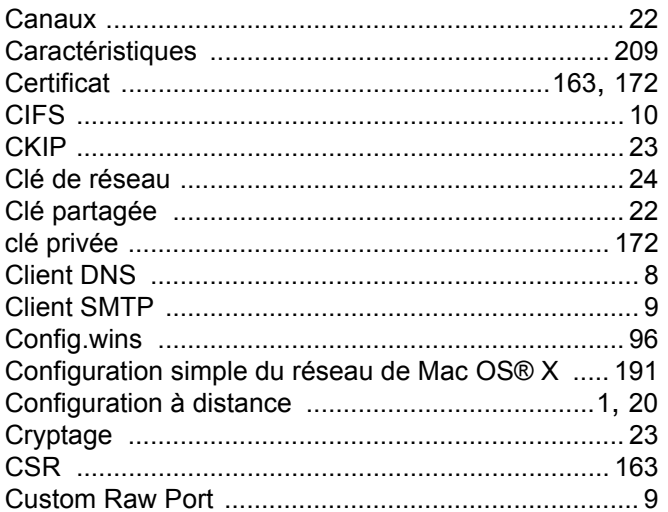

#### **D D**

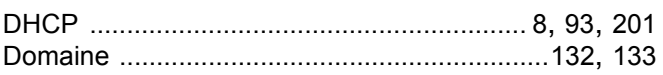

#### Е.

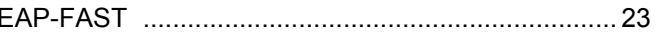

## G

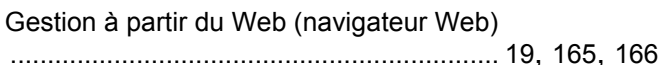

#### H

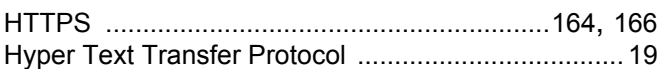

#### Ī

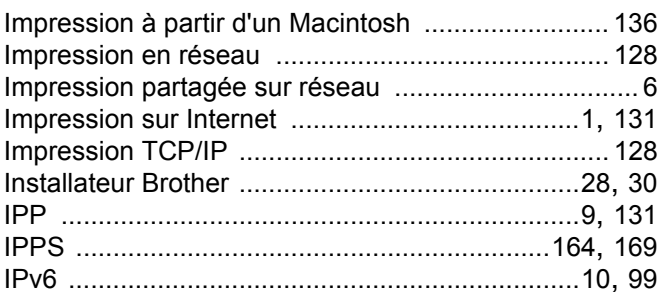

#### L.

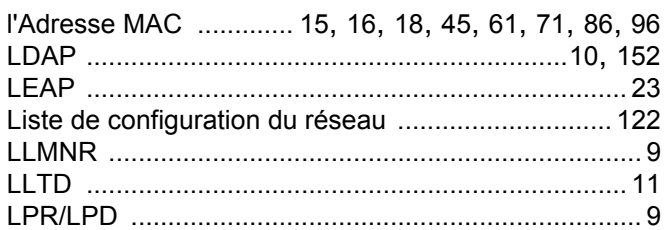

#### M

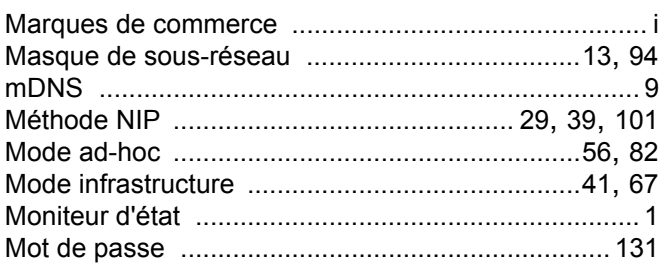

## N

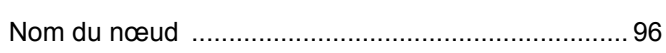

#### P

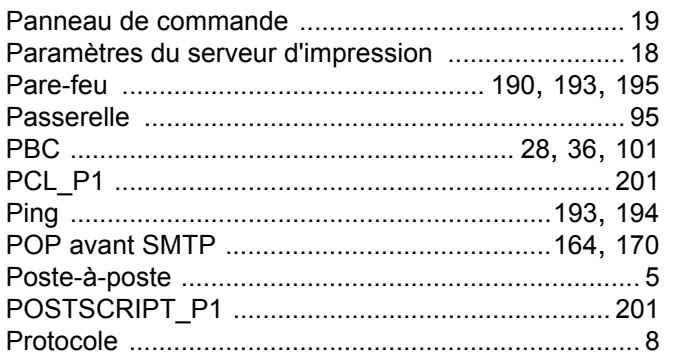

## R<sub>a</sub> and the state of the state of the state of the state of the state of the state of the state of the state of the state of the state of the state of the state of the state of the state of the state of the state of the s

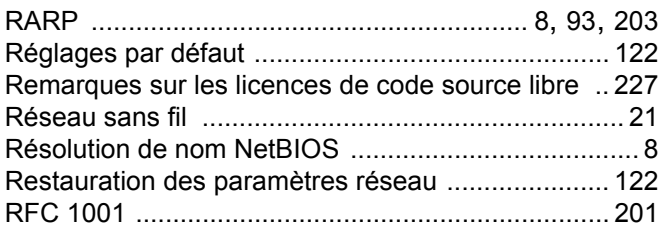

## S

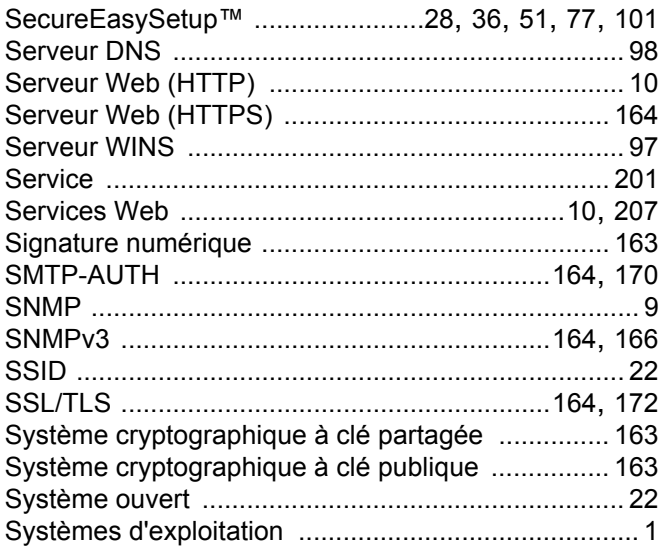

## $\overline{1}$

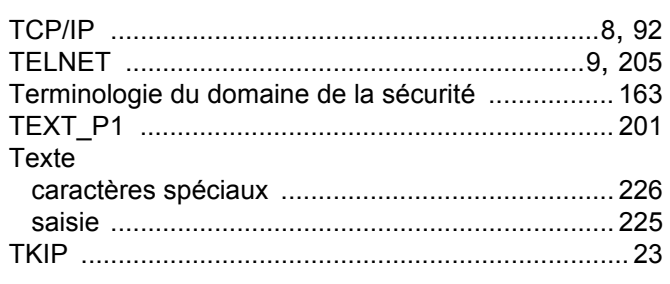

#### W

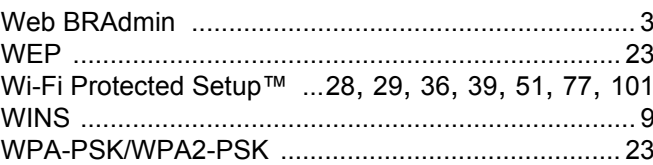